# Horizon®

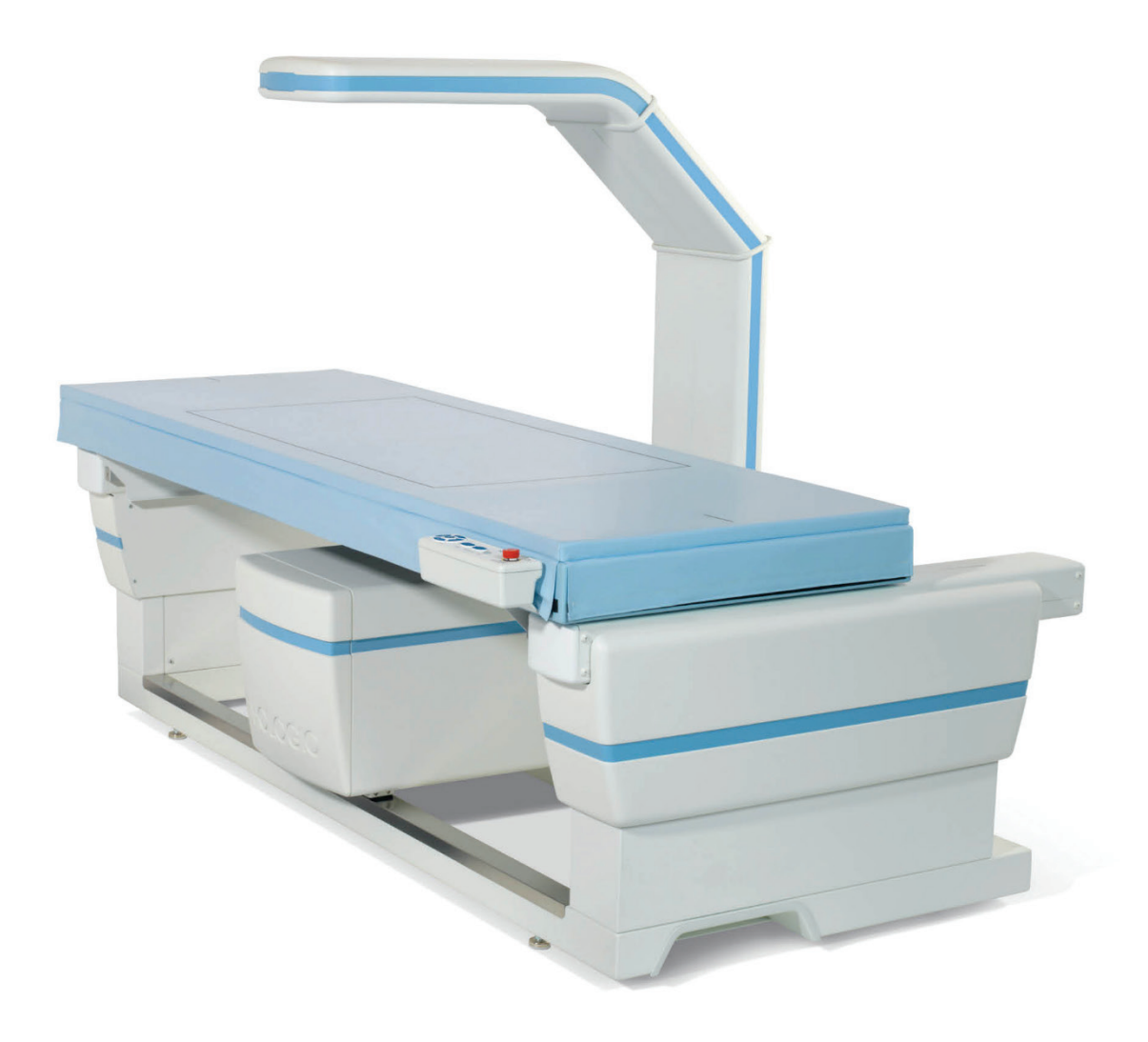

Guia do utilizador

MAN-08072-602 Revisão 001

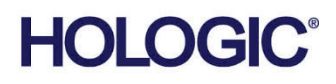

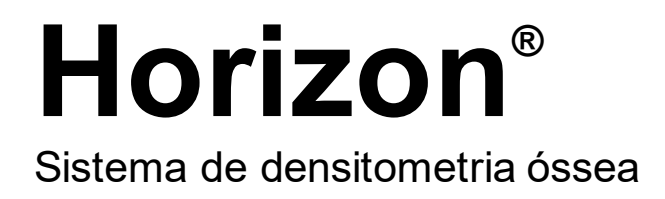

# Guia do utilizador

Para Windows 10

Número da peça MAN-08072-602 Revisão 001 Maio 2021

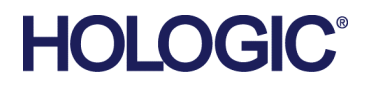

Cuidado: a lei federal (EUA) só permite a venda deste dispositivo a médicos (ou profissionais de saúde devidamente licenciados) ou mediante prescrição destes.

#### **Suporte aos produtos**

EUA: +1.800.321.4659

E-mail: SkeletalHealth.Support@hologic.com

Na Europa, América do Sul ou Ásia, entre em contacto com o revendedor ou distribuidor local.

© 2021 Hologic, Inc. Impresso nos EUA. Este manual foi originalmente escrito em inglês.

Hologic, Advanced Body Composition, APEX, Horizon, QDR, e os logótipos associados são marcas comerciais e/ou marcas comerciais registadas da Hologic, Inc. e/ou das suas subsidiárias nos EUA e/ou outros países. Todas as outras marcas comerciais, marcas comerciais registadas e nomes de produto são propriedade dos respetivos proprietários.

Este produto pode estar protegido por uma ou mais patentes nos EUA e no estrangeiro, conforme identificado em www.Hologic.com/patent-information.

# Índice

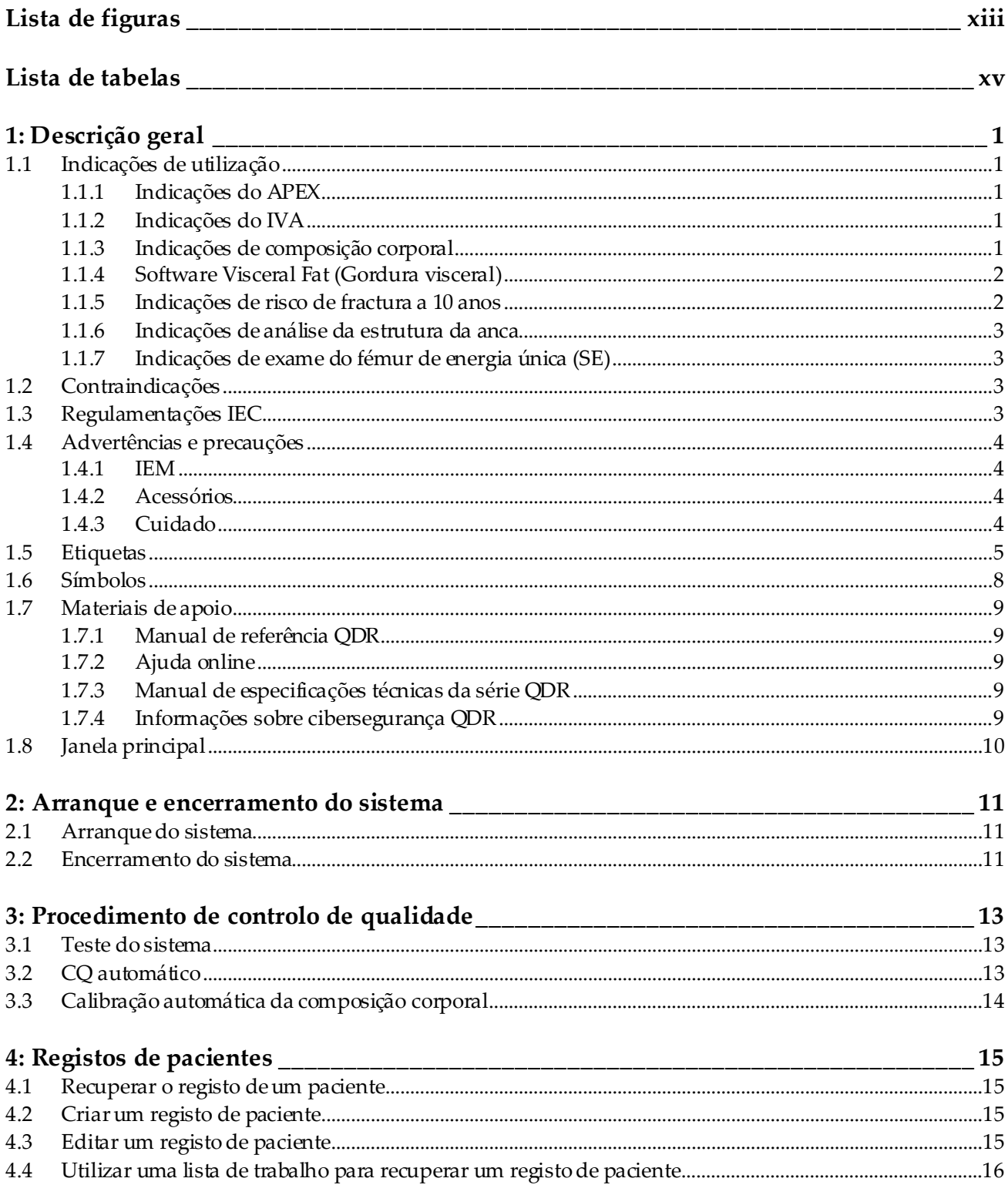

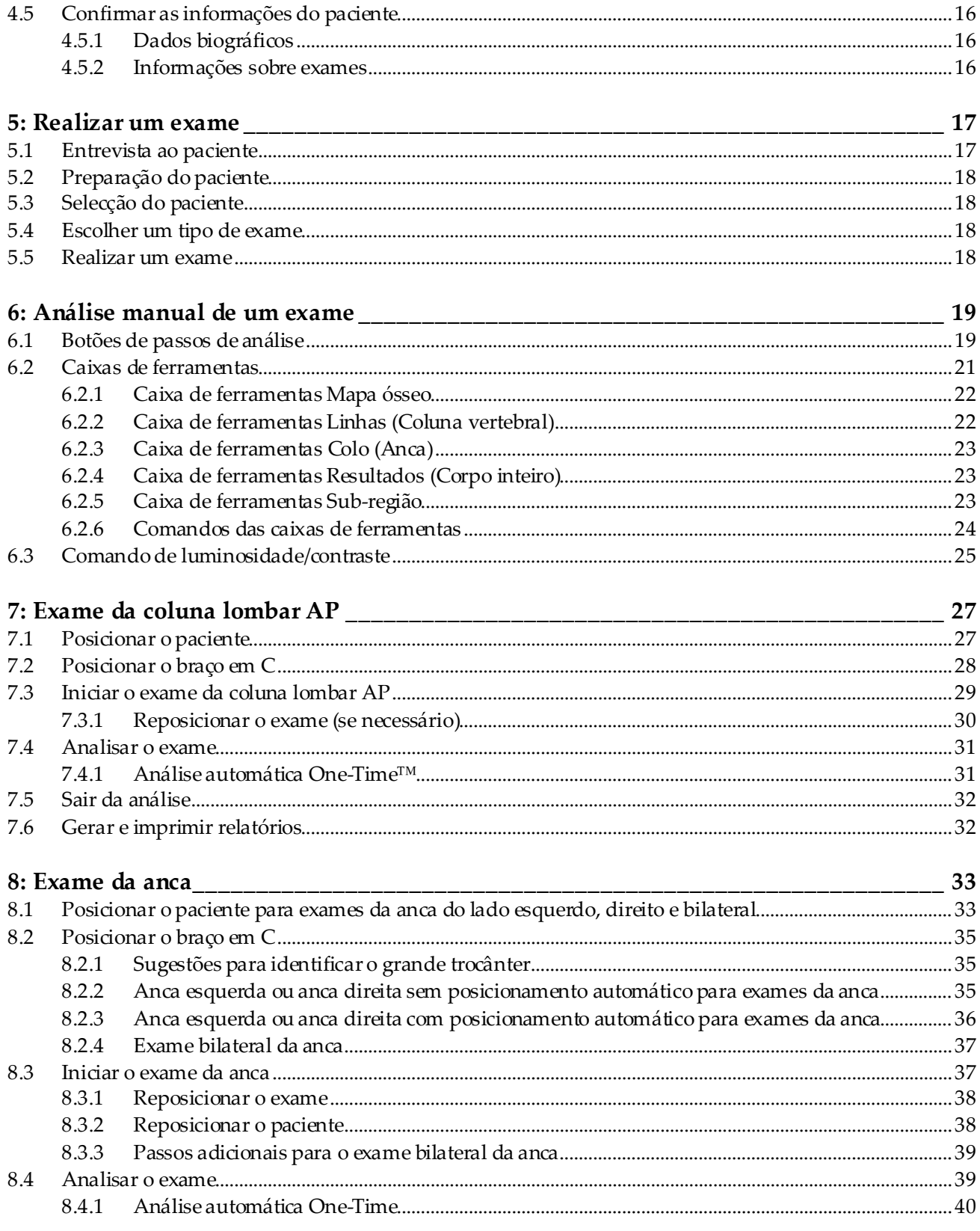

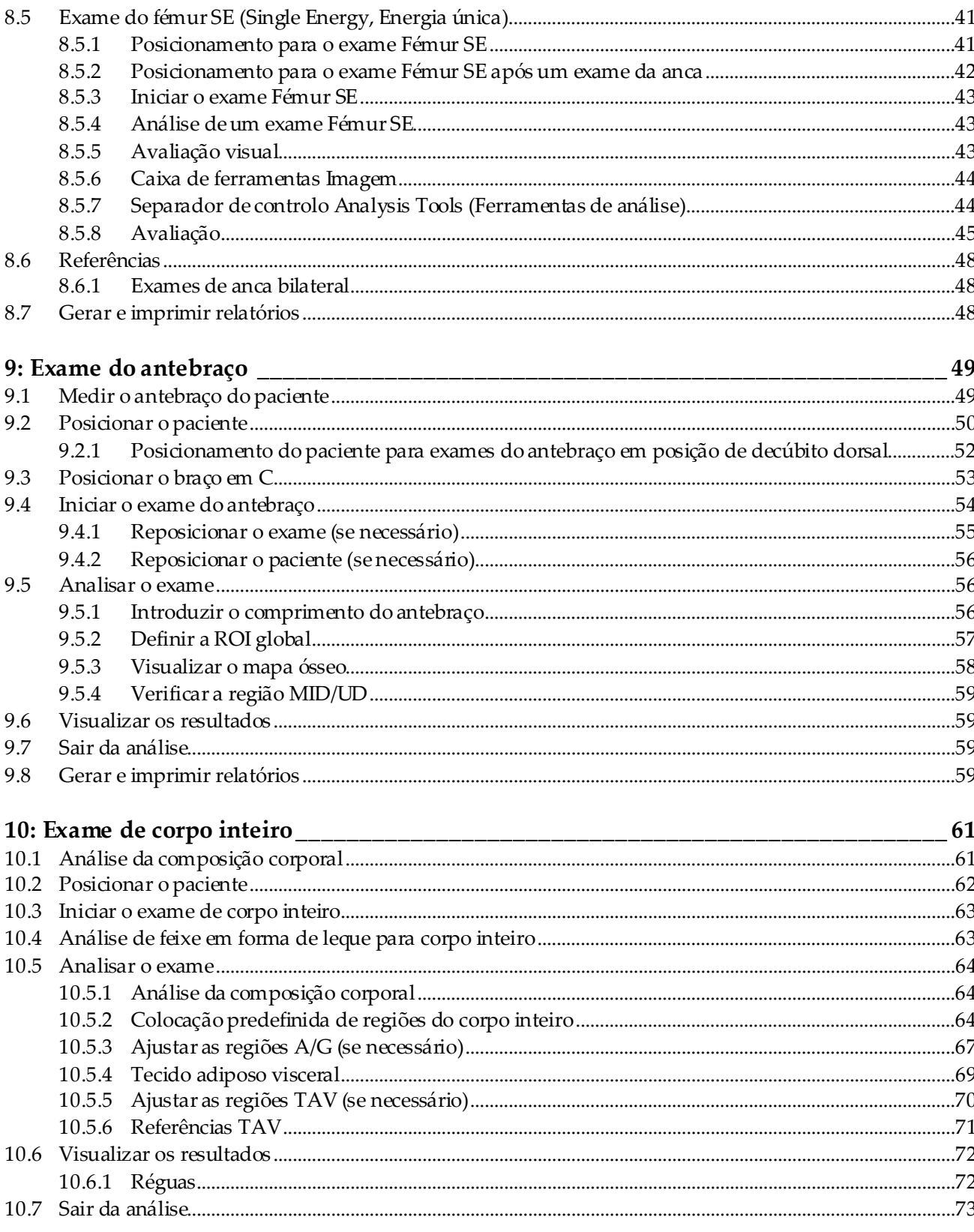

 $\overline{a}$ 

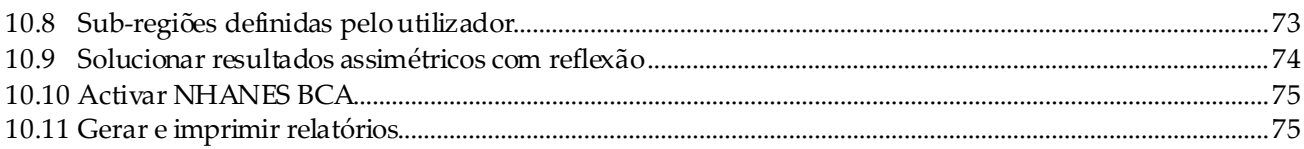

## 11: Exame de DMO da coluna vertebral AP/lateral em posição de decúbito dorsal

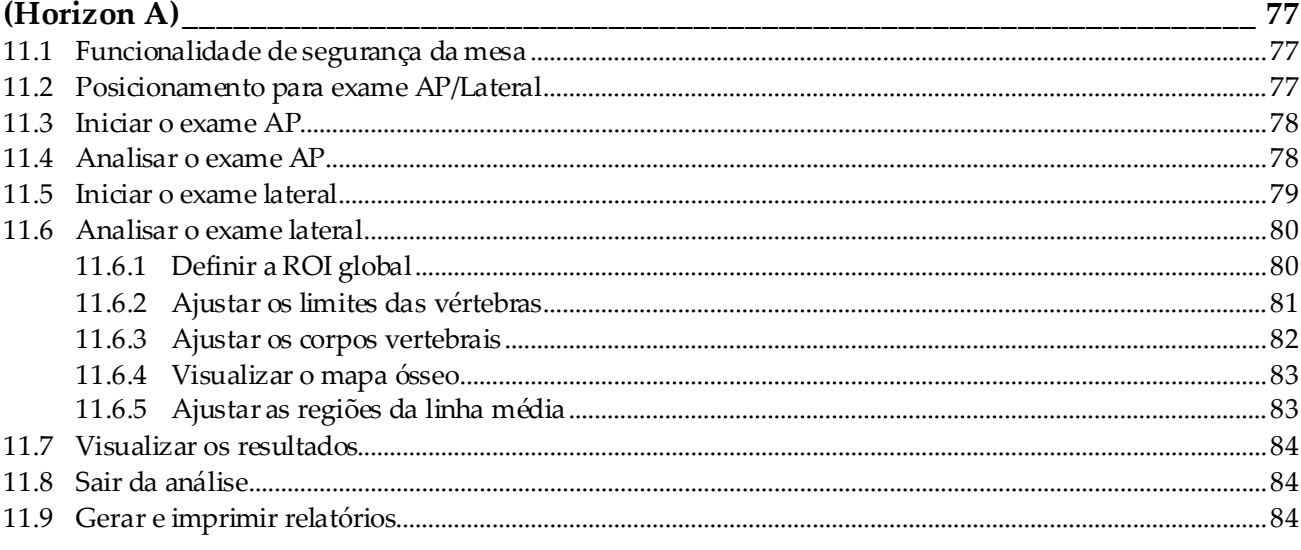

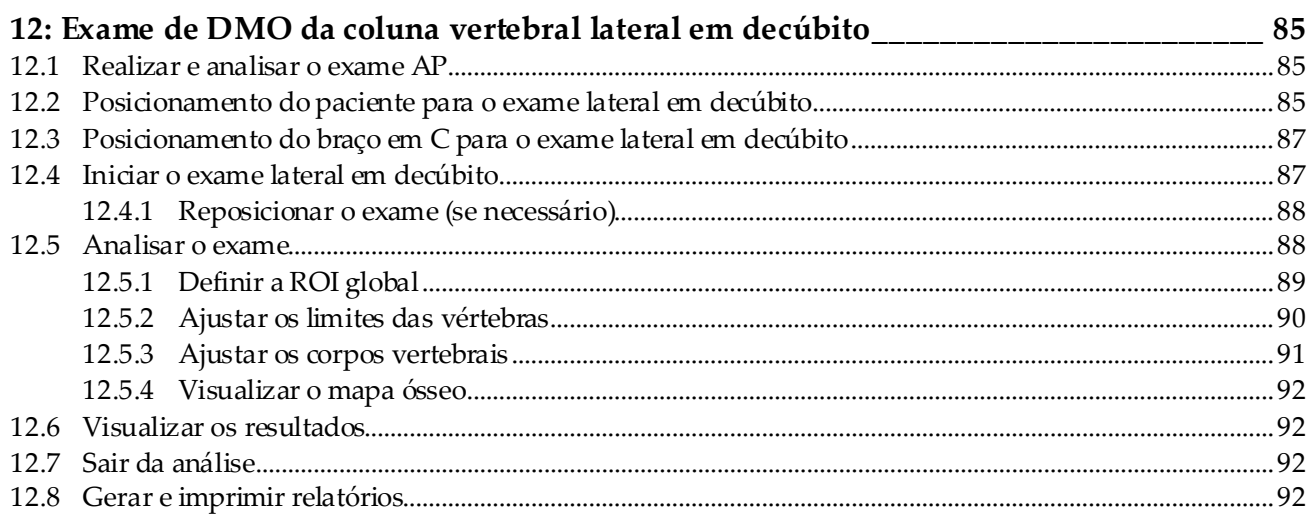

## 13: Imagiologia IVA, IVA HD no Horizon C, W; Imagiologia IVA no Horizon Ci, Wi \_ 93

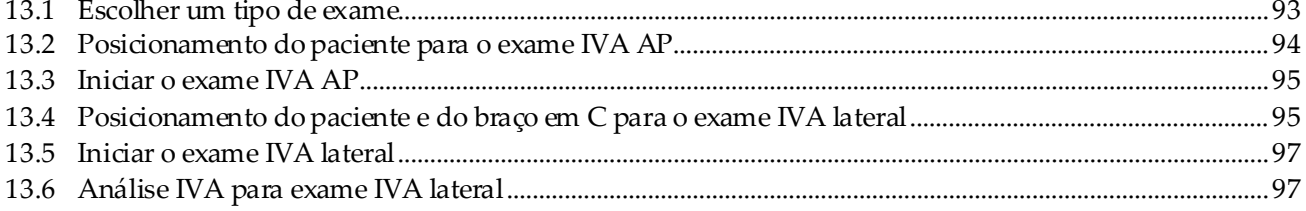

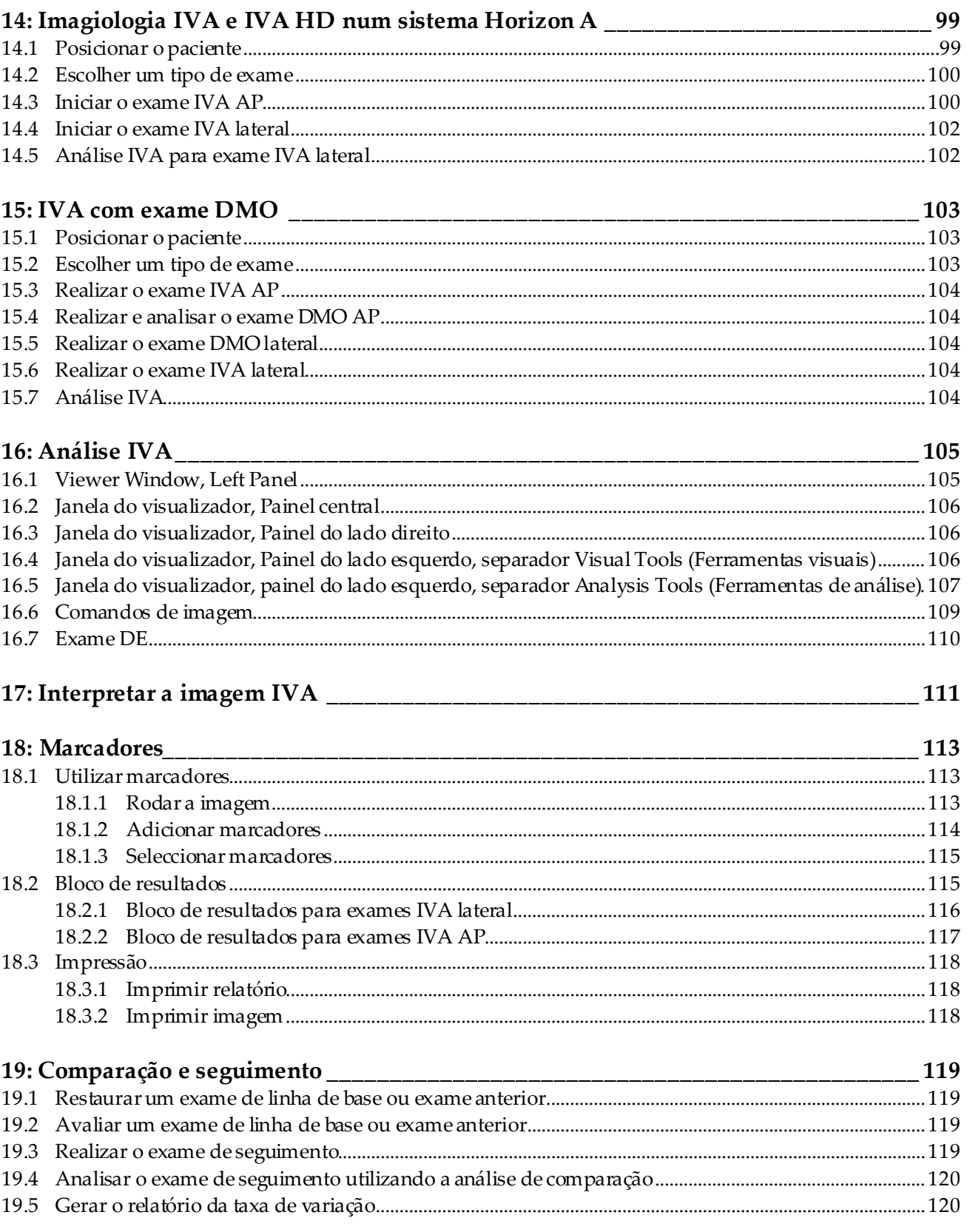

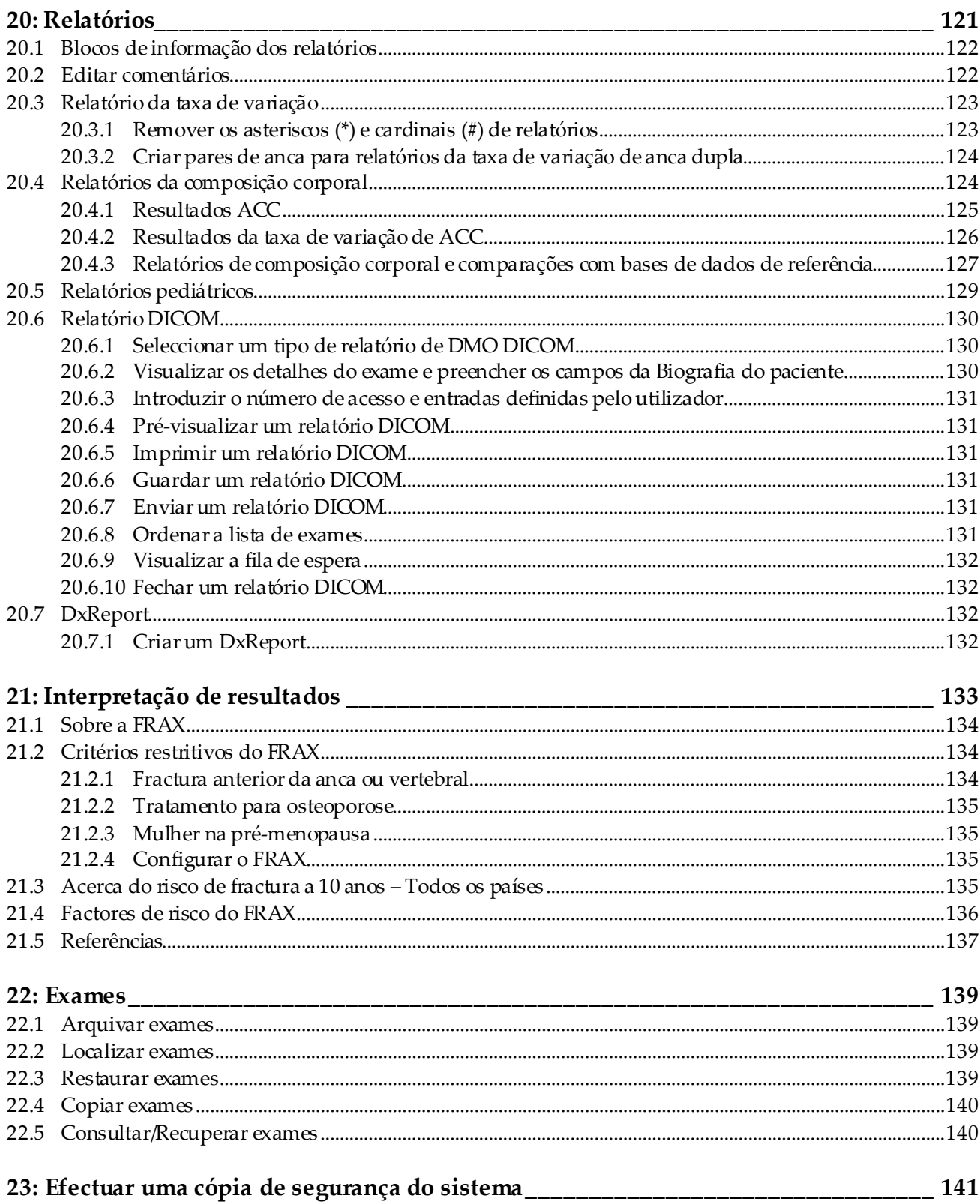

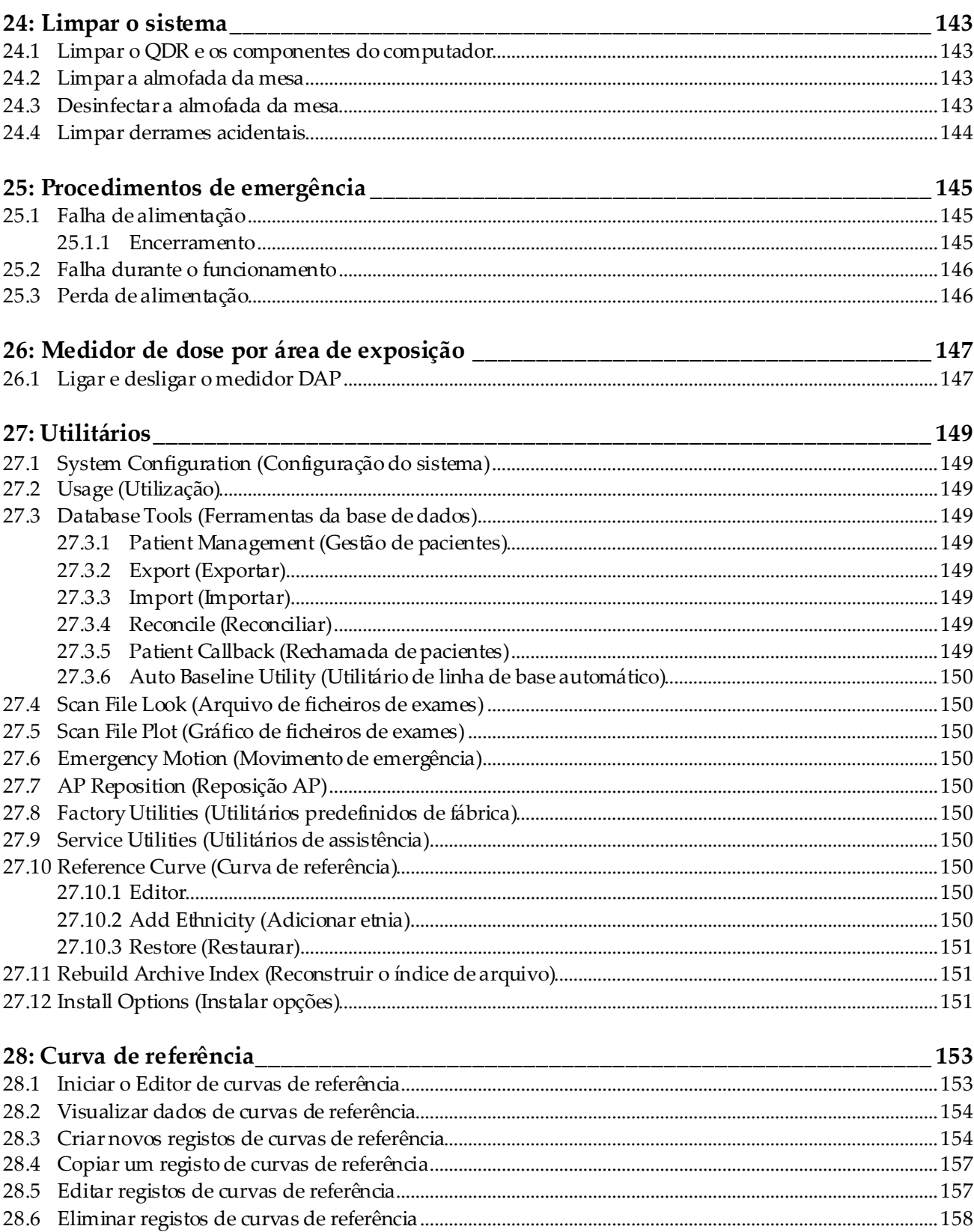

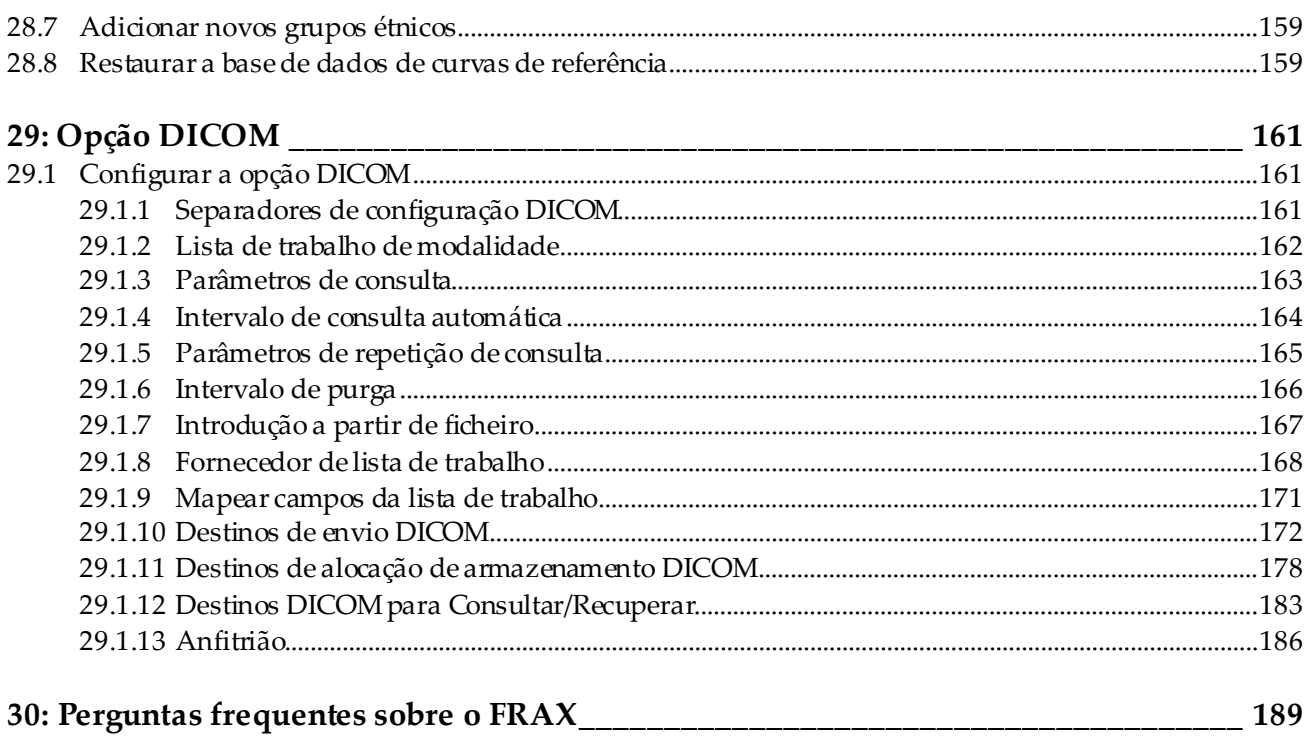

# <span id="page-12-0"></span>Lista de figuras

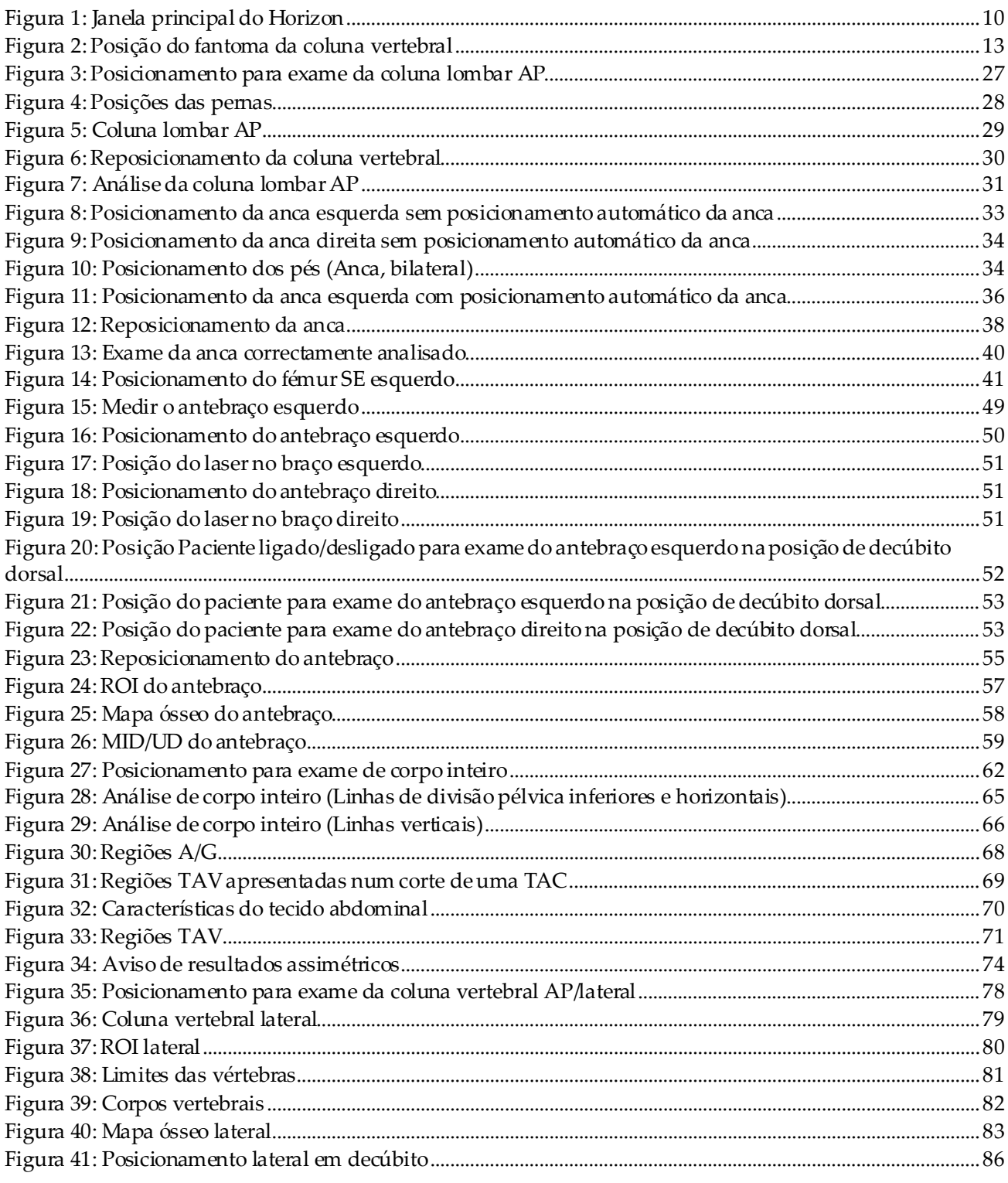

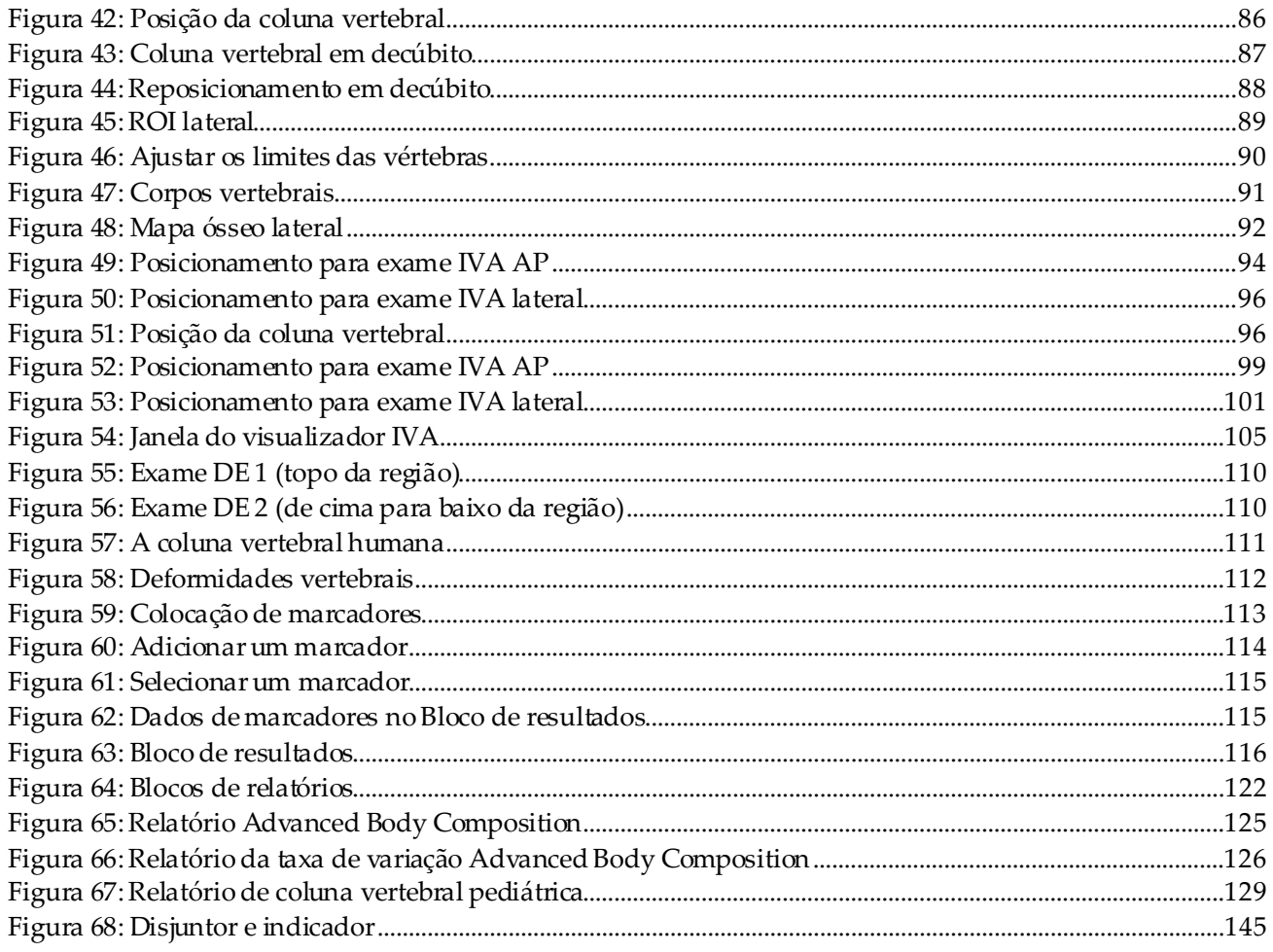

# <span id="page-14-0"></span>Lista de tabelas

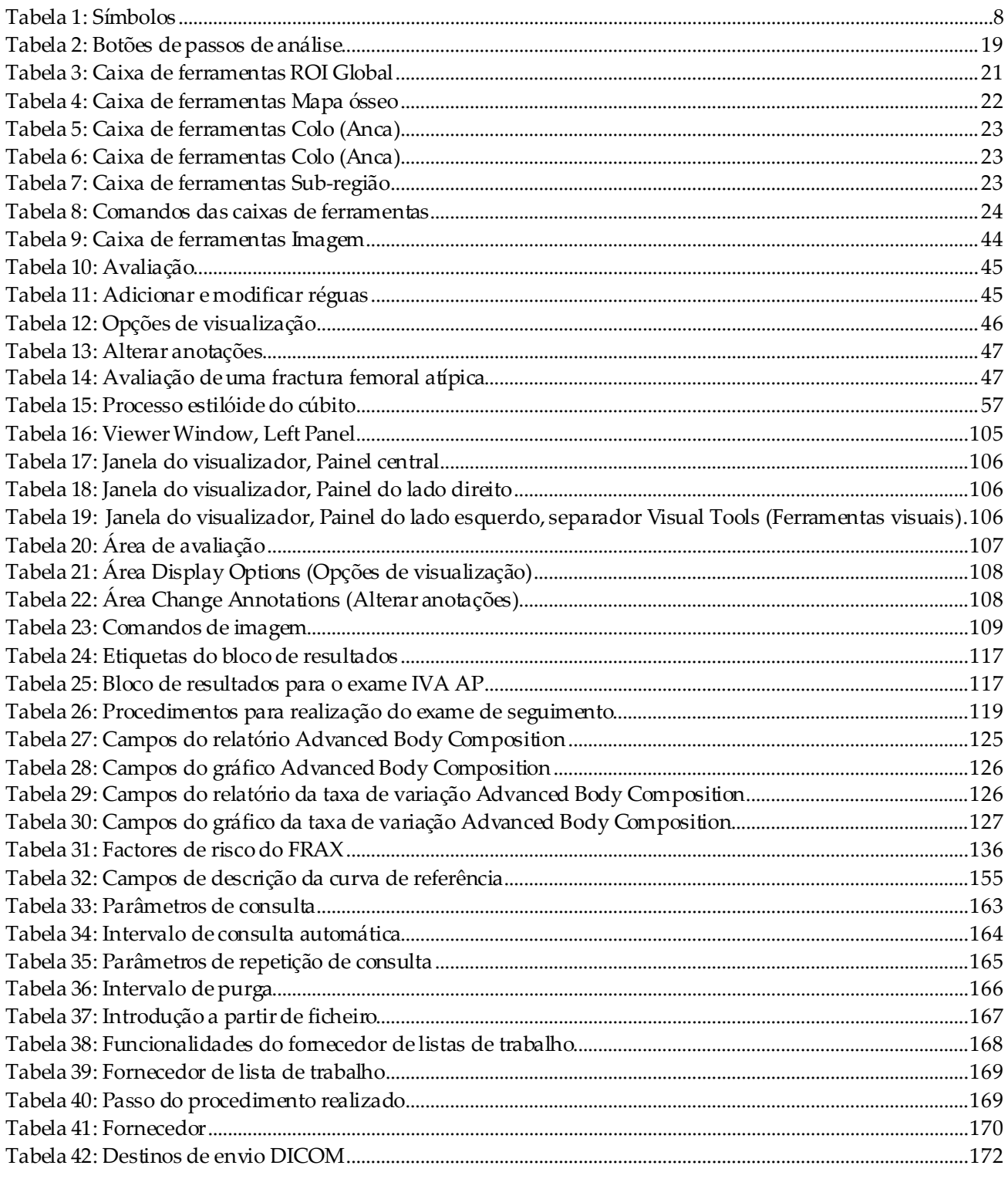

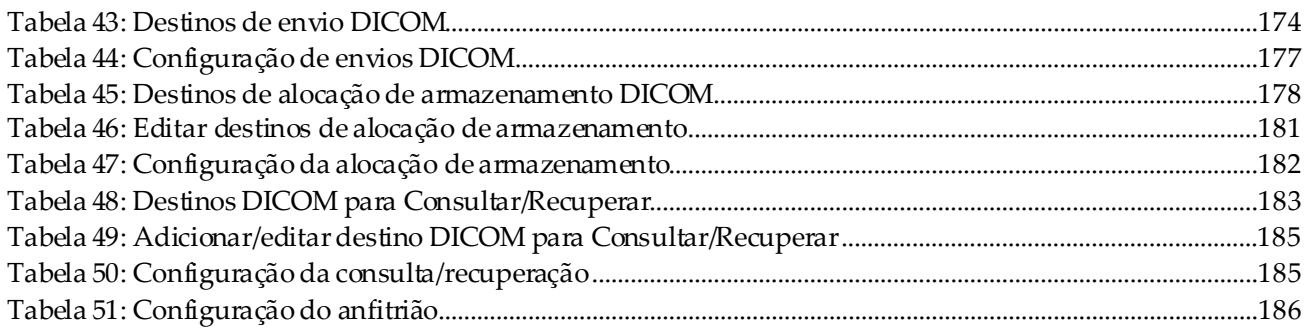

# <span id="page-16-1"></span>**1 :Descrição geral Capítulo 1**

## <span id="page-16-0"></span>**1.1 Indicações de utilização**

## <span id="page-16-2"></span>**1.1.1 Indicações do APEX**

O APEX™ para Equipamento de densitometria óssea radiológica QDR™ está indicado para o cálculo da densidade mineral óssea (DMO), comparação de variáveis medidas obtidas a partir de um determinado exame QDR com uma base de dados de valores de referência, cálculo do risco de fractura, avaliação de deformidade vertebral, análise da composição corporal e distinção entre osso e próteses utilizando o Equipamento de densitometria óssea radiológica QDR da Hologic.

## <span id="page-16-3"></span>**1.1.2 Indicações do IVA**

Os exames IVA destinam-se à visualização ou avaliação quantitativa de deformidades ósseas vertebrais. Os exames IVA permitem também a visualização de calcificação da aorta abdominal e, se presente, poderá ser aconselhada uma correlação clínica, uma vez que a calcificação da aorta abdominal pode estar associada a doença cardiovascular.

## <span id="page-16-4"></span>**1.1.3 Indicações de composição corporal**

O software Whole Body DXA Reference Database (Base de dados de referência DXA de corpo inteiro) da Hologic utilizado no equipamentode densitometria óssea QDR da Hologic mede o seguinte:

- densidade mineral óssea regional e corpo inteiro;
- massa magra e gorda; e
- calcula os valores derivados de:
	- densidade óssea <sup>•</sup> % de gordura, regional
	-
	-
	- massa de tecidos moles regional % de gordura, ginóide
	- massa total de tecidos moles % de gordura, rácio
- área % de gordura, corpo inteiro
- massa de tecidos moles % de gordura, andróide
	-
	- andróide/ginóide
	- massa livre de gordura índice de massa corporal
	-
	- rácios massa de tecidos moles regional/massa total de tecidos moles

Os valores podem ser apresentados em formatos de estatísticas e tendências definidos pelo utilizador com mapeamento de imagens a cores e comparados com populações de referência a critério exclusivo do profissional de cuidados de saúde.

Estes valores referentes à composição corporal são úteis para os profissionais de cuidados de saúde no tratamento de doenças e condições nas quais a doença e as próprias condições, ou o respectivo tratamento, podem afectar as quantidades relativas de tecido de massa gorda ou magra. O software Whole Body DXA Reference Database (Base de dados de referência DXA de corpo inteiro) da Hologic não diagnostica doenças, não recomenda regimes terapêuticos nem quantifica a eficácia do tratamento. Apenas o profissional de cuidados de saúde pode fazer estes pareceres. Algumas das doenças (e condições) para as quais os valores da composição corporal são úteis incluem insuficiência renal crónica, anorexia nervosa, obesidade, SIDA/VIH e fibrose cística. A composição corporal DXA é uma alternativa vantajosa à ponderação hidrostática e à medição das pregas da pele.

## <span id="page-17-0"></span>**1.1.4 Software Visceral Fat (Gordura visceral)**

O software Visceral Fat (Gordura visceral) da Hologic utilizado nos exames de corpo inteiro com o equipamento de densitometria óssea Horizon® da Hologic calcula o teor de tecido adiposo visceral (gordura visceral) na região androide numa população de homens ou mulheres adultas, excluindo mulheres grávidas. O teor estimado é a Área de gordura visceral, a Massa de gordura visceral e o Volume de gordura visceral. Estes valores podem ser apresentados em formatos de estatísticas e tendências definidos pelo utilizador.

O teor de gordura visceral calculado é útil para os profissionais de cuidados de saúde no tratamento de doenças/condições nas quais a doença/as próprias condições, ou o respectivo tratamento, podem afectar as quantidades relativas de gordura visceral na região andróide.

## **Nota**

O software Visceral Fat (Gordura visceral) da Hologic não diagnostica doenças, não recomenda regimes terapêuticos nem quantifica a eficácia do tratamento. Apenas o profissional de cuidados de saúde pode fazer estes pareceres.

Algumas das doenças/condições para as quais o cálculo da gordura visceral é útil incluem hipertensão, glicemia em jejum alterada, tolerância à glucose alterada, diabetes mellitus, dislipidemia e síndrome metabólica.

## <span id="page-17-1"></span>**1.1.5 Indicações de risco de fractura a 10 anos**

A DMO do colo femoral e os factores de risco clínicos são utilizados para calcular o risco a 10 anos de fractura da anca e o risco a 10 anos de fractura osteoporótica major utilizando o algoritmo da Organização Mundial da Saúde (OMS) (FRAX®) em adultos. O médico poderá utilizar o risco de fractura a 10 anos, juntamente com o seus conhecimentos do histórico clínico do paciente, e aplicar as suas competências médicas e o parecer clínico de acordo com as boas práticas para determinar se é necessária uma intervenção terapêutica.

## <span id="page-18-0"></span>**1.1.6 Indicações de análise da estrutura da anca**

A Análise da estrutura da anca (HSA®) para Equipamento de densitometria óssea radiológica QDR utiliza dados de exames de absorptiometria radiológica de dupla energia convencional (DXA) para medir a distribuição da massa mineral óssea em secções cruzadas específicas da anca, permitindo ao médico calcular as propriedades estruturais da anca, tais como CSA, CSMI, Z e Rácio de deformação.

## <span id="page-18-1"></span>**1.1.7 Indicações de exame do fémur de energia única (SE)**

Os exames do fémur de energia única (SE) são utilizados para visualizar a reacção focal ou o espessamento ao longo do córtex lateral da haste femoral, que pode ser acompanhado por uma linha radiolucente transversal. Aconselha-se uma correlação clínica, uma vez que estas características podem ser consistentes com fracturas atípicas do fémur, uma complicação associada ao uso prolongado de terapia anti-resorptiva.

## <span id="page-18-2"></span>**1.2 Contraindicações**

A gravidez e a utilização de agentes de contraste nos 7 dias anteriores estão contra-indicadas. Consulte *[Entrevista ao paciente](#page-32-1)* na págin[a 17](#page-32-1) para obter mais informações.

## <span id="page-18-3"></span>**1.3 Regulamentações IEC**

Os Equipamentos de densitometria óssea radiológica QDR cumprem os requisitos da norma IEC60601-1. Ao abrigo desta especificação, os Equipamentos de densitometria óssea radiológica QDR estão classificados como Classe 1, tipoB.

O Equipamento série QDR está em conformidade com a norma IEC60601-1-3, à exceção da Secção 29.205.2 que especifica uma «...distância do ponto focal à pele (FSSD) igual ou superior a 45 cm em utilização normal». A FSSD série QDR, que é de aproximadamente 42,5 cm, foi seleccionada para fornecer uma resolução espacial e precisão ideais com exposição mínima do paciente.

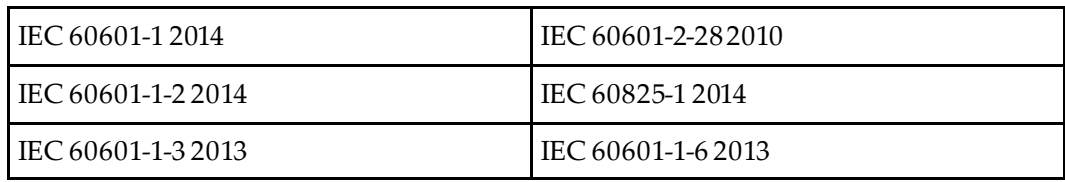

A série QDR está em conformidade com as seguintes normas IEC:

O software utilizado na série QDR foi desenvolvido utilizando a norma IEC 62304 como orientação.

## <span id="page-19-0"></span>**1.4 Advertências e precauções**

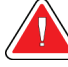

#### **Advertência:**

**Para evitar o risco de choque eléctrico, este equipamento só deve ser ligado a uma fonte de alimentação eléctrica com uma ligação à terra de protecção. Não é permitida qualquer modificação a este equipamento.**

#### <span id="page-19-1"></span>**1.4.1 IEM**

Este instrumento foi concebido para ser compatível com os ambientes eletromagnéticos especificados na norma IEC60601-1-2 e irá funcionar satisfatoriamente quando colocado num ambiente que inclua outro equipamento em conformidade com esta norma.

#### <span id="page-19-2"></span>**1.4.2 Acessórios**

Não utilize quaisquer acessórios juntamente com este instrumento para além dos fornecidos pela Hologic para utilização com o instrumento.

#### <span id="page-19-3"></span>**1.4.3 Cuidado**

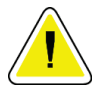

#### **Cuidado**

**Para proteger a integridade do sistema e a segurança do paciente e do operador, não ligue o computador e os acessórios ligados a um filtro de linha na parte posterior da consola noutra fonte. Adicionalmente, não ligue quaisquer acessórios ou aparelhos eléctricos para além dos fornecidos com o sistema a partir do filtro de linha na parte posterior da consola.**

## **1.5 Etiquetas**

<span id="page-20-0"></span>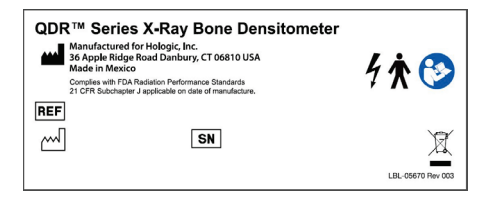

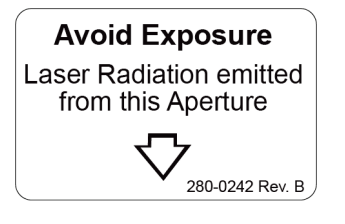

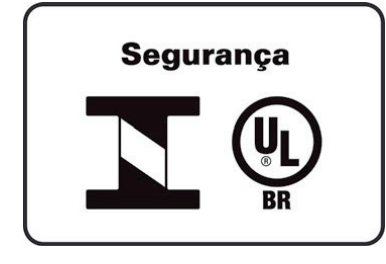

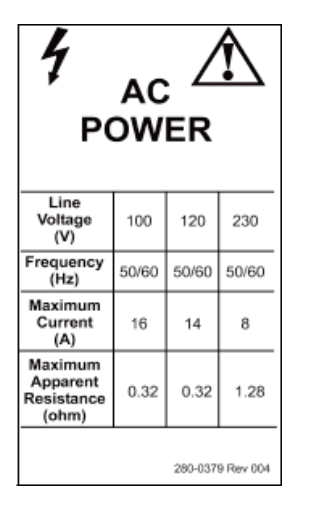

## **Etiqueta principal do sistema Horizon** A **etiqueta principal**inclui:

- Equipamento de densitometria óssea radiológica QDR
- Modelo Horizon
- Nome e endereço do fabricante
- Em conformidade com as Normas de Desempenho de Radiação da FDA 21 CFR, Subcapítulo J aplicável à data de fabrico.
- Data de fabrico
- Número de série
- Normas IEC

#### **Etiqueta de abertura de emissão laser** A **etiqueta de abertura de emissão laser**inclui:

- Evitar exposição
- Radiação laser emitida por esta abertura

### **Rótulo do Produto INMETRO & ULBR** A **etiqueta do produto INMETRO & ULBR** inclui:

- Inclui os símbolos do INMETRO & ULBR
- Segurança

#### **Etiqueta de alimentação CA**

A **etiqueta de alimentação CA**lista as especificações de alimentação do sistema, incluindo:

- Tensão de linha (V)
- Frequência (Hz)
- Corrente máxima (A)
- Resistência aparente máxima (Ohm)

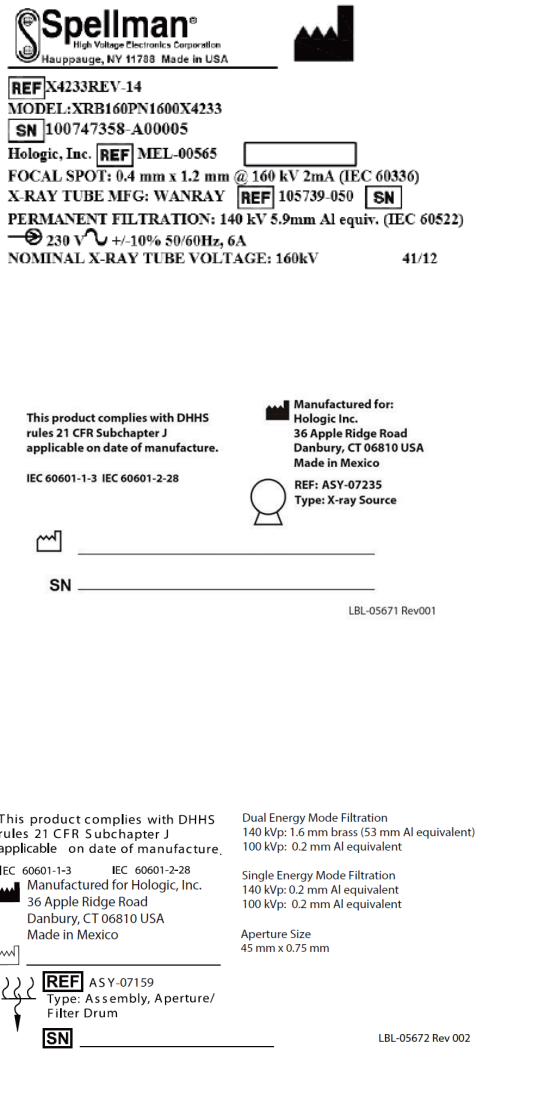

THIS PRODUCT COMPLIES WITH DHHS RULES 21 CFR SUBCHAPTER J APPLICABLE ON DATE OF MANUFACTURE

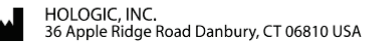

#### **COMPUTER ASSEMBLY**

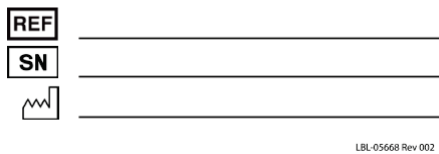

#### **Etiqueta do depósito**

#### A **etiqueta do depósito**inclui:

- Nome e endereço do fabricante
- Números dos modelos
- Números de série
- Intensidade nominal do tubo
- Ponto focal
- Equivalência do alumínio de filtração

#### **Etiqueta da fonte de raios X de AF**

#### A **etiqueta da fonte de raios X de AF**inclui:

- Declaração de conformidade com a norma 21 CFR
- Data de fabrico
- Número do modelo do conjunto de fonte
- Tipo: conjunto, fonte
- Número de série do aparelho
- Normas IEC

#### **Etiqueta de filtração de tambor** A **etiqueta de filtração de tambor**inclui:

- Declaração de conformidade com a norma 21 CFR
- Nome e endereço do fabricante
- Número de modelo do conjunto
- Número de série
- Números CE e IEC

#### **Etiqueta de certificação do computador**

#### A **etiqueta de certificação do computador**inclui:

- Declaração de conformidade com a norma 21 CFR
- Nome e endereço do fabricante
- Número do conjunto do computador
- Número de série do conjunto do computador
- Data de fabrico

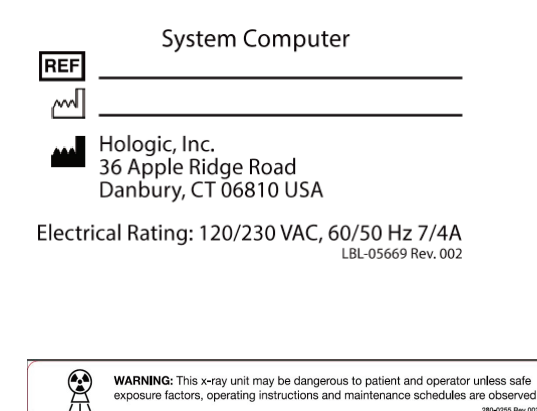

**Etiqueta do computador do sistema**

#### A **etiqueta do computador do sistema**inclui:

- Número do conjunto do computador do sistema
- Data de fabrico
- Nome e endereço do fabricante
- Classificação elétrica

#### **Etiqueta de aviso de raios X**

• **Advertência:** Esta unidade de raios X pode constituir um perigo para os pacientes e para os operadores, caso os fatores de segurança durante a exposição, as instruções de operação e os planos de manutenção não sejam cumpridos.

## <span id="page-23-0"></span>**1.6 Símbolos**

<span id="page-23-1"></span>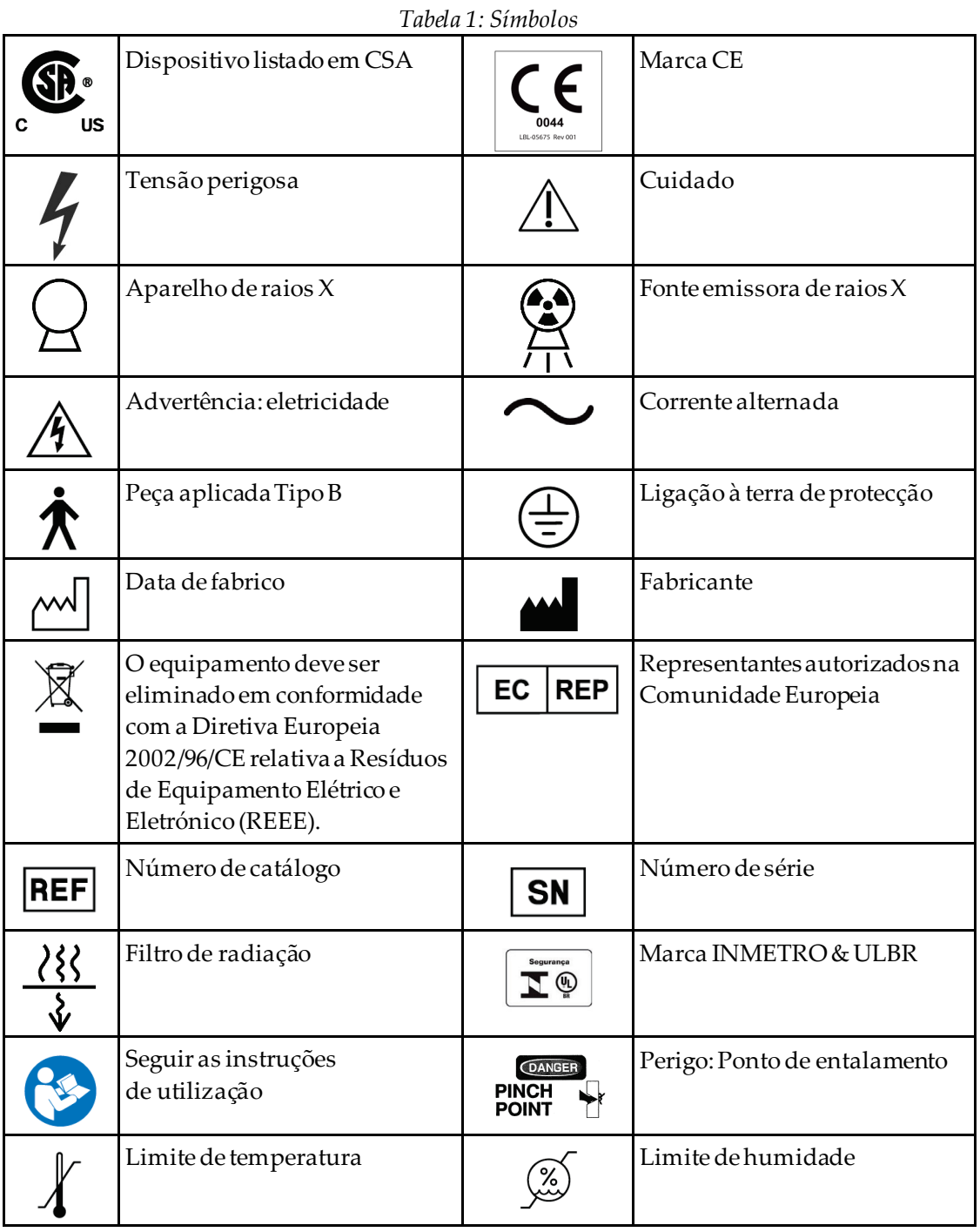

## <span id="page-24-0"></span>**1.7 Materiais de apoio**

### <span id="page-24-1"></span>**1.7.1 Manual de referência QDR**

Referência a informação tecnológica do sistema.

### <span id="page-24-2"></span>**1.7.2 Ajuda online**

Clique em **Help** (Ajuda) na janela principal ou na maioria das caixas de diálogo ou prima **F1**.

#### <span id="page-24-3"></span>**1.7.3 Manual de especificações técnicas da série QDR**

Referência a informações sobre as especificações.

## <span id="page-24-4"></span>**1.7.4 Informações sobre cibersegurança QDR**

Inicie sessão para obter mais informações. Para obter acesso às informações sobre cibersegurança QDR, consulte: *[https://www.hologic.com/package-inserts/breast-skeletal-health](https://www.hologic.com/package-inserts/breast-skeletal-health-products/horizon-dxa-system-package-insertsifus)[products/horizon-dxa-system-package-insertsifus](https://www.hologic.com/package-inserts/breast-skeletal-health-products/horizon-dxa-system-package-insertsifus)*.

## <span id="page-25-0"></span>**1.8 Janela principal**

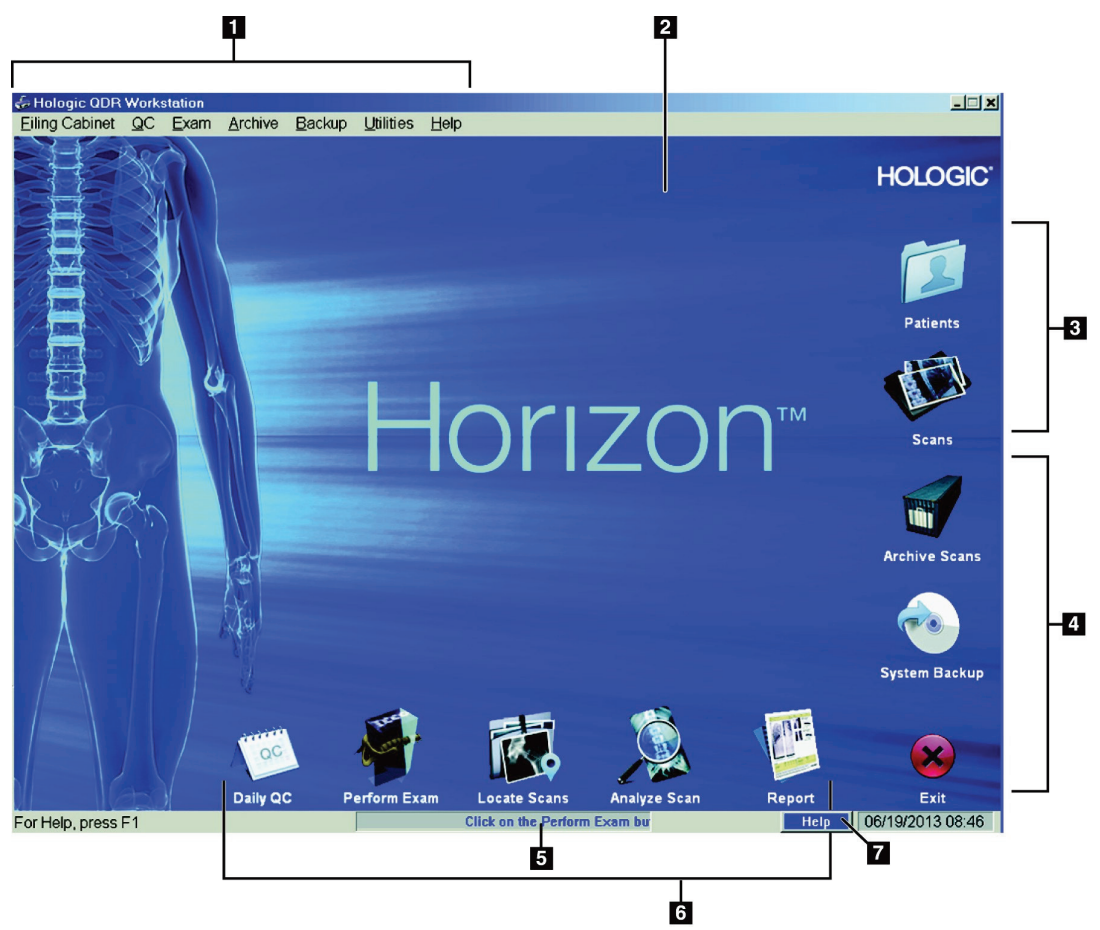

*Figura 1: Janela principal do Horizon*

#### **Funcionalidades da janela principal**

- <span id="page-25-1"></span>1. Barra de menus
- 2. Área de trabalho principal
- 3. Registos de Patients (Pacientes) e Scans (Exames)
- 4. Funções do sistema
- 5. Mensagens do sistema
- 6. Funções diárias
- 7. Ajuda

# <span id="page-26-1"></span>**Capítulo 2 Arranque e encerramento do sistema**

## <span id="page-26-0"></span>**2.1 Arranque do sistema**

1. Certifique-se de que o Control Panel (Painel de controlo) está para cima e bloqueado na posição horizontal (apenas nos modelos Horizon A).

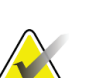

**Nota**

Nos modelos Horizon A, quando a mesa está na posição Patient On/Off (Paciente ligado/desligado), o Control Panel (Painel de controlo) oscila verticalmente para facilitar a transferência do paciente de uma maca para a mesa Horizon.

Quando o Control Panel (Painel de controlo) está na posição vertical para baixo, o sistema encerra automaticamente a comunicação da mesa com a aplicação como uma função de segurança normal. Quando o Control Panel (Painel de controlo) é novamente colocado na posição horizontal, após um atraso de três segundos, a comunicação da mesa é restaurada para o seu normal funcionamento.

- 2. No **Control Panel**(Painel de controlo), certifique-se de que o botão **E-stop** (Paragem de emergência) está para cima.
- 3. Ligue o computador. O monitor e a impressora já devem ter sido ligados durante o arranque normal do sistema.
- 4. Inicie sessão no **QDR**.

## <span id="page-26-2"></span>**2.2 Encerramento do sistema**

- 1. Selecione **Exit**(Sair) na janela principal.
- 2. Selecione **Exit QDR with shutdown?**(Sair do QDR encerrando-o?).
- 3. Selecione **OK**.

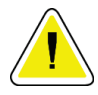

#### **Cuidado**

**Não desligue o disjuntor.**

**Não desligue o monitor ou a impressora.**

# **3 :Procedimento de controlo de qualidade Capítulo 3**

- <span id="page-28-0"></span>1. Selecione **Daily QC**(CQ diário) na janela principal.
- 2. Coloque o fantoma da coluna vertebral na mesa com a marca de registo (**A**) do lado esquerdo, na direção dos pés.
- 3. Posicione o fantoma paralelamente às costas da mesa.
- 4. Alinhe a mira do laser (**B**) com a marca de registo.
- 5. Selecione **Continue** (Continuar).

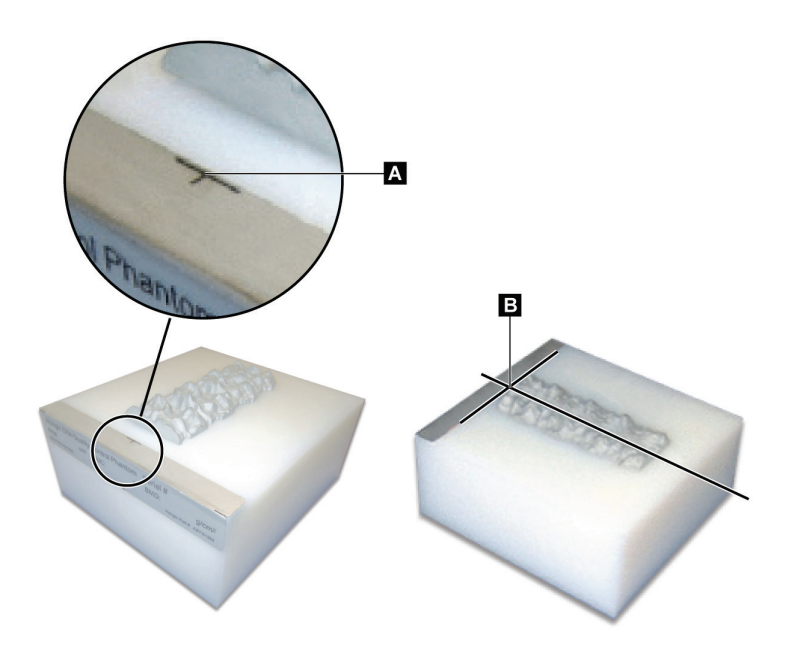

*Figura 2: Posição do fantoma da coluna vertebral*

## <span id="page-28-3"></span><span id="page-28-1"></span>**3.1 Teste do sistema**

Se o teste do sistema falhar, siga as instruções no ecrã para resolver o problema e repita o CQ.

## <span id="page-28-2"></span>**3.2 CQ automático**

Quando o CQ automático for bem-sucedido, clique em **OK**para iniciar o exame do paciente.

Se o CQ automático falhar, siga as instruções para resolver o problema.

## <span id="page-29-0"></span>**3.3 Calibração automática da composição corporal**

Os sistemas QDR com **APEX ou QDR para Windows XP Versão 12.4.2 e superior**(exceto sistemas atualizados) incluem uma calibração automática referente à composição corporal. O sistema monitoriza quando a calibração foi realizada pela última vez e, se tiver decorrido uma semana, realiza automaticamente a calibração quando o CQ é executado. Este processo acrescenta apenas alguns segundos ao procedimento de CQ.

Quando a calibração está concluída, o sistema solicita-o a remover o fantoma de CQ.

- 1. Clique em **OK**para realizar o teste de Uniformidade radiográfica para Adulto WB. Se a função Infant WB (Criança WB) estiver instalada, esta será automaticamente executada após o teste Adulto WB.
- 2. Quando este teste estiver concluído, clique em **OK**para regressar ao ecrã principal.

# **4 :Registos de pacientes Capítulo 4**

<span id="page-30-0"></span>Se o paciente for uma mulher com a idade declarada na pontuação T, e estiver na pósmenopausa, a idade da menopausa deve ser introduzida na biografia. Caso contrário, a pontuação T não será gerada.

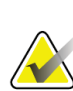

**Nota**

**Nota**

A idade declarada na pontuação T pode ser configurada (a predefinição é 50 anos).

## <span id="page-30-1"></span>**4.1 Recuperar o registo de um paciente**

- 1. Selecione **Patients**(Pacientes) na janela principal.
- 2. Selecione o **nome do paciente**.

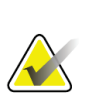

Para utilizar os critérios de procura, clique no cabeçalho e introduza os critérios de procura na caixa de texto.

## <span id="page-30-2"></span>**4.2 Criar um registo de paciente**

- 1. Selecione **Patients**(Pacientes) na janela principal.
- 2. Selecione **New Patient**(Novo paciente).
- 3. Selecione o separador **Biography**(Biografia).
	- a. Introduza as informações do paciente.
	- b. Selecione **OK**.
- 4. Selecione o separador **Insurance** (Seguro).
	- a. Introduza as informações do paciente.
	- b. Selecione **OK**.

## <span id="page-30-3"></span>**4.3 Editar um registo de paciente**

- 1. Selecione **Patients**(Pacientes) na janela principal.
- 2. Selecione **Edit Patient**(Editar paciente).
- 3. Selecione o separador **Biography**(Biografia) e altere as informações conforme necessário.
- 4. Selecione o separador **Insurance** (Seguro) e altere as informações conforme necessário.
- 5. Selecione **OK**.

## <span id="page-31-0"></span>**4.4 Utilizar uma lista de trabalho para recuperar um registo de paciente**

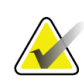

**Nota**

A lista de trabalho é uma opção em sistemas QDR

- 1. Selecione **Perform Exam** (Realizar exame) na janela principal.
- 2. Selecione o separador **Worklist**(Lista de trabalho).
- 3. Selecione **Query**(Consulta).
- 4. Realce o nome do paciente pretendido.
- 5. Selecione **OK**.
- 6. Confirme as informações do paciente
	- a. Selecione **OK**ou
	- b. Selecione **Edit Patient**(Editar paciente) para editar o registo do paciente, conforme descrito anteriormente.

## <span id="page-31-1"></span>**4.5 Confirmar as informações do paciente**

A janela Patient Confirmation (Confirmação do paciente) é utilizada para confirmar, ou introduzir, informações relacionadas com exames, critérios de limitação FRAX®e fatores de risco FRAX.

#### <span id="page-31-2"></span>**4.5.1 Dados biográficos**

Certifique-se de que o nome do paciente, ID, data de nascimento, peso e altura actuais estão correctos.

#### <span id="page-31-3"></span>**4.5.2 Informações sobre exames**

Confirme ou edite as informações sobre os exames, conforme necessário.

- 1. Introduza ou altere as informações do paciente.
- 2. Responda aos dados do questionário.
- 3. Preencha todos os dados da avaliação.

As informações sobre exames incluem:

- operador
- *número de acesso*, que identifica exclusivamente uma consulta do paciente,
- médico assistente
- campos definidos pelo utilizador

# <span id="page-32-1"></span>**Capítulo 5 Realizar um exame**

## <span id="page-32-0"></span>**5.1 Entrevista ao paciente**

Apresentamos em seguida uma lista de perguntas para colocar ao paciente (algumas perguntas poderão não se aplicar).

#### **Há alguma probabilidade de estar grávida?**

Se uma paciente estiver grávida ou existir a possibilidade de estar grávida, adie o exame até excluir uma possível gravidez.

#### **O paciente realizou algum procedimento radiológico utilizando os seguintes agentes de contraste nos últimos 7 dias:**

- Iodo
- Bário

Os agentes de contraste radiológicos utilizados para raios-X e TAC podem interferir com exames DXA. Mais especificamente, os agentes de contraste orais podem permanecer no tracto gastrointestinal durante vários dias, afectando os resultados do exame DXA. O iodo administrado por via intravenosa é normalmente eliminado em 72 horas, nos pacientes com função renal normal.

Vários estudos demonstraram que as medições DXA em equipamento Hologic não são afectadas por estudos de isótopos nucleares, pelo que as medições DXA podem ser realizadas imediatamente após estudos de isótopos nucleares, desde que os estudos não incluam também agentes de contraste radiológicos (tais como o iodo e o bário).

#### **O paciente está a usar algum objecto na área de exame, como por exemplo um dispositivo de ostomia, botões ou fechos metálicos ou jóias?**

Estes objectos podem interferir no exame do paciente.

#### **O paciente foi submetido a alguma cirurgia na área a examinar?**

Em caso afirmativo, pondere se deverá realizar o exame. Por exemplo, qualquer um dos seguintes objectos internos pode interferir com o exame:

- Eléctrodos de um pacemaker
- Sementes radioactivas
- Implantes de metal
- Agrafos cirúrgicos
- Corpos estranhos, por ex., estilhaços
- Cateteres ou tubos radiopacos

Se o paciente tiver sido submetido a uma cirurgia à anca ou antebraço, deverá realizar o exame na anca ou antebraço sem lesão.

## <span id="page-33-0"></span>**5.2 Preparação do paciente**

Para preparar o paciente para o exame:

- Certifique-se de que não existem objectos de metal (por ex., zipper, fecho, cinto, etc.) no campo de exame. Se necessário, peça ao paciente para vestir uma bata para realizar o exame.
- Para um exame da coluna lombar AP, anca ou corpo inteiro, peça ao paciente para retirar os sapatos.
- O limite de peso para o paciente é de 227 kg (500 lbs.). Para pacientes com peso superior, examine o antebraço.

## <span id="page-33-1"></span>**5.3 Selecção do paciente**

- 1. Selecione **Perform Exam** (Realizar exame) na janela principal.
- 2. Crie ou recupere um registo de paciente.
- 3. Selecione **OK**.
- 4. Confirme as informações do paciente.
- 5. Selecione **OK**.

## <span id="page-33-2"></span>**5.4 Escolher um tipo de exame**

- 1. A partir da janela **Select Scan Type**(Selecionar tipo de exame), selecione o tipo de exame que pretende realizar.
- 2. Selecione **Next >>** (Seguinte >>).

## <span id="page-33-3"></span>**5.5 Realizar um exame**

Para instruções sobre como realizar um tipo de exame específico, consulte a secção dedicada deste manual.

# **Capítulo 6 Análise manual de um exame**

<span id="page-34-0"></span>Para analisar um exame, utilize os botões de passos de análise, a caixa de ferramentas e o comando de luminosidade/contraste que se encontram do lado esquerdo da janela da análise.

## <span id="page-34-1"></span>**6.1 Botões de passos de análise**

Cada um dos botões de passos de análise é utilizado para realizar um passo da análise. Para analisar um exame, clique em cada botão, por ordem, começando no botão superior, e realize a operação necessária até concluir todos os passos.

<span id="page-34-2"></span>

| <b>Botão</b>                                              | Função                                                                                                    |
|-----------------------------------------------------------|----------------------------------------------------------------------------------------------------|
| Global ROI (ROI global)<br>(Região de interesse)          | Os limites definidos da imagem que está a ser<br>analisada. A ROI é apresentada na imagem sob a<br>forma de uma caixa.                                                                                                    |
| Bone Map (Mapa ósseo)                                     | Uma ilustração, criada pelo sistema, da área óssea<br>definida pela ROI. O mapa encontra-se sobreposto<br>na imagem, a amarelo.                                                                                                    |
| Vertebral Lines (Linhas<br>vertebrais) (Coluna vertebral) | Utilizado para assinalar os espaços intervertebrais na<br>região de interesse da coluna vertebral.                                                                                                    |
| Neck (Colo) (Anca)                                        | Permite o posicionamento da caixa do colo femoral<br>da anca. A caixa do colo não deverá incluir o ísquio.                                                                                                    |
| MID/UD (Antebraço)                                        | Permite o posicionamento das regiões medial (MID)<br>e ultra-distal(UD) do antebraço.                                                                                                    |
| Regions (Regiões) (Corpo<br>inteiro)                      | Utilizado para definir regiões de interesse num<br>exame de corpo inteiro.                                                                                                    |
| A/G Regions (Regiões A/G)<br>(Corpo inteiro)              | Utilizado para delinear as regiões andróide e ginóide<br>na imagem do corpo inteiro. Para os resultados da<br>composição corporal, as regiões A/G sãoutilizadas<br>para calcular o teor de massa gorda e magra (inclui a<br>DO) e a percentagem de gordura das regiões<br>andróide e ginóide do corpo. |

*Tabela 2: Botões de passos de análise*

| <b>Botão</b>                                                                                                    | Função                                                                                                    |
|----------------------------------------------------------------------------------------------------|----------------------------------------------------------------------------------------------------|
| VAT Regions (Regiões TAV)                                                                                           | No APEX 4.0 e versões superiores, o botão de passo<br>de análise A/G Regions (Regiões A/G) também<br>apresenta VAT Regions (Regiões TAV). As regiões<br>TAV são utilizadas para delinear as regiões de tecido<br>adiposo visceral (TAV) na imagem de corpo inteiro.<br>As regiões TAV incluem a pele na extremidade da<br>região abdominale a cavidade visceral.                                                    |
| Sub Regions (Sub-regiões)<br>(Corpo inteiro)                                                                        | Utilizado para delinear uma ou mais áreas no exame<br>de corpo inteiro. Podem existir até sete sub-regiões e<br>estas podem apresentar formas irregulares e estar<br>sobrepostas. Para os resultados da composição<br>corporal, são calculados o teor de massa gorda e<br>magra (inclui a DO) e a percentagem de gordura de<br>cada sub-região, juntamente com a média líquida<br>(NETAVE) de todas as sub-regiões. |
| Nota<br>Se as sub-regiões surgirem sobrepostas, a média líquida será a união<br>matemática das regiões individuais. |                                                                                                    |
| <b>Sub Regions Results</b><br>(Resultados das sub-regiões)<br>(Corpo inteiro)                                       | Apresenta os resultados da análise das sub-regiões,<br>na janela da análise. Para os resultados da<br>composição corporal, clique em BCA (ACC).                                                                                                    |
| Vertebral Boundaries<br>(Delimitações vertebrais) (DO<br>da coluna vertebral lateral)                               | Utilizado para identificar a delimitação anterior dos<br>corpos vertebrais, na forma de uma linha amarela<br>tracejada, numa imagem da coluna vertebrallateral.                                                                                                    |
| Vertebral Bodies (Corpos<br>laterais) (DO da coluna<br>vertebrallateral)                                            | Utilizado para identificar as delimitações dos corpos<br>vertebrais, na forma de caixa, numa imagem da<br>coluna vertebral lateral.                                                                                                    |
| Mid Regions (Regiões mediais)<br>(DO da coluna vertebral lateral)                                                   | Utilizado para ajustar as regiões no centro dos<br>corpos vertebrais numa imagem da coluna vertebral<br>lateral (raramente necessário).                                                                                                    |
| <b>Results (Resultados)</b>                                                                                         | Apresenta os resultados da análise na janela<br>de análise.                                                                                                    |

*Tabela 2: Botões de passos de análise*
### **6.2 Caixas de ferramentas**

As caixas de ferramentas contêm as ferramentas utilizadas em cada passo da análise. As ferramentas disponíveis dependem do tipo de exame a analisar e do botão de passo em utilização.

| Tublin 9. Chinh ne jerî minenino KOI Gibbini                 |                                                                                                    |  |
|--------------------------------------------------------------|----------------------------------------------------------------------------------------------------|--|
| Ferramenta                                                   | Função                                                                                                    |  |
| Whole Mode (Modo completo)                                   | Permite que a caixa ROI seja movida, na sua<br>totalidade, por cima da imagem. A caixa é<br>apresentada com linhas amarelas tracejadas.                |  |
| Line Mode (Modo de linha)                                    | Permite o deslocamento de uma linha na caixa ROI.<br>Clique em qualquer linha para a seleccionar. A linha<br>activa é apresentada a tracejado amarelo. |  |
| Point Mode (Modo de ponto)                                   | Permite o deslocamento de um ponto na caixa ROI.<br>Os pontos são apresentados na caixa sob a forma de<br>sinais mais. O ponto activo surge a amarelo. |  |
| 1/3 Distal (Forearm only)<br>(1/3 distal [apenas antebraço]) | Utilizada para ajustar o tamanho de 1/3 da região<br>distal do antebraço (raramente necessário).                                                       |  |

*Tabela 3: Caixa de ferramentas ROI Global*

### **6.2.1 Caixa de ferramentas Mapa ósseo**

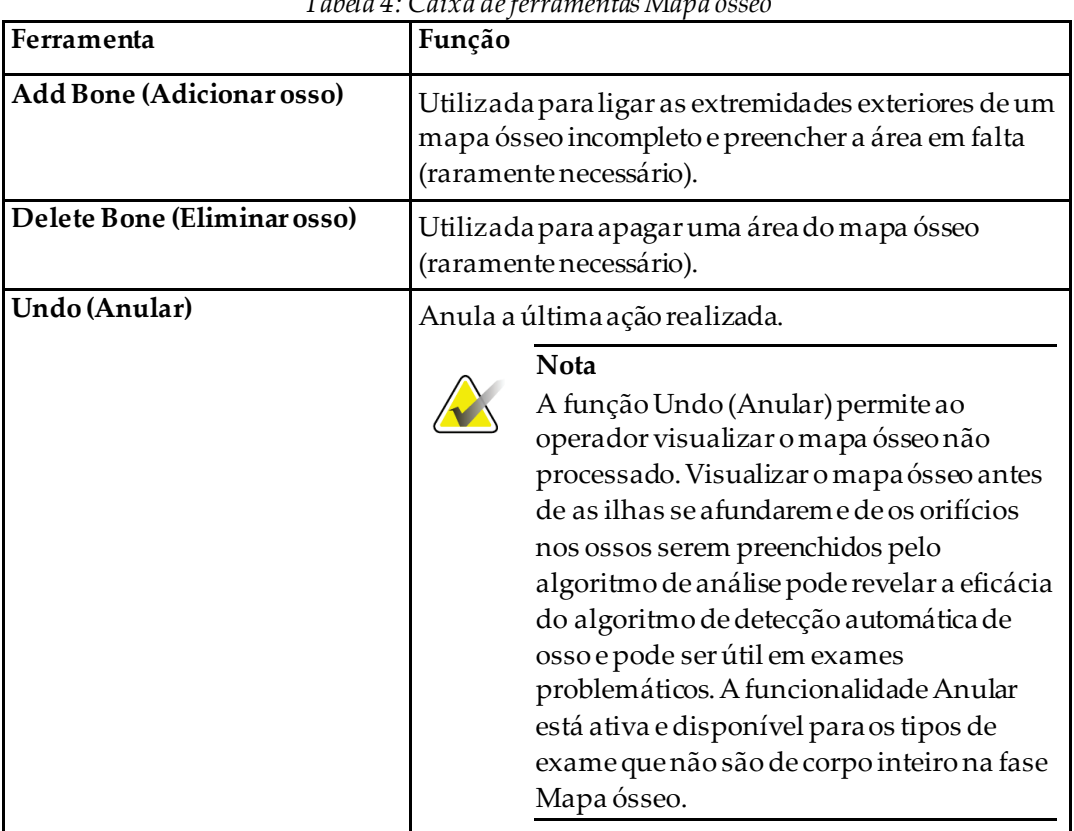

### *Tabela 4: Caixa de ferramentas Mapa ósseo*

### **6.2.2 Caixa de ferramentas Linhas (Coluna vertebral)**

Utilizado para assinalar os espaços intervertebrais na região de interesse da coluna vertebral.

#### **6.2.3 Caixa de ferramentas Colo (Anca)**

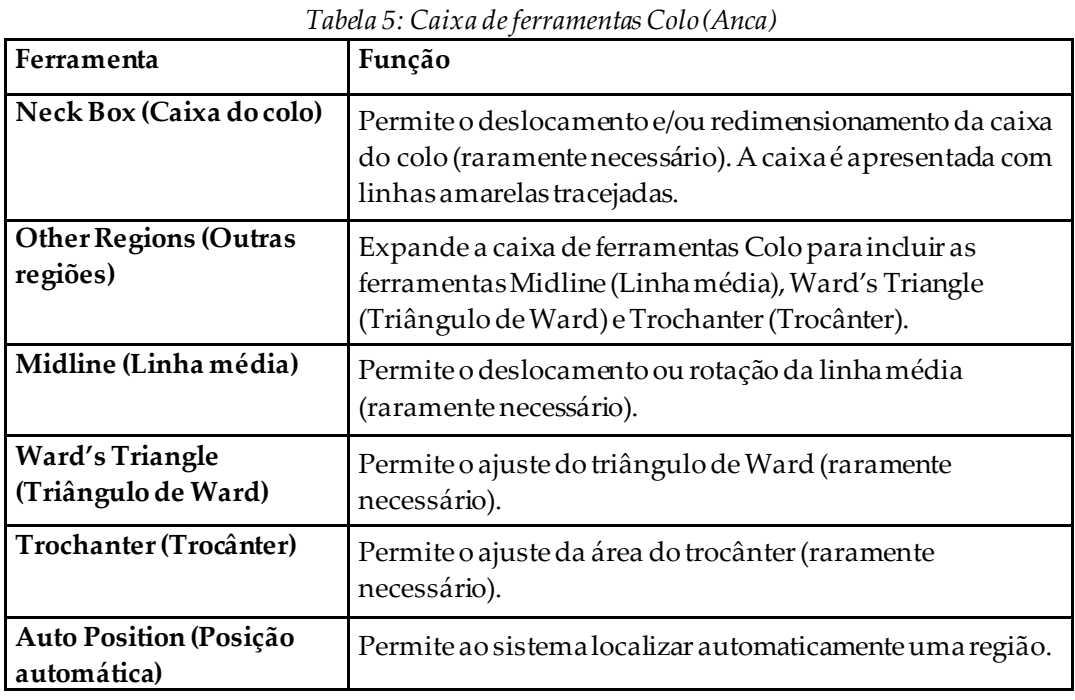

# **6.2.4 Caixa de ferramentas Resultados (Corpo inteiro)**

| Tubelu 6. Cuixu de ferrumentus Colo (Ancu) |                                                                                                    |  |
|--------------------------------------------|----------------------------------------------------------------------------------------------------|--|
| Ferramenta                                 | Função                                                                                                    |  |
| <b>BMD(DO)</b>                             | Apresenta os resultados da DO na janela de análise.                                                                                                    |  |
| <b>BCA (ACC)</b>                           | Apresenta os resultados de ACC na janela de análise.                                                                                                    |  |
| Rulers (Réguas)                            | Permite a medição da anatomia do paciente colocando<br>réguas na imagem obtida. As réguas são apresentadas na<br>janela de análise, na imagem, quando a visualização é<br>verificada. |  |

*Tabela 6: Caixa de ferramentas Colo (Anca)*

#### **6.2.5 Caixa de ferramentas Sub-região**

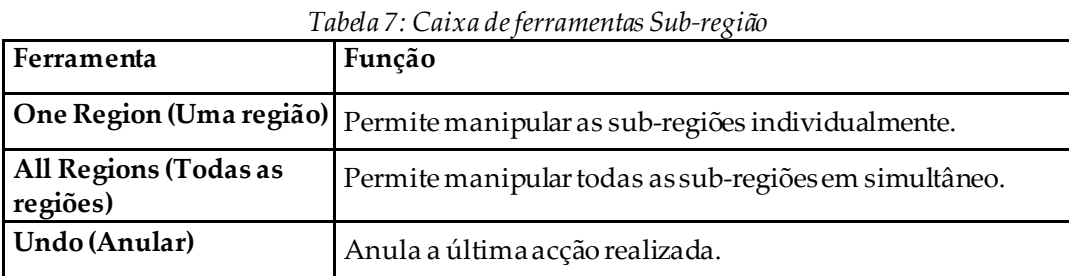

### **6.2.6 Comandos das caixas de ferramentas**

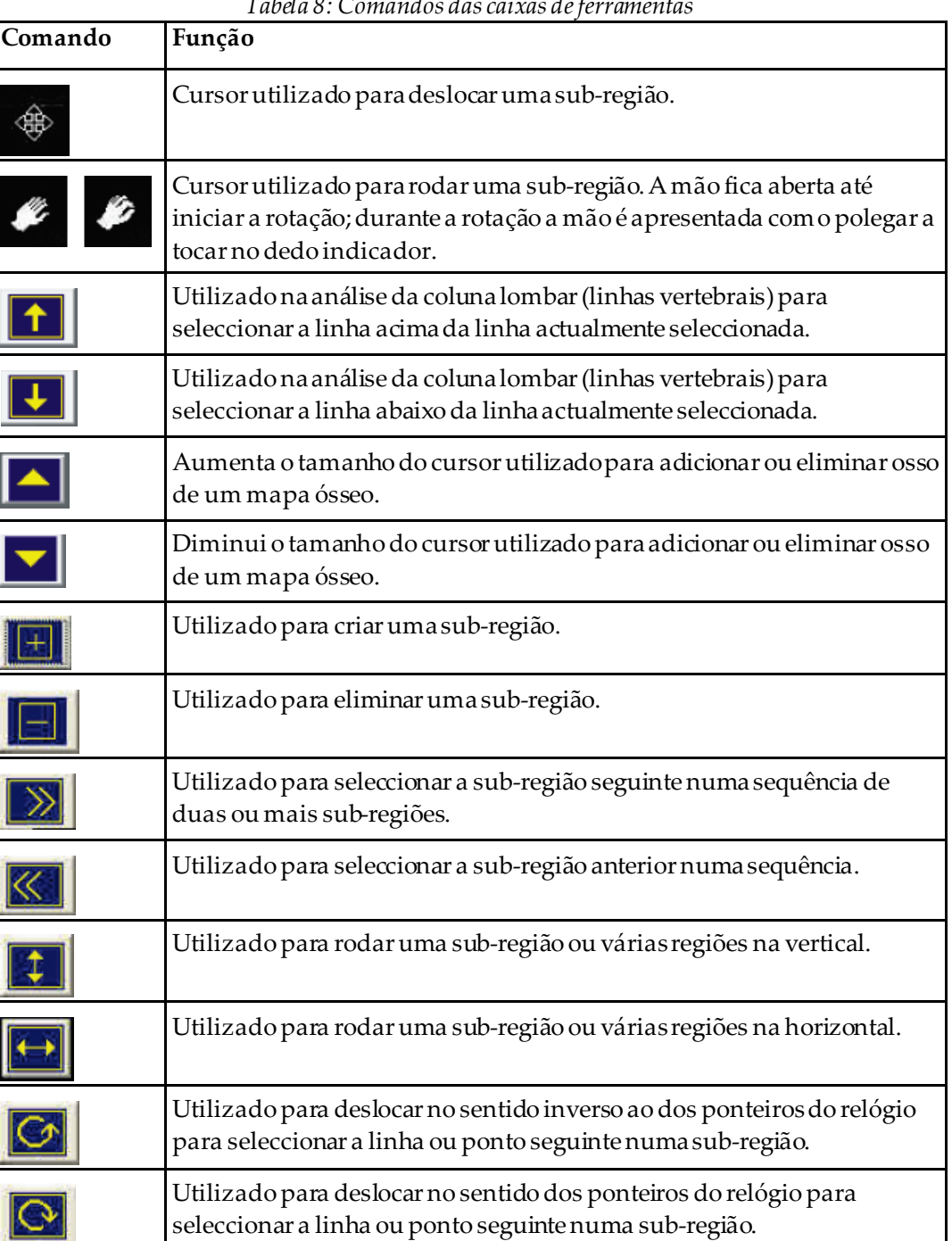

### **6.3 Comando de luminosidade/contraste**

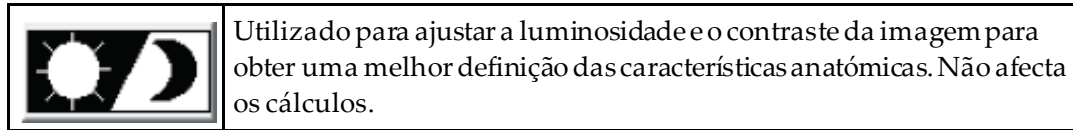

## **Capítulo 7 Exame da coluna lombar AP**

Inicie o exame conforme descrito em *[Utilizar uma lista de trabalho para recuperar um registo](#page-31-0)  [de paciente](#page-31-0)* na págin[a 16](#page-31-0). Na janela **Select Scan Type** (Selecionar tipo de exame), selecione **AP Lumbar Spine** (Coluna lombar AP).

### **7.1 Posicionar o paciente**

- 1. No Control Panel (Painel de controlo), prima **Patient On/Off**(Paciente ligado/desligado).
- 2. Coloque o paciente de costas, com a cabeça na extremidade direita da mesa.
- 3. No Control Panel (Painel de controlo), prima **Center**(Centrar).
- 4. Posicione o paciente conforme indicado na seguinte figura, *Posicionamento da coluna lombar AP*, e na figura *Posições das pernas em Posicionar o braço em C*.

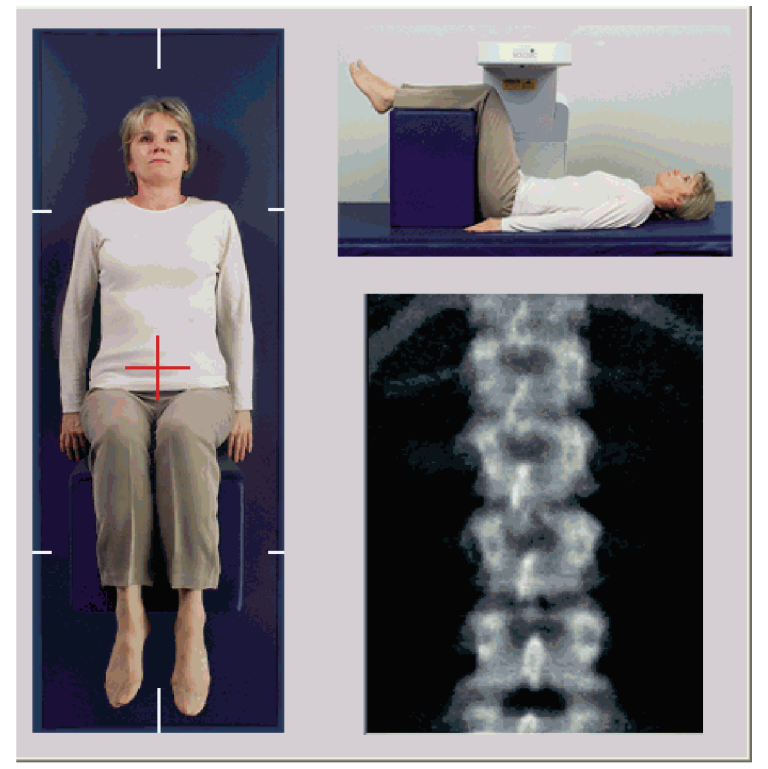

*Figura 3: Posicionamento para exame da coluna lombar AP*

### **7.2 Posicionar o braço em C**

- 1. No Control Panel (Painel de controlo), prima **Laser**.
- 2. Utilize os comandos **Arm** (Braço) e Table (Mesa) para colocar a mira do laser 2,5 a 5 cm (1 a 2 polegadas) abaixo da crista ilíaca e centrada na linha média do paciente.
- 3. Instrua o paciente a permanecer quieto e a respirar normalmente.

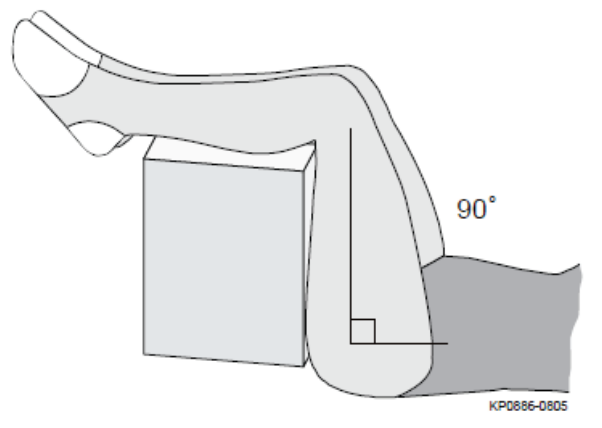

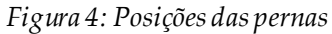

### **7.3 Iniciar o exame da coluna lombar AP**

#### **Advertência:**

**Se o indicador de raios X do Control Panel (Painel de controlo) não se desligar no espaço de 10 segundos após o fim do exame, pressione imediatamente o botão vermelho de Emergency Stop (Paragem de emergência). Contacte o representante da assistência da Hologic antes de retomar o funcionamento do equipamento.**

- 1. **Selecione Start Scan (Iniciar exame).**O *indicador de raios X ligado* fica intermitente até o exame parar.
- 2. Inspeccione a imagem à medida que esta é gerada.
	- Se a coluna vertebral estiver corretamente posicionada, quando visualizar as costelas junto a T12 na imagem, *Coluna lombar AP*, clique em **Stop Scan** (Parar exame).
	- Se a coluna vertebral não estiver corretamente posicionada, clique em **Reposition Scan** (Reposicionar exame) para parar o exame e reposicionar o paciente.

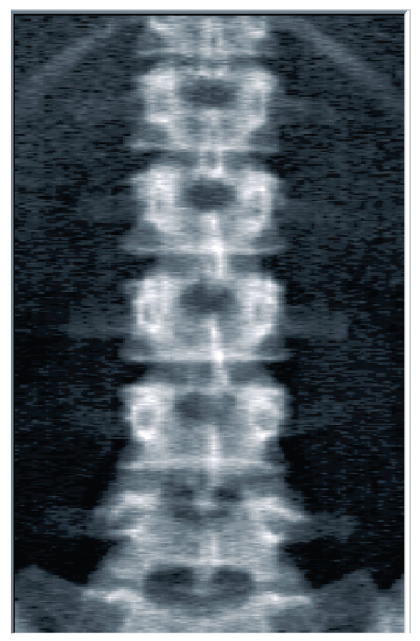

*Figura 5: Coluna lombar AP*

#### **7.3.1 Reposicionar o exame (se necessário)**

- 1. Selecione **Reposition Scan**(Reposicionar exame) antes de o exame estar concluído.
- 2. Posicione o cursor sobre a imagem da coluna vertebral, conforme mostrado na figura *Reposicionamento da coluna vertebral*.

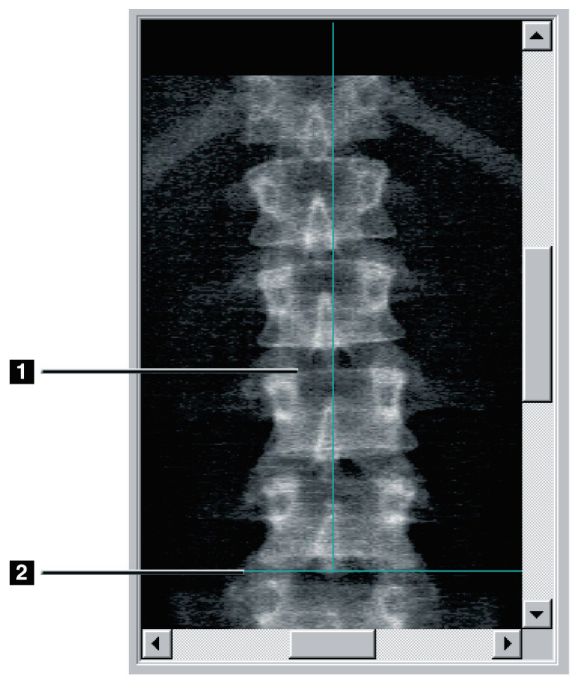

*Figura 6: Reposicionamento da coluna vertebral*

- 3. Para reposicionar a coluna, clique e arraste a imagem de modo a que:
	- O centro da coluna lombar fique alinhado com a linha de posicionamento vertical azul **[1]**.
	- A crista ilíaca fique alinhada ou abaixo da linha de posicionamento horizontal azul **[2]**.

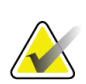

**Nota**

Pode igualmente utilizar as barras de deslocamento para reposicionar a imagem.

- 4. Quando a coluna vertebral estiver corretamente posicionada, clique em **Restart Scan** (Reiniciar exame).
- 5. Selecione **Start Scan** (Iniciar exame).
- 6. Quando observar as costelas junto a **T12** na imagem, clique em **Stop Scan** (Parar exame).

### **7.4 Analisar o exame**

- 1. Selecione **Analyze Scan** (Analisar exame).
- 2. Se existir um exame prévio, clique em **Results** (Resultados).

Se não existir qualquer exame prévio, clique em **Next >>** (Seguinte >>).É apresentado um histograma numa janela à direita da imagem durante todos os passos de análise. Esta janela destina-se a auxiliar a colocação das linhas intervertebrais.

Clique no botão **>>** no canto superior direito para expandir e no botão **<<** para reduzir o tamanho da janela.

Pode configurar o histograma a partir do ecrã de configuração do DXA*pro*. Consulte a secção Configurar o sistema no *Manual de referência MAN-03648 Horizon*.

### **7.4.1 Análise automática One-Time™**

Quando a análise automática está concluída, o sistema apresenta os resultados.

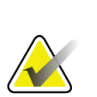

### **Nota**

Se a Análise automática não for satisfatória, efetue uma análise manual para obter uma análise correta.

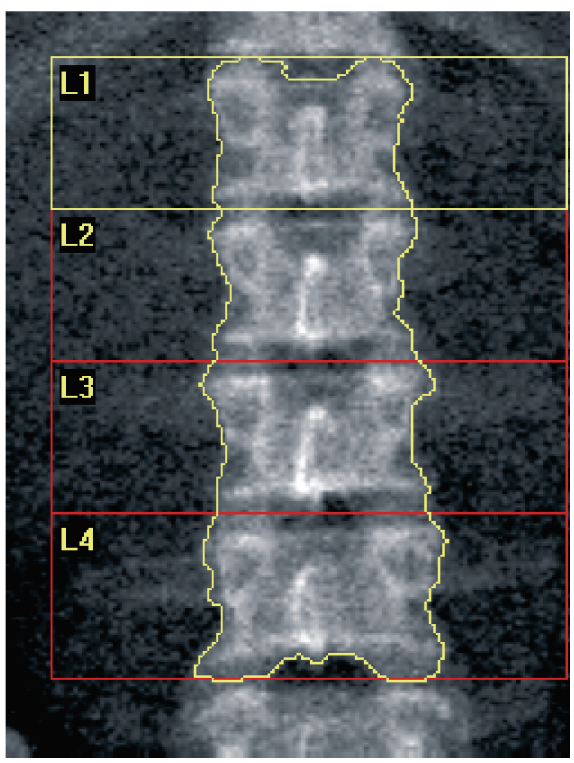

*Figura 7: Análise da coluna lombar AP*

### **7.5 Sair da análise**

- 1. Selecione **Close** (Fechar).
- 2. Selecione **Report**(Relatório).

### **7.6 Gerar e imprimir relatórios**

Consulte *[Relatórios](#page-136-0)* na págin[a 121](#page-136-0).

## **8 :Exame da anca Capítulo 8**

- 1. Inicie o exame conforme descrito em *[Utilizar uma lista de trabalho para recuperar um](#page-31-0)  [registo de paciente](#page-31-0)* na págin[a 16](#page-31-0).
- 2. Na janela **Select Scan Type** (Selecionar tipo de exame), selecione **Left Hip** (Anca esquerda), **Right Hip** (Anca direita) ou **Dual-Hip** (Ambos os lados da anca).

### <span id="page-48-0"></span>**8.1 Posicionar o paciente para exames da anca do lado esquerdo, direito e bilateral**

1. Posicione o paciente conforme apresentado.

Utilize o posicionador de pé fornecido pela Hologic para manter a posição correcta do fémur.

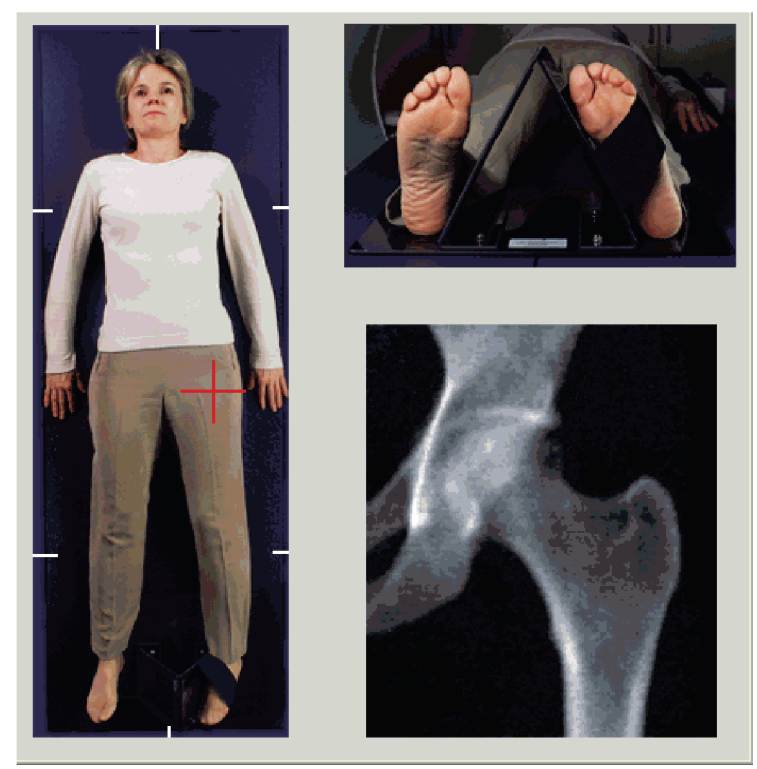

*Figura 8: Posicionamento da anca esquerda sem posicionamento automático da anca*

- 2. No Control Panel (Painel de controlo), prima **Center**(Centrar).
- 3. Coloque o posicionador de pé por baixo das pernas do paciente.
- 4. Alinhe o seu centro com a mesa e com a linha média do paciente.
- 5. Rode toda a perna (do lado a ser examinado) 25º para dentro.

6. Coloque a extremidade medial do pé contra o posicionador.

O pé deve ser flexionado em direção ao teto, conforme mostrado nas figuras para o *Posicionamento da anca esquerda sem autoposicionamento da anca* e *Posicionamento da anca direita sem autoposicionamento da anca*.

- 7. Ajuste a tira para fixar o pé na posição correcta.
- 8. Para exames em Ambos os lados da anca, rode ambas as pernas 25° para dentro e ajuste ambas as tiras para manter os pés na posição correta.

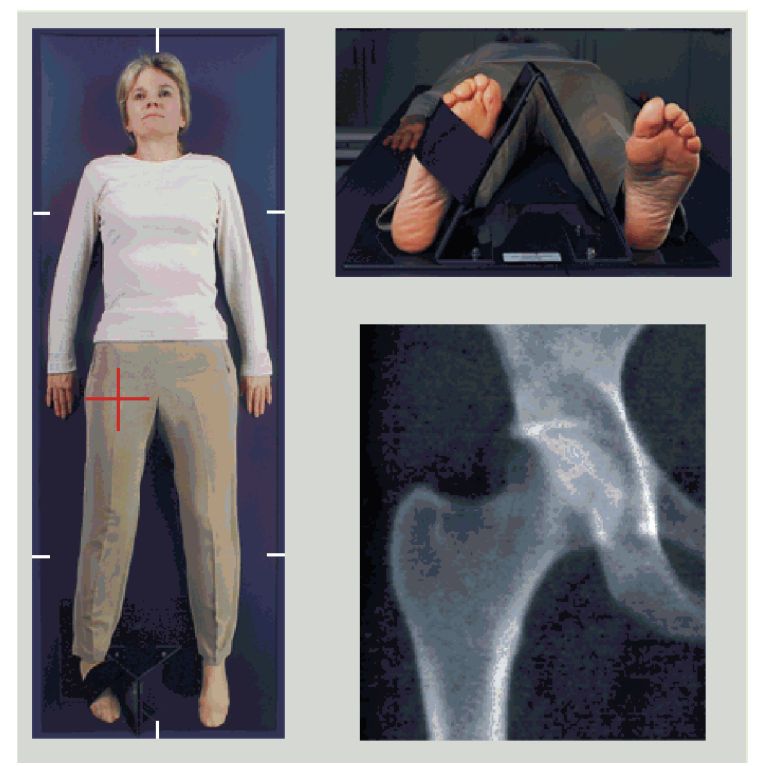

*Figura 9: Posicionamento da anca direita sem posicionamento automático da anca*

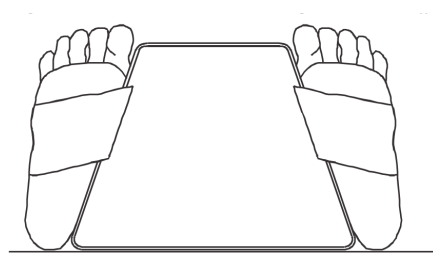

*Figura 10:Posicionamento dos pés (Anca, bilateral)*

### **8.2 Posicionar o braço em C**

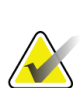

**Nota**

Nos exames da anca de indivíduos obesos ou com excesso de peso: a gordura abdominal que se sobrepõe à região da anca deve ser mantida afastada ou de outra forma retraída do campo de visão do raio-X, uma vez que a gordura (panícula) pode interferir com os resultados de DO da anca.

### <span id="page-50-0"></span>**8.2.1 Sugestões para identificar o grande trocânter**

- 1. Coloque o polegar na crista ilíaca.
- 2. Afaste os dedos.
- 3. Oriente o dedo mindinho em direcção ao joelho.

O grande trocânter está situado sob o seu dedo mindinho. Se não conseguir sentir o trocânter:

- 4. Peça ao paciente para dobrar a perna no joelho e elevar.
- 5. Localize a dobra formada na parte superior da perna.

Utilize este local como um local aproximado do grande trocânter.

#### **8.2.2 Anca esquerda ou anca direita sem posicionamento automático para exames da anca**

- 1. No **Control Panel**(Painel de controlo), prima **Laser**.
- 2. Utilize os comandos **Arm** (Braço) e **Table** (Mesa) no Control Panel (Painel de controlo) para posicionar a mira do laser:
	- 7,6 cm (3 polegadas) abaixo do grande trocânter
	- 2,5 cm (1 polegada) medial em direcção à haste do fémur.

Consulte:

Figuras *Posicionamento da anca esquerda sem autoposicionamento da anca* ou *Posicionamento da anca direita sem autoposicionamento da anca* em *[Posicionar o paciente](#page-48-0)  [para exames da anca do lado esquerdo, direito e bilateral](#page-48-0)* na págin[a 33](#page-48-0)e *[Sugestões para](#page-50-0)  [identificar o grande trocânter](#page-50-0)* na págin[a 35](#page-50-0).

3. Instrua o paciente a permanecer quieto e a respirar normalmente.

#### **8.2.3 Anca esquerda ou anca direita com posicionamento automático para exames da anca**

- 1. Ative o **Autopositioning**(Posicionamento automático) para exames da anca.
- 2. A partir do **Menu principal do APEX**, selecione:
	- Utilities (Utilitários)
	- System Configuration (Configuração do sistema)
	- Assinale a opção Autopositioning (Posicionamento automático) para exames da anca.
- 3. No **Control Panel**(Painel de controlo), prima **Laser**.
- 4. Utilize os comandos **Arm** (Braço) e **Table** (Mesa) no **Control Panel**(Painel de controlo) para posicionar a mira do laser na extremidade externa do grande trocânter (consulte a figura *Posicionamento da anca esquerdasem posicionamento automático da anca*). Consulte *[Sugestões para identificar o grande trocânter](#page-50-0)*na págin[a 35](#page-50-0).
- 5. Instrua o paciente a permanecer quieto e a respirar normalmente.

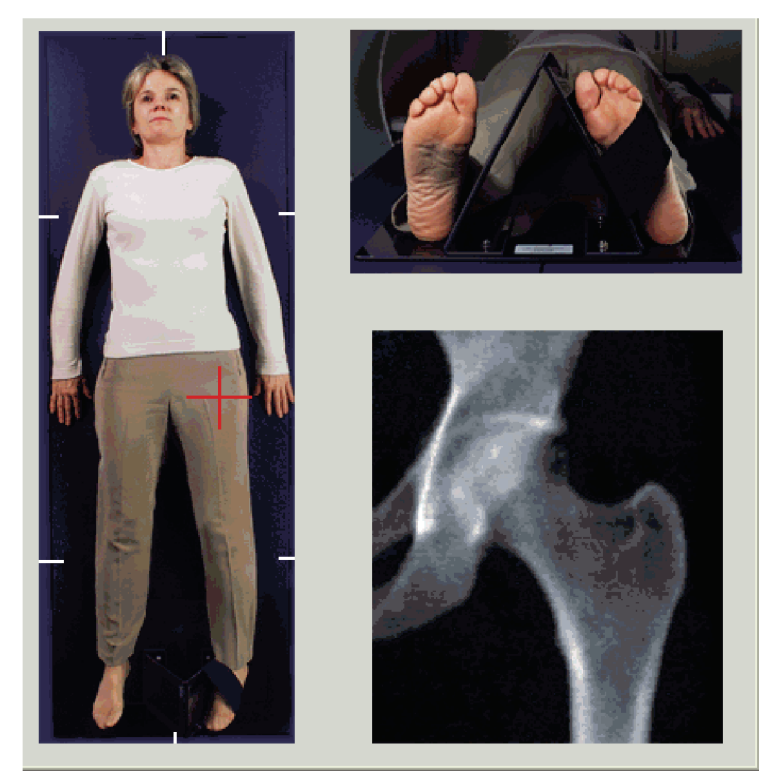

*Figura 11:Posicionamento da anca esquerda com posicionamento automático da anca*

### **8.2.4 Exame bilateral da anca**

- 1. Ligue o laser e posicione o braço em C por cima da linha média do paciente.
- 2. Selecione **Continue** (Continuar).
- 3. Palpe a perna esquerda do paciente para identificar o grande trocânter. Consulte *[Sugestões para identificar o grande trocânter](#page-50-0)*na págin[a 35](#page-50-0).

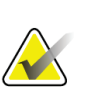

Para examinar ambos os lados da anca, a anca esquerda é sempre examinada em primeiro lugar.

4. Utilize os comandos **Arm** (Braço) e **Table** (Mesa) para posicionar a mira do laser 7,6 cm (3 polegadas) abaixo do grande trocânter e 2,5 cm (1 polegada) medial em direção à haste do fémur.

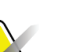

**Nota**

**Nota**

Se estiver a utilizar o posicionamento automático, posicione a mira do laser na extremidade externa do grande trocânter.

- 5. Selecione **Continue** (Continuar).
- 6. Instrua o paciente a permanecer quieto e a respirar normalmente.

### **8.3 Iniciar o exame da anca**

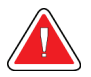

#### **Advertência:**

**Se o indicador de raios X do Control Panel (Painel de controlo) não se desligar no espaço de 10 segundos após o fim do exame, pressione imediatamente o botão vermelho de Emergency Stop (Paragem de emergência). Contacte o representante da assistência da Hologic antes de retomar o funcionamento do equipamento.**

- 1. Selecione **Start Scan** (Iniciar exame). Oindicador de raios X ligado fica intermitente até o exame parar.
	- a. Verifique se o exame da anca é aceitável à medida que a imagem é gerada.
	- b. Se a anca não estiver corretamente posicionada, selecione **Reposition Scan** (Reposicionar exame) para parar o exame para reposicionamento.

Para reposicionar a imagem para incluir toda a cabeça femoral (*[Reposicionar o exame](#page-53-0)* na págin[a 38](#page-53-0)). Se a haste não estiver paralela, consulte *[Reposicionar o paciente](#page-53-1)* na págin[a 38](#page-53-1).

#### <span id="page-53-0"></span>**8.3.1 Reposicionar o exame**

**Nota**

- 1. Selecione **Reposition Scan**(Reposicionar exame) antes de o exame estar concluído.
- 2. Coloque o cursor sobre a imagem da anca.

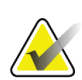

Pode igualmente utilizar as barras de deslocamento para reposicionar a imagem

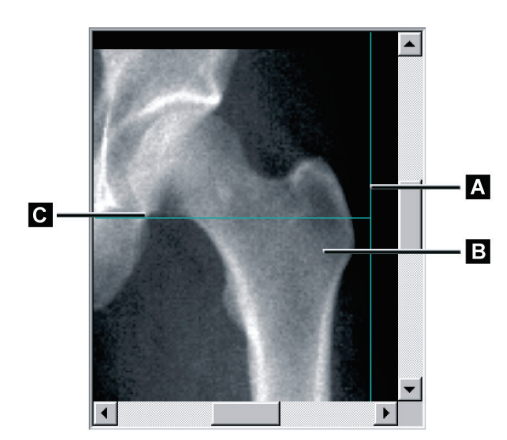

*Figura 12:Reposicionamento da anca*

- 3. Para posicionar a anca, clique e arraste a imagem para a intersecção das duas linhas de posicionamento azuis, de modo a que:
	- a linha de posicionamento vertical **[A]**toque na extremidade externa do grande trocânter **[B]**
	- a linha de posicionamento horizontal **[C]**fique centrada no grande trocânter **[B]**
- 4. Selecione **Restart Scan** (Reiniciar exame).
- 5. Selecione **Start Scan** (Iniciar exame).

#### <span id="page-53-1"></span>**8.3.2 Reposicionar o paciente**

- 1. Selecione **Reposition Scan**(Reposicionar exame) antes de o exame estar concluído.
- 2. Selecione **Restart Scan** (Reiniciar exame).
- 3. Selecione **Start Scan** (Iniciar exame).
- 4. Avalie a imagem à medida que esta é apresentada. Se a imagem for satisfatória, aguarde até que o exame seja concluído.

#### **8.3.3 Passos adicionais para o exame bilateral da anca**

Num exame bilateral da anca, o scanner desloca-se para a anca direita depois de terminar a análise da anca esquerda. Se a função **SE Femur**(Fémur SE) estiver ativada, o sistema irá solicitar-lhe que realize um exame do Fémur SE do fémur esquerdo antes de se deslocar para a anca direita. Solicitar-lhe-á ainda que realize um Fémur SE do fémur direito depois de concluir a análise da anca direita. Consulte *[Posicionamento para o exame](#page-57-0)  [Fémur SE após um exame da anca](#page-57-0)* na págin[a 42](#page-57-0)e *[Iniciar o exame Fémur SE](#page-58-0)* na págin[a 43](#page-58-0).

- 1. Ligue o laser.
- 2. Certifique-se de que o laser está correctamente posicionado por cima da anca direita do paciente.
- 3. Selecione **Continue** (Continuar).
- 4. Verifique se o exame da anca direita é aceitável.
- 5. Caso contrário, reposicione a imagem ou o paciente e repita o exame.

### **8.4 Analisar o exame**

- 1. Selecione **Analyze Scan** (Analisar exame).
- 2. Se existir um exame prévio, clique em **Results** (Resultados).
- 3. Se não existir qualquer exame prévio, clique em **Next >>** (Seguinte >>).

#### **8.4.1 Análise automática One-Time**

Quando a análise automática está concluída, o sistema apresenta os resultados.

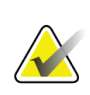

**Nota**

Se a análise automática não for satisfatória, efectue uma análise manual. Para uma análise correta, consulte a seguinte figura.

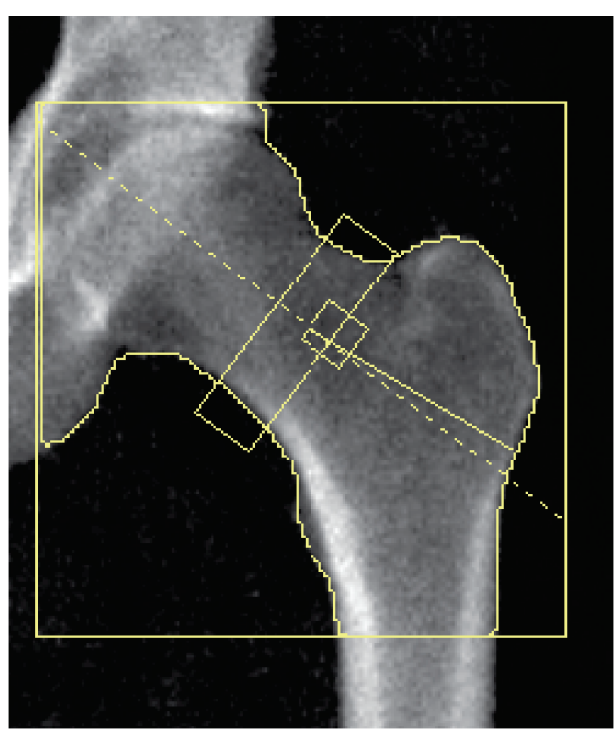

*Figura 13:Exame da anca correctamente analisado*

### <span id="page-56-0"></span>**8.5 Exame do fémur SE (Single Energy, Energia única)**

Inicie o exame conforme descrito em *[Utilizar uma lista de trabalho para recuperar um registo](#page-31-0)  [de paciente](#page-31-0)* na págin[a 16](#page-31-0). Os exames Fémur SE podem ser selecionados diretamente a partir da janela **Select scan type** (Selecionar tipo de exame) ou podem ser selecionados no fim de um exame de DMO da anca. Apenas é possível selecionar um exame Fémur SE no fim de um exame da anca se os exames Fémur SE estiverem configurados na caixa de verificação existente no ecrã **System Configuration** (Configuração do sistema).

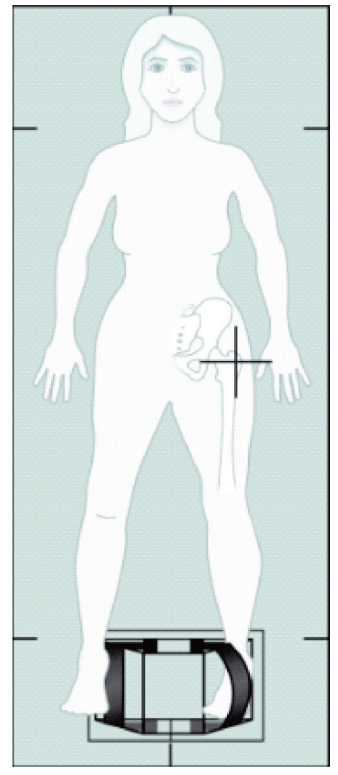

*Figura 14:Posicionamento do fémur SE esquerdo*

### **8.5.1 Posicionamento para o exame Fémur SE**

- 1. Posicione o paciente conforme indicado na figura *Posicionamento do fémur SE esquerdo* em *[Exame do fémur SE \(Single Energy, Energia única\)](#page-56-0)*na págin[a 41.](#page-56-0) Utilize o posicionador de pé fornecido pela Hologic para manter a posição correcta do fémur.
- 2. No **Control Panel**(Painel de controlo), prima **Center**(Centrar).
- 3. Coloque o posicionador de pé por baixo das pernas do paciente.
- 4. Alinhe o seu centro com a mesa e com a linha média do paciente.

5. Rode a perna inteira (do lado a examinar) 25° para dentro e coloque a extremidade medial do pé contra o posicionador.

O pé deve ser flectido em direcção ao tecto.

- 6. Ajuste a tira para fixar o pé na posição correcta.
- 7. Na janela **Select Scan Type** (Selecionar tipo de exame), selecione SE Femur (Fémur SE).
- 8. Palpe a perna do paciente para identificar o grande trocânter. Consulte *[Sugestões para](#page-50-0)  [identificar o grande trocânter](#page-50-0)* na págin[a 35](#page-50-0).
- 9. No Control Panel (Painel de controlo), pressione Laser.
- 10. Utilize os comandos Arm (Braço) e Table (Mesa) no Control Panel (Painel de controlo) para posicionar a mira do laser:
	- Ao nível do grande trocânter
	- No meio da haste do fémur ou ligeiramente deslocada para fora, em direcção à extremidade externa do fémur, para acomodar todo o comprimento do fémur.
- 11. Instrua o paciente a permanecer quieto e a respirar normalmente.

#### <span id="page-57-0"></span>**8.5.2 Posicionamento para o exame Fémur SE após um exame da anca**

- 1. Após realizar um único exame da anca, poderá optar por realizar um exame Fémur SE.
- 2. Selecione o botão etiquetado **SE Femur Scan** (Exame Fémur SE).

É apresentado o ecrã **Positioning Femur Scan** (Posicionamento para exame do fémur) que lhe indica onde o sistema irá posicionar automaticamente o braço em C. Este ecrã permite ao operador reposicionar a imagem do exame antes de realizar o exame do fémur.

- 3. Certifique-sede que a imagem será iniciada ao nível do grande trocânter e de que a haste do fémur está centrada ou ligeiramente desfasada em direcção à extremidade interior do fémur, para acomodar todo o comprimento do fémur.
- 4. Selecione **Next**(Seguinte).

#### <span id="page-58-0"></span>**8.5.3 Iniciar o exame Fémur SE**

### **Advertência:**

**Se o indicador de raios X do Control Panel (Painel de controlo) não se desligar no espaço de 10 segundos após o fim do exame, pressione imediatamente o botão vermelho de Emergency Stop (Paragem de emergência). Contacte o representante da assistência da Hologic antes de retomar o funcionamento do equipamento.**

- 1. Selecione **Start Scan** (Iniciar exame). O indicador de raios X ligado fica intermitente até o exame parar.
- 2. Verifique se o exame do fémur SE é aceitável à medida que a imagem é gerada.

Se a imagem for satisfatória, aguarde até que o exame seja concluído.

3. Se o exame Fémur SE não estiver corretamente posicionado, clique em **Reposition Scan** (Reposicionar exame) para parar o exame para reposicionamento.

#### **8.5.4 Análise de um exame Fémur SE**

A imagem é apresentada na janela do visualizador.

O visualizador permite ao operador ver a imagem do fémur SE. Os comandos no visualizador permitem ao operador realizar as seguintes acções:

- alterar modos de visualização
- zoom
- ajustar a luminosidade e contraste da imagem
- adicionar anotações
- adicionar comentários
- colocar réguas.

#### **8.5.5 Avaliação visual**

- 1. Inspecione visualmente a imagem quanto a deformidade<sup>123</sup>, particularmente ao longo do córtex lateral desde o pequeno trocânter à extremidade supracondiliana.
- 2. Procure uma reacção focal ou espessamento ao longo do córtex lateral, que poderá ser acompanhado por uma linha radiolucente transversal.
- 3. Utilize ferramentas visuais para ampliar e ajuste o contraste.

As alterações no córtex lateral podem ser subtis.

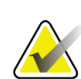

### **Nota**

As imagens devem ser interpretadas por um profissional médico qualificado

#### **8.5.6 Caixa de ferramentas Imagem**

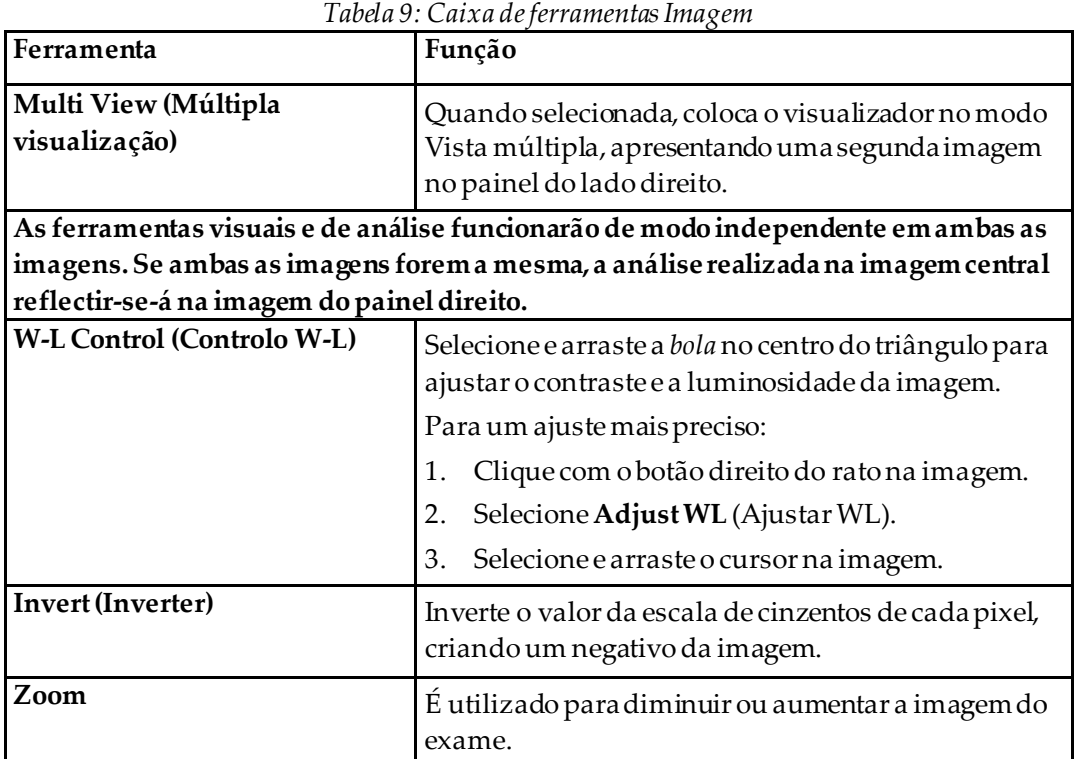

### **8.5.7 Separador de controlo Analysis Tools (Ferramentas de análise)**

O separador de controlo Analysis Tools (Ferramentas de análise) inclui ferramentas para avaliar quaisquer deformidades observadas na imagem. As ferramentas nesta secção podem ser utilizadas para:

- Controlar o método de adicionar anotações e/ou réguas
- Controlar a visualização de anotações e réguas numa imagem
- Alterar anotações

### **8.5.8 Avaliação**

Estão disponíveis dois botões de opções que determinam que ferramenta será utilizada quando um utilizador clica na imagem.

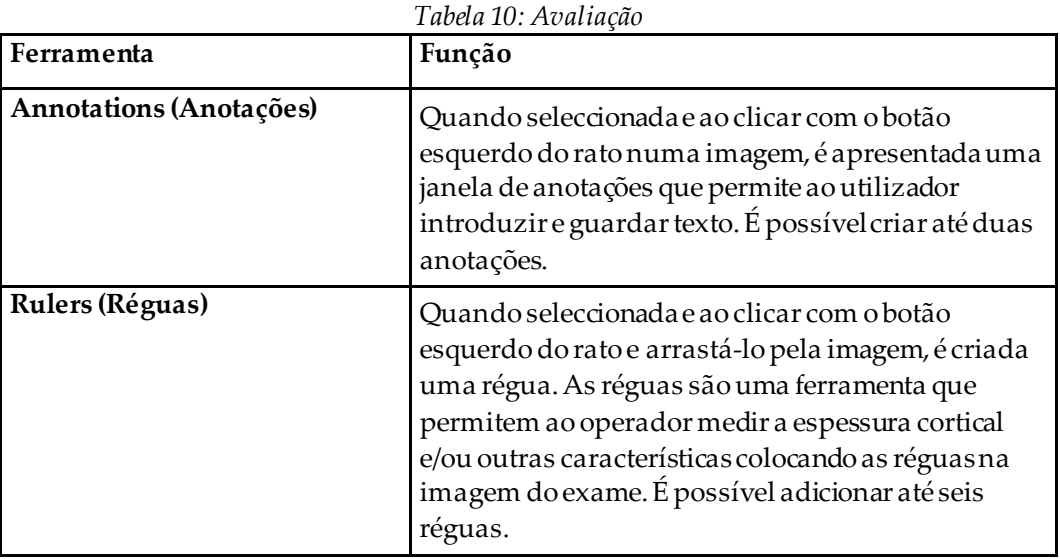

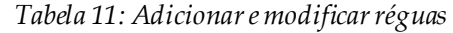

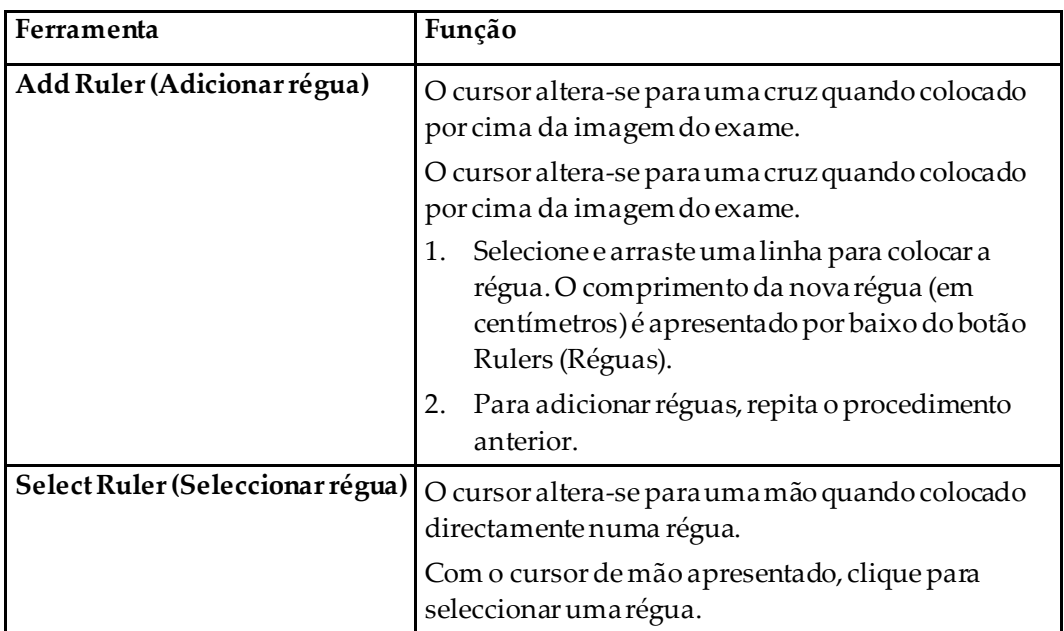

| Ferramenta                                                        | Função                                                                                                    |
|-------------------------------------------------------------------|----------------------------------------------------------------------------------------------------|
| Move Ruler (Mover régua)                                          | 3.<br>Seleccione a régua.<br>Com o cursor de mão apresentado, clique e<br>4.<br>arraste a régua para a localização pretendida,<br>ou<br>5.<br>Utilize as teclas de seta do teclado para mover a<br>régua para cima, para baixo, para a esquerda ou<br>para a direita. |
| Select Endpoint of Ruler<br>(Seleccionar ponto final da<br>régua) | O cursor altera-se para uma seta no ponto final de<br>uma régua.<br>Com o cursor de seta apresentado, clique para<br>seleccionar o ponto final.                                                                                                    |
| <b>Change the Size of Ruler</b><br>(Alterar tamanho da régua)     | Com o cursor de seta apresentado:<br>Selecione e arraste o ponto final parao<br>6.<br>comprimento ou localização pretendida ou<br>Utilize as teclas de seta do teclado paramovero<br>7.<br>ponto final para cima, para baixo, para a<br>esquerda ou para a direita.   |
| Delete a Ruler (Eliminar uma<br>régua)                            | 8.<br>Selecione a régua e clique na tecla Delete do<br>teclado ou<br>9.<br>Com o cursor de mão apresentado, clique com o<br>botão direito do rato e selecione Delete<br>(Eliminar).                                                                                   |

*Tabela 11: Adicionar e modificar réguas*

#### **Opções de visualização**

Duas caixas de verificação que especificam que avaliações são apresentadas na imagem.

*Tabela 12: Opções de visualização*

| Ferramenta              | Função                                                                                                    |
|-------------------------|----------------------------------------------------------------------------------------------------|
| Annotations (Anotações) | Quando selecionada, são apresentadas as localizações<br>das anotações criadas na imagem. Estas estão<br>identificadas como 1 e 2. |
| Rulers (Réguas)         | Quando selecionada, são apresentadas quaisquer<br>réguas criadas na imagem.                                                       |

#### **Alterar anotações**

Estão disponíveis três botões que permitem ao utilizador adicionar/alterar anotações. Estes botões estão activados quando a janela Annotation (Anotação) é apresentada na imagem.

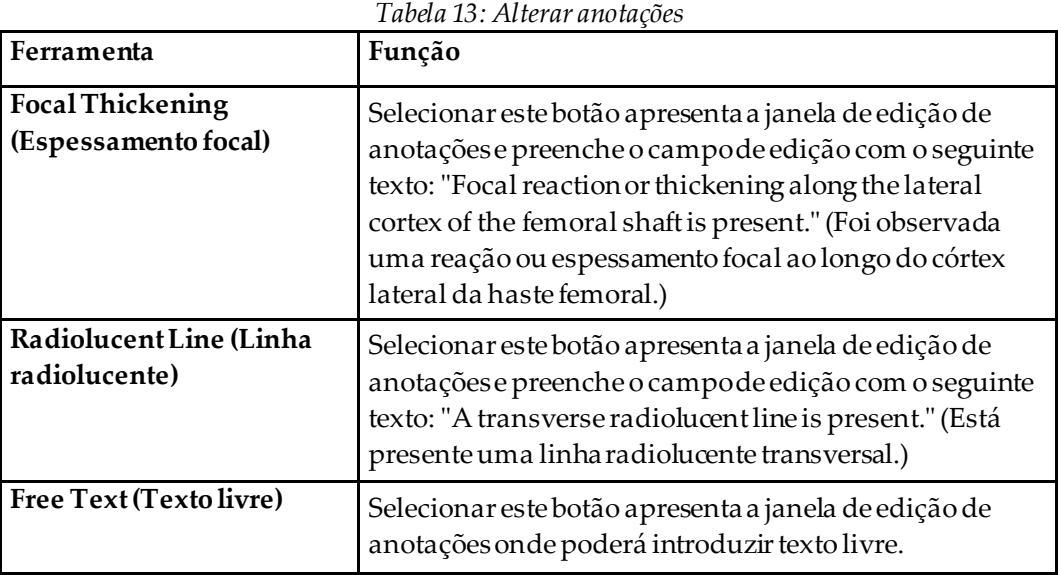

#### **Avaliação de uma fractura femoral atípica**

O texto referente a todas as anotações e comprimentos de todas as réguas colocadas na imagem é apresentado nesta secção. Existe também uma secção de comentário onde o utilizador pode introduzir texto livre, assim como dois botões com texto predefinido que, quando clicados, apresentam o texto na caixa Comments (Comentários).

| Ferramenta                                              | Função                                                                                                    |
|---------------------------------------------------------|----------------------------------------------------------------------------------------------------|
| Correlation Advised (Correlação<br>aconselhada)         | Selecionar este botão irá introduzir o seguinte texto na<br>secção de comentários: "Clinical correlation is advised<br>as these features may be consistent with an<br>incomplete atypical femur fracture." (Aconselha-se<br>uma correlação clínica, uma vez que estas<br>características podem ser consistentes com uma<br>fratura atípica incompleta do fémur.) |
| Drug Complication<br>(Complicação devido a<br>fármacos) | Selecionar este botão irá introduzir o seguinte texto na<br>secção de comentários: "Atypical femur fractures are a<br>complication associated with long term use of<br>antires or ptive therapy." (As fraturas atípicas do fémur<br>são uma complicação associada ao uso prolongado de<br>terapia antirresorptiva.)                                              |

*Tabela 14: Avaliação de uma fractura femoral atípica*

### **8.6 Referências**

Estas referências incluem informações adicionais sobre fracturas atípicas do fémur, o seu aspecto radiográfico e os factores de risco:

- 1. Elizabeth Shane, David Burr, Peter R Ebeling, Bo Abrahamsen, Robert Adler, et al. "Atypical Subtrochanteric and Diaphyseal Femoral Fractures: Report of a Task Force of the American Society for Bone and Mineral Research." Journal of Bone and Mineral Research, Vol. 25, No. 11, November 2010
- 2. Elizabeth Shane (Co-Chair)\*, David Burr, Bo Abrahamsen, Robert A. Adler, Thomas D. Brown, Angela M. Cheung, Felicia Cosman, Jeffrey R. Curtis, Richard Dell, David W. Dempster, Peter R. Ebeling, Thomas A. Einhorn, Harry K. Genant, Piet Geusens, Klaus Klaushofer, Joseph M. Lane, Fergus McKiernan, Ross McKinney, Alvin Ng, Jeri Nieves, Regis O'Keefe, Socrates Papapoulos, Tet Sen Howe, Marjolein C.H. van der Meulen, Robert S. Weinstein, Michael Whyte. Atypical subtrochanteric and diaphyseal femoral fractures: Second report of a task force of the American society for bone and mineral research J Bone Miner Res. DOI: 10.1002/jbmr.1998
- 3. Zehava Sadka Rosenberg, Renata La Rocca Vieira, Sarah S. Chan, James Babb, Yakup Akyol, et al. "Bisphosphonate-Related Complete Atypical Subtrochanteric Femoral Fractures: Diagnostic Utility of Radiography." AJR:197, October 2011
- 4. FDA Drug Safety Communication: Safety update for osteoporosis drugs, bisphosphonates, and atypical fractures; *<http://www.fda.gov/Drugs/DrugSafety/ucm229009.htm>*

#### **8.6.1 Exames de anca bilateral**

- 1. Após a análise da anca direita, clique em Close (Fechar).
- 2. Para analisar a anca esquerda, clique em Analyze Another Scan (Analisar outro exame).

### **8.7 Gerar e imprimir relatórios**

Consulte *[Relatórios](#page-136-0)* na págin[a 121](#page-136-0).

## **9 :Exame do antebraço Capítulo 9**

- 1. Inicie o exame conforme descrito em *[Utilizar uma lista de trabalho para recuperar um](#page-31-0)  [registo de paciente](#page-31-0)* na págin[a 16](#page-31-0).
- 2. Na janela **Select Scan Type** (Selecionar tipo de exame), selecione **Left Forearm** (Antebraço esquerdo) ou **Right Forearm** (Antebraço direito).

### **9.1 Medir o antebraço do paciente**

- 1. Meça o antebraço até ao estiloide do cúbito **[1]** em centímetros.
- 2. Registe a medição.

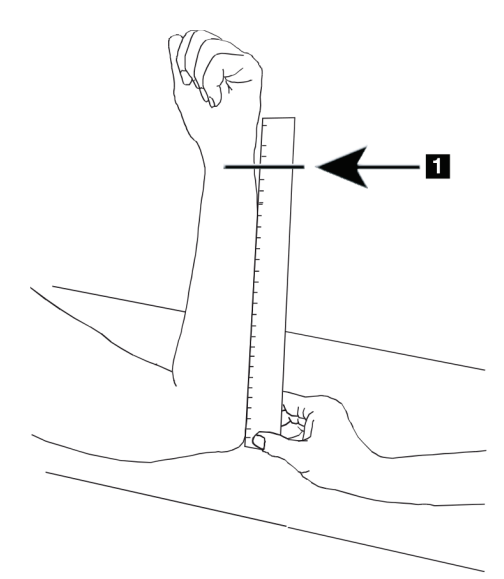

*Figura 15:Medir o antebraço esquerdo*

### **9.2 Posicionar o paciente**

- 1. No Control Panel (Painel de controlo), prima Center (Centrar).
- 2. Posicione o paciente conforme apresentado:
	- Consulte *Posição do laser no braço esquerdo* para o antebraço esquerdo.
	- Consulte *Posição do laser no braço direito* para o antebraço direito.
	- Consulte a figura *Posição Paciente ligado/desligado para exame do antebraço esquerdo na posição de decúbito dorsal*em *[Posicionamento do paciente para exames do antebraço](#page-67-0)  [em posição de decúbito dorsal](#page-67-0)*na págin[a 52](#page-67-0) e a seguinte figura *Posição do laser no antebraço esquerdo* para o antebraço esquerdo em posição de decúbito dorsal.
	- A figura *Posição do paciente para exame do antebraço direito na posição de decúbito dorsal* em *[Posicionamento do paciente para exames do antebraço em posição de decúbito](#page-67-0)  [dorsal](#page-67-0)* na págin[a 52](#page-67-0) para o antebraço direito em posição de decúbito dorsal.

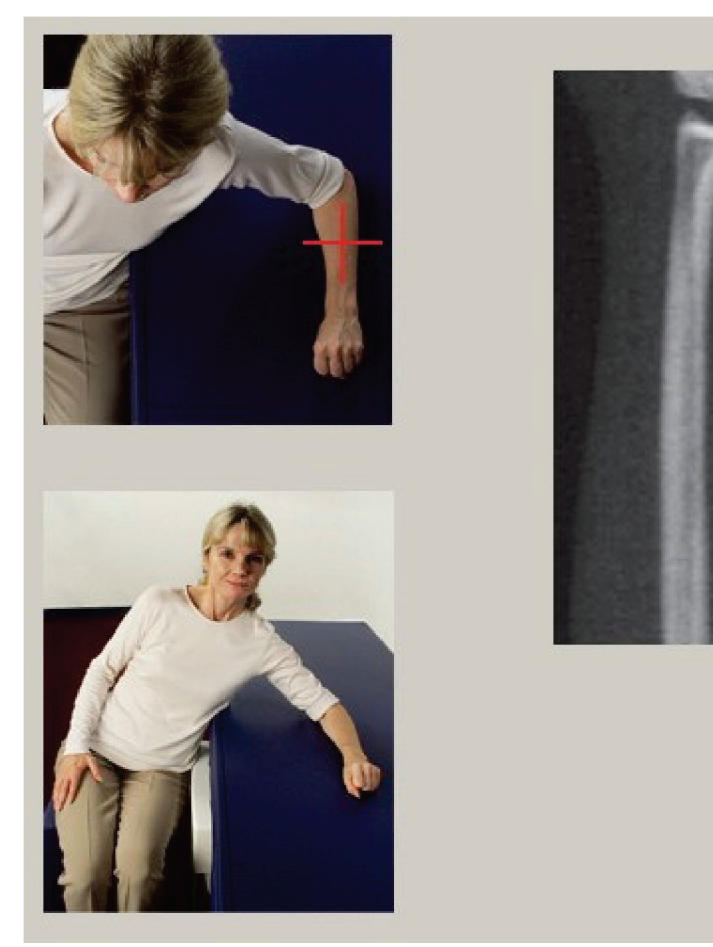

*Figura 16:Posicionamento do antebraço esquerdo*

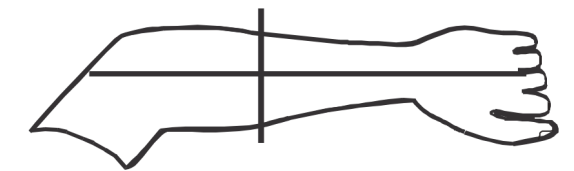

*Figura 17:Posição do laser no braço esquerdo*

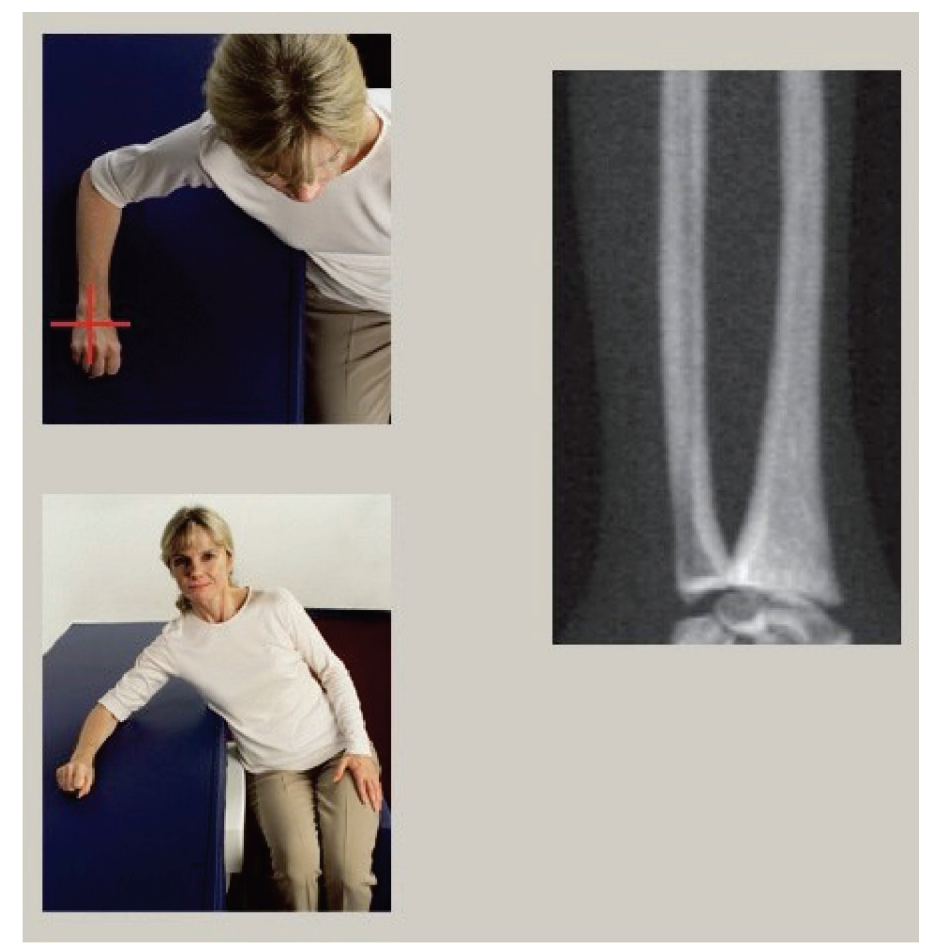

*Figura 18:Posicionamento do antebraço direito*

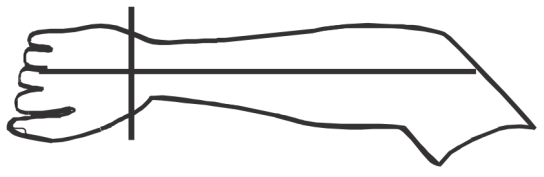

*Figura 19:Posição do laser no braço direito*

#### <span id="page-67-0"></span>**9.2.1 Posicionamento do paciente para exames do antebraço em posição de decúbito dorsal**

- 1. Posicione a anca do paciente na extremidade externa da mesa.
- 2. Para o antebraço direito, coloque o braço esquerdo do paciente cruzado ao longo do peito. Para o antebraço esquerdo, coloque o braço direito do paciente cruzado ao longo do peito.
- 3. Dobre o cotovelo de modo que o antebraço fique paralelo ao lado comprido da mesa.
- 4. Alinhe os ossos longos do antebraço com o eixo longo do laser.
- 5. Certifique-se de que não existe qualquer obstrução a 1 cm (0,5 pol.) do rádio e do cúbito do antebraço.
- 1. Mover o braço em C o mais para a direita possível
- 2. Prolongar a mesa até ao limite exterior

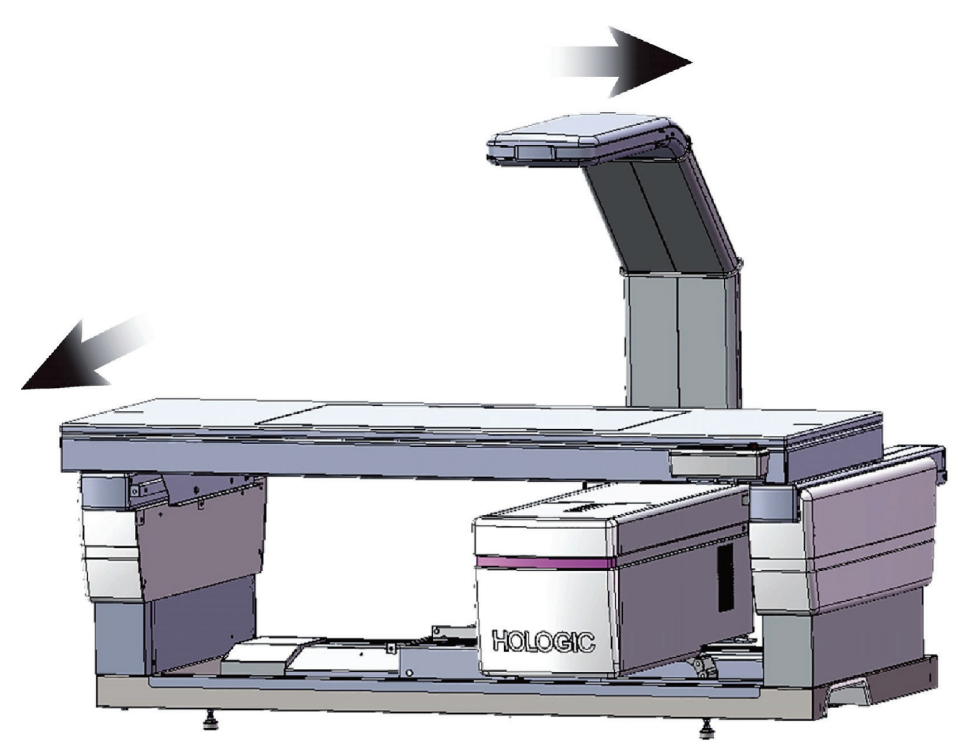

*Figura 20:Posição Paciente ligado/desligado para exame do antebraço esquerdo na posição de decúbito dorsal*

Certifique-se de que não existe qualquer obstrução no espaço de 1 cm (0,5 pol.) de cada lado do braço.

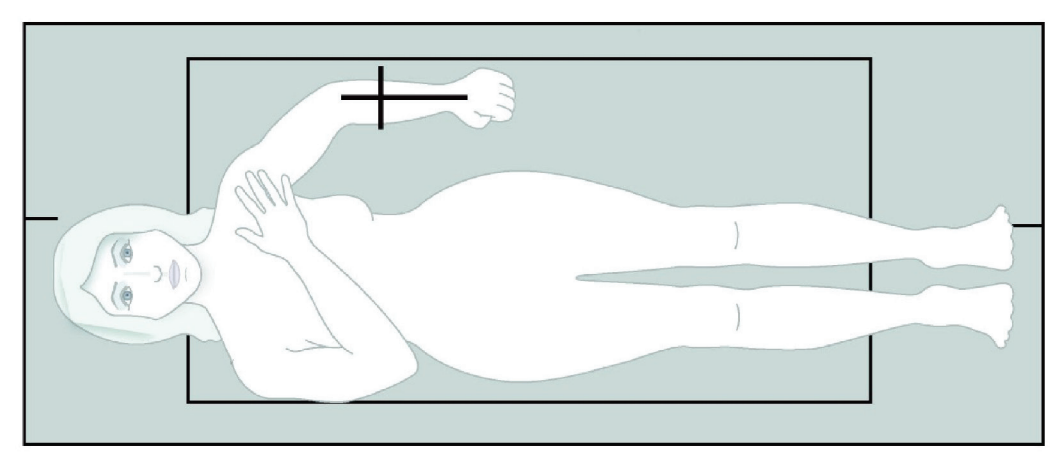

*Figura 21:Posição do paciente para exame do antebraço esquerdo na posição de decúbito dorsal*

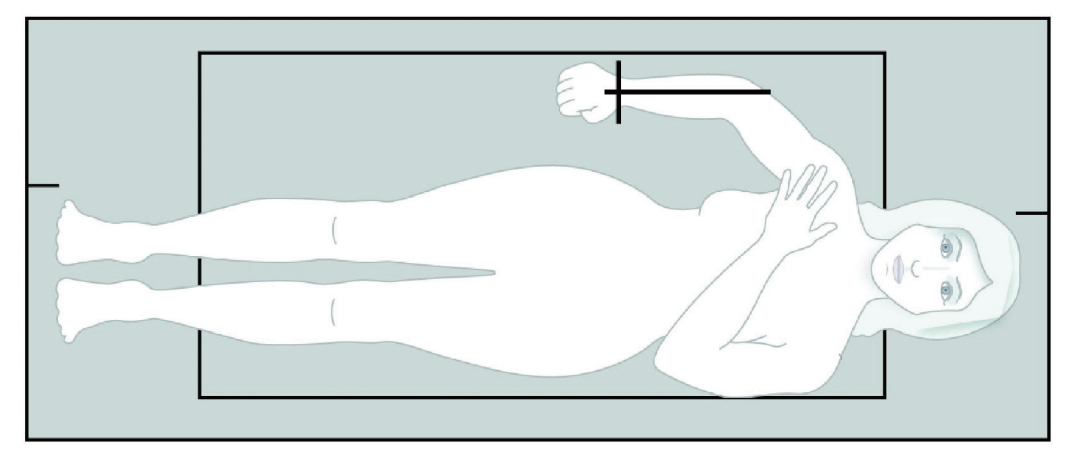

*Figura 22:Posição do paciente para exame do antebraço direito na posição de decúbito dorsal*

### **9.3 Posicionar o braço em C**

- 1. No Control Panel (Painel de controlo), prima **Laser**.
- 2. Utilize os comandos Braço no Control Panel (Painel de controlo) para posicionar o ponto inicial do antebraço:
	- **Exame do antebraço esquerdo**: começa a meio do antebraço. Verifique se a primeira linha de ossos do carpo está a menos de 15 cm (6 polegadas) do ponto de partida (consulte a figura *Posição do laser no antebraço esquerdo*em *[Posicionamento do paciente para exames do antebraço em posição de decúbito dorsal](#page-67-0)* na págin[a 52](#page-67-0)).
	- **Exame do antebraço direito**: começa na primeira linha de ossos do carpo (consulte a figura *Posição do laser no braço direito* em *[Posicionamento do paciente para](#page-67-0)  [exames do antebraço em posição de decúbito dorsal](#page-67-0)* na págin[a 52](#page-67-0)).
- 3. Instrua o paciente a permanecer quieto e a respirar normalmente.

### **9.4 Iniciar o exame do antebraço**

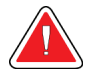

#### **Advertência:**

**Se o indicador de raios X do Control Panel (Painel de controlo) não se desligar no espaço de 10 segundos após o fim do exame, pressione imediatamente o botão vermelho de Emergency Stop (Paragem de emergência). Contacte o representante da assistência da Hologic antes de retomar o funcionamento do equipamento.**

- 1. Selecione **Start Scan** (Iniciar exame). O *indicador de raios X ligado* fica intermitente até o exame parar.
- 2. Inspeccione a imagem.
	- O rádio e o cúbito deverão surgir direitos e centrados.
	- A imagem apresenta pelo menos a primeira fila de ossos do carpo junto à parte inferior, num exame do antebraço direito, ou junto à parte superior, num exame do antebraço esquerdo.
	- O lado do cúbito contém pelo menos ar suficiente para igualar a largura da haste do cúbito.
- 3. Se a imagem não for aceitável, clique em **Reposition Scan** (Reposicionar exame).
- 4. Se a imagem for aceitável, aguarde até que o exame seja concluído.

### **9.4.1 Reposicionar o exame (se necessário)**

- 1. Selecione **Reposition Scan**(Reposicionar exame) antes de o exame estar concluído.
- 2. Posicione o cursor por cima da imagem do antebraço.

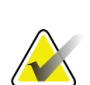

**Nota**

Pode igualmente utilizar as barras de deslocamento para reposicionar a imagem

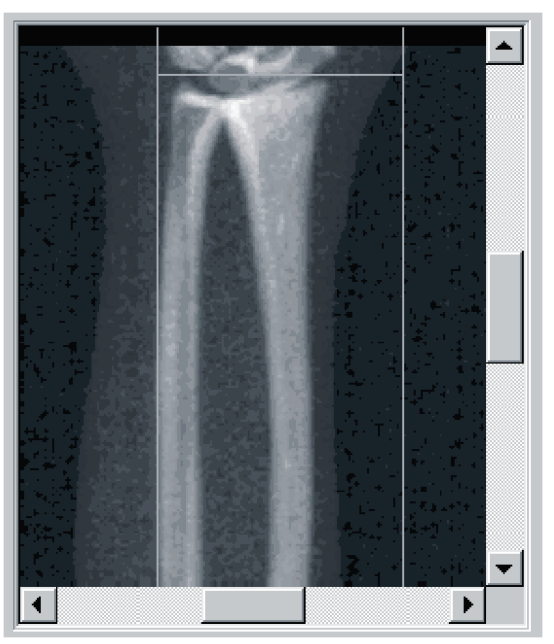

*Figura 23:Reposicionamento do antebraço*

- 3. Para posicionar o antebraço:
	- Mova a primeira fila de ossos do carpo dentro da linha de posicionamento horizontal azul e o limite exterior do campo de exame.
	- O rádio e o cúbito deverão estar paralelos entre as duas linhas de posicionamento verticais azuis.
- 4. Quando o antebraço estiver corretamente posicionado, selecione **Restart Scan** (Reiniciar exame).
- 5. Selecione **Start Scan** (Iniciar exame).

### **9.4.2 Reposicionar o paciente (se necessário)**

1. Ajuste o antebraço para que este fique direito.

**Nota**

O antebraço do paciente deve ser movido para incluir ou excluir mais ossos do carpo

- 2. Selecione **Restart Scan** (Reiniciar exame).
- 3. Selecione **Start Scan** (Iniciar exame).
- 4. Avalie a imagem à medida que esta é apresentada. Se a imagem for satisfatória, aguarde até que o exame seja concluído.

### **9.5 Analisar o exame**

**Nota**

- 1. Selecione **Analyze Scan** (Analisar exame).
- 2. Selecione **Next >>** (Seguinte >>).

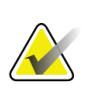

Para obter descrições dos botões de passos de análise e das caixas de ferramentas, consulte *[Botões de passos de análise](#page-34-0)* na págin[a 19](#page-34-0).

### **9.5.1 Introduzir o comprimento do antebraço**

- 1. Selecione **Length** (Comprimento). O comprimento do antebraço deverá ter entre 4,0 e 42,0 centímetros.
- 2. Introduza o comprimento em centímetros.
## **9.5.2 Definir a ROI global**

- 1. Selecione **Global ROI**(ROI global).
- 2. Utilizando as ferramentas **Whole Mode**(Modo completo) e **Line Mode** (Modo de linha), ajuste a ROI conforme apresentado.

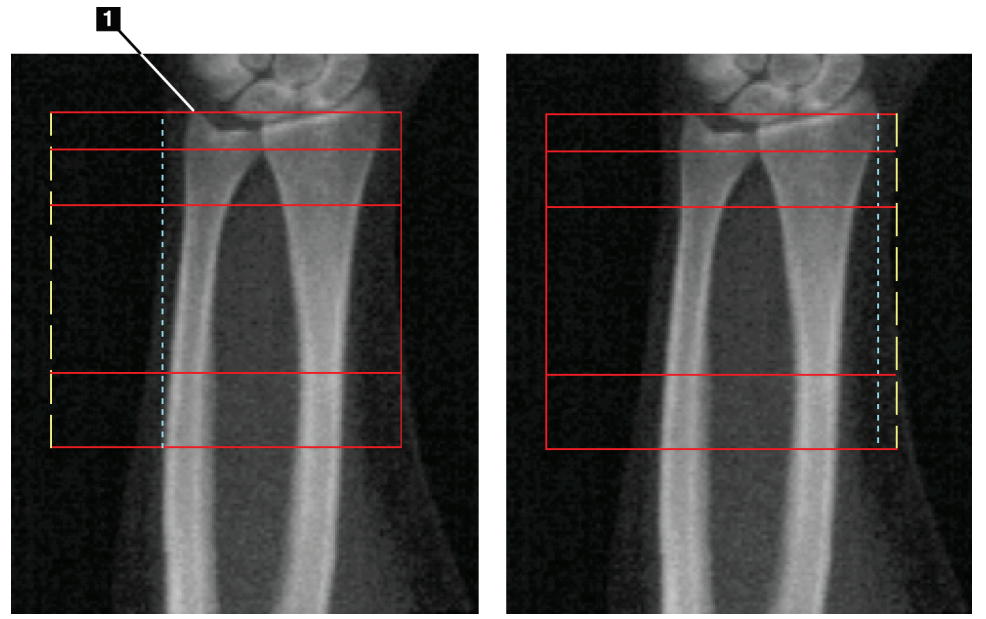

*Figura 24:ROI do antebraço*

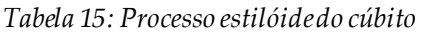

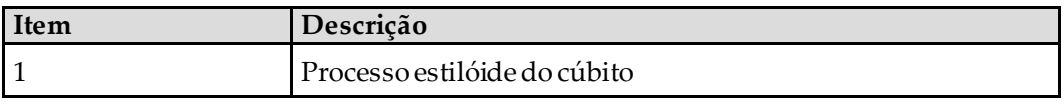

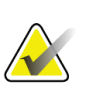

#### **Nota**

Utilizando o Whole Mode (Modo completo), a linha superior da caixa Global ROI (ROI global) deve ser colocada na ponta do estilóide do cúbito.

Utilizando o Line Mode (Modo de linha), mova a linha ROI para o interior do lado do rádio até a linha tracejada azul tocar ligeiramente na extremidade lateral do rádio.

Repita este processo do lado do cúbito, certificando-se de que aproximadamente 1 a 2 cm de ar estão incluídos na ROI global do lado do cúbito.

Em indivíduos com antebraços maiores, poderá ser necessário mover a linha tracejada azul para fora, a partir da extremidade lateral do cúbito, para incluir a exigência de 1 a 2 cm de pontos de fundo de ar.

#### **9.5.3 Visualizar o mapa ósseo**

- 1. Selecione **Bone Map**(Mapa ósseo).
- 2. Na maioria dos casos, não será necessário editar o mapa ósseo. Caso seja necessário, utilize as ferramentas das caixas de ferramentas para editar o mapa ósseo, conforme apresentado na seguinte figura.

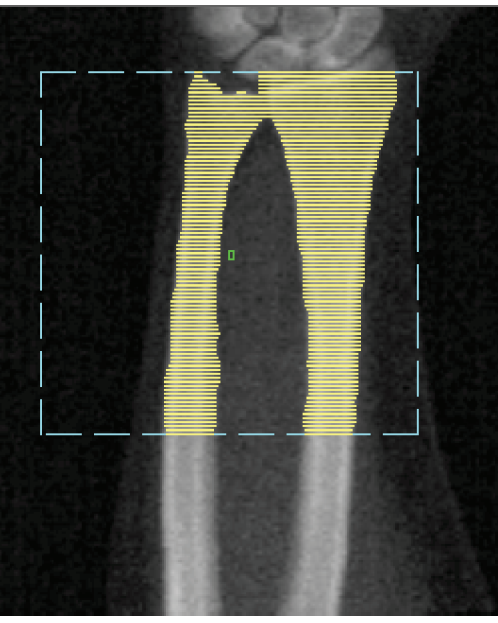

*Figura 25:Mapa ósseo do antebraço*

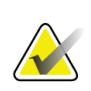

#### **Nota**

A ROI global deverá conter pontos de ar adequados, a fim de assegurar um mapeamento ósseo e resultados de análise apropriados. Em alguns indivíduos, poderá ser necessário ajustar a linha tracejada azul do lado do cúbito para fora para incluir pontos de ar adequados

## **9.5.4 Verificar a região MID/UD**

1. Selecione **MID/UD**(MID/UD).

Na maioria dos casos, não será necessário ajustar a região MID/UD nem reposicionar o divisor do cúbito/rádio.

2. Caso seja necessário, utilize as ferramentas das caixas de ferramentas para efetuar o ajuste, conforme apresentado na seguinte figura.

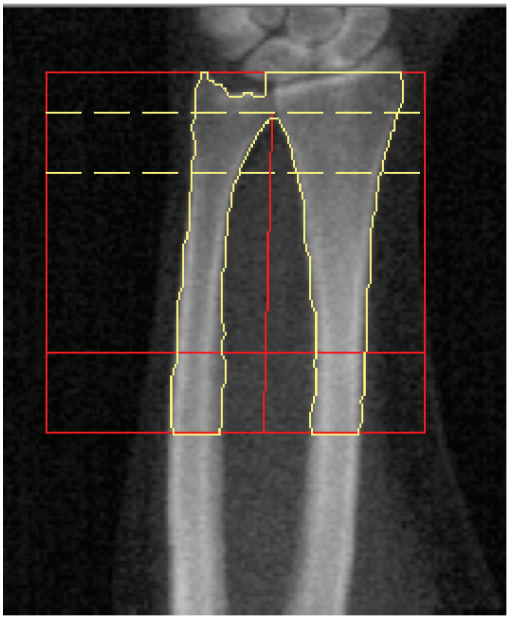

*Figura 26:MID/UD do antebraço*

## **9.6 Visualizar os resultados**

Selecione **Results** (Resultados).

## **9.7 Sair da análise**

- 1. Selecione **Close** (Fechar).
- 2. Selecione **Report**(Relatório).

## **9.8 Gerar e imprimir relatórios**

Consulte *[Relatórios](#page-136-0)* na págin[a 121](#page-136-0).

# **10:Exame de corpo inteiro Capítulo 10**

Inicie o exame conforme descrito em *[Utilizar uma lista de trabalho para recuperar um registo](#page-31-0)  [de paciente](#page-31-0)* na págin[a 16](#page-31-0). Na janela **Select Scan Type** (Selecionar tipo de exame), selecione **Whole Body**(Corpo inteiro).

## **10.1 Análise da composição corporal**

A Análise da composição corporal da Hologic permite analisar a composição de tecidos moles do corpo inteiro e monitorizar as alterações na composição de tecidos moles ao longo do tempo, em resposta a intervenções, como uma dieta ou a prática de exercício físico. A análise da massa gorda, massa magra e da % de massa gorda pode ser obtida para todo o corpo, incluindo a cabeça, braços, tronco, pélvis e pernas.

Os sistemas de corpo inteiro QDR permitem obter resultados da composição corporal:

- Gordura
- Massa magra combinada com a densidade mineral óssea (DMO)
- Massa magra (não incluindo a densidade mineral óssea)
- % de gordura. A % de gordura é a massa gorda dividida pelo total da massa gorda mais a massa magra mais a DMO.

O software Visceral Fat (Gordura visceral) da Hologic calcula o teor de tecido adiposo visceral (gordura visceral) em homens adultos e em mulheres adultas que não estejam grávidas. Os resultados são reportados como:

- Área de gordura visceral
- Massa gorda visceral
- Volume de gordura visceral

Devido à sensibilidade da análise de tecidos moles, *o paciente deverá usar apenas uma bata hospitalar ou uma bata de papel para o exame*. Na medida do possível, enfie qualquer peça de vestuário por baixo do paciente. Se for utilizado um lençol para cobrir o paciente, o paciente deverá ficar todo coberto do queixo para baixo, incluindo os membros inferiores e superiores. Não deverá utilizar qualquer almofada durante o exame, uma vez que o material irá afectar a medição dos tecidos moles.

## **10.2 Posicionar o paciente**

1. Posicione o paciente conforme mostrado na figura *Posicionamento para exame de corpo inteiro*.

**Nota**

Peça a pacientes mais largos para colocar as mãos de lado, na vertical, com o dedo mindinho na almofada da mesa. As mãos devem ficar junto às coxas, para assegurar que as mãos e os braços estão dentro dos limites da mesa

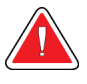

## **Advertência:**

**Durante o exame de corpo inteiro, certifique-se de que todas as partes do corpo do paciente estão na superfície, ou acima da superfície, da mesa de exame, a fim de evitar pontos de entalamento**

2. Instrua o paciente a permanecer quieto e a respirar normalmente.

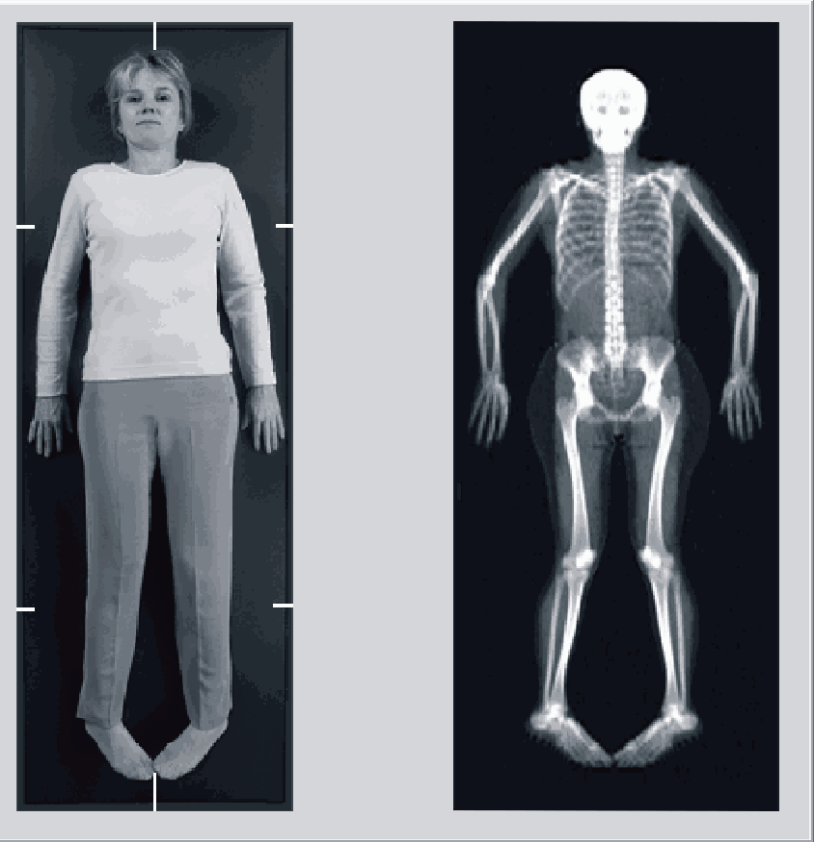

*Figura 27:Posicionamento para exame de corpo inteiro*

## **10.3 Iniciar o exame de corpo inteiro**

#### **Advertência:**

**Se o indicador de raios X do Control Panel (Painel de controlo) não se desligar no espaço de 10 segundos após o fim do exame, pressione imediatamente o botão vermelho de Emergency Stop (Paragem de emergência). Contacte o representante da assistência da Hologic antes de retomar o funcionamento do equipamento.**

- 1. Clique em **Start Scan** (Iniciar exame). O *indicador de raios X ligado*fica intermitente até o exame parar.
- 2. Certifique-se de que os braços do paciente são incluídos no exame na primeira e última passagens do braço em C. O paciente deve permanecer imóvel até o exame estar concluído.

## **10.4 Análise de feixe em forma de leque para corpo inteiro**

O método de análise de feixe em forma de leque para corpo inteiro predefinido do sistema QDR implementa uma funcionalidade automática de corpo inteiro que ajusta automaticamente a análise para pacientes com peso entre 8 kg (17,6 lbs) e 40 kg (88 lbs). Acima dos 40 kg (88 lbs), a análise automática de corpo inteiro apresenta resultados idênticos a versões anteriores de análise de corpo inteiro. O software não foi avaliado em pacientes com peso inferior a 8 kg (17,6 lbs), pelo que não se recomenda a utilização em pacientes com peso inferior.

Uma vez que a análise automática de corpo inteiro permite uma análise optimizada para pacientes com peso inferior a 40 kg (88 lbs), o método de análise Legacy PWB deixou de ser recomendado em humanos. Os pacientes anteriormente analisados com o método Legacy PWB devem ser reavaliados utilizando a análise automática de corpo inteiro, uma vez que as comparações com as bases de dados de referência e as pontuações Z não serão válidas.

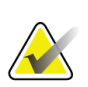

#### **Nota**

Se realizar exames de corpo inteiro em pacientes com peso inferior a 40 kg, por exemplo, em crianças, é importante certificar-se de que a análise automática de corpo inteiro não está desactivada na configuração do sistema para análise. Deverá utilizar a predefinição, ou seja, a análise automática de corpo inteiro deve estar ativada

## **10.5 Analisar o exame**

**Nota**

A análise da composição corporal e a análise de corpo inteiro são realizadas em simultâneo. A janela Analysis (Análise) é inicialmente apresentada com as opções Regions (Regiões) e Line Mode (Modo de linha) activadas.

1. Selecione **Analyze Scan** (Analisar exame).

# **Nota**

Para obter descrições dos botões de passos de análise e das caixas de ferramentas, consulte *[Botões de passos de análise](#page-34-0)* na págin[a 19](#page-34-0).

2. Selecione **Results** (Resultados).

#### **10.5.1 Análise da composição corporal**

O cálculo dos valores de tecidos moles e o cálculo dos valores de densidade mineral óssea utilizam as mesmas regiões anatómicas.Para obter valores de tecidos moles corretos, ajuste as linhas de corte anatómicas para incluir o tecido mole apropriado para essa região. Por exemplo, ajuste as regiões das pernas de modo a que o tecido da coxa fique situado dentro da região apropriada das pernas e não nas regiões dos braços.

#### **10.5.2 Colocação predefinida de regiões do corpo inteiro**

Uma vez concluída a colocação predefinida, as linhas das regiões devem ser verificadas quanto à sua precisão e, se necessário, ajustadas. Consulte as seguintes figuras, *Análise de corpo inteiro com linhas de divisão pélvica inferiores e horizontais* e *Análise de corpo inteiro (Linhas verticais)*para uma análise correta.

Para verificar as linhas de divisão pélvica inferior e horizontais, consulte a seguinte figura: *Análise de corpo inteiro com linhas de divisão pélvica inferiores e horizontais*.

- 1. Certifique-se de que a linha do pescoço está imediatamente abaixo do maxilar do paciente.
- 2. Certifique-se de que a linha T12-L1 na coluna vertebral está ao nível aproximado da T12-L1.
- 3. Certifique-se de que a linha pélvica superior está imediatamente acima da crista ilíaca.
- 4. Certifique-se de que as linhas de divisão pélvica inferior separam as pernas do tronco.

pélvica superior

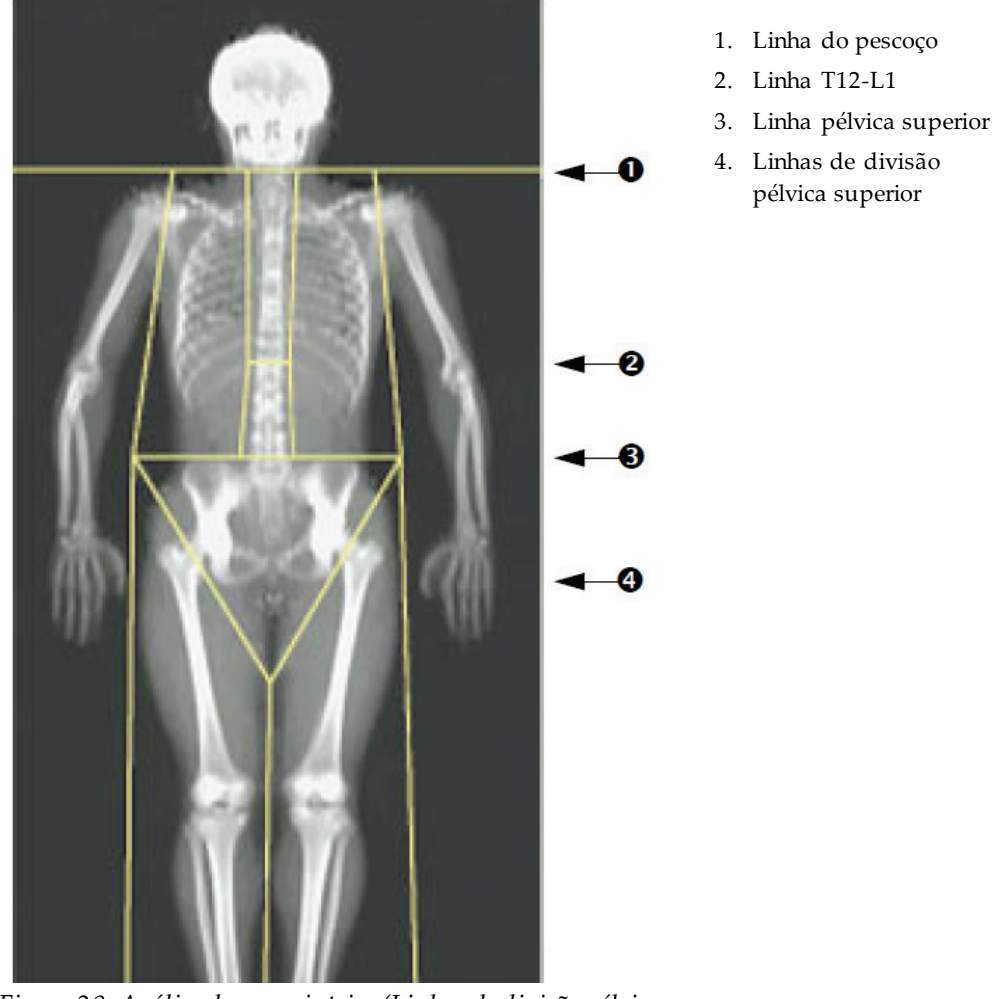

Se for necessário ajustar, utilize as ferramentas na caixa de ferramentas Regions (Regiões) para clicar e arrastar as linhas para a posição correcta.

*Figura 28:Análise de corpo inteiro (Linhas de divisão pélvica inferiores e horizontais)*

Para verificar as linhas verticais (consulte a figura *Análise de corpo inteiro com linhas verticais)*:

- 1. Certifique-se de que as linhas do tórax estão próximas do tórax.
- 2. Certifique-se de que as linhas da coluna vertebral estão próximas da coluna vertebral.
- 3. Certifique-se de que as linhas das penas estão próximas das pernas.
- 4. Certifique-se de que a linha divisora das pernas separa uniformemente as pernas e os pés.

Se for necessário ajustar, utilize as ferramentas na caixa de ferramentas Regions (Regiões) para clicar e arrastar as linhas para a posição correcta.

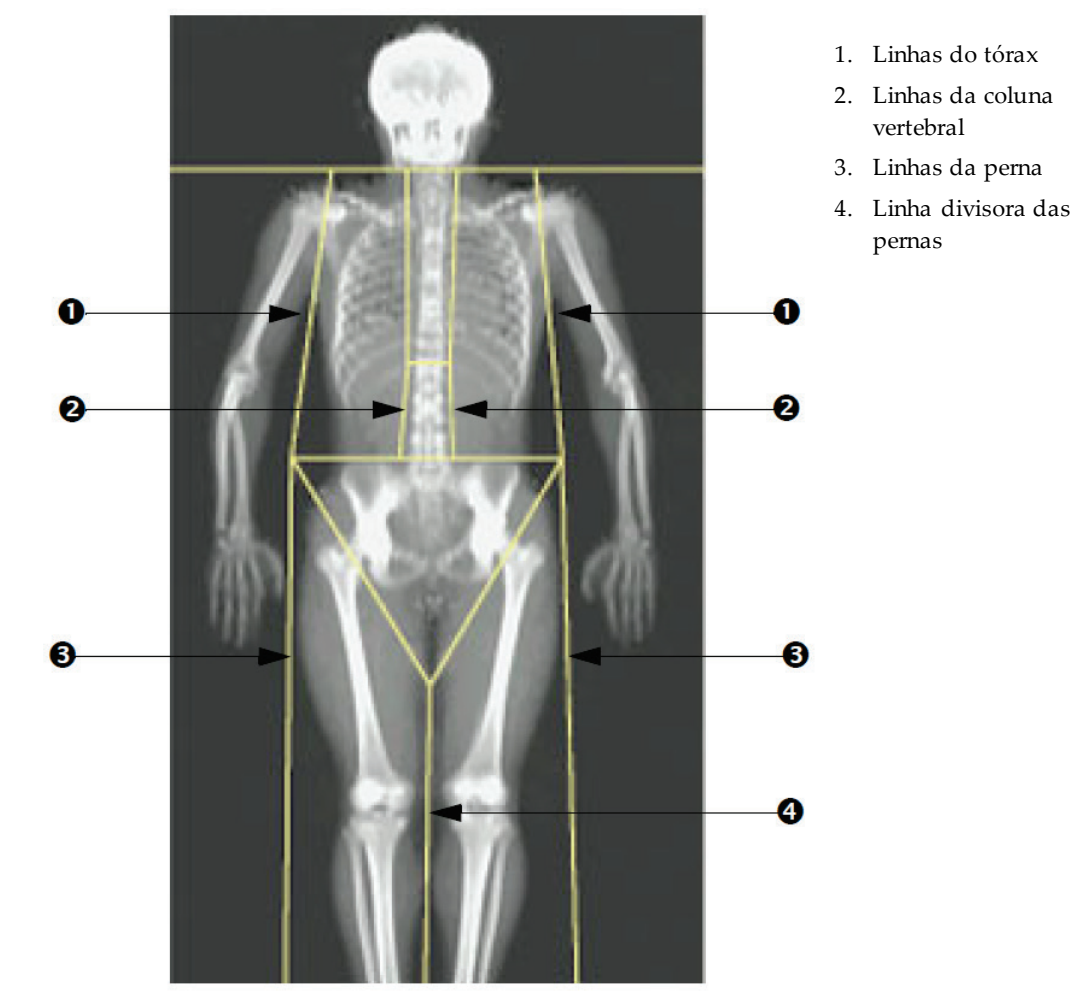

*Figura 29:Análise de corpo inteiro (Linhas verticais)*

Ajustar as linhas verticais (se necessário)

Se necessário, utilize os comandos Point Mode (Modo de ponto) na caixa de ferramentas Regions (Regiões) para ajustar (aperfeiçoar) as linhas verticais, do seguinte modo:

- 1. Arraste o ponto no ombro esquerdo de modo a que este fique posicionado entre a cabeça do úmero e a omoplata da cavidade glenóide. Repitaeste passo para o ombro direito.
- 2. Arraste os três pontos ao longo do lado esquerdo da coluna vertebral junto á coluna, fazendo corresponder à curvatura, se possível. Repita este passo para os três pontos ao longo do lado direito da coluna vertebral.
- 3. Se necessário, arraste o ponto esquerdo acima da crista ilíaca para fora, nas laterais, para incluir o tecido mole do tórax e das coxas. Repita este procedimento para o ponto direito acima da crista ilíaca.
- 4. Arraste o ponto inferior do triângulo para baixo da pélvis para bifurcar o colo de ambos os fémures.
- 5. Utilize a barra de deslocamento para percorrer a imagem até à parte inferior do exame. Arraste os pontos esquerdo e direito junto aos pés para incluir o máximo de tecido mole possível nas coxas, sem incluir as mãos e os dedos do paciente.

#### **10.5.3 Ajustar as regiões A/G (se necessário)**

Selecione **A/G Region** (Região A/G).

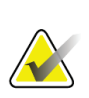

Normalmente não é necessário ajustar as regiões A/G. Ajuste as regiões A/G apenas se necessário.

Consulte a figura *Regiões A/G*e verifique as regiões Androide e Ginoide conforme se segue:

#### **ROI andróide**

**Nota**

- 1. A altura da região Andróide deverá equivaler a 20% da distância entre a linha horizontal pélvica e a linha do pescoço.
- 2. Certifique-se de que o limite inferior da região andróide coincide com a linha horizontal pélvica.
- 3. Certifique-se de que os limites laterais da região andróide coincidem com as linhas dos braços.

#### **ROI ginóide**

- 1. A altura da região ginóide deverá equivaler ao dobro da altura da região andróide.
- 2. Certifique-se de que o limite superior da região ginóide se encontra abaixo da linha horizontal pélvica a 1,5 vezes a altura da região andróide.
- 3. Certifique-se de que os limites laterais da região ginóide coincidem com as linhas dos braços.

Se for necessário ajustar, utilize as ferramentas na caixa de ferramentas Android/Gynoid SubRegion (Sub-região andróide/ginóide) para clicar e arrastar as linhas para a posição correcta.

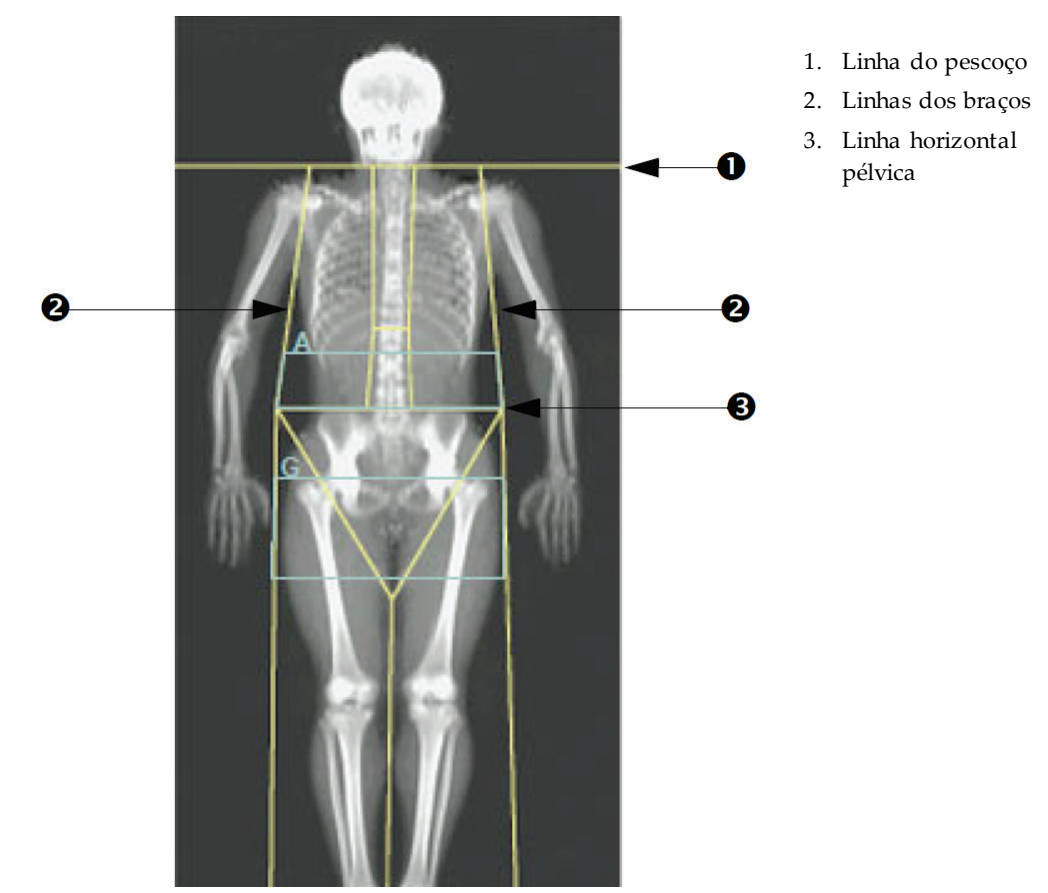

*Figura 30:Regiões A/G*

### **10.5.4 Tecido adiposo visceral**

O tecido adiposo visceral (TAV) corresponde à gordura no interior da cavidade abdominal, ou seja, no interior da parede muscular abdominal. Os resultados da área TAV da Horizon estão calibrados de acordo com, e altamente correlacionados com, os resultados da área TAV fornecidos por um corte de tomografia computorizada ao nível da L4-L5 (consulte a figura *Regiões TAV apresentadas num corte de uma TAC*).

As regiões TAV ocupam uma faixa que cruza a cavidade abdominal do paciente, entre a pélvis e a caixa torácica. Uma região abrange toda a largura desta faixa, de um lado do corpo do paciente ao outro. A outra região inclui apenas o interior da cavidade abdominal, da extremidade interna da parede muscular abdominal num dos lados do corpo à extremidade interna da parede muscular abdominal do outro lado. Consulte a figura em *[Ajustar as regiões TAV \(se necessário\)](#page-85-0)*na págin[a 70](#page-85-0).

As regiões TAV estão disponíveis apenas no APEX 4.0 e versões superiores e nos sistemas Horizon A, W e Wi.

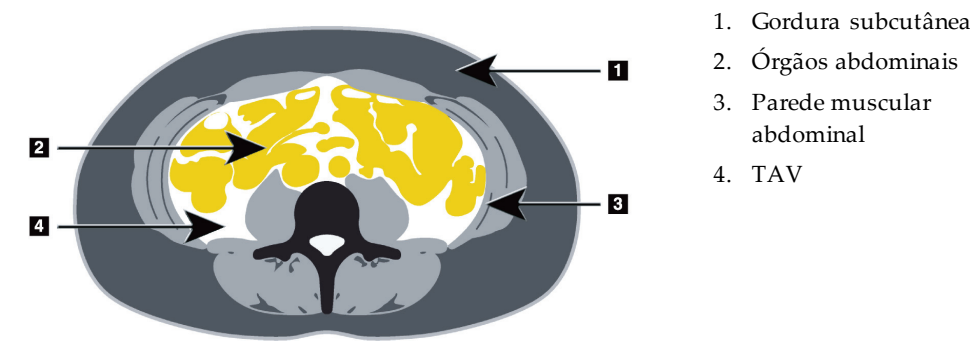

*Figura 31:Regiões TAV apresentadas num corte de uma TAC*

#### <span id="page-85-0"></span>**10.5.5 Ajustar as regiões TAV (se necessário)**

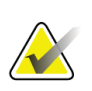

**Nota**

Normalmente não é necessário qualquer ajuste manual. Evite fazer pequenos ajustes

- 1. Selecione **A/G Regions** (Regiões A/G).
- 2. Consulte a figura *Características do tecido abdominal*e ajuste o contraste e a luminosidade da imagem para poder visualizar o seguinte:
	- Músculos abdominais em ambos os lados da cavidade visceral;
	- Gordura subcutânea escura na extremidade externa do abdómen.

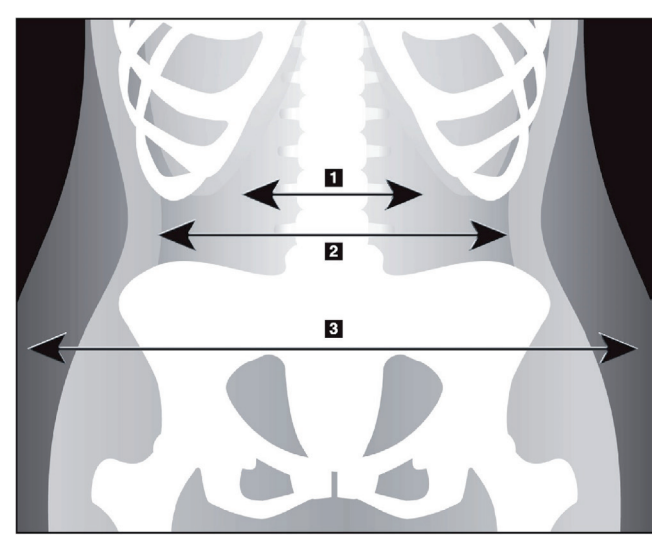

- 1. Cavidade visceral
- 2. Parede muscular abdominal interior
- 3. Gordura subcutânea

*Figura 32:Características do tecido abdominal*

- 3. Certifique-se de que as regiões TAV não incluem qualquer osso pélvico. Alinha de corte pélvica determina a colocação vertical das regiões TAV. Para ajustar a linha de corte pélvica, arraste-a de modo a ficar imediatamente acima da crista ilíaca.
- 4. Certifique-se de que a região abdominal se estende desde a linha cutânea exterior de um lado do corpo à linha cutânea exterior do outro lado. Oretângulo maior define a região abdominal. Consulte a figura seguinte, *Regiões TAV*.
- 5. Certifique-se de que o conjunto seguinte de linhas laterais na região abdominal está posicionado na extremidade da gordura subcutânea lateralmente evidente, na zona limite da parede muscular abdominal. Consulte a figura seguinte, *Regiões TAV*.
- 6. Certifique-se de que as linhas laterais que identificam a cavidade visceral estão posicionadas na extremidade interna da parede muscular abdominal. Consulte a figura seguinte, *Regiões TAV*.

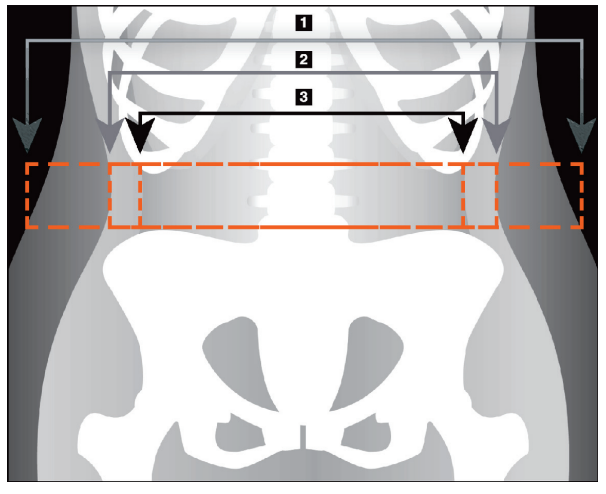

- 4. Região abdominal
- 5. Extremidade de gordura subcutânea
- 6. Cavidade visceral

*Figura 33:Regiões TAV*

É possível seleccionar e mover as linhas verticais TAV. Os modos completo e de linha estão disponíveis para a opção TAV. O modo de ponto não está disponível para esta opção.

#### **10.5.6 Referências TAV**

Apresentamos em baixo algumas referências relacionadas com a utilidade clínica do cálculo da gordura visceral:

- Sam S, Haffner S, Davidson MH, D'Agostino Sr RB, Feinstein S, Kondos, et al. "Relationship of Abdominal Visceral and Subcutaneous Adipose Tissue With Lipoprotein Particle Number and Size in Type 2 Diabetes." *Diabetes*, Vol. 57, August 2008
- Pascot A, Lemieux I, Prud'homme D, Tremblay A, Nadeau A, Couillard C, et al. "Reduced HDL particle size as an additional feature of the atherogenic dyslipidemia of abdominal obesity." *Journal of Lipid Research*, Volume 42, 2001
- Fox C, Massaro JM, Hoffmann U, Pou KM, Maurovich-Horvat P, Liu C, et al. "Abdominal Visceral and Subcutaneous Adipose Tissue Compartments: Association With Metabolic Risk Factors in the Framingham Heart Study" *Circulation*2007, 116:39-48
- Preis S, Massaro JM, Robins SJ, Hoffmann U, Vasan RS, Irlbeck T. "Abdominal Subcutaneous and Visceral Adipose Tissue and Insulin Resistance in the Framingham Heart Study." *Obesity*(Silver Spring). 2010 November; 18(11): 2191– 2198. doi:10.1038/oby.2010.59
- Nieves DJ, Cnop M, Retzlaff B, Walden CE, Brunzell JD, Knopp RH, Kahn SE. "The Atherogenic Lipoprotein Profile Associated With Obesity and Insulin Resistance Is Largely Attributable to Intra-Abdominal Fat." *Diabetes*, VOL. 52, January 2003
- Goodpaster BH, Krishnaswami S, Harris TB, Katsiaras A, Kritchevsky SB, Simonsick EM, et al. "Obesity, Regional Body Fat Distribution, and the Metabolic Syndrome in Older Men and Women." *ARCH INTERN MED*, Vol 165, Apr 11, 2005. *[WWW.ARCHINTERNMED.COM](http://www.archinternmed.com/)*

## **10.6 Visualizar os resultados**

Selecione **Results** (Resultados) e BMD (DMO) para obter os resultados da Densidade mineral óssea.

Selecione **BCA**(ACC) para obter os resultados da Composição corporal que incluem as regiões e as sub-regiões androide e ginoide.

#### **10.6.1 Réguas**

As réguas são colocadas na imagem de Whole Body (Corpo inteiro) para medir a anatomia do paciente. É possível adicionar até seis réguas.

#### **Nota**

As réguas requerem uma imagem de exame especial não incluída em algumas versões anteriores do APEX. A funcionalidade de réguas não está disponível para esses exames.

#### **Para adicionar uma régua:**

- 1. Certifique-se de que a opção BMD (DMO) está selecionada na caixa de ferramentas Results (Resultados) e clique em **Rulers** (Réguas). *O cursor altera-se para uma cruz quando colocado por cima da imagem do exame.*
- 2. Coloque a cruz na imagem onde pretende que a régua seja iniciada e clique e arraste uma linha para colocar a régua.

#### **Para seleccionar uma régua:**

O cursor altera-se para uma mão quando colocado directamente numa régua. Com o cursor de mão apresentado, clique para seleccionar uma régua.

#### **Para mover uma régua:**

Seleccione a régua. Com o cursor de mão apresentado, clique e arraste a régua para a localização pretendida ou utilize as setas do teclado para mover a régua para cima, para baixo, para a esquerda ou para a direita.

#### **Para seleccionar o ponto final da régua:**

O cursor altera-se para uma seta no ponto final de uma régua. Com o cursor de seta apresentado, clique para seleccionar o ponto final.

#### **Para alterar o tamanho de uma régua:**

Com o cursor de seta apresentado, clique e arraste o ponto final para o comprimento e local pretendidos ou utilize as teclas de setas para mover o ponto final para cima, para baixo, para a esquerda ou para a direita.

#### **Para eliminar uma régua:**

Selecione a régua e clique na tecla Delete do teclado ou, com o cursor de mão apresentado, clique com o botão direito do rato e clique em **Delete** (Eliminar).

#### **Para ampliar a imagem:**

Com a opção Réguas selecionada, clique no botão **Sun/Moon** (Sol/Lua) e selecione o fator de ampliação pretendido utilizando o controlo de Zoom. A imagem pode ser dimensionada para 100%, 144%, 200%, 288% ou 400%. Selecione novamente o botão **Sun/Moon** (Sol/Lua) para voltar à colocação da régua.

#### **Caixa de verificação Display (Apresentar)**

Com a opção Rulers (Réguas) seleccionada, esta caixa de verificação estará assinalada por predefinição. Com a opção Rulers (Regras) não seleccionada, assinale a caixa para visualizar as réguas na imagem. Se a caixa não estiver assinalada, as réguas não são apresentadas na imagem (as réguas não são apagadas, mas não estão visíveis).

## **10.7 Sair da análise**

Se a análise estiver concluída, clique em **Close** (Fechar) para imprimir um relatório ou para analisar outro exame. Para criar subregiões definidas pelo utilizador, clique em **Sub Regions** (Sub-regiões) e avance para *[Sub-regiões definidas pelo utilizador](#page-88-0)* na págin[a 73](#page-88-0)(Subregiões definidas pelo utilizador).

## <span id="page-88-0"></span>**10.8 Sub-regiões definidas pelo utilizador**

O modo de análise de sub-regiões é uma ferramenta de investigação desenvolvida para permitir aos investigadores medir várias regiões de osso e tecido mole definidas pelo utilizador. É possível analisar qualquer área presente no exame de corpo inteiro. Podem existir até sete sub-regiões e estas podem sobrepor-se e apresentar formas irregulares. Se as sub-regiões surgirem sobrepostas, a média líquida será a união matemática das regiões individuais.

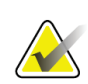

#### **Nota**

Para obter descrições dos botões de passos de análise e das caixas de ferramentas, consulte *[Botões de passos de análise](#page-34-0)* na págin[a 19](#page-34-0).

## **10.9 Solucionar resultados assimétricos com reflexão**

A mensagem de aviso de resultados assimétricos é apresentada se for detectada uma diferença significativa na massa entre o braço direito e o braço esquerdo (25%) ou entre a perna direita e a perna esquerda (15%).

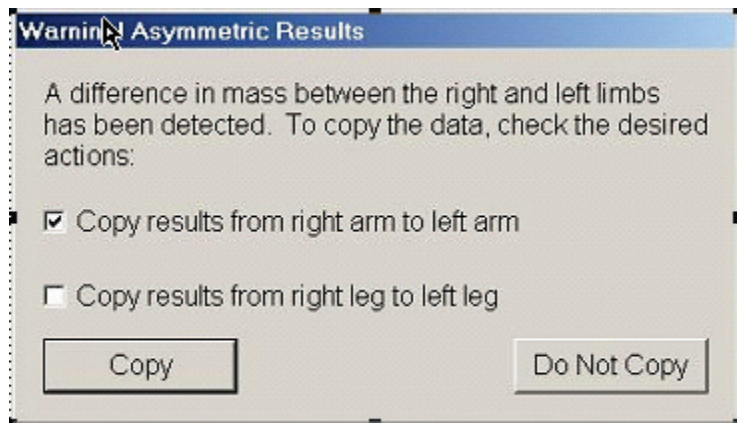

*Figura 34:Aviso de resultados assimétricos*

As possíveis causas de detecção e as resoluções incluem:

- As linhas de análise de corpo inteiro que separam os braços e as pernas estão assimetricamente colocadas. Examine as linhas utilizadas na análise e clique em Regions (Regiões) para ajustar as linhas dos braços e das pernas de modo a que fiquem simétricos.
- Parte de um braço ou de uma perna (normalmente a anca) estava fora do campo do exame. No ecrã de aviso, pode optar por copiar o braço ou a perna completa para o braço ou perna com informações em falta.
- O paciente é assimétrico (por ex., amputação, pólio, etc.). Na eventualidade de o paciente ser significativamente assimétrico, consulte o médicopara determinar como serão reportados os resultados. Não copiar oferece a medição mais precisa do paciente, mas a cópia permite uma comparação mais precisa com os dados de referência de medições de corpo inteiro.

O sistema determina automaticamente que membros são mais pequenos. Na caixa de diálogo da mensagem de aviso, pode optar por copiar os resultados do membro maior para o membro mais pequeno assinalando uma ou ambas as caixas de verificação da mensagem.

No exemplo da caixa de diálogo da mensagem de aviso, a massa do braço direito é significativamente superior à massa do esquerdo, mas a diferença na massa da perna direita e da perna esquerda não é suficientemente significativa para o sistema sugerir a cópia. No entanto, esta caixa pode ser assinalada se pretender que o sistema copie também os resultados da perna.

Selecione **Copy**(Copiar) para realizar a ação indicada pelas caixas de verificação. Selecione **Do Not Copy**(Não copiar) para fechar sem alterar quaisquer resultados. Os resultados copiados de um braço ou de uma perna para a outra são indicados no relatório. A precisão e a exactidão podem ser afectadas ao copiar de um lado para o outro. Contudo, dependendo do aspecto corporal do indivíduo, copiar pode permitir-lhe obter os resultados mais precisos.

## **10.10 Activar NHANES BCA**

Para ativar a ACC de NHANES, aceda ao menu principal do APEX, selecione o separador **Utilities** (Utilitários), **System Configuration** (Configuração do sistema), **Analyze** (Analisar) e assinale a caixa de verificação **Enable NHANES BCA**(Ativar ACC de NHANES). Selecione esta opção para aplicar a calibração recomendada por Schoeller *et al.*1Quando ativado, a ACC de NHANES será anotada na secção de resultados de ACC.

<sup>1</sup> Schoeller DA, Tylavsky FA, Baer DJ, Chumlea WC, Earthman CP, Fuerst T,Harris TB,Heymsfield SB, Horlick M, Lohman TG, Lukaski HC, Shepherd J, Siervogel RM, Borrud LG "QDR 4500A dual-energy X-ray absorptiometer underestimates fat mass in comparison with criterion methods in adults." Am J Clin Nutr. 2005;81(5):1018-25.

## **10.11 Gerar e imprimir relatórios**

Consulte *[Relatórios](#page-136-0)* na págin[a 121](#page-136-0).

# **Capítulo 11**

# **11:Exame de DMO da coluna vertebral AP/lateral em posição de decúbito dorsal (Horizon A)**

## **11.1 Funcionalidade de segurança da mesa**

O movimento do braço em C pára se o operador ou o paciente tocar nas faixas de segurança ao longo de ambas as extremidades da mesa. Se tal acontecer, prima **Enable Lateral**(Ativar lateral) para concluir a rotação do braço em C.

## **11.2 Posicionamento para exame AP/Lateral**

Inicie o exame conforme descrito em *[Utilizar uma lista de trabalho para recuperar um registo](#page-31-0)  [de paciente](#page-31-0)* na págin[a 16](#page-31-0). Na janela **Select Scan Type** (Selecionar tipo de exame), selecione **AP/Lateral**.

- 1. No Control Panel (Painel de controlo), prima **Patient On/Off**(Paciente ligado/desligado).
- 2. Coloque o paciente de costas, com a cabeça na extremidade direita da mesa.
- 3. No Control Panel (Painel de controlo), prima **Center**(Centrar).
- 4. Posicione o paciente conforme mostrado na figura *Posicionamento para exame da coluna vertebral AP/lateral*.

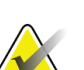

**Nota**

O paciente não se pode mover entre o exame AP e o exame lateral.

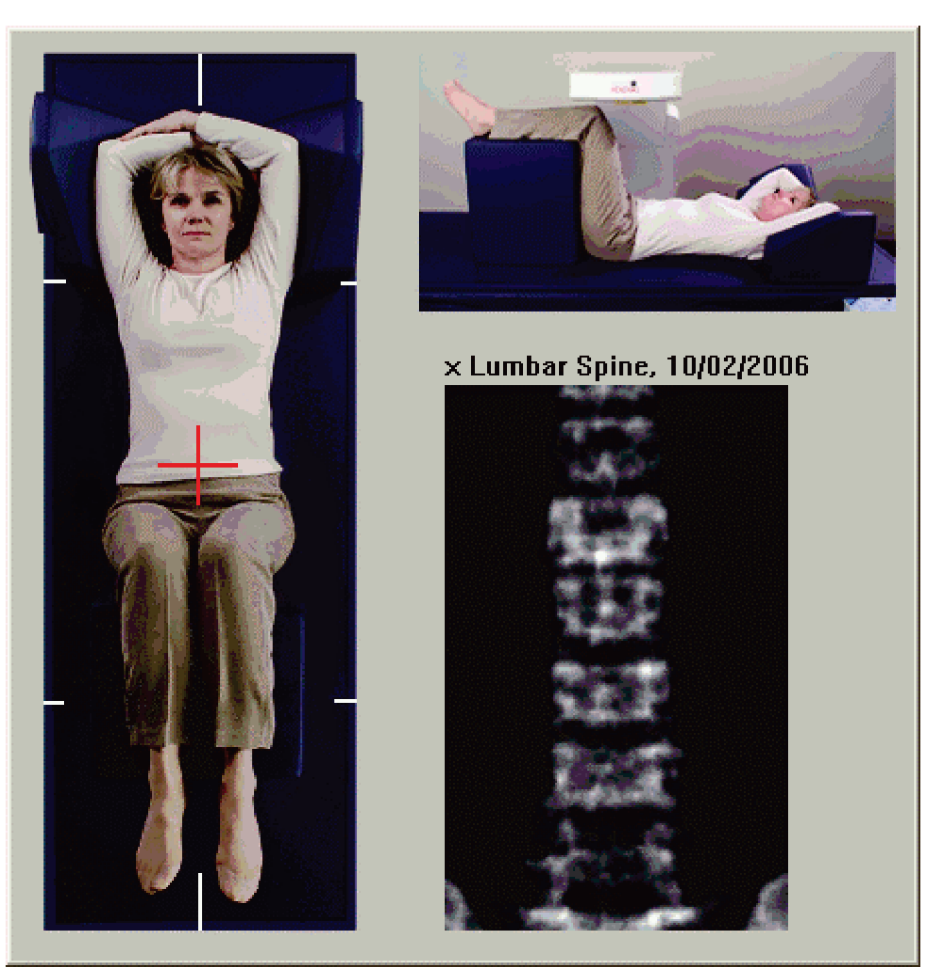

*Figura 35:Posicionamento para exame da coluna vertebral AP/lateral*

## **11.3 Iniciar o exame AP**

- 1. No Control Panel (Painel de controlo), prima **Enable Lateral**(Ativar lateral).
- 2. Selecione **Continue** (Continuar).
- 3. Consulte *[Iniciar o exame da coluna lombar AP](#page-44-0)* na págin[a 29](#page-44-0) e conclua o exame.

## **11.4 Analisar o exame AP**

- 1. Selecione **Next >>** (Seguinte >>).
- 2. Selecione **Close** (Fechar).
- 3. Prima continuamente **Enable Lateral**(Ativar lateral) no Control Panel (Painel de controlo) até o braço em C efetuar a rotação completa para a posição do exame lateral.

## **11.5 Iniciar o exame lateral**

#### **Advertência:**

**Se o indicador de raios X do Control Panel (Painel de controlo) não se desligar no espaço de 10 segundos após o fim do exame, pressione imediatamente o botão vermelho de Emergency Stop (Paragem de emergência). Contacte o representante da assistência da Hologic antes de retomar o funcionamento do equipamento.**

- 1. Selecione **Start Scan** (Iniciar exame). O *indicador de raios X ligado* fica intermitente até o exame parar.
- 2. Quando as vértebras **L2** a **L4** forem apresentadas na íntegra (consulte a figura *Coluna lateral*), selecione**Stop Scan**(Parar exame).

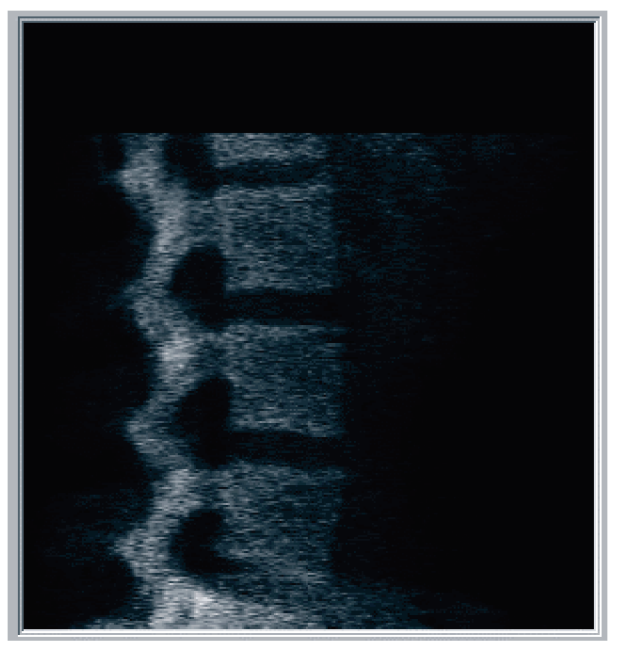

*Figura 36:Coluna vertebral lateral*

3. Prima continuamente **Enable Lateral**(Ativar lateral) no Control Panel (Painel de controlo) até o braço em C efetuar a rotação para a posição original.

## **11.6 Analisar o exame lateral**

- 1. Selecione **Analyze Scan** (Analisar exame).
- 2. Selecione **Next >>** (Seguinte >>).

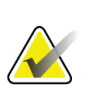

Para obter descrições dos botões de passos de análise e das caixas de ferramentas, consulte *[Botões de passos de análise](#page-34-0)* na págin[a 19](#page-34-0).

## **11.6.1 Definir a ROI global**

**Nota**

- 1. Selecione **Global ROI**(ROI global).
- 2. Utilizando as ferramentas **Whole Mode**(Modo completo) e **Line Mode** (Modo de linha), ajuste a ROI conforme apresentado na figura *ROI lateral*.

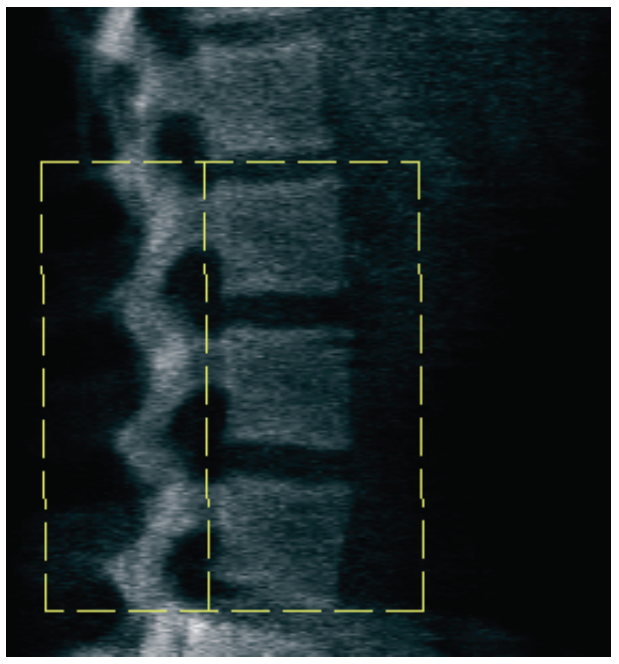

*Figura 37:ROI lateral*

#### **11.6.2 Ajustar os limites das vértebras**

- 1. Selecione **Vertebral Boundaries and Ant.**(Limites vertebrais e ant.).**Boundary (Limites vertebrais e limite ant.)**
- 2. Utilizando as ferramentas **Line Mode**(Modo de linha) e **Point Mode** (Modo de ponto), ajuste os Limites das vértebras conforme apresentado na figura *Limites das vértebras*.

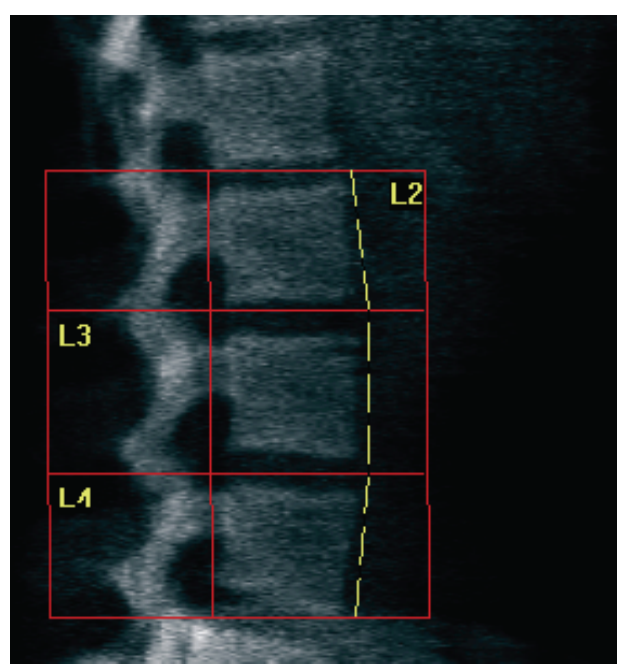

*Figura 38:*Limites das vértebras

#### <span id="page-97-0"></span>**11.6.3 Ajustar os corpos vertebrais**

- 1. Selecione **Vertebral Bodies** (Corpos vertebrais).
- 2. Utilizando as ferramentas**Line Mode**(Modo de linha) e **Point Mode** (Modo de ponto), ajuste os Corpos vertebrais conforme apresentado na figura *Corpos vertebrais*.

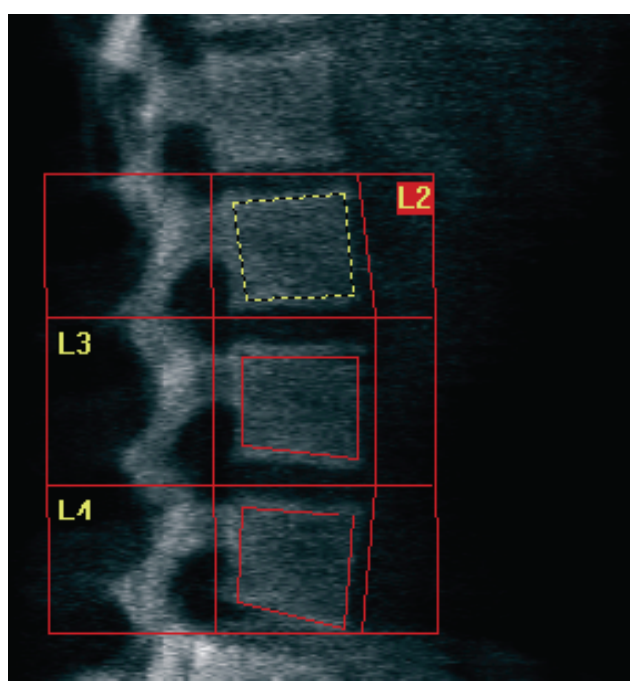

*Figura 39:*Corpos vertebrais

#### **11.6.4 Visualizar o mapa ósseo**

- 1. Selecione **Bone Map**(Mapa ósseo).
- 2. Se o mapa ósseo estiver incompleto para os corpos vertebrais, ajuste as caixas conforme mostrado na figura *Corpos vertebrais e[m Ajustar os corpos vertebrais](#page-97-0)*na página [82.](#page-97-0) Na maioria dos casos, não será necessário editar o mapa ósseo.

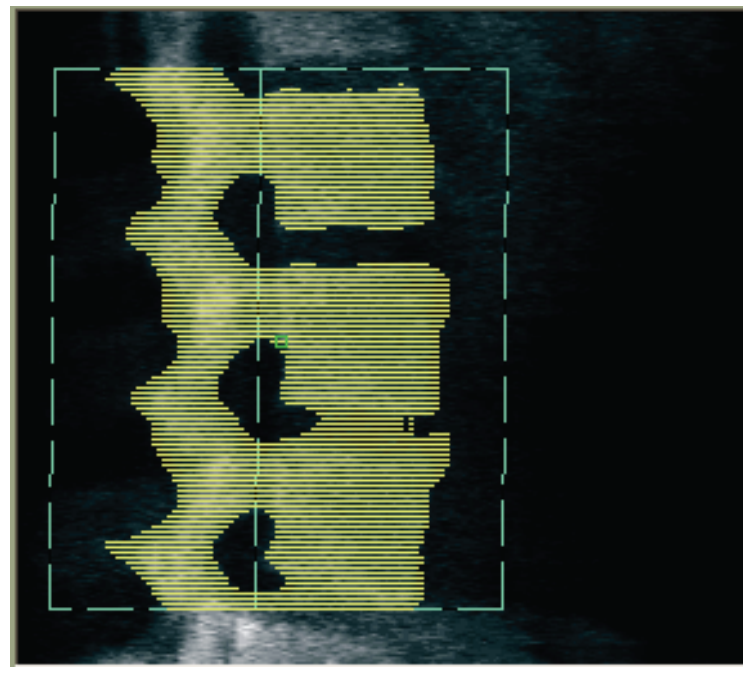

*Figura 40:*Mapa ósseo lateral

## **11.6.5 Ajustar as regiões da linha média**

Se ativado, utilize o botão **Mid Regions** (Regiões médias) e as ferramentas **Whole Mode** (Modo completo),**Line Mode** (Modo de linha) e **Point Mode** (Modo de ponto) para ajustar as regiões que reportam densidade óssea no meio dos corpos vertebrais (consulte a figura *Corpos vertebrais* em *[Ajustar os corpos vertebrais](#page-97-0)* na págin[a 82](#page-97-0)).

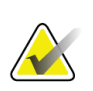

**Nota** As regiões da linha média podem ser activadas nos separadores Utilities (Utilitários), System Configuration (Configuração do sistema) e Analyze (Analisar).

## **11.7 Visualizar os resultados**

- 1. Selecione **Results** (Resultados).
- 2. Selecione **BMD** (DMO) para visualizar os resultados da DMO ou **WA-BMD** (DMO-AL) para visualizar os resultados da DMO ajustados à largura.

## **11.8 Sair da análise**

- 1. Selecione **Close** (Fechar).
- 2. Selecione **Report**(Relatório).

## **11.9 Gerar e imprimir relatórios**

Consulte *[Relatórios](#page-136-0)* na págin[a 121](#page-136-0).

# **12:Exame de DMO da coluna vertebral lateral Capítulo 12em decúbito**

Inicie o exame conforme descrito em *[Utilizar uma lista de trabalho para recuperar um registo](#page-31-0)  [de paciente](#page-31-0)* na págin[a 16](#page-31-0). Na janela **Select Scan Type** (Selecionar tipo de exame), selecione **AP/Decubitu** (AP/Decúbito).

## **12.1 Realizar e analisar o exame AP**

A parte AP do exame da coluna vertebral lateral em decúbito é realizado como um exame da coluna lombar AP. Consulte *[Exame da coluna lombar AP](#page-42-0)* na págin[a 27](#page-42-0) e siga o procedimento até a análise AP estar concluída.

## <span id="page-100-0"></span>**12.2 Posicionamento do paciente para o exame lateral em decúbito**

- 1. Posicione o paciente conforme mostrado nas seguintes figuras, *Posicionamento lateral em decúbito* e *Posição da coluna vertebral*.
- 2. Coloque uma almofada por baixo da cabeça para enquadrar os ombros e para manter a coluna vertebral paralela à mesa.
- 3. Flicta os joelhos do paciente cerca de 90 graus.
- 4. Estique os braços do paciente 90 graus a partir do plano médio-coronal.
- 5. Ajuste o corpo para uma posição verdadeiramente lateral.

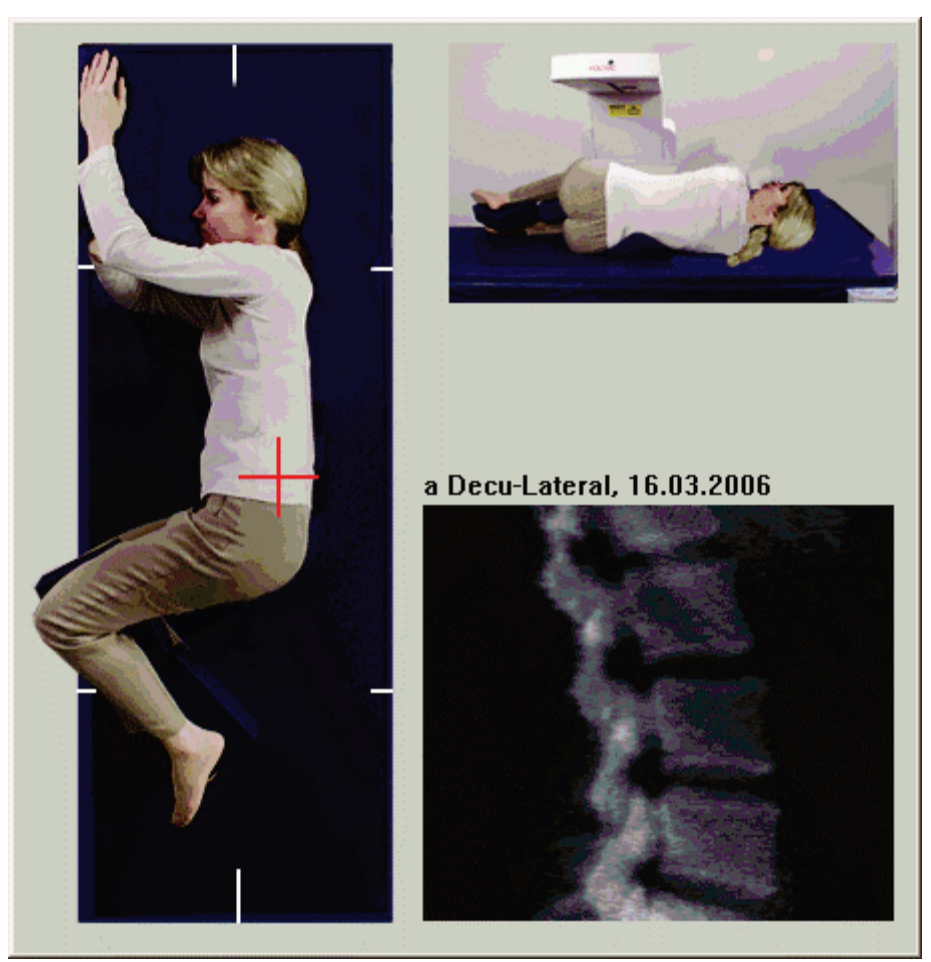

*Figura 41:*Posicionamento lateral em decúbito

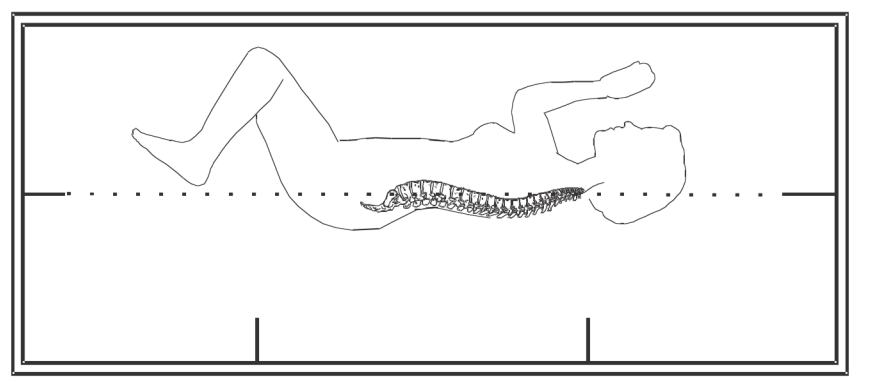

*Figura 42:*Posição da coluna vertebral

## **12.3 Posicionamento do braço em C para o exame lateral em decúbito**

- 1. Posicione o braço em C conforme mostrado na figura *Posicionamento lateral em decúbito* em *[Posicionamento do paciente para o exame lateral em decúbito](#page-100-0)* na págin[a 85](#page-100-0).
- 2. Ligue o laser.
- 3. Posicione a mira do laser 5 cm (2 pol.) abaixo da crista ilíaca e centrada na coluna vertebral.
- 4. Mova a mira do laser 2,5 cm (1 pol.) em direcção à parte posterior do paciente.
- 5. Selecione **Continue** (Continuar).

## **12.4 Iniciar o exame lateral em decúbito**

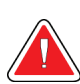

#### **Advertência:**

**Se o indicador de raios X do Control Panel (Painel de controlo) não se desligar no espaço de 10 segundos após o fim do exame, pressione imediatamente o botão vermelho de Emergency Stop (Paragem de emergência). Contacte o representante da assistência da Hologic antes de retomar o funcionamento do equipamento.**

- 1. Selecione **Start Scan** (Iniciar exame). O *indicador de raios X ligado* fica intermitente até o exame parar.
- 2. Inspeccione a imagem à medida que esta é gerada. Quando as vértebras L2 a L4 forem apresentadas na íntegra, clique em **Stop Scan** (Parar exame).
- 3. Depois de obter uma imagem lateral aceitável (consulte a seguinte figura, *Coluna vertebral em decúbito*), auxilie o paciente a sair da mesa.

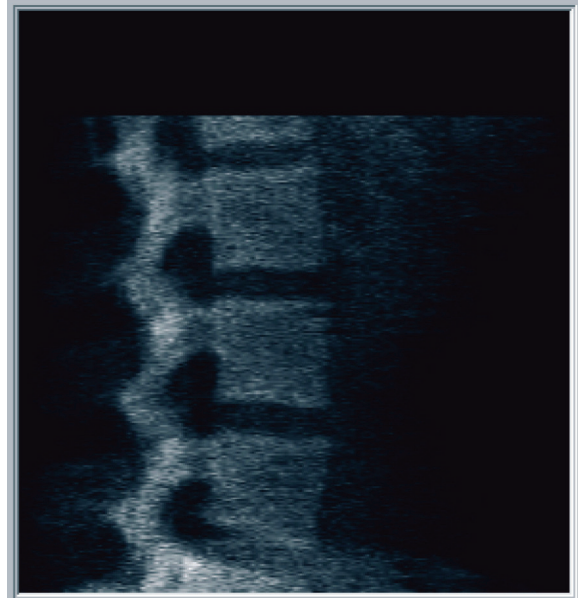

*Figura 43:*Coluna vertebral em decúbito

#### **12.4.1 Reposicionar o exame (se necessário)**

- 1. Selecione **Reposition Scan**(Reposicionar exame).
- 2. Posicione o cursor sobre a imagem da coluna vertebral (consulte a figura *Reposicionamento em decúbito*).

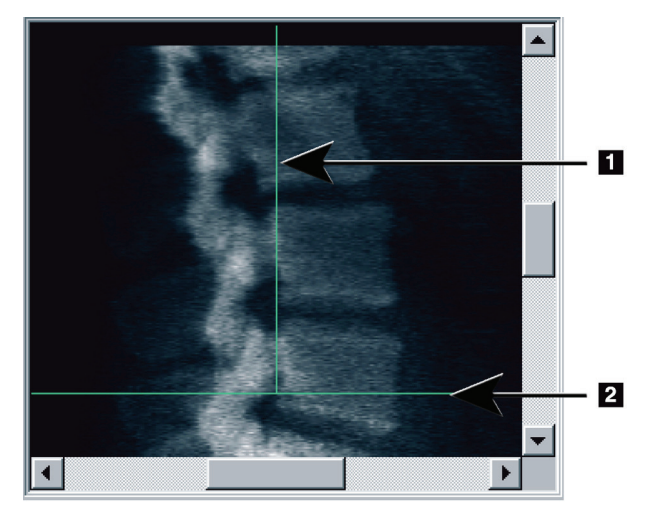

*Figura 44:*Reposicionamento em decúbito

- 3. Para reposicionar, selecione e arraste a imagem de modo que:
	- A crista ilíaca fique alinhada ou abaixo da linha de posicionamento horizontal azul **[1]** e na porção inferior do campo do exame.
	- O centro da coluna vertebral fique alinhado com a linha de posicionamento vertical azul **[2]**.
- 4. Quando a coluna vertebral estiver corretamente posicionada, selecione **Restart Scan** (Reiniciar exame) e repita o exame.

## **12.5 Analisar o exame**

**Nota**

- 1. Selecione **Analyze Scan** (Analisar exame).
- 2. Selecione **Next >>** (Seguinte >>).

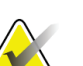

Para obter descrições dos botões de passos de análise e das caixas de ferramentas, consulte *[Botões de passos de análise](#page-34-0)* na págin[a 19](#page-34-0).

## **12.5.1 Definir a ROI global**

- 1. Selecione **Global ROI**(ROI global).
- 2. Utilizando as ferramentas **Whole Mode**(Modo completo),**Line Mode** (Modo de linha) e **Point Mode** (Modo de ponto), ajuste a ROI (consulte a figura *ROI lateral*).

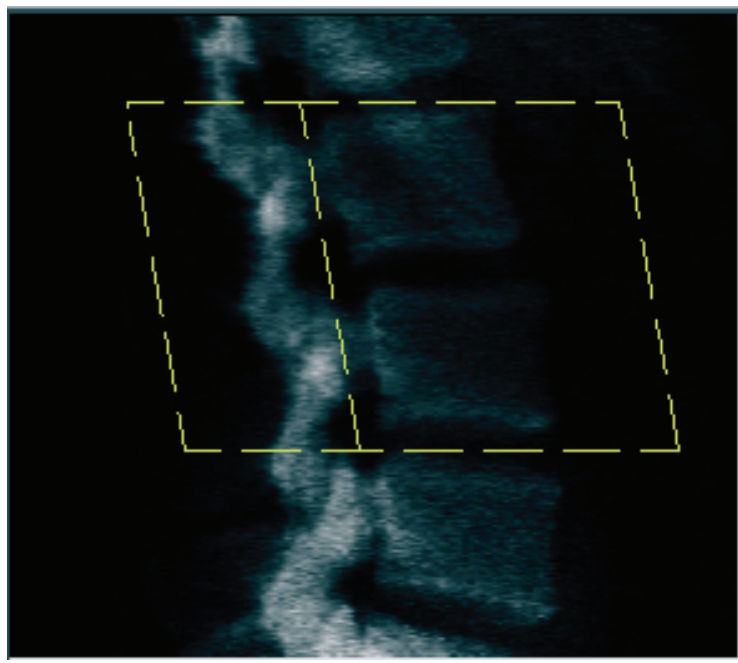

*Figura 45:ROI lateral*

### **12.5.2 Ajustar os limites das vértebras**

- 1. Selecione **Vertebral Boundaries**(Limites vertebrais) e **Ant. Boundary**(Limite ant.).
- 2. Utilizando as ferramentas**Line Mode**(Modo de linha) e **Point Mode** (Modo de ponto), ajuste os **Vertebral Boundaries** (Limites das vértebras) conforme apresentado na figura *Ajustar os limites das vértebras*.

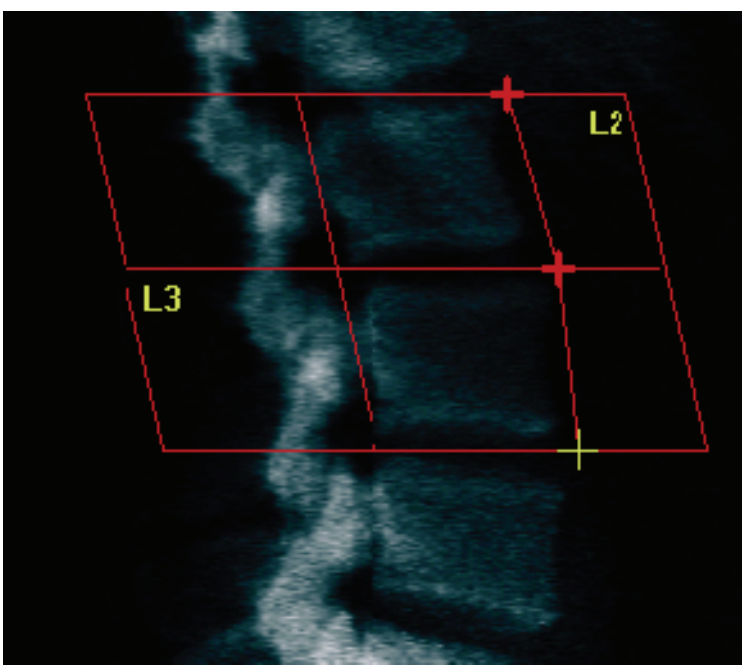

*Figura 46:*Ajustar os limites das vértebras

#### **12.5.3 Ajustar os corpos vertebrais**

- 1. Clique em **Vertebral Bodies** (Corpos vertebrais).
- 2. Utilizando as ferramentas **Whole Mode**(Modo completo),**Line Mode** (Modo de linha) e **Point Mode** (Modo de ponto), ajuste os Corpos vertebrais (consulte a figura *Corpos vertebrais*).

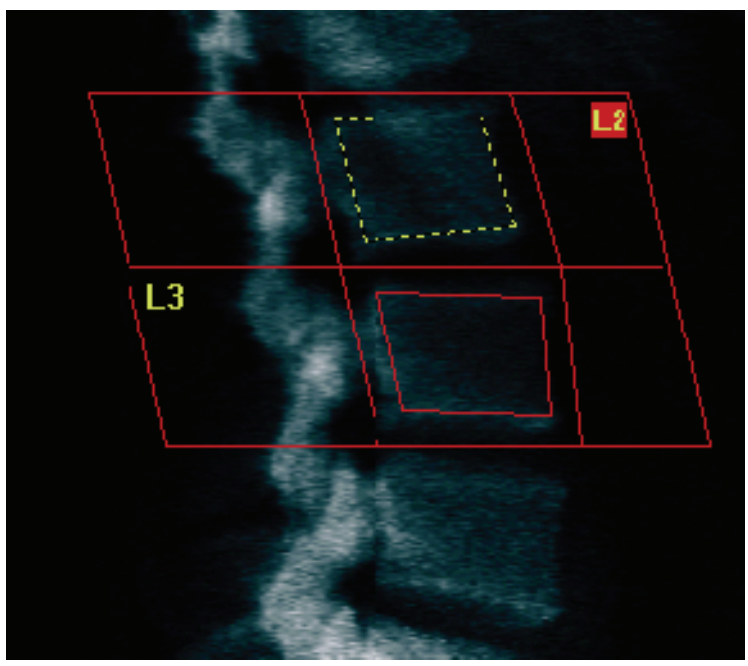

*Figura 47:Corpos vertebrais*

#### **12.5.4 Visualizar o mapa ósseo**

- 1. Selecione **Bone Map**(Mapa ósseo).
- 2. Na maioria dos casos, não será necessário editar o mapa ósseo. Se necessário, selecione **Vertebral Bodies** (Corpos vertebrais) e reajuste as vértebras **L2** ou **L3**, para que permaneçam dentro das extremidades dos ossos.

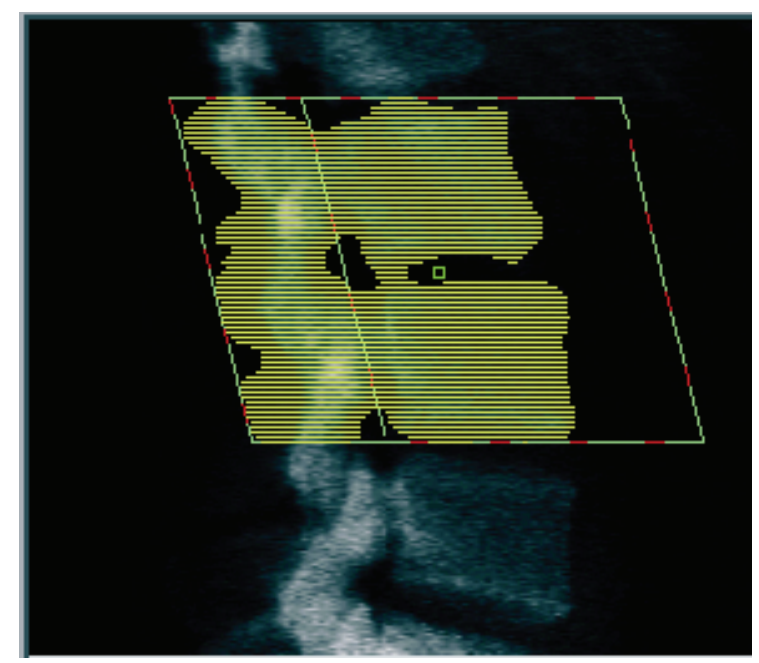

*Figura 48:Mapa ósseo lateral*

## **12.6 Visualizar os resultados**

Selecione **Results** (Resultados).

## **12.7 Sair da análise**

- 1. Selecione **Close** (Fechar).
- 2. Selecione **Report**(Relatório).

## **12.8 Gerar e imprimir relatórios**

Consulte *[Relatórios](#page-136-0)* na págin[a 121](#page-136-0).
# **13:Imagiologia IVA, IVA HD no Horizon C, W; Capítulo 13Imagiologia IVA no Horizon Ci, Wi**

Inicie o exame conforme descrito em *[Utilizar uma lista de trabalho para recuperar um registo](#page-31-0)  [de paciente](#page-31-0)* na págin[a 16](#page-31-0). Na janela **Select Scan Type** (Selecionar tipo de exame), selecione **IVA Imaging**(Imagiologia IVA).

## **13.1 Escolher um tipo de exame**

- 1. Na janela **Select Scan Type** (Selecionar tipo de exame), remova a marca de verificação da caixa **Use Default Scan Mode**(Utilizar modo de exame predefinido).
- 2. Selecione **Next >>** (Seguinte >>).
- 3. Na janela **Include SE AP Spine Scan in IVA Exam?** (Incluir exame da coluna AP SE em exame IVA?), selecione **SE AP Image** (Imagem SE AP).
- 4. Selecione **Next >>** (Seguinte >>).
- 5. Na janela **Include SE Lateral Spine Scan in IVA Exam?** (Incluir exame da coluna lateral SE em exame IVA?), selecione **SE Lateral Image**(Imagem SE lateral).
- 6. Selecione **Next >>** (Seguinte >>). É apresentada a janela **Scan Parameters**(Parâmetros do exame) para o exame IVA AP.

# **13.2 Posicionamento do paciente para o exame IVA AP**

Posicione o paciente e o braço em C conforme descrito em *[Exame da coluna lombar AP](#page-42-0)* na págin[a 27](#page-42-0) *com a seguinte exceção*: os ombros do paciente devem ser posicionados abaixo do limite superior de digitalização (consulte a figura *Posicionamento para exame IVAAP*).

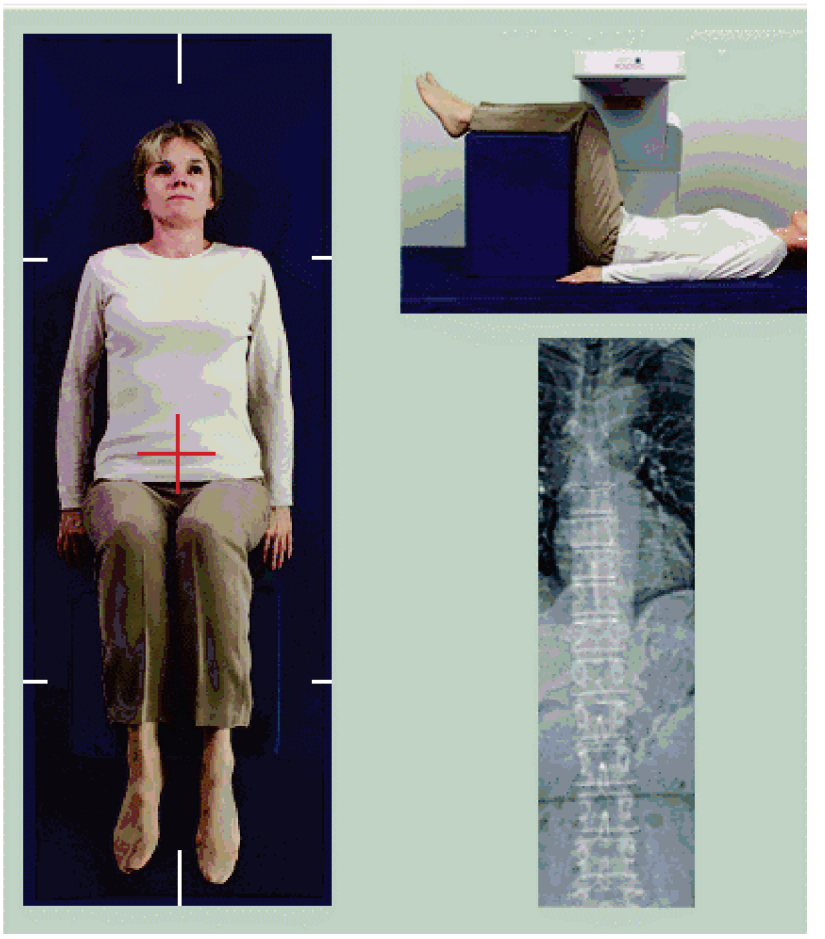

*Figura 49:Posicionamento para exame IVA AP*

## **13.3 Iniciar o exame IVA AP**

#### **Advertência:**

**Se o indicador de raios X do Control Panel (Painel de controlo) não se desligar no espaço de 10 segundos após o fim do exame, pressione imediatamente o botão vermelho de Emergency Stop (Paragem de emergência). Contacte o representante da assistência da Hologic antes de retomar o funcionamento do equipamento.**

- 1. Peça ao paciente para suster a respiração durante o exame.
- 2. Selecione **Start Scan** (Iniciar exame). O *indicador de raios X ligado* fica intermitente até o exame parar.
- 3. Inspeccione a imagem.
- 4. Quando visualizar as vértebras **L4** a **T4** na imagem, selecione o botão **Stop Scan** (Parar exame) e peça ao paciente para respirar normalmente.
- 5. Selecione **Close** (Fechar).

## **13.4 Posicionamento do paciente e do braço em C para o exame IVA lateral**

- 1. Posicione o paciente conforme mostrado nas seguintes figuras, *Posicionamento para exame IVA lateral* e *Posição da coluna vertebral*.
- 2. Flicta os joelhos do paciente cerca de 90 graus.
- 3. Estique os braços do paciente 90 graus a partir do plano médio-coronal.
- 4. Ajuste o corpo para uma posição verdadeiramente lateral.

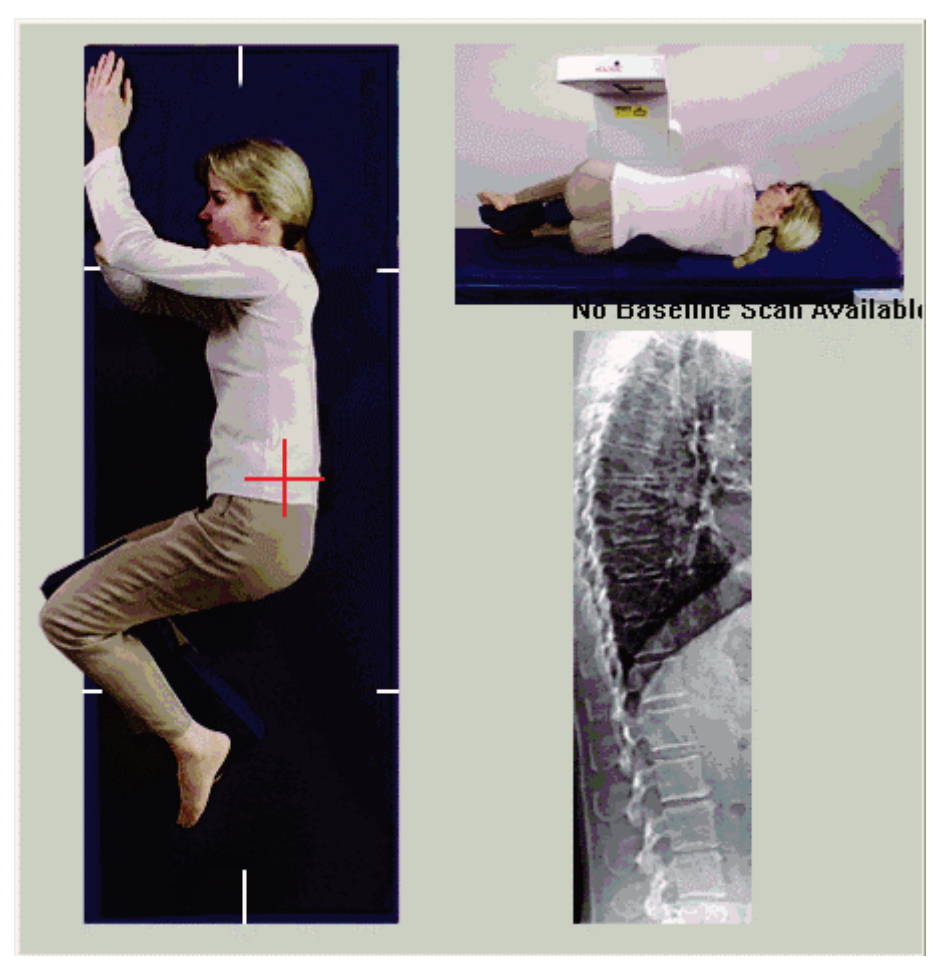

*Figura 50:Posicionamento para exame IVA lateral*

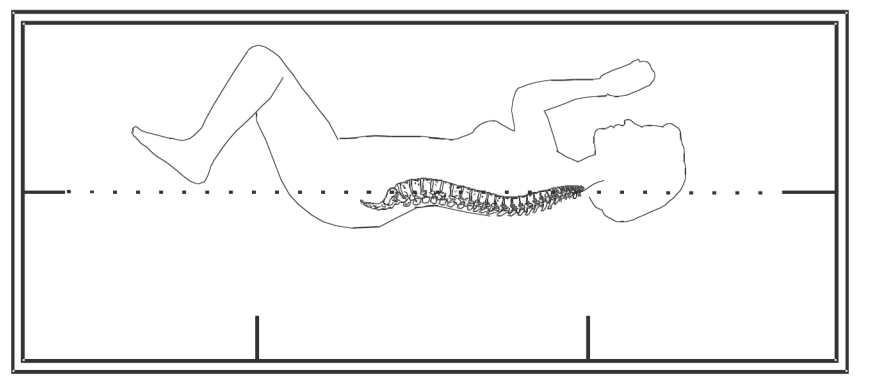

*Figura 51:Posição da coluna vertebral*

## **13.5 Iniciar o exame IVA lateral**

#### **Advertência:**

**Se o indicador de raios X do Control Panel (Painel de controlo) não se desligar no espaço de 10 segundos após o fim do exame, pressione imediatamente o botão vermelho de Emergency Stop (Paragem de emergência). Contacte o representante da assistência da Hologic antes de retomar o funcionamento do equipamento.**

- 1. Peça ao paciente para suster a respiração durante o exame de dez segundos.
- 2. Selecione **Start Scan** (Iniciar exame). O *indicador de raios X ligado* fica intermitente até o exame parar.

### **13.6 Análise IVA para exame IVA lateral**

Consulte *[Análise IVA](#page-120-0)*na págin[a 105](#page-120-0).

# **14:Imagiologia IVA e IVA HD num sistema Capítulo 14Horizon A**

<span id="page-114-0"></span>Inicie o exame conforme descrito em *[Utilizar uma lista de trabalho para recuperar um registo](#page-31-0)  [de paciente](#page-31-0)* na págin[a 16](#page-31-0). Na janela **Select Scan Type** (Selecionar tipo de exame), selecione **IVAImaging**(Imagiologia IVA).

## <span id="page-114-1"></span>**14.1 Posicionar o paciente**

Posicione o paciente conforme descrito em *Posicionamento da coluna lombar AP em [Posicionar o paciente](#page-42-1)* na págin[a 27](#page-42-1)*com a seguinte exceção*: os ombros do paciente devem ser posicionados abaixo da linha limite superior de digitalização.

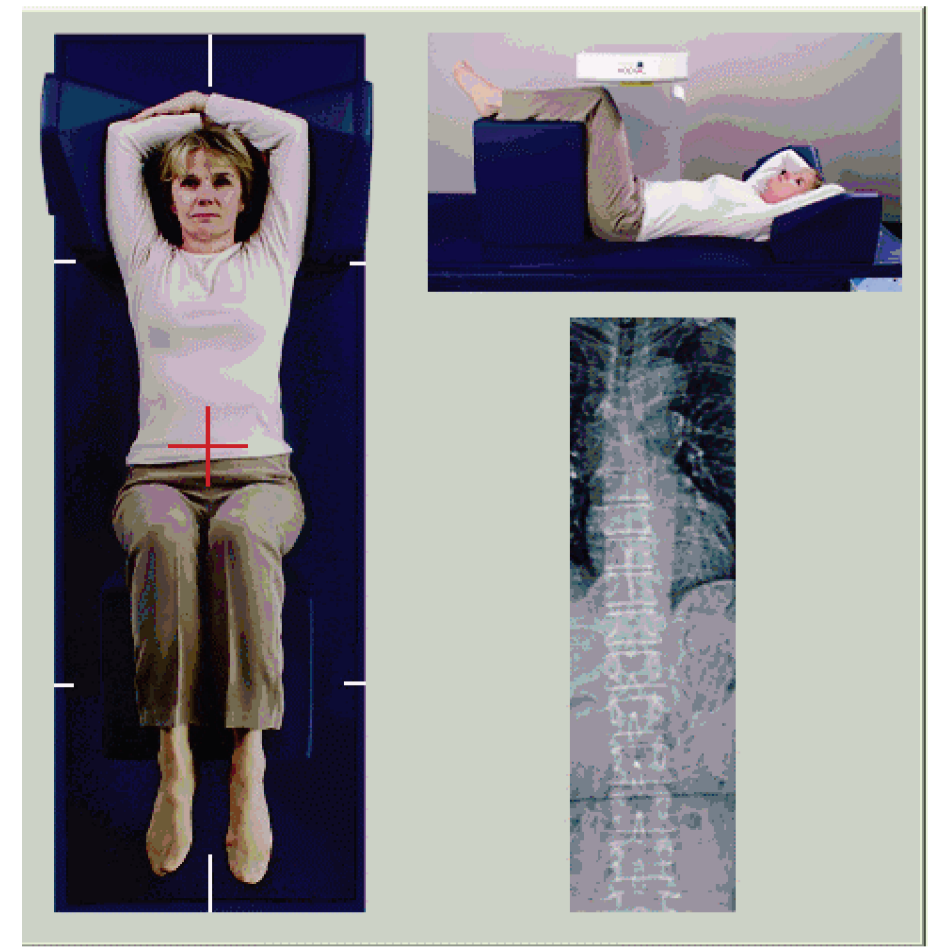

*Figura 52:Posicionamento para exame IVA AP*

## **14.2 Escolher um tipo de exame**

- 1. Na janela **Select Scan Type** (Selecionar tipo de exame), remova a marca de verificação da caixa **Use Default Scan Mode**(Utilizar modo de exame predefinido).
- 2. Selecione **Next >>** (Seguinte >>).
- 3. Na janela **Include SE AP Spine Scan in IVA Exam?** (Incluir exame da coluna AP SE em exame IVA?), selecione**SE AP Image** (Imagem SE AP).
- 4. Selecione **Next >>** (Seguinte >>).
- 5. Na janela **Include SE Lateral Spine Scan in IVA Exam?** (Incluir exame da coluna lateral SE em exame IVA?), selecione **SE Lateral Image**(Imagem SE lateral).
- 6. Selecione **Next >>** (Seguinte >>). É apresentada a mensagem *Continuously Press ENABLE...*(Prima continuamente ATIVAR...)

Assim que premir o botão **Enable Lateral**(Ativar lateral), a mesa é bloqueada. Apenas o braço em C se pode movimentar. Se necessário, mova o paciente para o eixo longo da mira do laser.

## **14.3 Iniciar o exame IVA AP**

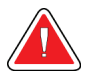

#### **Advertência:**

**Se o indicador de raios X do Control Panel (Painel de controlo) não se desligar no espaço de 10 segundos após o fim do exame, pressione imediatamente o botão vermelho de Emergency Stop (Paragem de emergência). Contacte o representante da assistência da Hologic antes de retomar o funcionamento do equipamento.**

- 1. Peça ao paciente para suster a respiração durante o exame.
- 2. Selecione **Start Scan** (Iniciar exame). O *indicador de raios X ligado* fica intermitente até o exame parar.
- 3. Inspeccione a imagem.
- 4. Quando visualizar as vértebras L4 a T4 na imagem, selecione o botão **Stop Scan** (Parar exame) e, em seguida, peça ao paciente para respirar normalmente.
- 5. Selecione **Close** (Fechar). É apresentada a mensagem *Continuously Press ENABLE...* (Prima continuamente ATIVAR...)
- 6. Prima continuamente **Enable Lateral**(Ativar lateral) no Control Panel (Painel de controlo) até o braço em C efetuar a rotação completa para a posição do exame lateral.

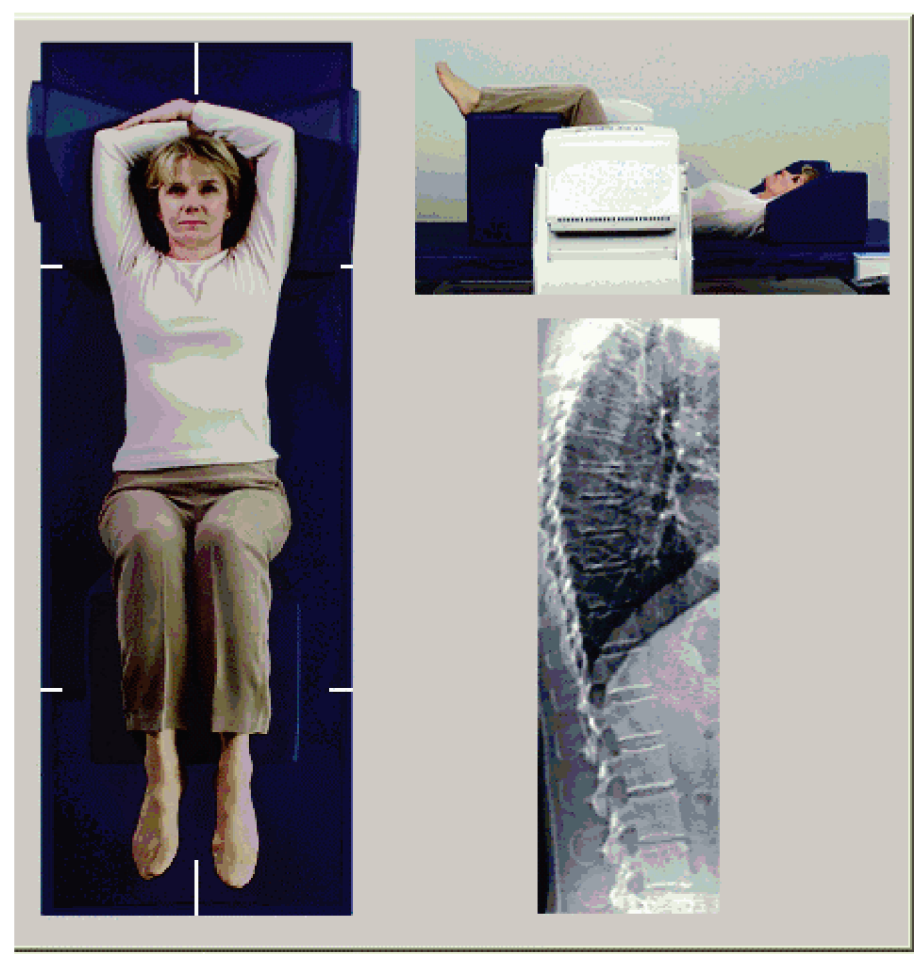

*Figura 53:Posicionamento para exame IVA lateral*

## <span id="page-117-0"></span>**14.4 Iniciar o exame IVA lateral**

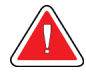

#### **Advertência:**

**Se o indicador de raios X do Control Panel (Painel de controlo) não se desligar no espaço de 10 segundos após o fim do exame, pressione imediatamente o botão vermelho de Emergency Stop (Paragem de emergência). Contacte o representante da assistência da Hologic antes de retomar o funcionamento do equipamento.**

- 1. Peça ao paciente para suster a respiração durante o exame de dez segundos.
- 2. Selecione **Start Scan** (Iniciar exame). O *indicador de raios X ligado* fica intermitente até o exame parar.
- 3. Inspeccione a imagem.
- 4. Quando visualizar as vértebras **L4** a **T4** na imagem, clique no botão **Stop Scan** (Parar exame) e, em seguida, peça ao paciente para respirar normalmente.
- 5. Prima continuamente **Enable Lateral**(Ativar lateral) no Control Panel (Painel de controlo) até o braço em C efetuar a rotação para a posição original.
- 6. Selecione **Exit**(Sair).
- 7. Prima **Patient On/Off**(Paciente ligado/desligado) no Control Panel (Painel de controlo) e, quando o movimento parar, auxilie o paciente a sair da mesa.

## **14.5 Análise IVA para exame IVA lateral**

Consulte *[Análise IVA](#page-120-0)*na págin[a 105](#page-120-0).

# **15:IVA com exame DMO Capítulo 15**

Inicie o exame conforme descrito em *[Utilizar uma lista de trabalho para recuperar um registo](#page-31-0)  [de paciente](#page-31-0)* na págin[a 16](#page-31-0). Na janela Select Scan Type (Selecionar tipo de exame), selecione IVA with BMD (IVA com DMO).

A Hologic recomenda a realização dos exames pela seguinte ordem:

- 1. exame IVA AP
- 2. exame DMO AP
- 3. exame DMO lateral e
- 4. exame IVA lateral

### **15.1 Posicionar o paciente**

Posicione o paciente conforme descrito em *Posicionamento da coluna lombar AP em [Posicionar o paciente](#page-42-1)* na págin[a 27](#page-42-1)*com a seguinte exceção*: os ombros do paciente devem ser posicionados abaixo da linha limite superior de digitalização.

### **15.2 Escolher um tipo de exame**

- 1. Na janela **Select Scan Type** (Selecionar tipo de exame), remova a marca de verificação da caixa **Use Default Scan Mode**(Utilizar modo de exame predefinido).
- 2. Selecione **Next >>** (Seguinte >>).
- 3. Na janela **Include SE AP Spine Scan in IVA Exam?** (Incluir exame da coluna AP SE no exame de IVA?), selecione **SE AP Image**(Imagem AP SE).
- 4. Selecione **Next >>** (Seguinte >>).
- 5. Na janela **Select AP Lumbar Spine Scan Mode**(Selecione o modo de exame da coluna lombar AP), selecione **Express (x)**(Expresso [x]).
- 6. Selecione **Next >>** (Seguinte >>).
- 7. Na janela **Select Lateral Scan Mode for AP/Lateral Exam**(Selecione o modo de exame lateral para o exame AP/Lateral), selecione **Fast Array(f)**(Matriz rápida [f]).
- 8. Selecione **Next >>** (Seguinte >>).
- 9. Na janela **Include SE Lateral Spine Scan in IVA Exam?** (Incluir exame da coluna lateral SE em exame IVA?), selecione **SE Lateral Image**(Imagem SE lateral).
- 10. Selecione **Next >>** (Seguinte >>). É apresentada a mensagem *Continuously Press ENABLE...*(Prima continuamente ATIVAR...).

## **15.3 Realizar o exame IVA AP**

Execute o exame IVA AP conforme descrito em *[Imagiologia IVA e IVA HD num sistema](#page-114-0)  [Horizon A](#page-114-0)*na página [99](#page-114-0), a começar pelo *[Posicionar o paciente](#page-114-1)* na págin[a 99](#page-114-1).

Assim que premir o botão **Enable Lateral**(Ativar lateral), a mesa é bloqueada. Apenas o braço em C se pode movimentar. Se necessário, mova o paciente para o eixo longo da mira do laser.

## **15.4 Realizar e analisar o exame DMO AP**

Execute e analise o exame DMO AP conforme descrito em *[Iniciar o exame da coluna lombar](#page-44-0)  [AP](#page-44-0)* na págin[a 29](#page-44-0) e *[Analisar o exame lateral](#page-95-0)*na págin[a 80](#page-95-0).

### **15.5 Realizar o exame DMO lateral**

Realize o exame DMO lateral conforme descrito em *[Iniciar o exame IVA lateral](#page-117-0)* na página [102](#page-117-0).

## **15.6 Realizar o exame IVA lateral**

Realize o exame IVA lateral conforme descrito em *[Iniciar o exame IVA lateral](#page-117-0)*na página [102](#page-117-0).

### **15.7 Análise IVA**

Consulte *[Análise IVA](#page-120-0)*na págin[a 105](#page-120-0).

# **16:Análise IVA Capítulo 16**

<span id="page-120-0"></span>A janela do Visualizador (consulte a figura *Janela do visualizador IVA*) é descrita em *[Viewer](#page-120-1)  [Window, Left Panel](#page-120-1)* na págin[a 105](#page-120-1).

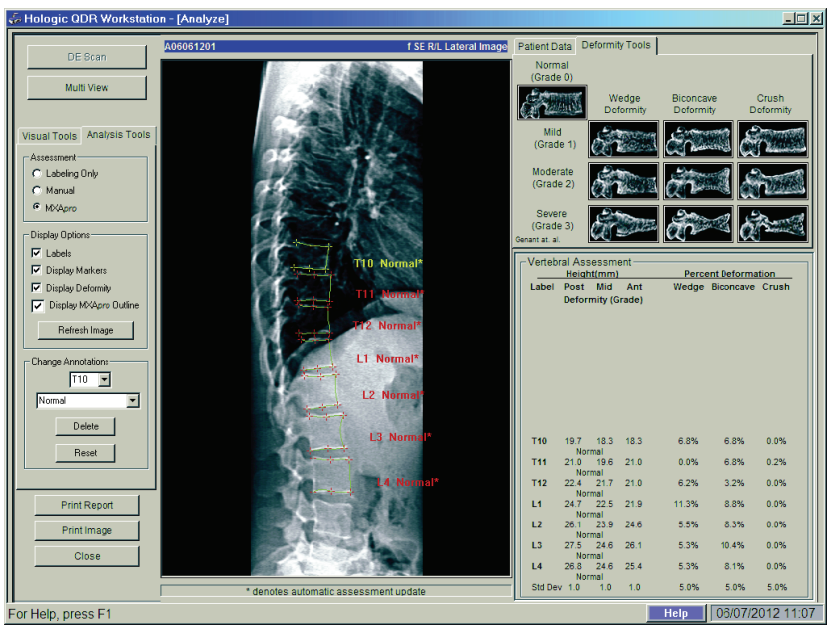

*Figura 54:Janela do visualizador IVA*

# <span id="page-120-1"></span>**16.1 Viewer Window, Left Panel**

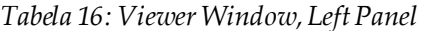

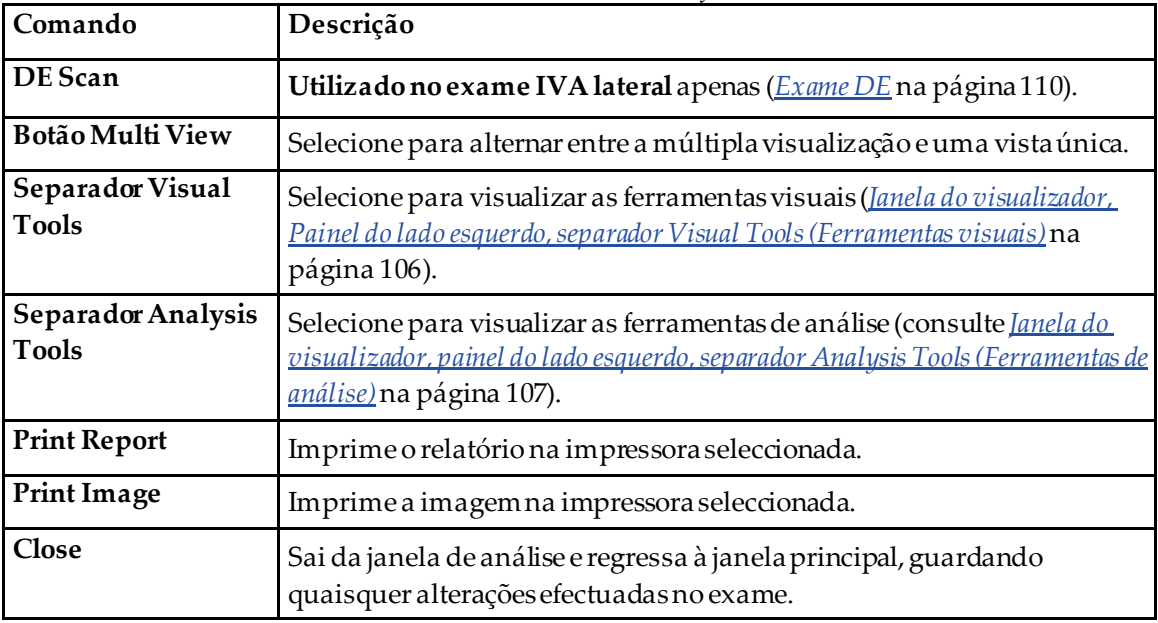

## **16.2 Janela do visualizador, Painel central**

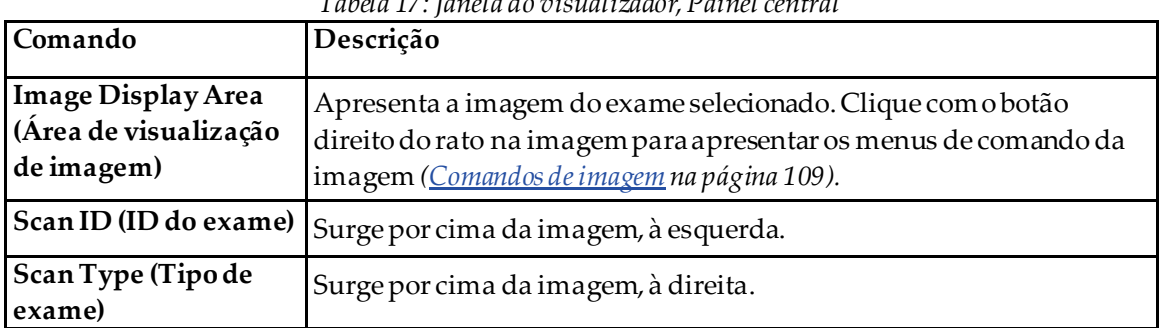

### *Tabela 17: Janela do visualizador, Painel central*

# **16.3 Janela do visualizador, Painel do lado direito**

| Comando                                                             | Descrição                                                                                                    |
|---------------------------------------------------------------------|----------------------------------------------------------------------------------------------------|
| Separador Patient Data<br>(Dados do paciente)                       | Selecione para visualizar os dados do paciente.                                                                                                   |
| <b>Separador Deformity</b><br>Tools (Ferramentas de<br>deformidade) | Selecione para visualizar as imagens de referência de identificação de<br>deformidades e os resultados para cada vértebra analisada na<br>imagem. |
| <b>Multi View Enabled</b><br>(Múltipla visualização<br>activada)    | O visualizador apresenta uma imagem nos painéis central e direito.                                                                                |

*Tabela 18: Janela do visualizador, Painel do lado direito*

## <span id="page-121-0"></span>**16.4 Janela do visualizador, Painel do lado esquerdo, separador Visual Tools (Ferramentas visuais)**

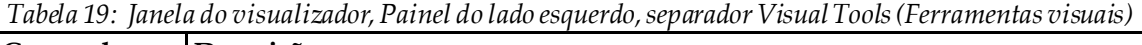

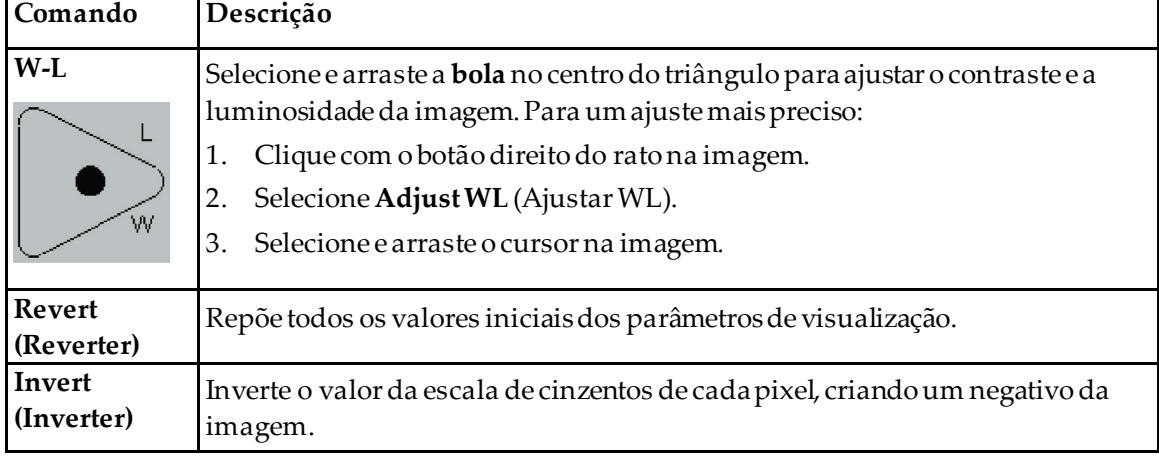

| Comando      | Descrição                                      |  |  |
|--------------|------------------------------------------------|--|--|
| Flip (Rodar) | Roda a imagem sobre o eixo vertical central.   |  |  |
|              | Selecione para aumentar a ampliação da imagem. |  |  |
|              | Selecione para diminuir a ampliação da imagem. |  |  |

*Tabela 19: Janela do visualizador, Painel do lado esquerdo, separador Visual Tools (Ferramentas visuais)*

# <span id="page-122-0"></span>**16.5 Janela do visualizador, painel do lado esquerdo, separador Analysis Tools (Ferramentas de análise)**

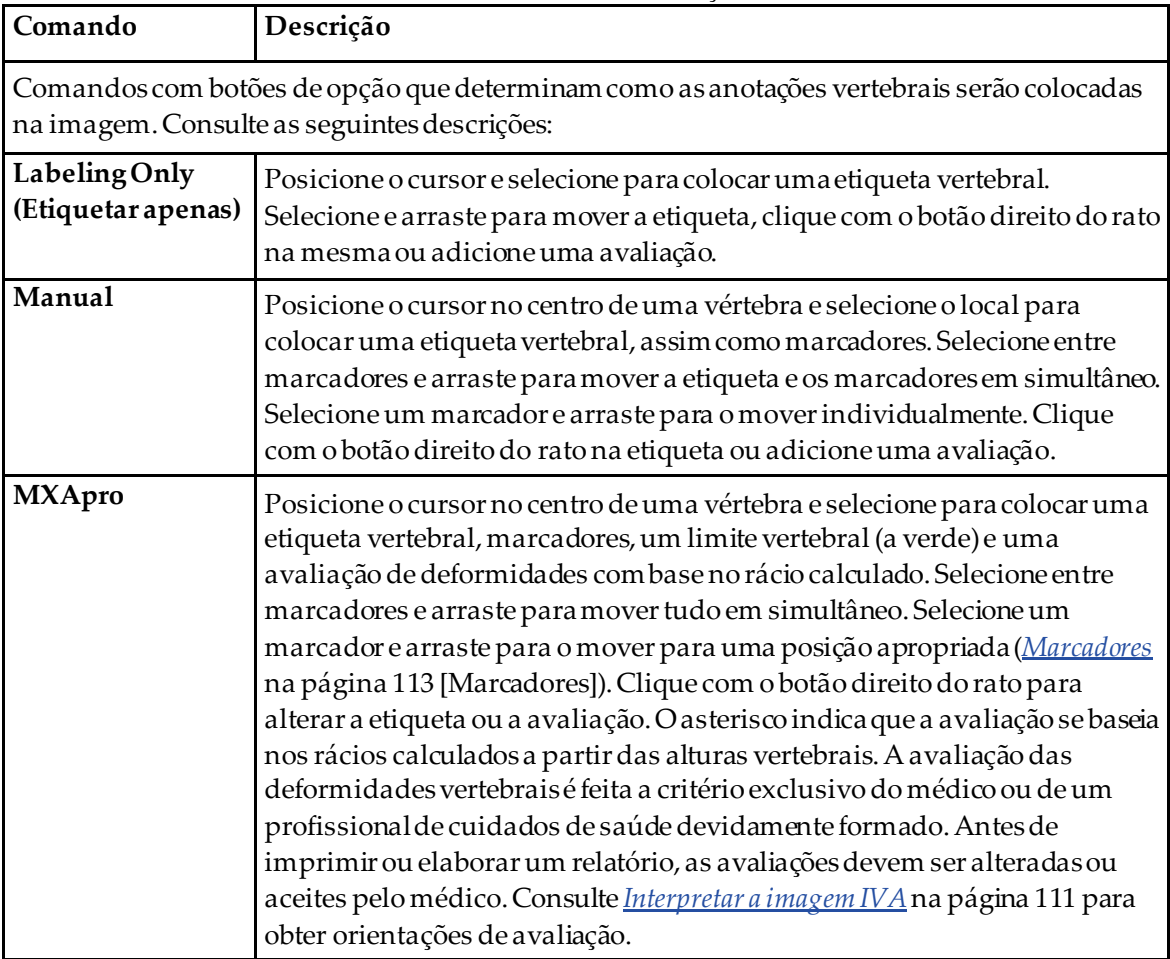

*Tabela 20: Área de avaliação*

| Comando                                                                                                    | Descrição                                                                                                    |  |
|----------------------------------------------------------------------------------------------------|----------------------------------------------------------------------------------------------------|--|
| Controlos que determinam que anotações vertebrais são apresentadas nas imagens (consulte as<br>seguintes descrições). |                                                                                                    |  |
| Labels (Etiquetas)                                                                                                    | Assinale para visualizar todas as etiquetas na imagem.                                                                                                    |  |
| Display Markers (Mostrar<br>marcadores)                                                                               | Assinale para visualizar todos os marcadores na imagem.                                                                                                    |  |
| Display Deformity<br>(Mostrar deformidade)                                                                            | Assinale para visualizar todas as avaliações de deformidade na<br>imagem.                                                                                                    |  |
| Display MXApro Outline<br>(Mostrar contorno<br>MXApro)                                                                | Assinale para visualizar todos os contomos MXApro na imagem. O<br>contorno corresponde à estimativa das extremidades vertebrais feita<br>pelo software e utilizada para a colocação de marcadores. |  |
| Botão Refresh Image<br>(Actualizar imagem)                                                                            | Selecione para aplicar as opções de visualização selecionadas às<br>últimas vértebras utilizadas (mostra como a imagemirá surgir<br>quando visualizada ou impressa).                               |  |

*Tabela 21: Área Display Options (Opções de visualização)*

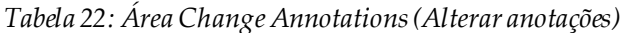

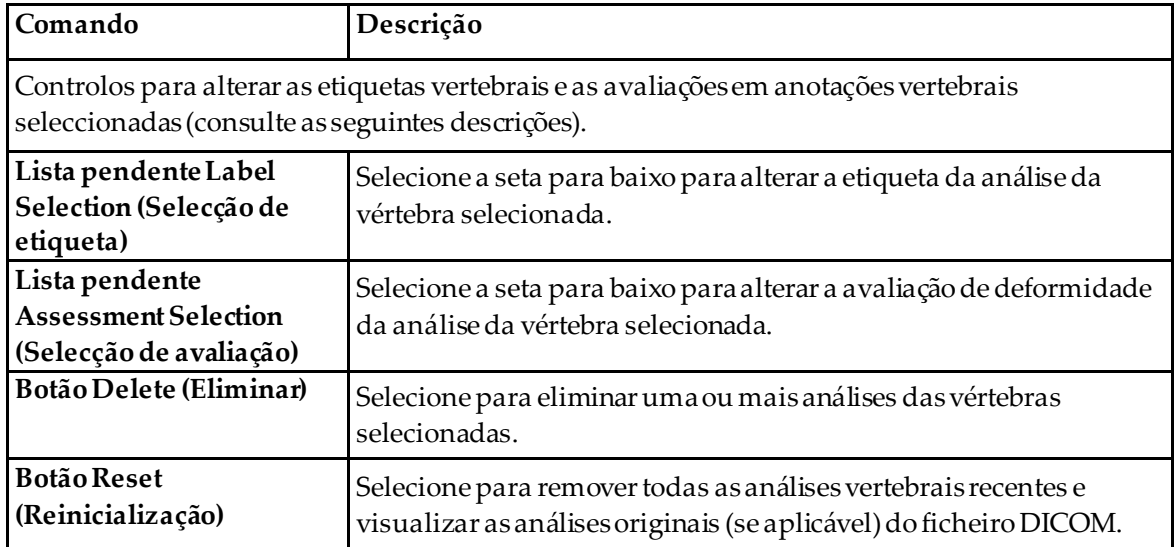

# <span id="page-124-0"></span>**16.6 Comandos de imagem**

Coloque o ponteiro do rato na área da imagem e clique com o botão direito do rato.

| Comando                                                     | I abela 23: Comandos de imagem<br>Descrição                                                                                                    |  |  |
|-------------------------------------------------------------|----------------------------------------------------------------------------------------------------|--|--|
| Menu de selecção Zoome<br>W-L (secção superior)             | Selecione uma das opções para ativar:<br>Arrastar barra de zoom<br>Arrastar para deslocamento panorâmico<br>Ajustar WL                                                  |  |  |
| Arrastar barra de zoom                                      | Arraste a lupa sobre a área da imagem para aumentar e solte.<br>Œ                                                                                                    |  |  |
| Arrastar para<br>deslocamento panorâmico                    | Selecione e arraste a imagem para a colocar em qualquer parte da<br>janela.                                                                                             |  |  |
| W-L Adjust (Ajustar W-L)                                    | Permite o aperfeiçoamento de W-L. Mova em qualquer direcção para<br>alterar os valores WeL.<br>Þ                                                                        |  |  |
| <b>Zoom Control (Controlo</b><br>de zoom) (secção inferior) | Seleccione as definições de controlo do zoom para aumentar ou<br>reduzir o tamanho da imagem:<br>Fit to Window (Ajustar à janela)<br>25%<br>50%<br>100%<br>200%<br>400% |  |  |

*Tabela 23: Comandos de imagem*

## <span id="page-125-0"></span>**16.7 Exame DE**

Se pretender realizar um exame de dupla energia de uma ou duas vértebras no exame IVA, utilize a funcionalidade DE Scan (Exame DE).

O paciente deve permanecer na mesa na mesma posição que a adoptada durante o exame IVA lateral. Se o paciente se mover, terá de ser realizado um novo exame IVA lateral, seguido de imediato pelo exame DE com o paciente na mesma posição.

- 1. Selecione **DE Scan** (Exame DE).
- 2. Selecione o separador **Analysis Tools** (Ferramentas de análise).
- 3. Coloque o ponteiro do rato sobre a linha superior verde (na parte de cima da imagem) e arraste-a para a parte superior da região pretendida.

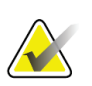

**Nota**

Se a imagem tiver sido ampliada, é possível que as linhas verdes estejam fora da área de visualização. Para ver as linhas, selecione a opção Fit to Window (Ajustar à janela).

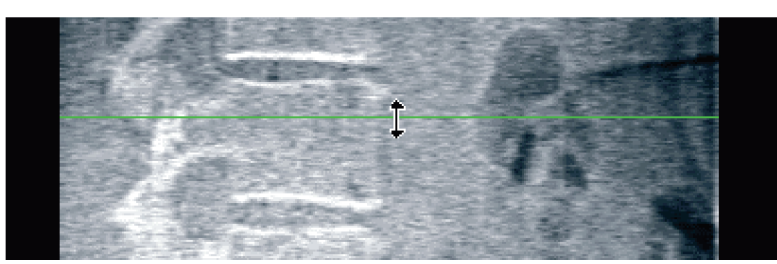

*Figura 55:*Exame DE 1 (topo da região)

4. Coloque o ponteiro do rato sobre a linha inferior verde na parte inferior da imagem e arraste-a para a parte inferior da região pretendida.

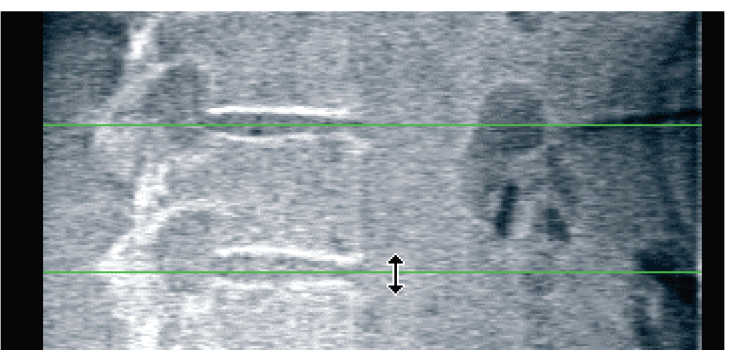

*Figura 56:*Exame DE 2 (de cima para baixo da região)

- 5. Selecione **Close** (Fechar).
- 6. Inicie o novo exame. O paciente pode respirar normalmente durante o exame de dupla energia.

# **17:Interpretar a imagem IVA Capítulo 17**

<span id="page-126-0"></span>As imagens IVA devem ser interpretadas por um médico ou por um profissional devidamente licenciado. As imagens IVA não se destinam a ser utilizadas em diagnósticos radiológicos gerais, mas na avaliação de deformidades vertebrais.

A anatomia da coluna vertebral é apresentada na figura *A coluna vertebral humana*, incluindo as etiquetas dos níveis vertebrais. Normalmente, as imagens IVA incluem os níveis **T4** a **L4**. Seguindo o esquema de classificação de Genant, a figura *Deformidades vertebrais* apresenta exemplos de uma morfologia corporal vertebral típica e exemplos de morfologias vertebrais com deformidades.

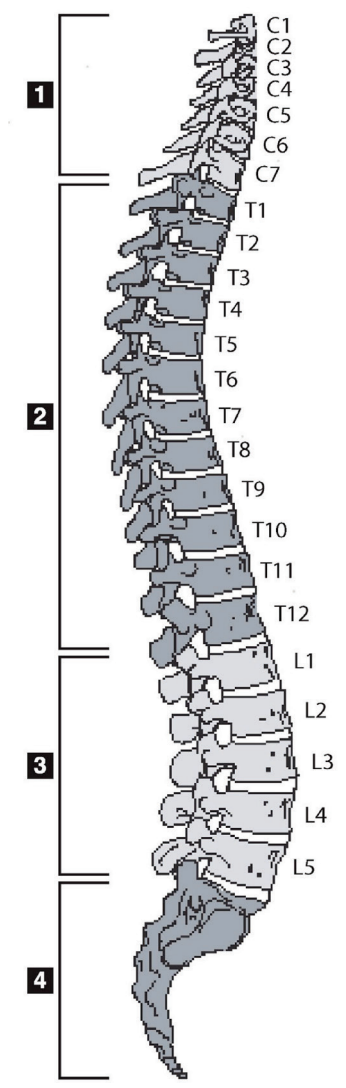

*Figura 57:A coluna vertebral humana*

A coluna vertebral humana consiste normalmente em:

- 1. 7 vértebras cervicais
- 2. 12 vértebras torácicas
- 3. 5 vértebras lombares
- 4. Sacro

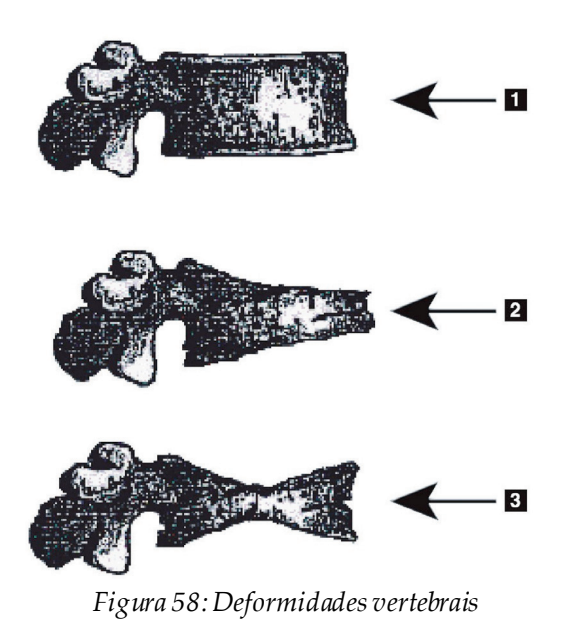

- 1. Corpo vertebral típico
- 2. Deformidade em cunha grave
- 3. Deformidade grave com biconcavidade

Corpo vertebral típico apresentado com vértebras gravemente deformadas.

Adaptado de Genant, H.K., C.Y. Wu, et al. (1993). "Vertebral fracture assessment using a semiquantitative technique." J. Bone Miner Res 8(9): 1137-48.

Para obter informações detalhadas sobre a avaliação de deformidades vertebrais e sobre a utilidade da avaliação de deformidades vertebrais no âmbito de uma avaliação clínica de osteoporose, consulte as referências e as organizações indicadas em *[Interpretação de](#page-148-0)  [resultados](#page-148-0)* na págin[a 133](#page-148-0).

# **18:Marcadores Capítulo 18**

<span id="page-128-0"></span>Para definir a forma de uma ou mais vértebras, são colocados marcadores nos pontos posterior, anterior e médio, conforme apresentado na figura seguinte.

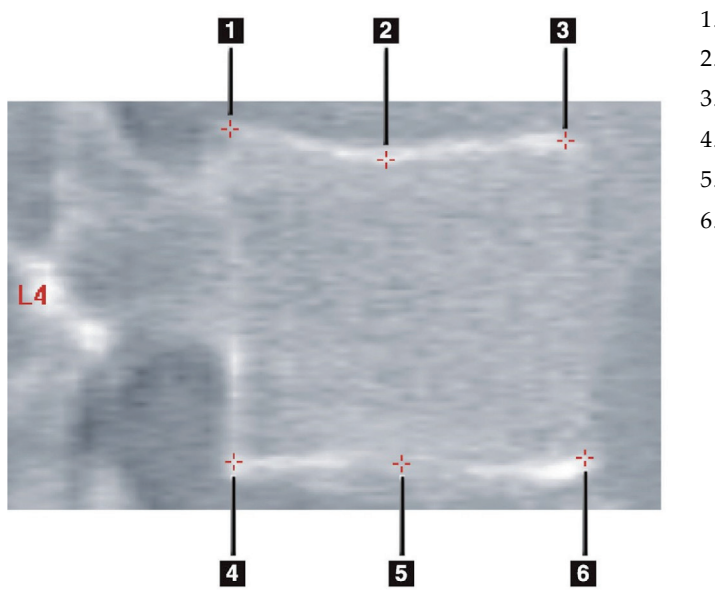

- 1. Posterior superior
- 2. Ponto médio superior
- 3. Anterior superior
- 4. Posterior inferior
- 5. Ponto médio inferior
- 6. Anterior inferior

*Figura 59:Colocação de marcadores*

Poderá encontrar informações sobre a colocação correta destes seis marcadores em «*The Appendix to Chapter 20: Point Placement in Vertebral Morphometric X-ray Absorptiometry*» de Jacqueline A. Rea em «*The Evaluation of Osteoporosis: Dual Energy Absorptiometry and Ultrasound in Clinical Practice*, Second Edition», páginas 456–457.

### **18.1 Utilizar marcadores**

#### **18.1.1 Rodar a imagem**

Inicialmente, a imagem do exame IVA deverá apresentar as vértebras do lado esquerdo. Antes de adicionar marcadores, certifique-se de que a coluna vertebral se encontra do lado esquerdo. Se necessário, selecione **Flip** (Rodar).

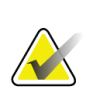

**Nota**

É possível rodar a imagem depois de adicionar marcadores.

#### **18.1.2 Adicionar marcadores**

- 1. Selecione **Markers** (Marcadores).
- 2. Clique com o botão direito do rato na imagem e selecione **Add Marker**(Adicionar marcador).

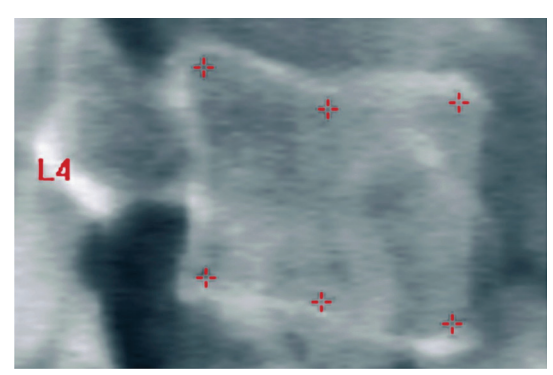

*Figura 60:*Adicionar um marcador

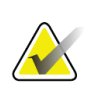

#### **Nota**

O software tenta determinar a etiqueta vertebral com base na localização do ponteiro quando o utilizador clica. Depois de adicionar a primeira etiqueta à imagem, se a suposição feita pelo software estiver incorrecta, altere a etiqueta antes de adicionar outra. À medida que adiciona mais etiquetas, se verificar que uma das etiquetas está incorreta, altere essa etiqueta antes de adicionar outra

#### **18.1.3 Seleccionar marcadores**

1. Coloque o ponteiro do rato no centro dos seis marcadores e clique,

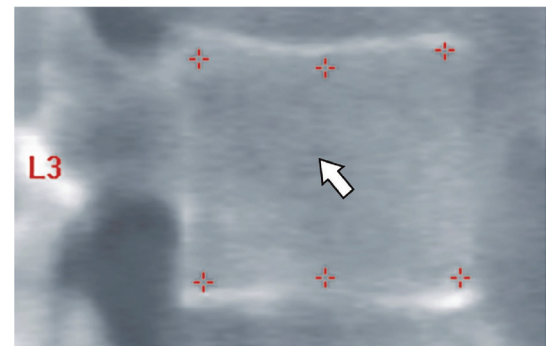

*Figura 61:Selecionar um marcador*

ou selecione os dados do marcador no Result Block (Bloco de resultados).

| L3 |  |             | 22.6 21.1 22.9 1.01 | - 0.931  |
|----|--|-------------|---------------------|----------|
| L4 |  | 213 193 224 | $-105$              | $-0.9 -$ |

*Figura 62:*Dados de marcadores no Bloco de resultados

Os marcadores seleccionados são apresentados a amarelo (ou a vermelho, se a imagem estiver invertida). Os marcadores não seleccionados são apresentados a vermelho (ou a ciano se a imagem estiver invertida).

## **18.2 Bloco de resultados**

A caixa de resultados referente aos exames IVA lateral e AP deve ser interpretada de forma diferente, devido às posições da coluna vertebral no exame.

#### **18.2.1 Bloco de resultados para exames IVA lateral**

O painel Vertebral Assessment (Avaliação vertebral) é apresentado no canto inferior direito da janela quando o visualizador está no modo Single View (Vista única). Este painel apresenta os resultados numa tabela para cada vértebra analisada na imagem apresentada na área de imagem.

Existem duas linhas de dados para cada análise vertebral possível.

- A primeira linha contém a etiqueta da vértebra, a altura post., méd. e ant. em mm e a percentagem de deformação para cunha, biconcavidade e colapso.
- A segunda linha contém o tipo de deformidade, juntamente com a gravidade. Alguns destes dados podem estar em branco, com base no tipo de análise da vértebra realizada. Para as vértebras não analisadas são apresentadas duas linhas em branco.
- A última linha de dados nesta tabela apresenta os valores de desvio padrão para cada um dos tipos de dados apresentados. Por exemplo, a Post Hght (mm) (Altura Post. [mm]) apresenta um desvio padrão de ± 1 mm; a percentagem de deformação em cunha apresenta um desvio padrão de  $\pm$  5%.

| Vertebral Assessment<br>Height(mm)<br><b>Percent Deformation</b> |            |                                 |      |         |                       |         |
|------------------------------------------------------------------|------------|---------------------------------|------|---------|-----------------------|---------|
|                                                                  | Label Post | Mid<br><b>Deformity (Grade)</b> | Ant  | ×.      | Wedge Biconcave Crush |         |
|                                                                  |            |                                 |      |         |                       |         |
| T7                                                               | 18.0       | $16.0 -$                        | 18.0 | 0.0%    | 11.1%                 | 0.0%    |
| T8                                                               | 18.0       | $16.0 -$                        | 18.0 | $0.0\%$ | 11.1%                 | 0.0%    |
| T9                                                               | 18.0       | 16.0                            | 18.0 | 0.0%    | 11.1%                 | 0.0%    |
| <b>T10</b>                                                       | 18.0       | 16.0                            | 18.0 | 0.0%    | 11.1%                 | 0.0%    |
| T11                                                              | 18.0       | 16.0                            | 18.0 | $0.0\%$ | 11.1%                 | 0.0%    |
| <b>T12</b>                                                       | 18.0       | 16.0                            | 18.0 | 0.0%    | 11.1%                 | 0.0%    |
| L1                                                               | 18.0       | 16.0                            | 18.0 | 0.0%    | 11.1%                 | 0.0%    |
| 12                                                               | 18.0       | 16.0                            | 18.0 | $0.0\%$ | 11.1%                 | 0.0%    |
| L3                                                               | 18.0       | 16.0                            | 18.0 | $0.0\%$ | 11.1%                 | $0.0\%$ |
| L <sub>4</sub>                                                   | 18.0       | 16.0                            | 18.0 | $0.0\%$ | 11.1%                 | 0.0%    |
| Std Dev 1.0                                                      |            | 1.0                             | 1.0  | 5.0%    | 5.0%                  | 5.0%    |

*Figura 63:Bloco de resultados*

| Etiqueta                | Descrição                                                                                                    |
|-------------------------|----------------------------------------------------------------------------------------------------|
| Post Hght (mm) (Altura  | A altura das vértebras, em milímetros, entre os marcadores                                                      |
| Post. [mm])             | posterior superior e inferior.                                                                                  |
| Mid Hght (mm) (Altura   | A altura das vértebras, em milímetros, entre os marcadores de                                                   |
| Méd.[mm])               | ponto médio superior e inferior.                                                                                |
| Ant Hght (mm) (Altura   | A altura das vértebras, em milímetros, entre os marcadores                                                      |
| Ant. $[mm]$             | anteriores superior e inferior.                                                                                 |
| Wedge (Cunha)           | A distância, em milímetros, quando a <b>Ant Hght</b> (Altura Ant.) é<br>dividida pela Post Hght (Altura Post.). |
| Mid Wedge (Cunha ponto) | A distância, em milímetros, quando a Mid Hght (Altura Méd.) é                                                   |
| médio)                  | dividida pela Post Hght (Altura Post.).                                                                         |

*Tabela 24: Etiquetas do bloco de resultados*

#### **18.2.2 Bloco de resultados para exames IVA AP**

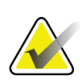

## **Nota**

A Hologic não recomenda a colocação de marcadores no exame IVA AP.

O Bloco de resultados para o exame IVA AP é semelhante ao apresentado anteriormente para o exame IVA lateral, embora as etiquetas sejam utilizadas de modo diferente devido à posição da coluna vertebral. A **Altura Méd.**, a **Cunha** e a **Cunha ponto médio**são as mesmas, mas a **Altura Post.**deve ser interpretada como sendo o **Lado direito**das vértebras e a **Altura Ant.** deve ser interpretada como sendo o **Lado esquerdo**das vértebras, de acordo com o seguinte:

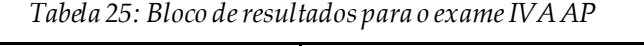

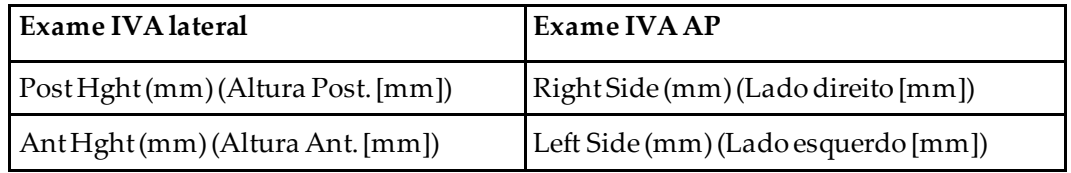

As etiquetas **Left Side** (Lado esquerdo) e **Lado direito**(Right Side) não serão apresentadas no relatório do Bloco de resultados do exame IVA AP nem serão impressas em relatórios.

# **18.3 Impressão**

**Nota**

O visualizador dispõe de dois modos de impressão do que está a ser visualizado no ecrã: Print Report (Imprimir relatório) e Print Image (Imprimir imagem).

A impressão está integrada na arquitectura de impressão padrão do Windows. Tal significa que pode seleccionar o dispositivo de impressão, o número de cópias, alterar as propriedades, entre outras funcionalidades. Pode igualmente seleccionar uma prévisualização da impressão para ver no ecrã o que será impresso.

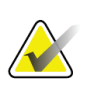

Se tiverem sido colocadas novas análises *CADfx* na imagem, terá de aceitar as análises antes de poder imprimir os resultados ou visualizar os resultados no ecrã de monitorização.

#### **18.3.1 Imprimir relatório**

A funcionalidade Print Report (Imprimir relatório) só pode ser utilizada no modo Single View (Vista única).

#### **18.3.2 Imprimir imagem**

A funcionalidade Print Image (Imprimir imagem) pode ser utilizada nos modos Single View (Vista única) e Multiple View (Vista múltipla).

Para informações adicionais sobre os tipos de relatórios, consulte *[Relatórios](#page-136-0)*na página [121](#page-136-0).

# **19:Comparação e seguimento Capítulo 19**

#### **19.1 Restaurar um exame de linha de base ou exame anterior**

Se o exame de linha de base ou um exame anterior do paciente não estiver atualmente no sistema, localize e restaure o ficheiro (*[Localizar exames](#page-154-0)* na págin[a 139](#page-154-0)e *[Restaurar exames](#page-154-1)* na págin[a 139](#page-154-1)).

## **19.2 Avaliar um exame de linha de base ou exame anterior**

Certifique-se de que o exame de linha de base ou o exame anterior foi correctamente analisado. Caso contrário, efectue uma nova análise e arquive esse exame e todos os exames subsequentes.

### **19.3 Realizar o exame de seguimento**

Para obter informações sobre como realizar o exame de seguimento, consulte as secções que se seguem:

| Exame               | Secção                                                                                                |  |  |
|---------------------|----------------------------------------------------------------------------------------------------|--|--|
| Lombar AP           | Exame da coluna lombar AP na página 27                                                                |  |  |
| Anca                | Exame da anca na página 33                                                                            |  |  |
| Antebraço           | Exame do antebraco na página 49                                                                       |  |  |
| Corpo inteiro       | Exame de corpo inteiro na página 61                                                                   |  |  |
| AP/Lateral          | Exame de DMO da coluna vertebral AP/lateral em posição de<br>decúbito dorsal (Horizon A) na página 77 |  |  |
| Lateral em decúbito | Exame de DMO da coluna vertebral lateral em decúbito na página<br>85                                  |  |  |

*Tabela 26: Procedimentos para realização do exame de seguimento*

Em seguida, a partir do ecrã Exit Exam (Sair do exame), selecione **Analyze Scan** (Analisar exame).

## **19.4 Analisar o exame de seguimento utilizando a análise de comparação**

- 1. Faça uma comparação automática com o exame da linha de base ou com o exame anterior, dependendo da configuração da análise.
- 2. Selecione **Results** (Resultados).
- 3. Selecione **Close** (Fechar).
- 4. Se necessário, utilize os botões de passos de análise e as ferramentas da caixa de ferramentas para comparar o exame de seguimento. Faça corresponder a análise do exame de seguimento com o exame da linha de base ou com o exame anterior.

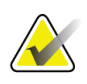

**Nota**

Utilize a funcionalidade *Comparar análise*para obter os melhores resultados da taxa de variação.

## **19.5 Gerar o relatório da taxa de variação**

1. Selecione **Report**(Relatório) na janela **Exit Analysis** (Sair da análise).

#### **Nota**

Se as regiões dos exames anteriores não corresponderem exactamente mas corresponderem parcialmente ao exame actual, é gerado um relatório apenas para as regiões com correspondência.

- 2. Selecione a caixa de verificação **Rate of Change**(Taxa de variação).
- 3. Selecione **Print**(Imprimir).

# **20:Relatórios Capítulo 20**

- <span id="page-136-0"></span>1. Selecione **Report**(Relatório) na janela principal.
- 2. Selecione o nome do paciente e, em seguida, clique em **Next >>** (Seguinte >>).
- 3. Selecione os exames pretendidos e, em seguida, clique em **Next >>** (Seguinte >>). Para criar pares duplos de tomografia da anca (*[Criar pares de anca para](#page-139-0) relatórios da taxa de [variação de anca dupla](#page-139-0)* na págin[a 124\)](#page-139-0).
- 4. Para comentários no relatório impresso, selecione **Edit comment...**(Editar comentário...).(consulte a figura *Blocos do relatório*em *[Blocos de informação dos](#page-137-0)  [relatórios](#page-137-0)* na págin[a 122](#page-137-0))**.**
- 5. Seleccione uma das opções que se seguem:
	- Escolha o tipo de relatório clicando na respectiva caixa. (*[Relatório DICOM](#page-145-0)*na págin[a 130](#page-145-0)).
	- Selecione **DICOM / IVA report**(Relatório DICOM/IVA).(*[Relatório DICOM](#page-145-0)*na págin[a 130](#page-145-0)).
	- Selecione **Generate DxReport**(Gerar DxReport). Consulte o *Guia do utilizador do DxReport*(MAN-02331). Pode configurar o DxReport a partir do separador Report (Relatório) no ecrã System Configuration (Configuração do sistema).
- 6. Selecione **Print**(Imprimir).

# <span id="page-137-0"></span>**20.1 Blocos de informação dos relatórios**

Os relatórios contêm *blocos*de informação que variam ligeiramente dependendo do tipo de relatório selecionado. Consulte a figura e o texto que se seguem para uma explicação dos blocos de relatórios.

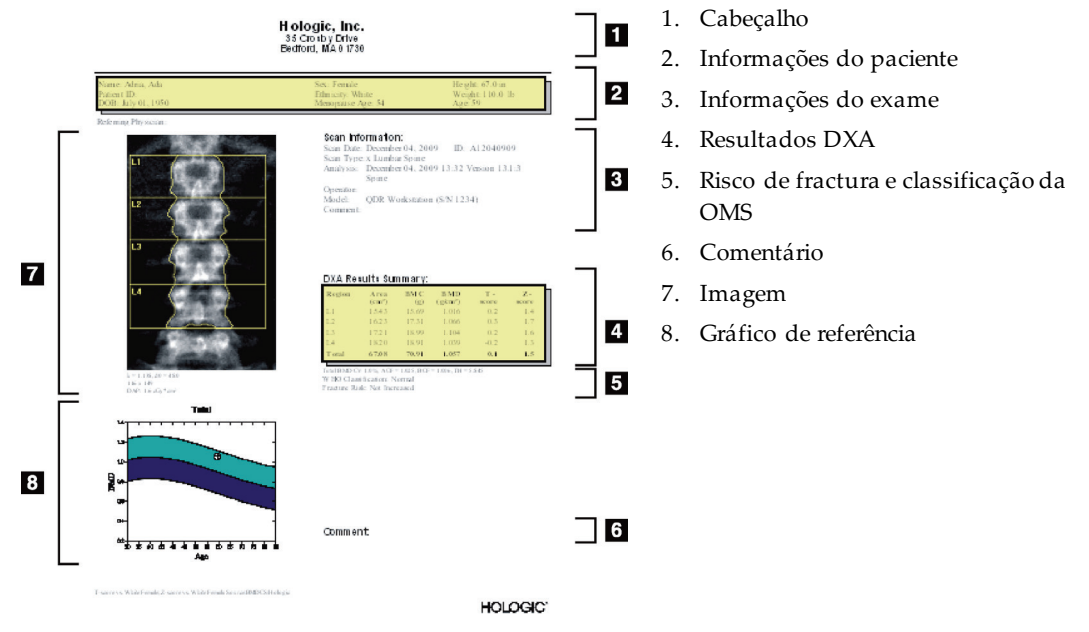

*Figura 64:Blocos de relatórios*

### **20.2 Editar comentários**

- 1. Na janela *Print*(Imprimir), selecione **Edit comment...**(Editar comentário...).
	- Para selecionar a partir de uma lista de comentários predefinidos, selecione a seta para baixo.
	- Para introduzir um novo comentário, clique na caixa de texto *Comment* (Comentário).

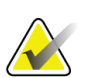

#### **Nota**

Os comentários novos não são adicionados à lista de comentários predefinidos.

2. Selecione **Update**(Atualizar).

## **20.3 Relatório da taxa de variação**

O relatório da taxa de variação regista as alterações nos resultados ao longo do tempo e inclui:

- Informações detalhadas sobre o paciente e sobre o exame
- Data do exame, idade do paciente, DMO e os resultados da pontuação T para cada consulta
- Alterações nos resultados apresentadas em percentagem (%) e/ou como uma diferença absoluta (gm/cm2) vs. exames da linha de base e exames anteriores
- Imagem do exame com ROI e contorno do mapa ósseo para o exame actual
- Gráfico de curva de DMO vs. idade de referência para cada exame da linha de base e exames subsequentes
- Risco de fractura a 10 anos (apenas para exames da anca)
- Resultados da taxa de variação da composição corporal (apenas para exames de corpo inteiro)

Para obter mais informações, consulte *[Interpretação de resultados](#page-148-0)*na págin[a 133](#page-148-0).

#### **20.3.1 Remover os asteriscos (\*) e cardinais (#) de relatórios**

Os relatórios podem incluir asteriscos (\*) e cardinais para indicar que os tipos de exames e os métodos de análise não correspondem entre si. Para impedir o aparecimento de asteriscos (\*) e cardinais (#) em relatórios:

- 1. Selecione o **System Configuration > Report**(Configuração do sistema > separador Relatório). É apresentado o separador General (Geral).
- 2. Selecione **Rate of Change** (Taxa de variação).
- 3. Selecione o botão **Configure** (Configurar). É apresentada a caixa de diálogo Configure Rate of Change (Configurar taxa de variação).
- 4. Selecione o **separador Results Block** (Bloco de resultados).
- 5. Anule a seleção da caixa **Indicar diferentes tipos de exame ou métodos de análise**.
- 6. Selecione **OK**e, em seguida, novamente **OK**.

#### <span id="page-139-0"></span>**20.3.2 Criar pares de anca para relatórios da taxa de variação de anca dupla**

O relatório de taxa de variação de anca dupla fornece informações sobre as alterações de resultados em «pares» de ancas. Um *par de ancas*inclui um exame da anca do lado direito e um exame da anca do lado esquerdo realizados com, no máximo, 14 dias entre estes.

- 1. Aceda à lista de exames do paciente, tal como faria para qualquer relatório (*[Relatórios](#page-136-0)* na págin[a 121](#page-136-0)).
- 2. Seleccione um exame da anca do lado esquerdo e um exame da anca do lado direito um dos exames é o mais recente. É apresentada a caixa de diálogo Match Pairs of Scans (Pares de exames correspondentes).
- 3. Seleccione um exame da anca do lado direito a partir da caixa da lista do lado esquerdo.
- 4. Seleccione um exame da anca do lado esquerdo a partir da caixa da lista do lado direito. A seta para baixo está activada.
- 5. Seleccione o par de ancas a partir da lista Dual Hip Pairs (Pares de ancas duplas).
- 6. Selecione **OK**.

### **20.4 Relatórios da composição corporal**

O software APEX apresenta as medições DXA juntamente com um mapeamento de imagem a cores representativo do tecido «gordo» e do tecido «magro». Consulte a figura *Relatório Advanced Body Composition*em *[Resultados ACC](#page-140-0)* na págin[a 125](#page-140-0).

É igualmente possível gerar um relatório de taxa de variação para visualizar a tendência das medições da Composição corporal DXA de série ao longo do tempo. Consulte a figura *Relatório da taxa de variação Advanced Body Composition*em *[Resultados da taxa de](#page-141-0)  [variação de ACC](#page-141-0)* na págin[a 126](#page-141-0).

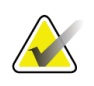

#### **Nota**

As imagens apresentadas nestes relatórios não devem ser utilizadas para fins de diagnóstico.

#### <span id="page-140-0"></span>**20.4.1 Resultados ACC**

Os blocos e gráficos dos resultados ACC nos relatórios (consulte a figura que se segue) são apresentados nas tabelas que se seguem. Para descrições das imagens, consulte *[Relatório DICOM](#page-145-0)*na págin[a 130](#page-145-0).

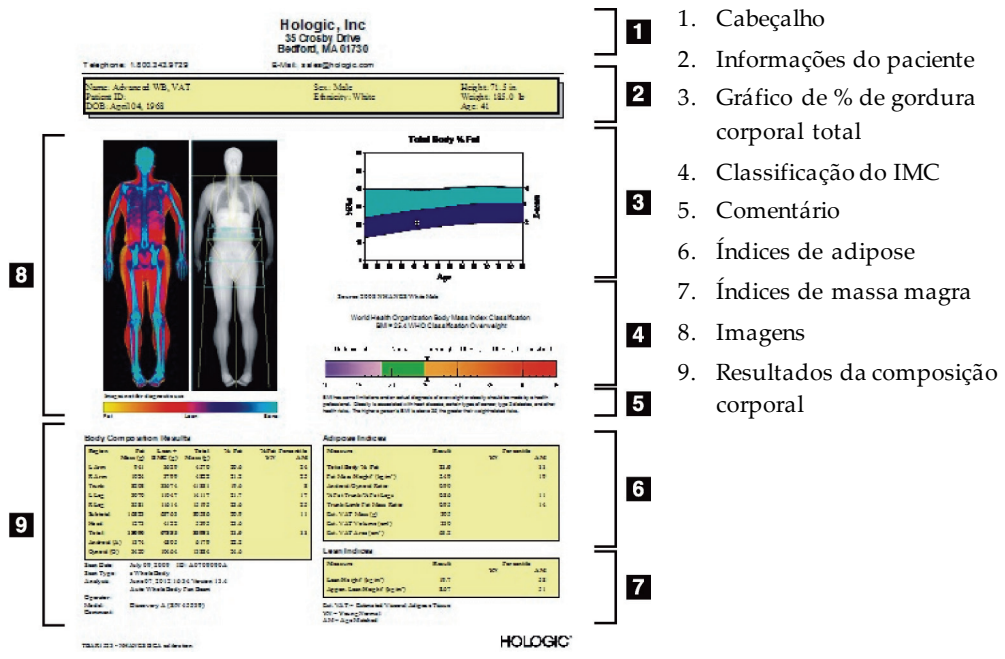

*Figura 65:Relatório Advanced Body Composition*

| Bloco do relatório     | Descrição                                                                                                    |
|------------------------|----------------------------------------------------------------------------------------------------|
| corporal               | Resultados da composição Resultados para as sub-regiões padrão (braços, tronco,<br>pernas e cabeça), região subtotal (exclui a cabeça, total<br>(incluiu a cabeça) e regiões andróide e ginóide. |
| Índices de adipose     | Resultados e índices referentes aos tecidos adiposos do<br>indivíduo.                                                                                                    |
| Índices de massa magra | Resultados e índices referentes aos tecidos de massa magra<br>do indivíduo.                                                                                                    |

*Tabela 27: Campos do relatório Advanced Body Composition*

| Gráfico                                | Descrição                                                   |
|----------------------------------------|-------------------------------------------------------------|
| Gráfico de idade vs. %                 | Gráfico da idade do indivíduo vs. % total de gordura        |
| total de gordura corporal <sup>1</sup> | corporal.                                                   |
| Classificação do IMC                   | Representação em escala da classificação do índice de massa |
| segundo a OMS                          | corporal do indivíduo segundo da OMS.                       |

*Tabela 28: Campos do gráfico Advanced Body Composition*

1. Configurável pelo utilizador

#### <span id="page-141-0"></span>**20.4.2 Resultados da taxa de variação de ACC**

Os blocos e gráficos do relatório Advanced Body Composition™ para os resultados da taxa de variação de ACC (consulte a figura que se segue) são apresentados nas tabelas que se seguem.

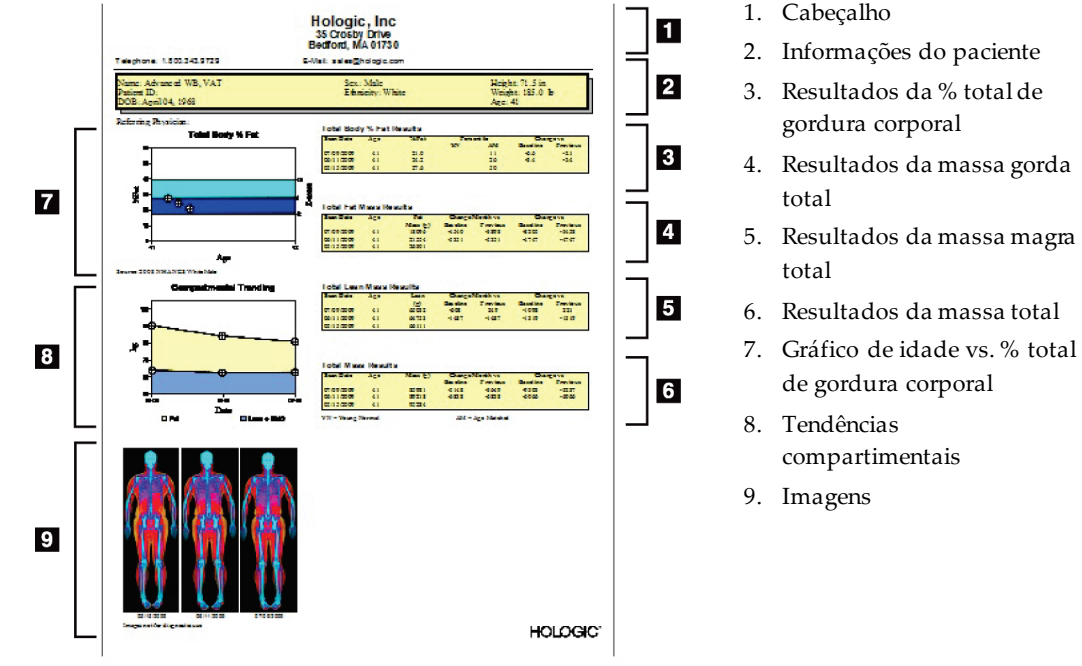

*Figura 66:Relatório da taxa de variação Advanced Body Composition*

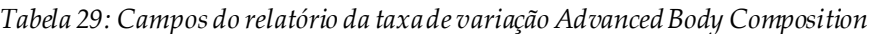

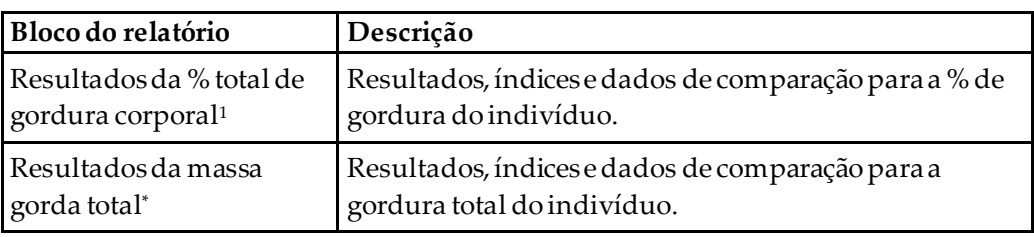

| Bloco do relatório                              | Descrição                                                                                                |
|-------------------------------------------------|----------------------------------------------------------------------------------------------------|
| Resultados da massa<br>magra total <sup>*</sup> | Resultados, índices e dados de comparação para a massa<br>magra + IMC do indivíduo.                      |
|                                                 | Resultados da massa total* Resultados, índices e dados de comparação para a massa<br>total do indivíduo. |

*Tabela 29: Campos do relatório da taxa de variação Advanced Body Composition*

1. Configurável pelo utilizador

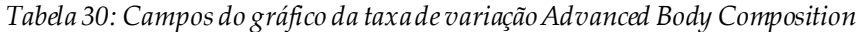

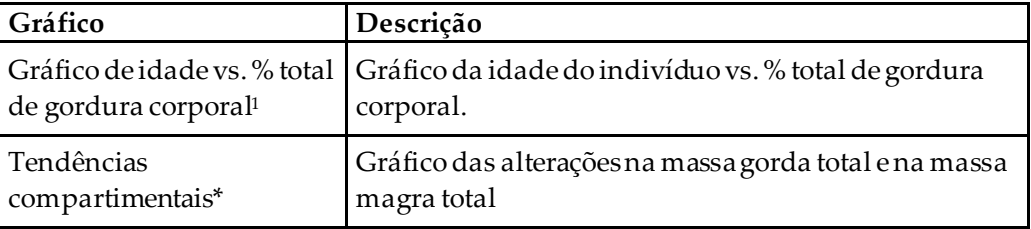

1. Configurável pelo utilizador

#### **20.4.3 Relatórios de composição corporal e comparações com bases de dados de referência**

Em 2008, NHANES publicou um conjunto de dados de corpo inteiro DXA baseado na população adquirido em scanners da Hologic. As medições DXA selecionadas podem ser comparadas com bases de dados de referências específicas em termos de sexo, etnia e idade desenvolvidas a partir do conjunto de dados de corpo inteiro NHANES publicado em 2008.4

O software apresenta igualmente as medições DXA juntamente com um mapeamento de imagem a cores representativo do tecido «gordo» e do tecido «magro» (consulte a figura em *[Resultados ACC](#page-140-0)* na págin[a 125](#page-140-0)). A imagem a cores apresenta as quantidades relativas de tecido gordo e de tecido magro na imagem DXA, com as regiões a amarelo a representarem as regiões com elevada % de gordura e as regiões a laranja e a vermelho a indicarem uma % de gordura progressivamente inferior. As regiões que contêm osso são indicadas a azul. Junto à imagem a cores é apresentada uma imagem com maior luminosidade em regiões que apresentam uma maior espessura de tecido e mais escura em regiões com tecido mais fino. É utilizada para visualizar as linhas da região de interesse colocadas pelo operador durante a análise. Por baixo das imagens, é apresentada a frase "Image not for diagnostic use" (A imagem não se destina a fins de diagnóstico), para informar o utilizador de que a imagem não deve ser utilizada para fins de diagnóstico. A imagem a cores apresenta a distribuição relativa de tecido gordo e de tecido magro e não contém informação quantitativa ou de diagnóstico.

O software gera uma curva de referência para a % total de gordura corporal vs. idade que é correlacionada com o sexo e a etnia do paciente. O gráfico apresenta uma representação gráfica da medição do paciente relativamente a indivíduos da mesma idade. A linha média do gráfico representa o valor de referência mediano e as regiões superior e inferior sombreadas definem o intervalo de confiança de 95% do gráfico. Note que as regiões superior e inferior sombreadas da curva de referência podem não ser exactamente equivalentes em tamanho; tal indica que os dados de referência subjacentes não estão normalmente distribuídos. Para gerar pontuações T, pontuações Z e percentis exatos, foi implementado um algoritmo que ajusta a assimetria nos dados de referência subjacentes.

Foi incluída no relatório uma escala do índice de massa corporal (IMC) para visualizar o IMC calculado do paciente com base na altura e peso do paciente, conforme introduzido pelo operador. O operador deverá verificar sempre a altura e peso apropriados antes de interpretar os resultados apresentados na escala do IMC. Acima da escala, é apresentada a classificação do IMC da OMS, juntamente com uma explicação dos riscos para a saúde associados a um IMC elevado. Por baixo do gráfico, é apresentado um parágrafo que resume o documento Health Consequences for overweight and obesity (Consequências do excesso de peso e obesidade para a saúde) do Cirurgião-Geral dos EUA (*[http://www.surgeongeneral.gov/topics/obesity/calltoaction/fact\\_advice.htm](http://www.surgeongeneral.gov/topics/obesity/calltoaction/fact_advice.htm)*). Para obter mais informações, consulte

*<http://www.surgeongeneral.gov/topics/obesity/calltoaction/CalltoAction.pdf>*.

Os resultados dos pacientes podem ser comparados a valores na base de dados de referência DXA de corpo inteiro da Hologic em termos gráficos e quantitativos (consulte a figura em *[Resultados ACC](#page-140-0)* na págin[a 125](#page-140-0)). O gráfico apresenta os valores de referência juntamente com o valor DXA medido do indivíduo. Em adultos, a comparação quantitativa apresenta a pontuação Z ou um valor de percentil adequado à idade (AI) e uma pontuação T ou um valor de percentil para jovens normais (JN). Para indivíduos com menos de 20 anos de idade, é apresentada apenas uma pontuação Z ou um valor de percentil adequado à idade (AI). Uma transformação matemática simples é utilizada para converter pontuações Z e pontuações T em valores correspondentes à idade ou em valores de percentil para jovens normais, respetivamente, dependendo de se o utilizador configura o software para apresentar pontuações Z e T (pontuações de desvio padrão) ou percentis.

É igualmente possível gerar um relatório de taxa de variação para visualizar a tendência das medições da composição corporal DXA de série ao longo do tempo (consulte a figura em *[Resultados da taxa de variação de ACC](#page-141-0)* na págin[a 126](#page-141-0)). A curva de % total de gordura corporal na parte superior esquerda do relatório apresenta a tendência de resultados da % total de gordura corporal ao longodo tempo. Estas medições são apresentadas numa curva de referência correspondente à idade, sexo e etnia a partir da base de dados de referência DXA de corpo inteiro da Hologic.
Imediatamente abaixo da curva de % total de gordura corporal encontra-se outro gráfico designado por «Tendências compartimentais». Este gráfico apresenta uma visualização gráfica das alterações na massa gorda corporal total (região com sombreado amarelo) e na massa magra corporal total (região com sombreado a azul). A massa total, ou seja, a soma da região de massa gorda a amarelo com a região de massa magra a azul, é indicada pela linha mais acima do gráfico.

# **20.5 Relatórios pediátricos**

A figura que se segue apresenta um gráfico da medição do indivíduo representada com uma curva de referência correspondente ao sexo e à etnia. Por baixo do gráfico são apresentados os resultados correspondentes com base nas medições disponíveis seleccionadas na configuração do sistema para este relatório. Cada medição DXA é representada numa escala de percentis e a pontuação Z e os percentis da medição do indivíduo relativamente a indivíduos do mesmo sexo e etnia é apresentada o mais à direita possível da escala. Para calcular as pontuações Z e os percentis são utilizados dados de referência da Hologic, do Estudo de densidade mineral óssea na infância e do NHANES.

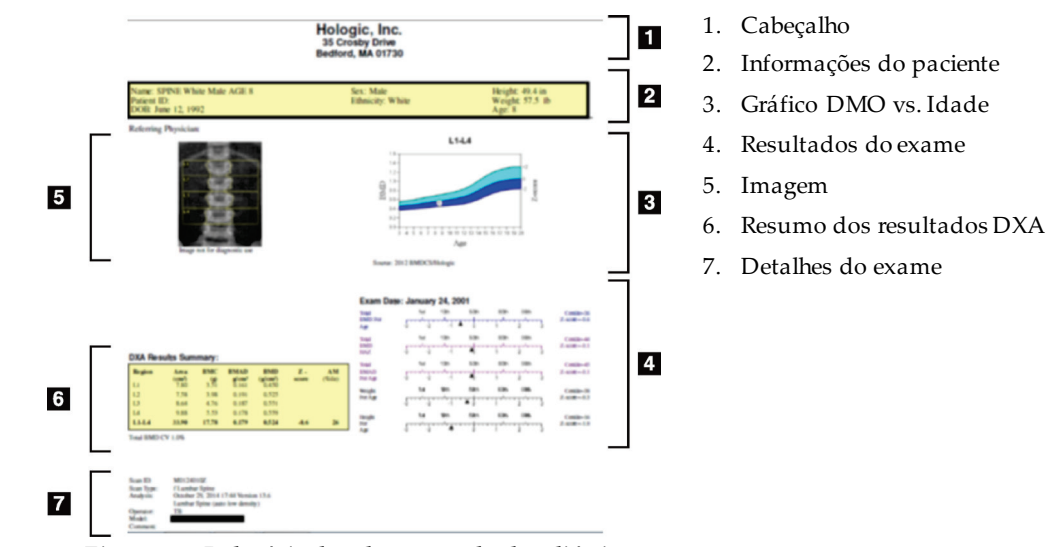

*Figura 67:Relatório de coluna vertebral pediátrica*

### **20.6 Relatório DICOM**

Crie e envie um relatório DICOM.

### **20.6.1 Seleccionar um tipo de relatório de DMO DICOM**

- 1. Seleccione os exames pretendidos.
- 2. Selecione o tipo de relatório **DICOM BMD** (DMO DICOM).

### **20.6.2 Visualizar os detalhes do exame e preencher os campos da Biografia do paciente**

- 1. Selecione o examena janela **DICOM Report**(Relatório DICOM).
- 2. Selecione **Scan Details** (Detalhes do exame).
- 3. Selecione o separador **Details** (Detalhes).
- 4. É possível editar os seguintes campos:
	- Accession Number (Número de acesso) 16 caracteres, no máximo
	- Study Instance UID (UID de instância do estudo) 28 caracteres, no máximo
	- HL7 campo 1 —64 caracteres, no máximo
	- HL7 campo 2 —64 caracteres, no máximo
	- HL7 campo 3 —64 caracteres, no máximo

#### **Nota**

Os campos HL7 são campos que podem ser definidos pelo utilizador e fornecem informação adicional.

- Operator (Operador) 5 caracteres, no máximo
- Height (Altura) 5 caracteres, no máximo
- Weight (Peso) 5 caracteres, no máximo
- Scan Comment (Comentário do exame) 100 caracteres, no máximo
- 5. Selecione o separador **Identification** (Identificação) para visualizar as informações do exame.
- 6. Selecione **OK**para guardar as edições; selecione **Cancel**(Cancelar) para fechar sem guardar.

### **20.6.3 Introduzir o número de acesso e entradas definidas pelo utilizador**

- 1. Selecione um exame na *janela DICOM Report*(Relatório DICOM)
- 2. Selecione **Save As** (Guardar como) ou **Send** (Enviar).
- 3. Se o exame selecionado não tiver um número de acesso, introduza um e, em seguida, prima **Enter** ou **OK**.
- 4. Selecione **Cancel**(Cancelar) se o número de acesso for desconhecido ou se pretender introduzir o número mais tarde.
- 5. Se solicitado a adicionar entradas definidas pelo utilizador adicionais, introduza e selecione **OK**para cada caixa de diálogo.

### **20.6.4 Pré-visualizar um relatório DICOM**

Selecione o botão **Preview** (Pré-visualizar) para visualizar o relatório *DICOM*antes de guardar ou enviar o relatório.

### **20.6.5 Imprimir um relatório DICOM**

Clique no botão **Print** (Imprimir) no ecrã *DICOM Preview*(Pré-visualização DICOM) para imprimir o relatório *DICOM*na impressora local predefinida.

### **20.6.6 Guardar um relatório DICOM**

Selecione o botão **Save As** (Guardar como) para guardar um relatório *DICOM*como ficheiro na localização pretendida.

### **20.6.7 Enviar um relatório DICOM**

- 1. Selecione os exames na *janela DICOM Report*(Relatório DICOM). Atribua o mesmo número de acesso a todos os exames associados à consulta deste paciente.
- 2. Selecione **Send** (Enviar).

Para cada exame selecionado, o sistema gera um relatório *DICOM*, o relatório é colocado na fila de espera e enviado pela ordem de colocação na fila de espera. Para visualizar o estado do envio, consulte *[Visualizar a fila de espera](#page-147-0)*na págin[a 132](#page-147-0).

### **20.6.8 Ordenar a lista de exames**

Selecione qualquer cabeçalho para ordenar a lista de exames por ordem ascendente ou descendente.

### <span id="page-147-0"></span>**20.6.9 Visualizar a fila de espera**

Selecione o botão **View Queue** (Ver fila de espera) para visualizar os exames na lista de espera que estão à espera de serem enviados.

### **Visualizar um histórico de relatórios enviados**

Selecione o botão **View Log**(Ver registo) na caixa de diálogo *View Queue*(Ver fila de espera).

### **Actualizar o estado de relatórios DICOM na fila de espera**

Selecione o botão **Refresh** (Atualizar) na caixa de diálogo *View Queue*(Ver fila de espera).

### **Eliminar um relatório DICOM da fila de espera**

Selecione o botão **Delete** (Eliminar) na caixa de diálogo *View Queue*(Ver fila de espera).

### **20.6.10 Fechar um relatório DICOM**

Selecione o botão **Cancel**(Cancelar) ou o botão **<<Back** (<<Voltar) na *janela DICOM Report* (Relatório DICOM).

## **20.7 DxReport**

### **20.7.1 Criar um DxReport**

- 1. Selecione o **Interpreting Physician** (Médico responsável pela interpretação).
- 2. Selecione ou limpe a caixa de verificação para **Include rate of Change** (Incluir a taxa de variação).
- 3. Selecione **Generate DxReport**(Gerar DxReport).

É gerado um relatório em Word em conformidade com as definições de configuração. Para mais informações, consulte o *Guia de utilizadores DxReport*MAN-02331.

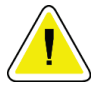

### **Cuidado**

**Cada relatório de paciente gerado pelo DxReport deve ser revisto por um profissional médico qualificado antes de o relatório ser emitido**

# **21:Interpretação de resultados Capítulo 21**

#### **Sites**

- *[www.iscd.org](http://www.iscd.org/)* —Particularmente, os cargos oficiais do ISCD
- *[www.nof.org](http://www.nof.org/)* —Particularmente, o Guia do Médico NOF
- *[www.iofbonehealth.org](http://www.iofbonehealth.org/)*—Particularmente, os profissionais de saúde, incluindo ferramentas educativas e kits de diapositivos.
- *[http://www.aace.com](http://www.aace.com/)*—American Association of Clinical Endocrinologists (Sociedade Americana de Endocrinologistas Clínicos)

### **Publicações**

- U.S. Department of Health and Human Services. Bone Health and Osteoporosis: A Report of the Surgeon General. Rockville, MD: U.S. Department of Health and Human Services, Office of the Surgeon General, 2004.
- Kanis, JA on behalf of the World Health Organization Scientific Group (2007), Assessment of osteoporosis at the primary healthcare level. Technical Report. World Health Organization Collaborating Centre for Metabolic Bone Diseases, University of Sheffield, UK. 2007:Printed by the University of Sheffield.
- The Evaluation of Osteoporosis: Dual Energy Absorptiometry and Ultrasound in Clinical Practice, Second Edition; Blake, G. M., Walgner, H. W., Fogelman, I., © Martin Duritz Ltd 1999
- Merrill's Atlas of Radiographic Positions and Radiologic Procedures; P. W. Ballinger and Ed Frank, Eds. (Mosby, New York) 1999
- Genant HK, Jergas M, van Kuijk C (Eds.): Vertebral Fracture in Osteoporosis. San Francisco, CA, University of California Osteoporosis Research Group, 1995
- Genant, H. K., C. Y. Wu, et al. (1993). "Vertebral fracture assessment using a semiquantitative technique." J Bone Miner Res 8(9): 1137-48.
- Levitzky YS, Cupples LA, Murabito JM, Kannel WB, Kiel DP, Wilson PW, Wolf PA, O'Donnell CJ 2008 Prediction of intermittent claudication, ischemic stroke, and other cardiovascular disease by detection of abdominal aortic calcific deposits by plain lumbar radiographs. Am J Cardiol 101(3):326-31.
- Oei HH, Vliegenthart R, Hak AE, Iglesias del Sol A, Hofman A, Oudkerk M, Witteman JC 2002 The association between coronary calcification assessed by electron beam computed tomography and measures of extracoronary atherosclerosis: the Rotterdam Coronary Calcification Study. J Am Coll Cardiol 39(11):1745-51.
- Schousboe JT, Taylor BC, Kiel DP, Ensrud KE, Wilson KE, McCloskey EV 2008 Abdominal aortic calcification detected on lateral spine images from a bone densitometer predicts incident myocardial infarction or stroke in older women. J Bone Miner Res 23(3):409-16.
- Schousboe JT, Vokes T, Broy SB, Ferrar L, McKiernan F, Roux C, Binkley N 2008 Vertebral Fracture Assessment: The 2007 ISCDOfficial Positions. J Clin Densitom 11(1):92-108.
- Schousboe JT, Wilson KE, Kiel DP 2006 Detection of abdominal aortic calcification with lateral spine imaging using DXA. J Clin Densitom 9(3):302-8.

# **21.1 Sobre a FRAX**

A avaliação do risco de fractura conforme calculada pelo FRAX apresenta limites de idade, peso e altura específicos. A faixa etária situa-se entre os 40 e os 90 anos de idade. Se introduzir uma idade entre 20 e 40 anos, o FRAX irá calcular a probabilidade de fractura aos 40 anos de idade. Se introduzir uma idade superior a 90 anos, o FRAX irá calcular a probabilidade de fractura aos 90 anos de idade. O intervalo de peso varia entre 25 kg (55 lbs) e 125 kg (276 lbs); o intervalo de altura varia entre 100 cm (39 pol.) e 220 cm (86 pol.). Se introduzirum peso ou altura fora destes intervalos, o FRAX irá calcular a probabilidade de fractura tendo em conta estes limites.

- O IMC é calculado pelo software utilizando os dados de peso e altura do paciente.
- O valor da DMO do colo femoral é obtido a partir da análise do exame da anca mais recente do paciente.

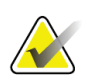

#### **Nota**

A avaliação com base no modelo FRAX não lhe diz quem deve tratar, tal continua a estar sujeito ao seu parecer clínico. Em muitos países, estão disponíveis directrizes com base na opinião de especialistas e/ou em motivos económicos associados à saúde.

# **21.2 Critérios restritivos do FRAX**

A NOF/ISCD recomenda a utilização dos critérios restritivos do FRAX para configurações dos EUA. No entanto, é possível configurar o FRAX para remover os critérios restritivos. Para obter mais informações, consulte *[Configurar o FRAX](#page-150-0)*na página [135](#page-150-0).

Selecione **Yes** (Sim) ou **No**(Não) para os critérios restritivos do FRAX, conforme se segue.

### **21.2.1 Fractura anterior da anca ou vertebral**

Selecione **Yes** (Sim) se o paciente tiver tido uma fratura anterior da anca ou vertebral (clínica ou morfométrica). Em caso afirmativo, o FRAX não será calculado.

### **21.2.2 Tratamento para osteoporose**

Selecione **Yes** (Sim) se o paciente estiver atualmente a receber tratamento para osteoporose. Em caso afirmativo, o FRAX não será calculado.

Alguns exemplos de pacientes «sem tratamento» incluem:

- Nenhum ET/HT ou SERM no último ano
- Nenhuma calcitonina no último ano
- Nenhum PTH no último ano
- Nenhum denosumab no último ano
- Nenhum bifosfonato nos últimos dois anos (excepto se for por via oral, administrado durante menos de 2 meses)

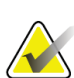

O cálcio e a vitamina D NÃO constituem «tratamento» neste contexto

### **21.2.3 Mulher na pré-menopausa**

Selecione **Yes** (Sim) se a mulher teve menstruações no último ano ou se estiver a amamentar. Em caso afirmativo, o FRAX não será calculado.

### <span id="page-150-0"></span>**21.2.4 Configurar o FRAX**

**Nota**

Para remover os critérios restritivos do FRAX:

- 1. A partir do menu **Utilities** (Utilitários), selecione o **System Configuration > Report** (Configuração do sistema > separador Relatório).
- 2. Certifique-se de que o separador **General**(Geral) está selecionado e, na secção **Ten Year Fracture Risk** (Risco de fratura a dez anos), selecione **Configure**(Configurar).
- 3. Na secção **Display Settings** (Definições de visualização), selecione **Use IOF configurations** (Utilizar configurações IOF).
- 4. Selecione **OK**.

### **21.3 Acerca do risco de fractura a 10 anos – Todos os países**

O que se segue foi adaptado do sítio Web do Collaborating Centre for Metabolic Bone Diseases da OMS, Universidade de Sheffield, Reino Unido, em Janeiro de 2008, e utilizado com permissão.

A ferramenta FRAX foi desenvolvida pela OMS para avaliar o risco de fractura em pacientes. Baseia-se em modelos de pacientes individuais que integram os riscos associados a factores de risco clínicos, bem como a densidade mineral óssea (DMO) no colo femoral.

Os modelos FRAX foram desenvolvidos a partir do estudo de coortes baseadas na população na Europa, América do Norte, Ásia e Austrália.

Os algoritmos FRAX apresentam a probabilidade de fractura a 10 anos. O resultado é uma probabilidade de fractura da anca a 10 anos e a probabilidade de uma fractura osteoporótica major a 10 anos (fractura clínica da coluna vertebral, antebraço, anca ou ombro).

Para respostas a perguntas frequentes sobre o FRAX, consulte *[Perguntas frequentes sobre o](#page-204-0)  [FRAX](#page-204-0)*na págin[a 189](#page-204-0).

## **21.4 Factores de risco do FRAX**

Consulte a tabela que se segue para determinar a resposta apropriada para os fatores de risco do FRAX.

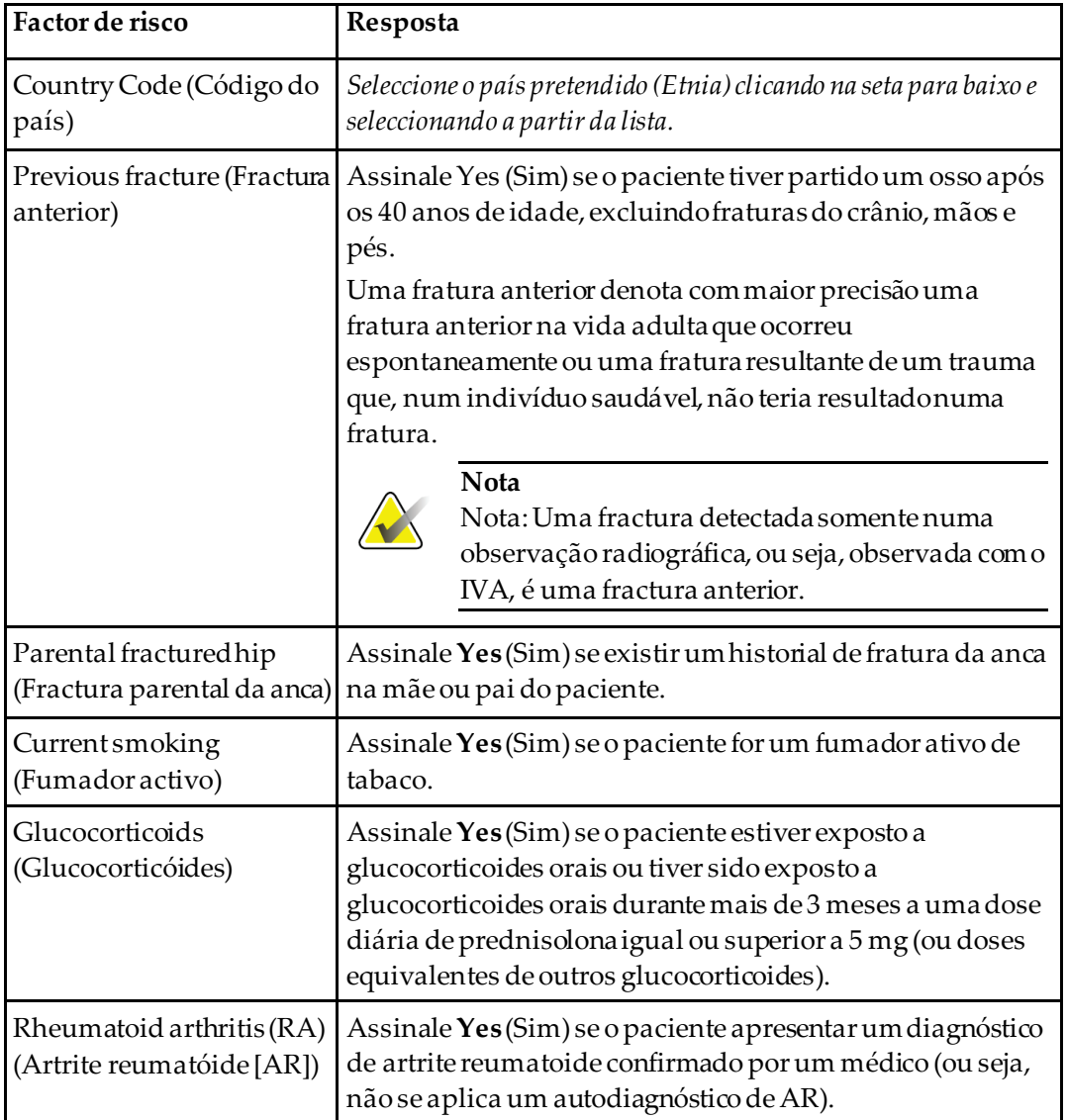

*Tabela 31: Factores de risco do FRAX*

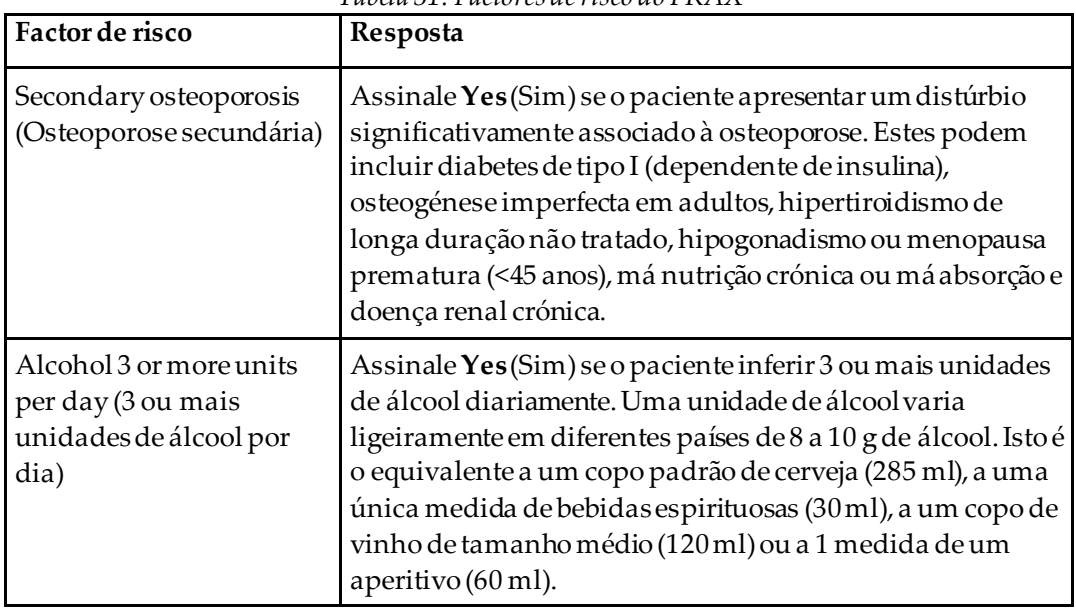

*Tabela 31: Factores de risco do FRAX*

Sempre que denotar incerteza por parte do paciente no que diz respeito à resposta, assinale como **No**(Não).

# **21.5 Referências**

O desenvolvimento dos modelos para avaliação do risco de fractura tem-se baseado num programa de trabalhos realizados no Collaborating Centre for Metabolic Bone Diseases da OMS, na Universidade de Sheffield. O Manual de referência QDR contém informações adicionais. Este manual inclui artigos sobre a abordagem de modelagem, meta-análises para avaliar a densidade mineral óssea e outros factores de risco, assim como revisões recentes.

# **22:Exames Capítulo 22**

### **22.1 Arquivar exames**

- 1. Selecione **Archive Scans** (Arquivar exames) na janela principal.
- 2. Seleccione os exames que pretende arquivar.
- 3. Selecione **Archive Scans** (Arquivar exames). É apresentada a janela **Transfer Results** (Transferir resultados).
- 4. Selecione **OK**.

A Hologic recomenda que o operador grave uma cópiade segurança dos exames noutro cartucho ou disco. Criar esta cópia de segurança previne a perda de exames em caso de danos no primeiro cartucho ou disco.

# **22.2 Localizar exames**

Localizar exames arquivados num servidor PACS utilizando a função Query/Retrieve Scans (Consultar/Recuperar exames). Consulte *[Consultar/Recuperar exames](#page-155-0)* na págin[a 140](#page-155-0).

- 1. Selecione **Locate Scans**(Localizar exames) na janela principal.
- 2. Selecione o nome do paciente e, em seguida, selecione **Locate Scans** (Localizar exames).
- 3. Seleccione os exames a partir do separador Primary Archive (Arquivo primário).

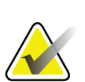

#### **Nota**

Se não conseguir restaurar exames a partir do ecrã do suporte Primary Archive (Arquivo primário), contacte o representante da assistência da Hologic antes de utilizar o suporte do arquivo secundário.

- 4. Coloque o cartucho ou disco com a etiqueta correcta na unidade de disco.
- 5. Selecione **Restore Scans**(Restaurar exames).
- 6. Selecione **OK**.

# **22.3 Restaurar exames**

- 1. Selecione o menu pendente **Archive** (Arquivar) na janela principal e, em seguida, selecione **Restore Scans** (Restaurar exames).
- 2. Selecione os exames que pretende restaurar e selecione **Restore Scans** (Restaurar exames).
- 3. Selecione **OK**.

### **22.4 Copiar exames**

- 1. Selecione o menu pendente **Archive** (Arquivo) na janela principal e, em seguida, selecione **Copy Scans** (Copiar exames).
- 2. Seleccione os exames que pretende copiar para a localização especificada:
- 3. Selecione **Copy Scans** (Copiar exames).
- 4. Selecione **OK**.

### <span id="page-155-0"></span>**22.5 Consultar/Recuperar exames**

Utilize a função Query/Retrieve (Consultar/Recuperar) para localizar e recuperar exames a partir de um servidor PACS configurado para o sistema QDR.

- 1. Selecione **Query/Retrieve**(Consultar/Recuperar) a partir do menu pendente **Archive** (Arquivo) no ecrã principal.
- 2. Preencha os parâmetros de **Consulta** conforme pretendido.
- 3. Selecione **Optional Filters** (Filtros opcionais) para adicionar filtros de níveis de estudo à consulta ou avance para o Passo 5.
- 4. Preencha o campo **Study level filters** (Filtros de níveis de estudo) conforme pretendido.
- 5. Se estiver configurada mais do que uma localização ativa, selecione a localização do arquivo (**Destination** [Destino]).
- 6. Selecione **Query**(Consulta).
- 7. Na secção **Retrieve**(Recuperar), selecione o estudo ou os estudos que pretende recuperar.
- 8. Selecione **Retrieve** (Recuperar).

# **23:Efectuar uma cópia de segurança do Capítulo 23sistema**

Efectue uma cópia de segurança do sistema para copiar a base de dados do sistema para um suporte amovível ou para um directório numa rede informática.

- 1. Selecione **System Backup**(Cópia de segurança do sistema) na janela principal.
- 2. Introduza a localização da cópia de segurança (ou aceite a localização predefinida).
- 3. Aceite o nome do ficheiro predefinido da cópia de segurança ou introduza um outro nome para o ficheiro (não recomendado).

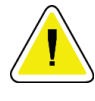

#### **Cuidado**

**Alterar o nome do ficheiro da cópia de segurança dificulta o restauro do ficheiro correcto.**

4. Selecione **OK**.

# **24:Limpar o sistema Capítulo 24**

# **24.1 Limpar o QDR e os componentes do computador**

- 1. Desligue a alimentação no disjuntor principal.
- 2. Utilize um pano macio e húmido para limpar as superfícies. Se necessário, utilize um detergente suave para remover a sujidade ou os detritos.
- 3. Ligue a alimentação no disjuntor principal.

# **24.2 Limpar a almofada da mesa**

Utilize uma solução simples e sabão neutro e água morna. Deixe secar completamente antes de realizar um exame.

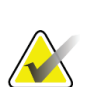

**Nota**

Não remova a cobertura da almofada da mesa para limpeza ou desinfecção.

Caso a limpeza não produza resultados satisfatórios, contacte o representante da Hologic para encomendar uma almofada de substituição para a mesa.

# **24.3 Desinfectar a almofada da mesa**

1. Utilize um desinfectante de tipo fenólico ou quaternário na concentração recomendada pelo fabricante.

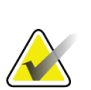

### **Nota**

Quando aplicados na sua concentração máxima ou em soluções altamente concentradas, os desinfectantes podem danificar o tecido.

Os desinfectantes do tipo iodóforo (ou seja, que contêm iodo) podem resultar em coloração se não forem tratados com uma solução de lixívia diluída (10 para 1) no espaço de 20 minutos da aplicação ou derrame.

2. Deixe secar completamente antes de realizar um exame.

## **24.4 Limpar derrames acidentais**

Não se recomenda a presença de líquidos nas proximidades do sistema Horizon.

1. Ligue imediatamente o derrame com uma esponja ligeiramente embebida. Se o derrame penetrar no interior do sistema, desligue imediatamente a alimentação no disjuntor principal.

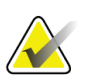

Contacte o representante de assistência da Hologic se precisar de assistência.

2. Deixe a almofada da mesa secar completamente antes de realizar um exame.

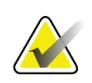

### **Nota**

**Nota**

A presença de humidade na almofada da mesa pode distorcer a transmissão de raios X e produzir resultados de análise erróneos.

3. Ligue a alimentação no disjuntor principal quando a unidade estiver completamente seca.

# **25:Procedimentos de emergência Capítulo 25**

# **25.1 Falha de alimentação**

Desligue todo o equipamento. Quando a alimentação regressar, poderá estar instável. Aguarde alguns minutos antes de ligar o equipamento.

### <span id="page-160-0"></span>**25.1.1 Encerramento**

- 1. Se o Horizon estava em funcionamento aquando da falha de alimentação, auxilie o paciente a sair da mesa.
- 2. Desligue o computador.
- 3. Desligue o disjuntor (consulte a figura que se segue).

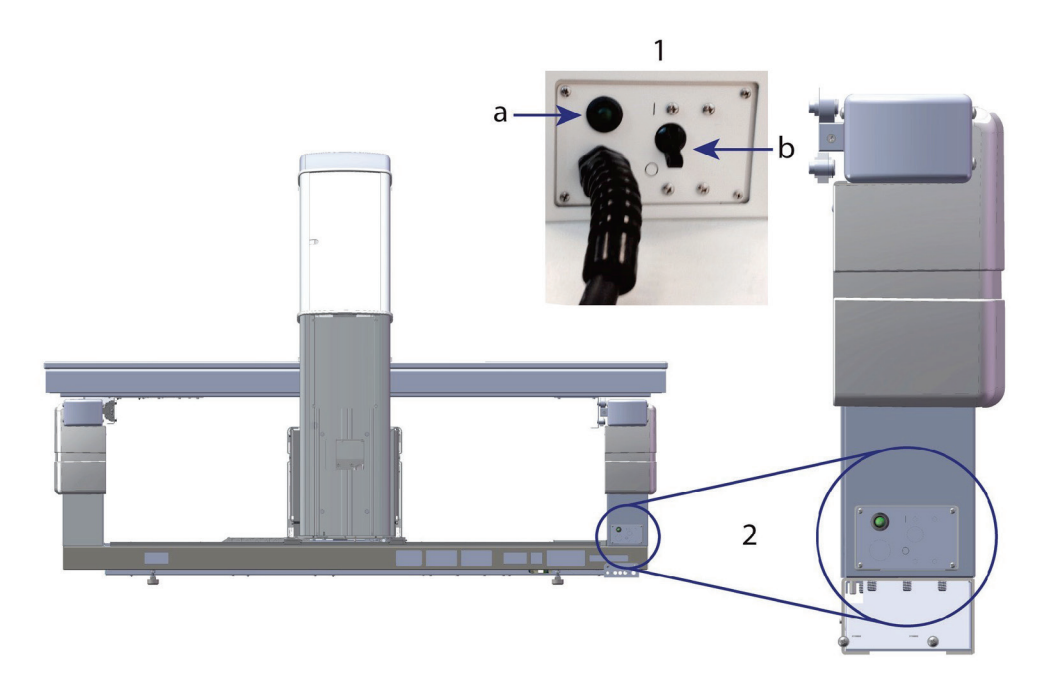

*Figura 68:Disjuntor e indicador*

### **Vista posterior do Horizon W**

- 1. Disjuntor
	- a. Indicador
	- b. Indicador
- 2. Localização do disjuntor

Após a alimentação ter sido reposta

- 1. Aguarde alguns minutos até a alimentação estabilizar e, em seguida, ligue o disjuntor. O indicador verde acende-se.
- 2. Realize o procedimento de arranque e encerramento do sistema (*[Arranque e](#page-26-0)  [encerramento do sistema](#page-26-0)* na págin[a 11](#page-26-0)).

## **25.2 Falha durante o funcionamento**

- 1. No Control Panel (Painel de controlo), pressione o botão de paragem de emergência vermelho. A mesa e o braço em C param imediatamente e os raios-X e o laser são desligados.
- 2. Auxilie o paciente a sair da mesa.
- 3. Desligue o disjuntor (consulte a figura em *[Encerramento](#page-160-0)* na págin[a 145](#page-160-0)).
- 4. Desligue o cabo de alimentação da tomada CA (se possível).
- 5. Contacte o representante do serviço de assistência da Hologic.

# **25.3 Perda de alimentação**

Se o disjuntor (consulte a figura em *[Encerramento](#page-160-0)* na págin[a 145](#page-160-0)) tiver sido desligado (não devido a falha do equipamento), ou se o sistema tiver sido desligado da tomada de parede, restaure a alimentação da seguinte forma:

- 1. Se necessário, coloque o cabo de alimentação na tomada CA.
- 2. Ligue o disjuntor. O indicador verde acende-se.
- 3. Realize o arranque do sistema (*[Arranque do sistema](#page-26-1)*na págin[a 11](#page-26-1)).
- 4. Se o sistema não ligar, contacte o representante do serviço de assistência da Hologic.

# **26:Medidor de dose por área de exposição Capítulo 26**

O Medidor de dose por área de exposição (DAP, Dose Area Product) mede a quantidade de reacção que um paciente recebe durante um exame. A medição é apresentada quando o exame é terminado.

### **26.1 Ligar e desligar o medidor DAP**

- 1. Selecione **Utilities** (Utilitários) na barra de menus da janela principal.
- 2. Selecione **System Configuration** (Configuração do sistema) na lista pendente.
- 3. Selecione o separador System (Sistema) e assinale a caixa **Report Dose Area Product** (Notificar dose por área de exposição).
- 4. Selecione **OK**(OK).

# **27:Utilitários Capítulo 27**

Utilize a função Utilities (Utilitários) para localizar, mover, armazenar e editar biografias de pacientes, exames, dados de pacientes e informação do sistema. Selecione **Utilities** (Utilitários) na barra de menus da janela principal para aceder aos Utilitários. Selecione Ajuda dentro de cada utilitário para obter mais informações sobre um determinado utilitário.

# **27.1 System Configuration (Configuração do sistema)**

Utilize esta opção para alterar as definições de configuração em áreas funcionais do sistema. Selecione o separador para aceder à função pretendida.

# **27.2 Usage (Utilização)**

Utilize para visualizar e imprimir informações de facturação para sistemas alugados. Selecione **Usage**(Utilização).

# **27.3 Database Tools (Ferramentas da base de dados)**

Utilize para mover os dados do paciente, de referência e de CQ de e para outras bases de dados.

### **27.3.1 Patient Management (Gestão de pacientes)**

Utilize para eliminar dados de pacientes e de exames. Terá de eliminar todos os exames listados para um paciente antes de poder eliminar o paciente. Utilize igualmente a opção Patient Management (Gestão de pacientes) para seleccionar um novo exame de linha de base.

### **27.3.2 Export (Exportar)**

Utilize esta função para mover dados para uma nova base de dados ou para uma base de dados já existente noutro sistema. Selecione **Export**(Exportar).

### **27.3.3 Import (Importar)**

Utilize esta função para mover dados de outro sistema para o Horizon. Clique em **Import** (Importar).

### **27.3.4 Reconcile (Reconciliar)**

Compara a base de dados do sistema com os ficheiros do exame no directório do sistema e corrige automaticamente quaisquer discrepâncias.

### **27.3.5 Patient Callback (Rechamada de pacientes)**

Apresenta uma lista de pacientes com base na Data do último exame e nos valores da pontuação T. Selecione **Callback List**(Lista de chamadas de retorno).

### **27.3.6 Auto Baseline Utility (Utilitário de linha de base automático)**

Define o exame da linha de base de todos os exames restaurados (pacientes e tipos de exame) para o exame mais antigo.

# **27.4 Scan File Look (Arquivo de ficheiros de exames)**

Apresenta os registos nos ficheiros de exames. Selecione **Scan File Look** (Arquivo de ficheiros de exames).

### **27.5 Scan File Plot (Gráfico de ficheiros de exames)**

Apresenta um gráfico de registos nos ficheiros de exames. Selecione **Scan File Plot** (Gráfico de ficheiros de exames).

### **27.6 Emergency Motion (Movimento de emergência)**

Utilizado apenas mediante instruções nesse sentido de um representante autorizado da Hologic.

## **27.7 AP Reposition (Reposição AP)**

Utilizado apenas mediante instruções nesse sentido de um representante autorizado da Hologic.

# **27.8 Factory Utilities (Utilitários predefinidos de fábrica)**

Apenas para utilização pela Hologic.

# **27.9 Service Utilities (Utilitários de assistência)**

Utilizados apenas por um representante autorizado da Hologic.

# **27.10 Reference Curve (Curva de referência)**

Utilizada para configurar e gerir curvas de referência personalizadas.

### **27.10.1 Editor**

As funções disponíveis no Editor incluem: **New (Novo), Edit (Editar), Copy (Copiar), View (Ver) e Delete (Eliminar)**. Selecione a função pretendida.

### **27.10.2 Add Ethnicity (Adicionar etnia)**

Utilize para adicionar um novo nome de etnia à lista de selecção Ethnicity (Etnia) utilizada nas descrições das curvas de referência.

### **27.10.3 Restore (Restaurar)**

Utilize para restaurar a base de dados de curvas de referência para o estado original, conforme fornecido pela Hologic.

# **27.11 Rebuild Archive Index (Reconstruir o índice de arquivo)**

Reconstrói o ficheiro do índice de exames arquivados.Utilize se não conseguir visualizar exames em suportes de arquivo que sabe conterem exames. Selecione **Rebuild Archive Index** (Reconstruir o índice de arquivo).

# **27.12 Install Options (Instalar opções)**

Para executar a função Install Options (Instalar opções):

- 1. Obtenha uma chave de licença junto da Hologic para a opção que pretende instalar.
- 2. Selecione **Utilities > Install Options** (Utilitários > Instalar opções) na **barra de menus** da janela principal.
- 3. Introduza a chave de licença obtida junto da Hologic no campo License Key (Chave de licença).
- 4. Selecione **Install Option** (Instalar opção).
- 5. Siga as instruções no ecrã.
- 6. Selecione outra opção para instalar ou selecione **Close** (Fechar).

# **28:Curva de referência Capítulo 28**

As curvas de referência padrão são fornecidas pela Hologic com base em estudos realizados em equipamentos de densitometria QDR da Hologic. As curvas de referência consistem em conjuntos de pontos de dados para um determinado sexo, etnia e tipo de exame/região e especificam um desvio padrão e um valor de inclinação para esse ponto.

A curva de referência permite aos utilizadores configurar e manipular dados personalizados da curva de referência.

Utilizando a curva de referência, pode:

- visualizar dados do registo da curva de referência
- criar novos registos da curva de referência
- modificar registos da curva de referência (não é possível modificar os registos da curva de referência fornecidos pela Hologic)
- eliminar registos da curva de referência (não é possível eliminar registos da curva de referência fornecidos pela Hologic)
- criar novos grupos de etnias
- restaurar a base de dados para curvas de referência fornecidas pela Hologic

Não é possível editar ou eliminar curvas de referência fornecidas pela Hologic. Contudo, as curvas fornecidas pela Hologic podem ser assinaladas como actuais e não actuais e podem ser copiadas e editadas para criar uma nova curva de referência.

# <span id="page-168-0"></span>**28.1 Iniciar o Editor de curvas de referência**

1. Selecione **Utilities > Reference Curve > Editor**(Utilitários > Curva de referência > Editor) a partir da barra de menus da janela principal.

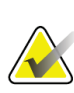

### **Nota**

Modificar o conteúdo da base de dados de curvas de referência da Hologic pode alterar os resultados de referência de pontuações T, pontuações Z, referência máxima e referência de acordo com a idade.

2. Selecione **OK**para visualizar a caixa de diálogo Reference Curve Editor (Editor de curvas de referência).

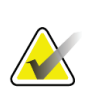

**Nota**

Um *H* no campo Hologic indica o registo de uma curva de referência fornecida pela Hologic que não pode ser modificada nem eliminada

### **28.2 Visualizar dados de curvas de referência**

- 1. Inicie o Editor de curvas de referência (*[Iniciar o Editor de curvas de referência](#page-168-0)* na página [153](#page-168-0)).
- 2. Localize e selecione a linha do registo da curva de frequência para visualizar os dados.
- 3. Selecione **View** (Visualizar).

A secção superior da caixa de diálogo View Reference Curve (Ver curva de referência) contém informações sobre a descrição da curva de referência. A secção inferior contém os dados dos pontos da curva de referência. Não é possível efectuar alterações nesta caixa de diálogo.

### **Nota**

Consulte *[Criar novos registos de curvas de referência](#page-169-0)*na págin[a 154](#page-169-0) para descrições dos campos apresentados neste ecrã.

- 4. Selecione **Close** (Fechar) para regressar à caixa de diálogo Reference Curve Editor (Editor de curvas de referência).
- 5. Selecione **Close** (Fechar) para voltar ao ecrã principal.

# <span id="page-169-0"></span>**28.3 Criar novos registos de curvas de referência**

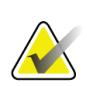

### **Nota**

É possível criar facilmente um novo registo de curvas de referência copiando um registo de curvas de referência já existente cujos dados sejam, na sua maioria, semelhantesaos do registo que pretende criar. Consulte *[Copiar um registo de curvas de referência](#page-172-0)* na página [157.](#page-172-0)

- 1. Inicie o Editor de curvas de referência.
- 2. Selecione **New** (Novo). É adicionada uma curva à base de dados.
- 3. Selecione **OK**para visualizar a caixa de diálogo *New Reference Curve*(Nova curva de referência).

A secção superior da caixa de diálogo New Reference Curve (Nova curva de referência) contém informações sobre a descrição da curva de referência. A secção inferior apresenta uma listagem com os dados dos pontos da curva de referência à medida que são adicionados.

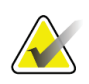

**Nota**

Consulte a tabela *Campos de descrição da curva de referência* para obterdescrições dos campos neste ecrã.

- 4. Preencha a descrição da curva de referência na secção superior. Sempre que possível, utilize as listas pendentes. Utilize a tecla Tab para se movimentar entre campos.
- 5. Selecione etiquetas dos eixos **X** e **Y**.
- 6. Expanda as árvores de selecção de etiquetas conforme necessário.
- 7. Selecione uma etiqueta na secção Etiqueta **X** e na secção Etiqueta **Y**.
- 8. Selecione **OK**.
- 9. Selecione **Input**(Entrada) para adicionar um novo conjunto de pontos à curva de referência.
- 10. Na caixa de diálogo *Dados de entrada*, preencha os campos de informação **DP** (desvio padrão) e os campos L (valor de inclinação para o ponto) e selecione **OK**. *O conjunto de dados é apresentado na secção inferior ordenado pela selecção do eixo X.*
- 11. Repita o Passo 10 conforme necessário para adicionar conjuntos de pontos adicionais. Alternativamente, selecione **Cancel**(Cancelar) para fechar a caixa de diálogo Input Record (Registo de entrada) e prossiga.
- 12. Se necessário, edite um conjunto de pontos clicando num conjunto de pontos pretendido e selecionando o botão **Edit**(Editar) para visualizar a caixa de diálogo *Edit Data* (Editar dados)*.*
- 13. Altere os campos de informação conforme necessário e selecione **OK**.

*O conjunto de dados é apresentado na secção inferior ordenado pela selecção do eixo X.*

14. Se necessário, elimine um conjunto de dados clicando no conjunto de dados pretendido e selecionando o botão **Delete** (Eliminar).

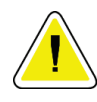

**Nota**

**Está prestes a eliminar o registo seleccionado! Tem a certeza de que pretende continuar?**

- 15. Selecione **Yes** (Sim) para continuar. *O conjunto de pontos é removido da secção inferior*.
- 16. Repita os passos 14 e 15 conforme necessário para eliminar conjuntos de pontos adicionais.
- 17. Uma vez adicionada a curva de referência, selecione **Close** (Fechar) para registar os dados da curva. Selecione **OK**para regressar à caixa de diálogo *Reference Curve Editor* (Editor de curvas de referência)
- 18. Selecione **Close** (Fechar) para voltar ao ecrã principal.

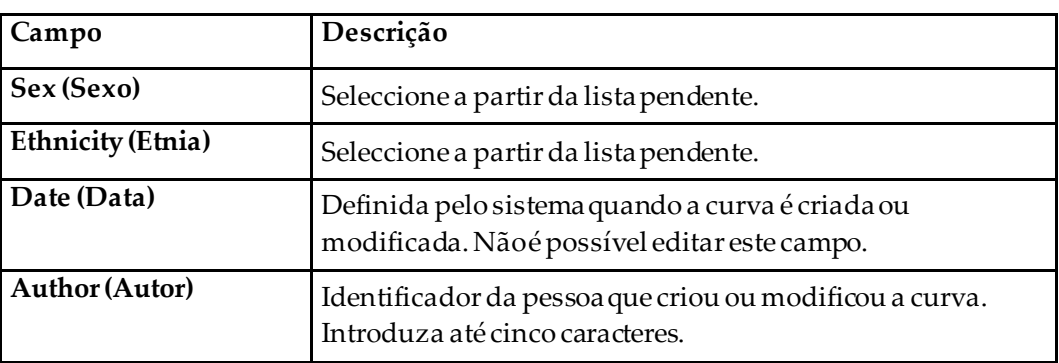

#### *Tabela 32: Campos de descrição da curva de referência*

| Campo                                                           | Descrição                                                                                                    |
|-----------------------------------------------------------------|----------------------------------------------------------------------------------------------------|
| <b>Source (Fonte)</b>                                           | Identificador do fornecedor que disponibilizou os dados da<br>curva de referência. Introduza até 61 caracteres.                                                                                                    |
| <b>Comment (Comentário)</b>                                     | Comentários pertencentes à curva de referência.                                                                                                    |
| Select X, Y Labels<br>(Selecionar etiquetas<br>dos eixos X e Y) | Este botão permite visualizar a janela Select X, Y Labels<br>(Seleccionar etiquetas X, Y).                                                                                                    |
| $X-Axis$ (Eixo X)                                               |                                                                                                    |
| Label (Etiqueta)                                                | Etiqueta do eixo X para colocar em relatórios.                                                                                                    |
| Display from - to<br>(Apresentar de - a)                        | Intervalo de dados do eixo X para incluir em relatórios<br>dentro do qual a curva de referência é considerada válida.<br>Isto não corresponde necessariamente aos pontos mínimo e<br>máximo que definem a curva.                                                                        |
| Y-Axis (Eixo Y)                                                 |                                                                                                    |
| Label (Etiqueta)                                                | Etiqueta do eixo Y para colocar em relatórios.                                                                                                    |
| Display from - to<br>(Apresentar de - a)                        | Intervalo utilizado para o eixo Y no gráfico. Não afeta o<br>funcionamento dos Normais.                                                                                                    |
| Is this curve current?<br>(Esta curva é actual?)                | Permite a inclusão no sistema, em simultâneo, de mais do<br>que uma curva de referência (para o mesmo sexo, grupo<br>étnico, tipo de exame e região óssea). Apenas uma destas<br>curvas pode ser assinalada comosendo actual. Apenas as<br>curvas actuais são utilizadas pelos Normais. |
| Method (Método)                                                 | Método de análise para a curva. Seleccione a partir da lista<br>pendente.                                                                                                    |
| Scan Type (Tipo de<br>exame)                                    | Definido pelo sistema, dependendo da selecção da etiqueta<br>X, Y quando a curva foi criada ou modificada. Não é possível<br>editar este campo.                                                                                                    |
| Age Peak BMD (DMO<br>máx.idade)                                 | Idade da densidade óssea máxima utilizada para calcular a<br>pontuação T. Visível quando a etiqueta do eixo X é<br>selecionada como «Idade» e a etiqueta do eixo Y é<br>selecionada como «DMO».                                                                                         |

*Tabela 32: Campos de descrição da curva de referência*

## <span id="page-172-0"></span>**28.4 Copiar um registo de curvas de referência**

Copiar um registo de curvas de referência já existente facilita a criação de um novo registo de curvas se a maioria dos dados pretendidos for semelhante às do registo existente.

- 1. Inicie o **Reference Curve Editor**(Editor de curvas de referência).
- 2. Localize e selecione a linha do registo da curva de frequência para copiar.
- 3. Selecione **Copy**(Copiar). É adicionada uma curva à base de dados.
- 4. Selecione **OK**.

A secção superior da caixa de diálogo *Copiar curva de referência*contém campos onde pode introduzir ou alterar a descrição da curva de referência. A secção inferior contém os dados dos pontos da curva de referência actual.

- 5. Altere a descrição da curva de referência na secção superior conforme necessário. Sempre que possível, utilize as listas pendentes. Utilize a tecla Tab para se movimentar entre campos.
- 6. Consulte *[Criar novos registos de curvas de referência](#page-169-0)na págin[a 154](#page-169-0)—*Passos 5 a 8 para selecionar as etiquetas X, Y.
- 7. Consulte *[Criar novos registos de curvas de referência](#page-169-0)*na págin[a 154](#page-169-0) *—*Passos 9 a 16 para adicionar, editar e/ou eliminar dados de pontos da curva de referência. Em seguida, continue com os seguintes passos.
- 8. Quando terminar de alterar a curva de referência copiada, selecione **Close** (Fechar) para registar os dados da curva.
- 9. Selecione **OK**para regressar à caixa de diálogo *Reference Curve Editor*(Editor de curvas de referência).
- 10. Selecione **Close** (Fechar) para voltar ao ecrã principal.

### **28.5 Editar registos de curvas de referência**

### **Nota**

À exceção do campo *Is the curve current?* (A curva é atual?) na secção de descrição da curva de referência, não é possível modificar os registos de curvas de referência fornecidos pela Hologic.

- 1. Inicie o Editor de curvas de referência.
- 2. Localize e selecione a linha do registo da curva de frequência para editar. *A linha é realçada*.

3. Selecione **Edit**(Editar).

A secção superior da caixa de diálogo *Edit Reference Curve*(Editar curva de referência) contém campos onde pode introduzir ou alterar a descrição da curva de referência. A secção inferior contém os dados dos pontos da curva de referência actual.

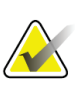

**Nota**

Consulte a tabela em *[Criar novos registos de curvas de referência](#page-169-0)* na págin[a 154](#page-169-0) para obter descrições dos campos neste ecrã.

- 4. Introduza ou modifique a descrição da curva de referência na secção superior. Sempre que possível, utilize as listas pendentes. Utilize a tecla Tab para se movimentar entre campos.
- 5. Consulte *[Criar novos registos de curvas de referência](#page-169-0)*na págin[a 154](#page-169-0), Passos 5 a 8, para selecionar as etiquetas X, Y.
- 6. Consulte *[Criar novos registos de curvas de referência](#page-169-0)*na págin[a 154](#page-169-0), Passos 9 a 16, para adicionar, editar e/ou eliminar dados de pontos da curva de referência. Em seguida, continue com os seguintes passos.
- 7. Quando terminar de alterar a curva de referência copiada, selecione **Close** (Fechar) para registar os dados da curva.
- 8. Selecione **OK**para regressar à caixa de diálogo *Reference Curve Editor*(Editor de curvas de referência).
- 9. Selecione **Close** (Fechar) para voltar ao ecrã principal.

# **28.6 Eliminar registos de curvas de referência**

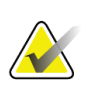

**Nota**

Não é possível eliminar registos de curvas de referência fornecidos pela Hologic.

- 1. Inicie o Editor de curvas de referência.
- 2. Localize e selecione a linha do registo da curva de frequência para editar.
- 3. Selecione **Delete**(Eliminar).

# **Nota**

**Está prestes a eliminar o registo seleccionado. Estes dados e todos os resultados serão permanentemente** PERDIDOS**! Tem a certeza de que pretende continuar?**

- 4. Selecione **Yes** (Sim) para eliminar o registo selecionado e regressar à caixa de diálogo *Reference Curve Editor*(Editor de curvas de referência).
- 5. Repita os Passos 2 a 4 para eliminar registos adicionais ou selecione **Close** (Fechar) para regressar ao ecrã principal.

# **28.7 Adicionar novos grupos étnicos**

1. Selecione **Utilities > Reference Curve > Add Ethnicity**(Utilitários > Curva de referência > Adicionar etnia) a partir da barra de menus da janela principal.

### **Nota**

Se pretender fazer intercâmbio de dados com outros utilizadores, certifique-se de que o novo código de etnia NÃO corresponde a outros códigos de etnia, salvo se estiver realmente a utilizar as mesmas curvas de referência para essa etnia.

- 2. Selecione **OK**para visualizar a caixa de diálogo *Add New Ethnicity* (Adicionar nova etnia)*.*
- 3. Introduza o nome e o código (dois caracteres alfanuméricos) para o novo grupo de etnia nos respetivos campos e selecione **OK**para adicionar o grupo e regressar ao **Ecrã principal**.

## **28.8 Restaurar a base de dados de curvas de referência**

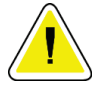

### **Cuidado**

**Esta opção restaura a base de dados de curvas de referência para o estado original, conforme fornecida pela Hologic. Quaisquer alterações efectuadas não são aplicadas.**

1. Selecione **Utilities > Reference Curve > Restore** (Utilitários > Curva de referência > Restaurar) a partir da barra de menus da janela principal.

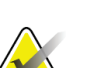

### **Nota**

Esta acção irá restaurar a base de dados de curvas de referência para o estado original, conforme fornecida pela Hologic, Inc. Quaisquer alterações efectuadas não serão aplicadas. Prosseguir com o restauro?

2. Selecione **Yes** (Sim) para restaurar a base de dados. Alternativamente, selecione **No** (Não) para interromper o restauro. Osistema volta ao **Ecrã principal**.

# **29:Opção DICOM Capítulo 29**

A ferramenta Digital Imaging and Communications in Medicine (DICOM) é uma ferramenta útil que permite:

- Aos médicos responsáveis pela interpretação visualizarem exames de densidade óssea QDR e resultados de análises electrónicos num visualizador Picture Archiving and Communications System (PACS). A opção DICOM permite a transmissão automática de resultados através de uma rede da instituição directamente para uma estação de visualização DICOM para o médico interpretar e ditar o relatório. Os resultados podem igualmente ser arquivados no PACS, ficando disponíveis para referência futura e para distribuição para outros médicos na rede PACS.
- Ao sistema QDR recuperar marcações e dados demográficos do paciente quando a opção Modality Worklist (Lista de trabalho de modalidade) está instalada no sistema.
- Localizar e recuperar exames anteriormente arquivados num sistema de armazenamento remoto (PACS) quando a opção Query/Retrieve (Consultar/Recuperar) está instalada no sistema.

# **29.1 Configurar a opção DICOM**

### **29.1.1 Separadores de configuração DICOM**

As secções que se seguem descrevem como configurar a opção Modality Worklist (Lista de trabalho de modalidade); adicionar, editar e eliminar destinos remotos para envio de relatórios DICOM; adicionar, editar e eliminar destinos remotos de armazenamento de relatórios DICOM; adicionar, editar e eliminar destinos remotos Consultar/Recuperar; e configurar a Máquina anfitriã (sistema local).

As definições para as funções DICOM são controladas utilizando **System Configuration – DICOM**(Configuração do sistema —separador DICOM) que se encontra sob o menu pendente **Utilities** (Utilitários) na janela principal.

O separador DICOM contém cinco separadores utilizados para configurar:

- Opção Modality Worklist (Lista de trabalho de modalidade) (quando instalada)
- Destinos de envio de relatórios DICOM (quando instalado)
- Destinos de armazenamento de relatórios DICOM (quando instalado)
- Opção Query/Retrieve (Consultar/Recuperar) (quando instalada)
- Máquina anfitriã

### **29.1.2 Lista de trabalho de modalidade**

A opção Modality Worklist (Lista de trabalho de modalidade) adiciona dois separadores ao software APEX:

- Um separador Worklist (Lista de trabalho) é adicionado à janela System Configuration —DICOM (Configuração do sistema – DICOM) para permitir a configuração da lista de trabalho de modalidade.
- Um separador Worklist (Lista de trabalho) é adicionado à janela Select Patient for Exam (Seleccionar paciente para exame) para permitir ao operador receber marcações do HIS/RIS para realizar tarefas no sistema QDR.

### **Configurar a opção Modality Worklist (Lista de trabalho de modalidade)**

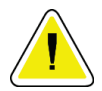

### **Cuidado**

**Alterar as informações que configuram a lista de trabalho de modalidade pode causar interrupções de comunicação graves com o HIS/RIS. Apenas o pessoal devidamente autorizado pode alterar as definições.**

A opção Modality Worklist (Lista de trabalho de modalidade) é configurada selecionando **System Configuration** (Configuração do sistema) — separador **DICOM** — **Worklist**(Lista de trabalho) que se encontra sob o menu pendente **Utilities** (Utilitários) na janela principal.

O separador Worklist (Lista de trabalho) está dividido em sete áreas utilizadas para controlar a comunicação de e para o HIS/RIS e numa área que inclui uma opção para obter dados da lista de trabalho a partir de um ficheiro de entrada em vez de um fornecedor de listas de trabalho remoto.

- Parâmetros de consulta
- Intervalo de consulta automática
- Parâmetros de repetição de consulta
- Intervalo de purga
- Introdução a partir de ficheiro
- Configurar fornecedor de listas de trabalho
- Mapear campos da lista de trabalho
- Ping local (confirmar ligação da rede e do PACS)

Cada uma destas áreas é explicada nas secções que se seguem.

### **29.1.3 Parâmetros de consulta**

Os comandos do utilizador nesta área permitem efectuar o seguinte:

- Filtrar a consulta por modalidade e título de AA.
- Determinar um limite de entradas na base de dados de listas de trabalho durante um período especificado.
- Determinar se os botões **Detailed Query**(Consulta detalhada) e **Extended Details** serão apresentados na caixa de diálogo *Select a Patient for this Exam-Worklist*(Selecionar um paciente para este exame —Lista de trabalho).

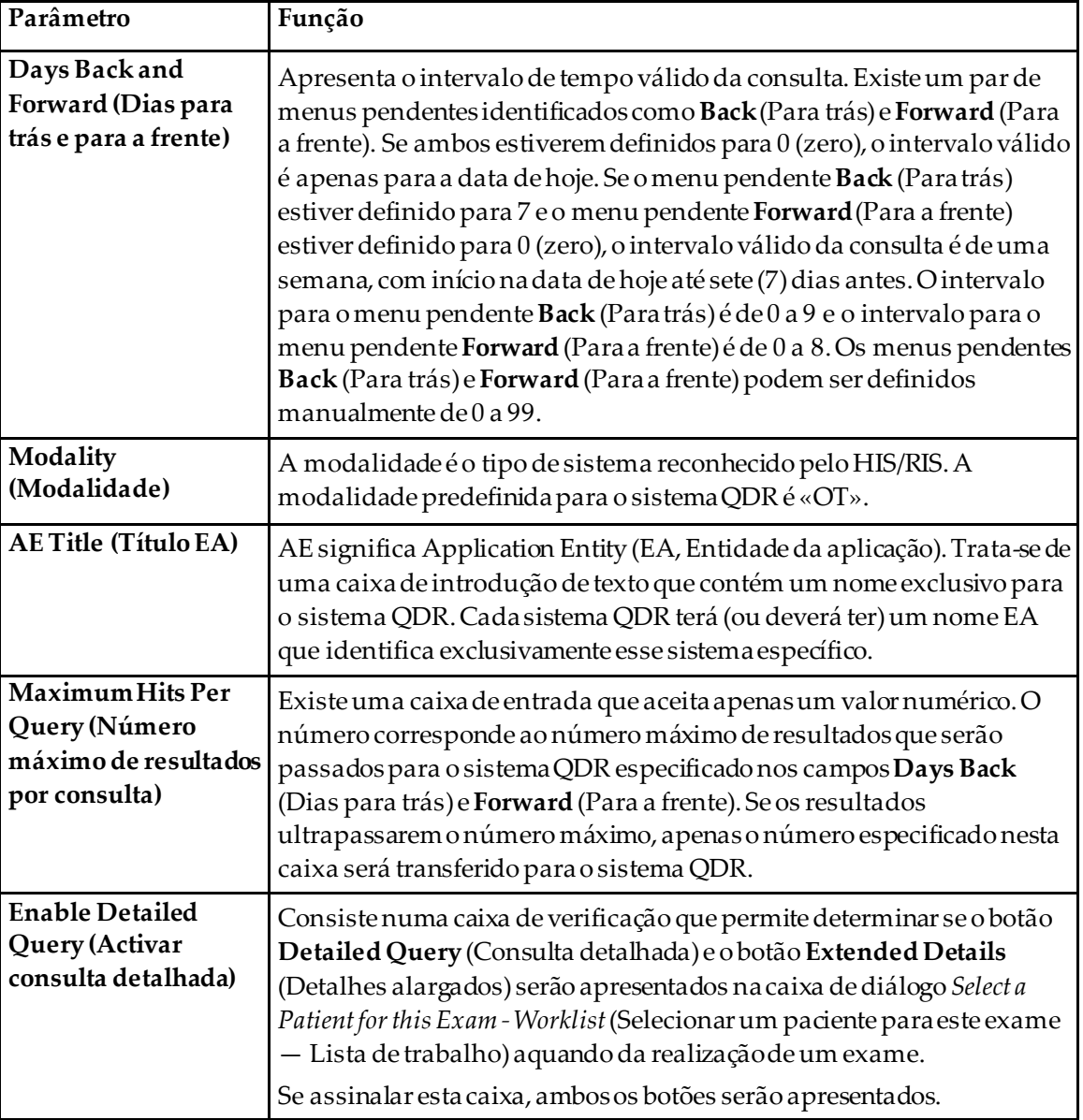

*Tabela 33: Parâmetros de consulta*

### **29.1.4 Intervalo de consulta automática**

Os comandos nesta área são utilizados para configurar um intervalo de tempo específico durante o qual o sistema QDR consulta o fornecedor para actualizar a lista de trabalho.

A área **Auto Query Interval**(Intervalo de consulta automático) contém três botões de opção, sendo que apenas é possível selecionar um.

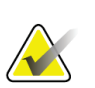

**Nota**

Estes comandos permanecem activados quando a opção Input From file (Introdução a partir de ficheiro) está activada.

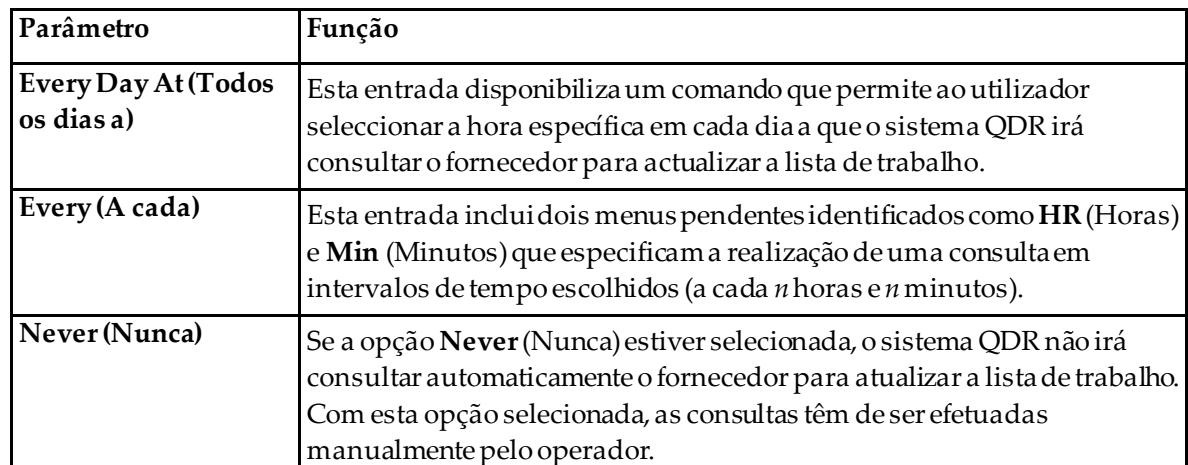

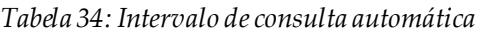
# **29.1.5 Parâmetros de repetição de consulta**

Se, por alguma razão, o fornecedor não responder a uma consulta para actualizar a lista de trabalho (por ex., ocupado, offline), os comandos nesta área irão determinar o período de tempo que o sistema QDR irá aguardar por uma resposta e atribuir um período de tempo específico antes de tentar efectuar novamente a consulta.

Esta entrada contém uma caixa de verificação e três menus pendentes que controlam quanto tempo o sistema QDR irá aguardar por uma resposta do fornecedor a uma consulta.

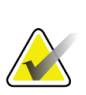

**Nota**

Estes comandos permanecem activados quando a opção Input From file (Introdução a partir de ficheiro) está activada.

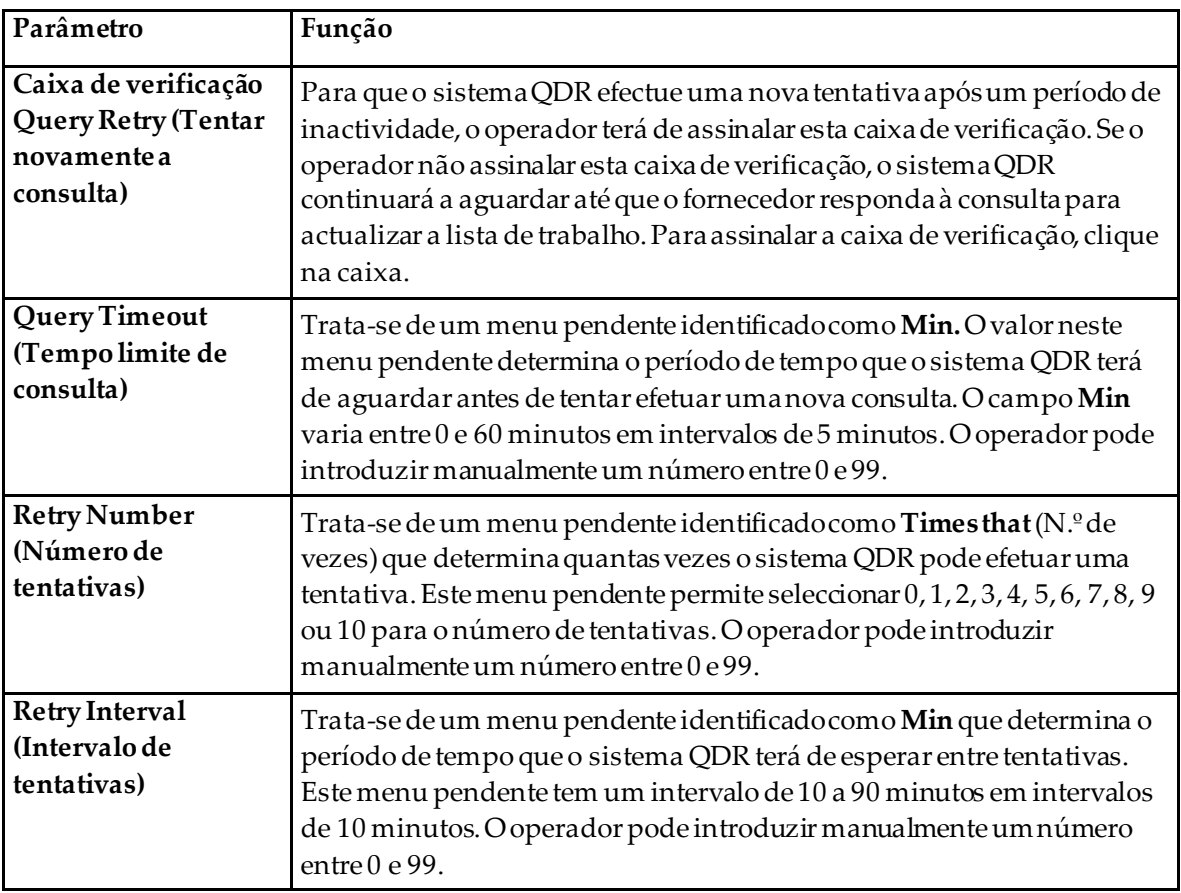

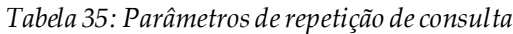

# **29.1.6 Intervalo de purga**

Sempre que o fornecedor responde a uma consulta do sistema QDR, as entradas da lista de trabalho são armazenadas numa base de dados no sistema QDR. Utilize os comandos nesta área para permitir que a base de dados seja automaticamente purgada (remoçãode dados) num determinado momento.

Estes comandos permanecem activados quando a opção Input From file (Introdução a partir de ficheiro) está activada.

| Parâmetro                                             | Função                                                                                                    |
|-------------------------------------------------------|----------------------------------------------------------------------------------------------------|
| <b>Used Entries</b><br>(Entradas utilizadas)          | Trata-se de um menu pendente identificado como Days (Dias). O valor<br>neste menu pendente representa um limite de armazenamento dos<br>estudos já realizados. Os estudos são purgados (eliminados) após um<br>número específico de dias. O intervalo para o menu pendente Used<br>Entries (Entradas utilizadas) é de 0 a 9 dias. O menu pendente Used<br>Entries (Entradas utilizadas) pode ser definido manualmente para<br>qualquer número de dias de 0 a 999 dias.                                  |
| <b>Unused Entries</b><br>(Entradas não<br>utilizadas) | Trata-se de um menu pendente identificado como Days (Dias). O valor<br>neste menu pendente representa um limite de armazenamento dos<br>estudos que ainda não foram realizados. Estes estudos são purgados<br>(eliminados) após um número específico de dias. O intervalo do menu<br>pendente para Unused Entries (Entradas não utilizadas) é de 0 a 9 dias.<br>O menu pendente Unused Entries (Entradas não utilizadas) pode ser<br>definido manualmente para qualquer número de dias de 0 a 999 dias. |

*Tabela 36: Intervalo de purga*

# **29.1.7 Introdução a partir de ficheiro**

Disponibiliza uma opção para obter dados da lista de trabalho a partir de um ficheiro de entrada gerado por um sistema de elaboração de relatórios médicos electrónico e não por um fornecedor remoto de listas de trabalho.

| Parâmetro                                                 | Função                                                                                                    |
|-----------------------------------------------------------|----------------------------------------------------------------------------------------------------|
| Enable (Activar)                                          | Uma caixa de verificação que determina se a funcionalidade Input from<br>File (Introdução a partir de ficheiro) está activada. Quando assinalada,<br>os dados da lista de trabalho são obtidos a partir de um ficheiro de<br>entrada. |
|                                                           | Todos os comandos no separador Worklist (Lista de trabalho) não<br>utilizados para a funcionalidade Introdução a partir de ficheiro são<br>desativados quando esta caixa é assinalada.                                                |
| <b>InputFile Name</b><br>(Nome do ficheiro de<br>entrada) | Apresenta o caminho completo para o ficheiro da lista de trabalho<br>actual. Este campo surge preenchido e pode ser alterado utilizando<br>Procurar para selecionar um caminho de ficheiro.                                           |
| (Browse) (Procurar)                                       | Apresenta uma caixa de diálogo «Abrir ficheiro» que permite ao<br>utilizador localizar um ficheiro de entrada da lista de trabalho no<br>sistema local ou na rede.                                                                    |

*Tabela 37: Introdução a partir de ficheiro*

# **29.1.8 Fornecedor de lista de trabalho**

## **Interface do fornecedor de listas de trabalho**

A interface do fornecedor de listas de trabalho apresenta entradas de listas de trabalho para o sistema QDR.

Consulte *[Comandos do fornecedor de listas de trabalho](#page-183-0)*na págin[a 168](#page-183-0) para obter mais detalhes.

| Parâmetro                                                      | Função                                                                                                    |
|----------------------------------------------------------------|----------------------------------------------------------------------------------------------------|
| Map Worklist Fields<br>(Mapear campos da<br>lista de trabalho) | Diferentes hospitais e clínicas podem utilizar os mesmos atributos<br>DICOM de várias formas para identificar os seus pacientes. Os campos<br>da lista de trabalho de mapas são utilizados para assegurar que os dados<br>no sistema QDR e no HIS/RIS se referem ao mesmo paciente.                                                                                                    |
|                                                                | Selecione Map Worklist Fields (Mapear campos da lista de trabalho), no<br>separador Worklist (Lista de trabalho), para visualizar umajanela<br>designada Map Worklist Keys (Mapear chaves da lista de trabalho), que<br>permite a seleção de campos para verificação do paciente por parte do<br>sistema QDR e da base de dados HIS/RIS. Depois de efectuadas estas<br>entradas, estes campos serão assinalados em cada estudo para verificar<br>se o sistema QDR e o HIS/RIS identificaram o mesmo paciente.<br>Consulte Mapear campos da listade trabalho na página 171 para obter mais<br>detalhes. |
| Local Ping (Ping<br>local)                                     | Confirma se o sistema local está ligado a uma rede.                                                                                                    |

*Tabela 38: Funcionalidades do fornecedor de listas de trabalho*

## <span id="page-183-0"></span>**Comandos do fornecedor de listas de trabalho**

Selecionar **Configure Worklist Provider**(Configurar fornecedor de listas de trabalho) apresenta uma janela utilizada para definir o fornecedor de listas de trabalho.

O fornecedor de listas de trabalho disponibiliza as entradas da lista de trabalho ao sistema QDR.

#### **Fornecedor de lista de trabalho**

Utilize os comandos nesta área para definir o fornecedor de listas de trabalho.

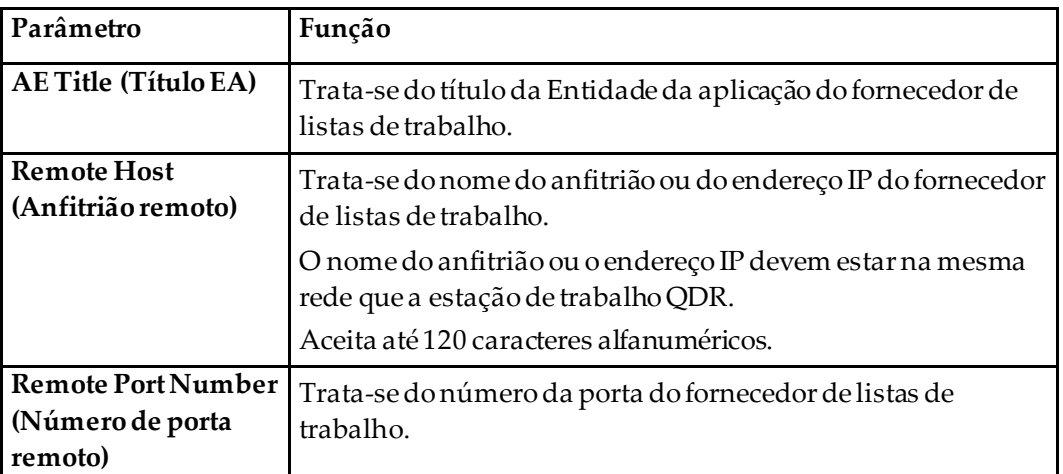

*Tabela 39: Fornecedor de lista de trabalho*

# **Passo do procedimento realizado**

Esta área inclui uma opção que lhe permite responder automaticamente a um fornecedor que realizou um procedimento assim que uma determinada tarefa é realizada na lista de trabalho.

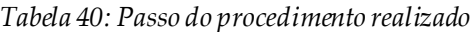

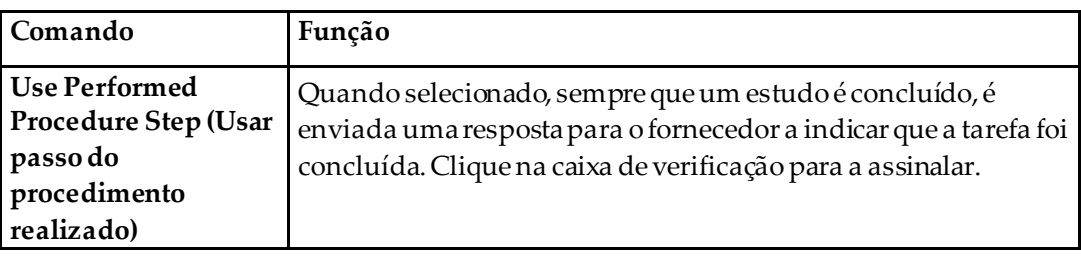

# **Fornecedor**

Utilize os comandos nesta área para definir o fornecedor do passo do procedimento realizado. O fornecedor do procedimento realizado pode ser o fornecedor de listas de trabalho ou um fornecedor diferente.

|                                                                                                 | 1 UVELU ±1. 1 VIIIE CEUVI                                                                                                    |  |  |
|-------------------------------------------------------------------------------------------------|----------------------------------------------------------------------------------------------------|--|--|
| Comando                                                                                         | Função                                                                                                    |  |  |
| <b>Use Worklist Provider</b><br>Data (Utilizar dados do<br>fornecedor de listas de<br>trabalho) | Quando selecionado, o fornecedor do passo do procedimento<br>realizado é o fornecedor de listas de trabalhos.                                                                                                    |  |  |
| <b>AE Title (Título EA)</b>                                                                     | Trata-se do título da Entidade da aplicação do fornecedor do<br>passo do procedimento realizado quando a opção Utilizar<br>dados do fornecedor de listas de trabalhonão está assinalada.                                                                                                    |  |  |
| Remote Host (Anfitrião<br>remoto)                                                               | Trata-se do nome do anfitrião ou do endereço IP do<br>fornecedor do passo do procedimento realizado quando a<br>opção Utilizar dados do fornecedor de listas de trabalho não está<br>assinalada.<br>O nome do anfitrião ou o endereço IP devem estar na mesma<br>rede que a estação de trabalho QDR. |  |  |
|                                                                                                 | Aceita até 120 caracteres alfanuméricos.                                                                                                    |  |  |
| <b>Remote Port Number</b><br>(Número de porta<br>remoto)                                        | Trata-se do número da porta do fornecedor do passo do<br>procedimento realizado quando a opção Utilizar dados do<br>fornecedor de listas de trabalho não está assinalada.                                                                                                    |  |  |
| <b>Remote Ping (Ping</b><br>remoto)                                                             | Confirma se o fornecedor de listas de trabalho configurado ou<br>se o sistema de fornecedor do passo do procedimento<br>realizado está ligado à mesma rede que o sistema local.                                                                                                    |  |  |
| C-ECHO (ECOC)                                                                                   | Confirma se o fornecedor de listas de trabalho configurado ou<br>se o sistema de fornecedor do passo do procedimento<br>realizado é um sistema PACS (Picture Archival and<br>Communications system).                                                                                                 |  |  |

*Tabela 41: Fornecedor*

# <span id="page-186-0"></span>**29.1.9 Mapear campos da lista de trabalho**

Selecionar **Map Worklist Fields** (Mapear campos da lista de trabalho) apresenta a caixa de diálogo *Map Worklist Keys*(Mapear chaves da lista de trabalho).

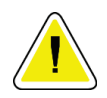

#### **Cuidado**

**Não altere as definições nos campos da lista de trabalho de mapas sem instruções específicas do seu departamento HIS/RIS.**

Esta caixa de diálogo consiste em 15 menus pendentes diferentes com etiquetas específicas do lado esquerdo. As etiquetas indicam dados incluídos na Biografia do paciente nos sistemas QDR (algumas informações, tais como campos HL7, podem não se aplicar a todos os sistemas QDR). As informações nos menus pendentes são informações que podem surgir na base de dados HIS/RIS referentes ao paciente. O objectivo é localizar informação na Biografia do paciente que corresponda a informação na base de dados HIS/RIS para utilizar como chave para verificar se o paciente na Biografia do paciente é o mesmo paciente indicado na base de dados HIS/RIS.

Esta tarefa de correspondência de informação deve ser realizada por alguém com conhecimento do sistema QDR e das operações do HIS/RIS.

Existem dois conjuntos de menus pendentes:

- Patient Matching Keys (Chaves de correspondência de pacientes) seis menus pendentes para a correspondência de pacientes
- **Other Keys** (Outras chaves) —nove menus pendentes para o mapeamento de chaves

Os menus pendentes de **Patient Matching**(Correspondência de pacientes) permitem especificar dados na Biografia do paciente do sistema QDR para mapeamento com dados na base de dados HIS/RIS. Estes menus pendentes incluem caixas de verificação à esquerda da etiqueta. Assinalar uma destas caixas de verificação significa que a informação na Biografia do paciente deve corresponder à informação na base de dados HIS/RIS para identificar o mesmo paciente.

Os menus pendentes **Key Mapping**(Mapeamento de chaves) apresentamdados da base de dados HIS/RIS que podem ser mapeados com informações específicas na Biografia do paciente.

Assinalar a opção *Not Mapped* (Não mapeado) em qualquer um dos menus pendentes indica que o campo na Biografia do paciente não irá ser mapeado com qualquer campo na base de dados HIS/RIS.

# **29.1.10 Destinos de envio DICOM**

Os destinos de envio definem os destinos para os quais os relatórios DICOM são transmitidos quando o operador utiliza a função **Send**(Enviar).

Esta secção descreve como configurar, adicionar, editar e eliminar nós de destino remotos e como configurar todos os destinos de envio.

Os destinos de envio são configurados seleccionando System Configuration (Configuração do sistema) – separador DICOM – separador Send (Enviar) no menu pendente Utilities (Utilitários) na janela principal.

| Parâmetro                                                                          | Função                                                                                                    |
|------------------------------------------------------------------------------------|----------------------------------------------------------------------------------------------------|
| Configure DICOM<br>Send Destinations<br>(Configurar<br>destinos de envio<br>DICOM) | Lista de seleção de destinos de envio DICOM existentes configurados no<br>sistema local                                                                                                    |
| <b>Add Destination</b><br>(Adicionar destino)                                      | Apresenta uma caixa de diálogo que permite configurar um novo destino<br>de envio                                                                                                    |
| <b>Edit Destination</b><br>(Editar destino)                                        | Ativado aquando da seleção de um destino.<br>Apresenta uma caixa de diálogo que permite alterar a configuração do<br>destino de envio seleccionado.                                                                                                    |
| Delete Destination<br>(Eliminar destino)                                           | Ativado aquando da seleção de um ou mais destinos.<br>Elimina $o(s)$ destino(s) de envio selecionado(s)                                                                                                    |
| Pinglocal                                                                          | Confirma se o sistema local está ligado a uma rede.                                                                                                    |
| Remote Ping (Ping<br>remoto)                                                       | Ativado aquando da seleção de um destino.<br>Confirma se o sistema de destino de envio configurado está ligado à<br>mesma rede que o sistema local                                                                                                    |
| C-ECHO (ECOC)                                                                      | Ativado aquando da seleção de um destino.<br>Confirma se o sistema de destino de envio configurado é um sistema<br>PACS (Picture Archival and Communications System).                                                                                                    |
| Configure<br>Parameters<br>(Configurar<br>parâmetros)                              | Selecione Configure Parameters (Configurar parâmetros) para definir os<br>parâmetros de nova consulta automática do destino de envio e para<br>determinar quando purgar as entradas do registo.<br>Consulte Configurar envios DICOM na página 177 para obter mais<br>informações. |

*Tabela 42: Destinos de envio DICOM*

- 1. Para **adicionar**um novo destino:
	- a. Selecione **Add Destination** (Adicionar destino),
	- b. Preencha os campos de diálogo *Adicionar/editar destino de envio DICOM*(consulte *[Caixa de diálogo Add / Edit DICOM Send Destination \(Adicionar/editar destino de](#page-189-0)  [envio DICOM\)](#page-189-0)*na págin[a 174](#page-189-0) para obter mais informações).
	- c. Selecione **OK**.
- 2. Para **reconfigurar**um destino já existente:
	- a. Seleccione o destino na lista de selecção.
	- b. Selecione **Edit Destination** (Editar destino),
	- c. Edite a caixa de diálogo *Add / Edit DICOM Send Destination*(Adicionar/editar destino de envio DICOM) conforme necessário (consulte *[Caixa de diálogo Add /](#page-189-0)  [Edit DICOM Send Destination \(Adicionar/editar destino de envio DICOM\)](#page-189-0)*na página [174](#page-189-0) para obter mais informações).
	- d. Selecione **OK**.
- 3. Para **ativar/desativar**um destino para utilização:
	- a. Selecione a caixa de verificação na coluna Active (Ativo) da lista de seleção do destino para assinalar/anular a seleção (assinale para ativar).
- 4. Para **verificar se o sistema local está ligado**a uma rede local:
	- a. Selecione **Local Ping**(Ping local).
	- b. Selecione **OK**para fechar a mensagem apresentada.
- 5. Para **verificar se o destino está ligado**à mesma rede que o sistema local:
	- a. Seleccione o destino na lista de selecção.
	- b. Selecione **Remote Ping**(Ping remoto). Selecione **OK**para fechar a mensagem apresentada.
- 6. Para verificar se o destino é um PACS:
	- a. Seleccione o destino na lista de selecção.
	- b. Selecione **C-ECHO** (ECO C).
	- c. Selecione **OK**para fechar a mensagem apresentada.
- 7. Para **eliminar**um destino:
	- a. Seleccione o destino na lista de selecção.
	- b. Selecione **Delete Destination** (Eliminar destino).
- 8. Para **definir os parâmetros de consulta automática**para *todos* os destinos de envio configurados:
	- a. Selecione **Configure Parameters**(Configurar parâmetros).
	- b. Edite a caixa de diálogo **Configure DICOM Send**(Configurar envios DICOM) conforme necessário (consulte *[Configurar envios DICOM](#page-192-0)*na págin[a 177](#page-192-0)para obter mais informações).
	- c. Selecione **OK**.
- 9. Selecione **OK**para regressar ao **Ecrã principal**.

## **Caixa de diálogo Add / Edit DICOM Send Destination (Adicionar/editar destino de envio DICOM)**

<span id="page-189-0"></span>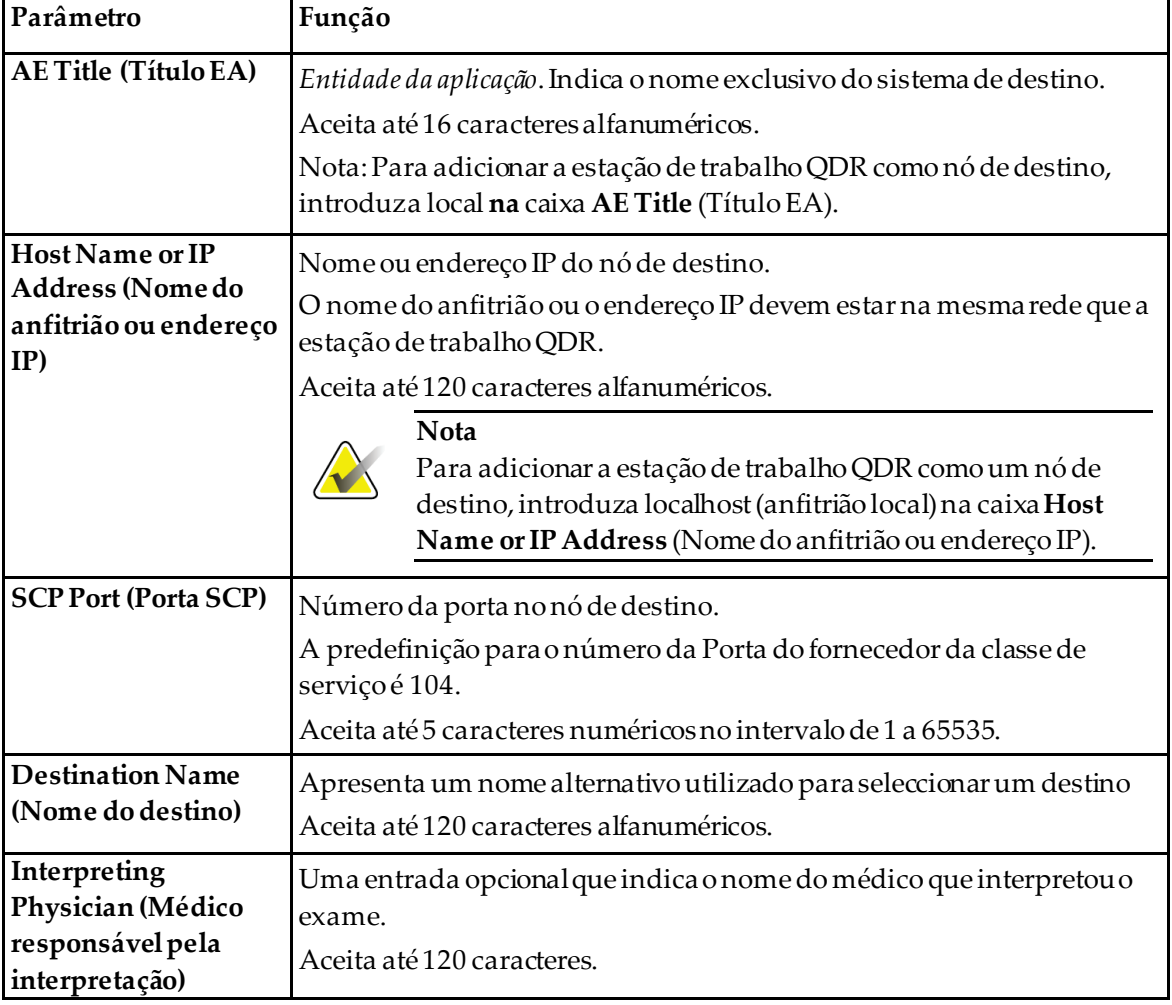

*Tabela 43: Destinos de envio DICOM*

| Parâmetro                                                  | Função                                                                                                    |
|------------------------------------------------------------|----------------------------------------------------------------------------------------------------|
| Grayscale Only<br>(Apenas escala de<br>cinzentos)          | Quando assinalado, os relatórios DICOM são convertidos para a escala<br>de cinzentos aquando do envio para o destino seleccionado.<br>Quando não for assinalado, as imagens para todos os tipos de relatórios<br>que possam conter gráficos são criadas a cores. As imagens para os<br>restantes tipos de relatórios (IVA, questionário, etc.) serão criadas na<br>escala de cinzentos.                                                                                                    |
| <b>Presentation File</b><br>(Ficheiro de<br>apresentação)  | Quando assinalado, será enviadoum ficheiro DICOM GSPS juntamente<br>com um ficheiro de imagem DICOM, se necessário para o exame IVA.<br>Se esta opção for assinalada e o nó também estiver assinalado para<br>alocação de armazenamento, o pedido de alocação será emitido para o<br>ficheiro de imagem e para o ficheiro DICOM GSPS.                                                                                                    |
| <b>IVA</b> Results File<br>(Ficheiro de<br>resultados IVA) | Quando assinalado, será enviadoum ficheiro de resultados IVA DICOM<br>juntamente com um ficheiro de imagem DICOM, se necessário para o<br>exame IVA.<br>Se esta opção for assinalada e o nó também estiver assinalado para<br>alocação de armazenamento, o pedido de alocação será emitido para o<br>ficheiro de imagem e para o ficheiro de resultados IVA DICOM.                                                                                                    |
| Unicode                                                    | Quando assinalado, os ficheiros DICOM são enviados com codificação<br>Unicode.<br>Ao utilizar codificação Unicode, estará presente um atributo Conjunto<br>de caracteres expandidos em ficheiros DICOM. Os atributos de texto<br>serão preenchidos com cadeias de um único byte convertidas de cadeias<br>de duplo byte utilizando codificação UTF-8.<br>Quando não utilizar a codificação Unicode, não estará presente em<br>ficheiros DICOM um atributo Conjunto de caracteres expandidos. Os<br>atributos de texto serão preenchidos com cadeias de um único byte<br>convertidas de cadeias de duplo byte utilizando codificação UTF-8. |

*Tabela 43: Destinos de envio DICOM*

| Parâmetro                                                                                    | Função                                                                                                    |
|----------------------------------------------------------------------------------------------|----------------------------------------------------------------------------------------------------|
| <b>Storage Commitment</b><br><b>Provider</b> (Fornecedor<br>de alocação de<br>armazenamento) | Quando assinalado, indica que o destino está alocado para armazenar as<br>informações que lhe são enviadas.<br>Quando assinalado, terá de ser designado um fornecedor de alocação de<br>armazenamento. Para designar um fornecedor de alocação de<br>armazenamento, selecione um fornecedor existente a partir da lista<br>pendente ou, alternativamente, clique em Add New Provider (Adicionar<br>novo fornecedor) para adicionar um novo fornecedor de alocação de<br>armazenamento (consulte Caixade diálogo Adicionar/editar destino DICOM<br>para Consultar/Recuperar na página 185 para obter mais informações<br>sobre como adicionar um novo fornecedor). É igualmente possível<br>adicionar fornecedores de alocação de armazenamento utilizando<br>System Configuration (Configuração do sistema) — separador DICOM<br>- separador Commit (Alocar) (consulte Destinos DICOM para<br>Consultar/Recuperar na página 183 para obter mais informações).                                                                                                    |
| <b>Scan Archive</b><br>Location (Localização<br>do arquivo de<br>exames)                     | Apresentado se a opção Enterprise Data Management (Gestão de dados<br>empresarial) estiver instalada.<br>Quando assinalado, indica que o destino é um local de arquivo e<br>implementará a inclusão de ficheiros P&R ao ficheiro DICOM.<br>Os ficheiros P são ficheiros de exames QDR que contêm dados de<br>processamento para o exame.<br>Os ficheiros R são ficheiros de exames QDR que contêm dados em bruto<br>para a imagem.<br>Quando assinalado, o campo Select Existing Provider (Seleccionar<br>fornecedor existente) pode ser deixado em branco para indicar que o<br>destino de envio é também a localização do arquivo de exames.<br>Alternativamente, é possível seleccionar uma localização do arquivo de<br>exames a partir da lista pendente ou clique em Add New Provider<br>(Adicionar novo fornecedor) para adicionar uma nova localização do<br>arquivo de exames. É igualmente possível adicionar localizações do<br>arquivo de exames utilizando a System Configuration (Configuração do<br>sistema) - separador DICOM - separador Query/Retrieve<br>(Consultar/Recuperar) (consulte <i>Destinos DICOM para</i><br>Consultar/Recuperar na página 183 para obter mais informações). |
| OK<br>Cancel (Cancelar)                                                                      | Valida os dados. Se a validação for aprovada, a caixa de diálogo fecha-se<br>e a lista de selecção de destinos de envio DICOM configurada é<br>actualizada com novos dados ou com os dados alterados. Se a validação<br>não for aprovada, é apresentada uma mensagem de aviso.                                                                                                    |
|                                                                                              | Ignora todas as edições e fecha a caixa de diálogo.                                                                                                    |

*Tabela 43: Destinos de envio DICOM*

# **Configurar envios DICOM**

*Tabela 44: Configuração de envios DICOM*

<span id="page-192-0"></span>

| Parâmetro                                                                  | Função                                                                                                    |
|----------------------------------------------------------------------------|----------------------------------------------------------------------------------------------------|
| <b>Auto Retry</b><br>Parameters<br>(Parâmetros de<br>repetição automática) | Se, por alguma razão, o destino de envio não responder a um pedido<br>(por ex., ocupado, offline), os comandos nesta área irão determinar o<br>período de tempo que o sistema QDR irá aguardar por uma resposta e<br>atribuir um período de tempo específico antes de tentar efectuar<br>novamente a consulta.                                                                                                    |
| <b>Retry Number</b><br>(Número de<br>tentativas)                           | Trata-se de uma caixa de entrada identificada como N.º de vezes que<br>determina quantas vezes o sistema QDR pode efetuar uma tentativa. A<br>caixa de entrada Número de tentativas pode ser definida manualmente<br>para qualquer número de dias de 0 a 99.                                                                                                    |
| <b>Retry Interval</b><br>(Intervalo de<br>tentativas)                      | Trata-se de uma caixa de entrada identificada como Min que informa o<br>sistema QDR de quanto tempo terá de aguardar entre tentativas. A<br>caixa de entrada Intervalo de tentativas pode ser definida<br>manualmente para qualquer número de minutos de 1 a 1440.                                                                                                    |
| Purge log entries after<br>(Purgar as entradas do<br>registo após)         | Trata-se de uma caixa de entrada identificada como Dias. O valor nesta<br>caixa estabelece um limite parao armazenamento de entradas no<br>registo de envio DICOM. As entradas são purgadas (eliminadas) após o<br>número de dias especificado. A caixa de entrada Purge log entries after<br>(Purgar registos de entrada após) pode ser definida manualmente para<br>qualquer número de dias de 0 a 99.                                                                                                    |
| Auto-accession<br>number (Número de<br>acesso automático)                  | Quando assinalado, é automaticamente gerado um número de acesso<br>no formato SSSSSSYYMMDDNNN, em que SSSSSSé o número de série<br>QDR, YYMMDD é a data actual e NNN é um número entre 001 e 999.                                                                                                    |
| <b>Study Description</b><br>(Descrição do estudo)                          | O conteúdo desta caixa de edição é utilizado para preencher o campo<br>Study Description (Descrição do estudo) em ficheiros DICOM se:<br>o estudo não for um estudo Lista de trabalho ou se o estudo for um<br>estudo Lista de trabalho maso campo Study Description (Descrição<br>do estudo) não estiver mapeado para qualquer atributo de Lista de<br>trabalho<br>e<br>a caixa de edição incluir uma entrada de texto (se for deixada em<br>branco, o atributo Study Description [Descrição do estudo] é<br>omitido) |

# **29.1.11 Destinos de alocação de armazenamento DICOM**

Os destinos de alocação de armazenamento definem os destinos para os quais os relatórios DICOM podem ser transmitidos e armazenados quando a função **Send** (Enviar) é utilizada.

Os destinos de alocação de armazenamento devem ser definidos antes da configuração dos destinos de envio DICOM como destinos de alocação de armazenamento.

Esta secção descreve como configurar, adicionar, editar e eliminar nós remotos de destinos de alocação de armazenamento e como configurar todos os destinos de alocação de armazenamento.

Os destinos de envio são configurados selecionando **System Configuration** (Configuração do sistema) —separador **DICOM—**separador **Commit**(Alocar) no menu pendente **Utilities** (Utilitários) na janela principal.

## **Configurar destinos de envio DICOM**

Lista de selecção de destinos de alocação de armazenamento DICOM existentes configurados no sistema local.

| Parâmetro                                       | Função                                                                                                    |
|-------------------------------------------------|----------------------------------------------------------------------------------------------------|
| <b>Add Destination</b><br>(Adicionar destino)   | Apresenta uma caixa de diálogo que permite configurar um novo<br>destino de alocação de armazenamento                                                                     |
| <b>Edit Destination</b><br>(Editar destino)     | Activado aquando da selecção de um destino.<br>Apresenta uma caixa de diálogo que permite alterar a configuração do<br>destino de alocação de armazenamento seleccionado. |
| <b>Delete Destination</b><br>(Eliminar destino) | Activado aquando da selecção de um ou mais destinos.<br>Elimina os destinos de alocação de armazenamento seleccionados.                                                   |
| Local Ping (Ping<br>local)                      | Confirma se o sistema local está ligado a uma rede.                                                                                                    |
| <b>Remote Ping (Ping</b><br>remoto)             | Activado aquando da selecção de um destino.<br>Confirma se o destino de Alocação de armazenamento configurado está<br>ligado à mesma rede que o sistema local.            |

*Tabela 45: Destinos de alocação de armazenamento DICOM*

| Parâmetro                                                 | Função                                                                                                    |
|-----------------------------------------------------------|----------------------------------------------------------------------------------------------------|
| C-ECHO (ECOC)                                             | Activado aquando da selecção de um destino.<br>Confirma se o destino de Alocação de armazenamento configurado é<br>um sistema PACS (Picture Archival and Communications System).                                                                                                    |
| <b>Configure Parameters</b><br>(Configurar<br>parâmetros) | Selecione Configure Parameters (Configurar parâmetros) para definir<br>os parâmetros de repetição automática dos destinos de Alocação de<br>armazenamento, quando purgar as entradas do registo e como é<br>efetuado o envio de ficheiros de alocação de armazenamento DICOM<br>para um destino.<br>Consulte Configurar a alocação de armazenamento na página 182 para<br>obter mais informações. |

*Tabela 45: Destinos de alocação de armazenamento DICOM*

- 1. Para **adicionar**um novo destino:
	- a. Selecione **Add Destination** (Adicionar destino).
	- b. Preencha os campos de diálogo *Adicionar/editar destino de alocação de armazenamento* (consulte *[Caixa de diálogo Add / Edit Storage Commitment Destination](#page-196-0)  [\(Adicionar/editar destino de alocação de armazenamento\)](#page-196-0)*na págin[a 181](#page-196-0)para obter mais informações).
	- c. Selecione **OK**.
- 2. Para **reconfigurar**um destino já existente:
	- a. Seleccione o destino na lista de selecção.
	- b. Selecione **Edit Destination** (Editar destino).
	- c. Edite a caixa de diálogo *Add / Edit Storage Commitment*(Adicionar/editar alocação de armazenamento) conforme necessário (consulte *[Caixa de diálogo Add / Edit](#page-196-0) [Storage Commitment Destination \(Adicionar/editar destino de alocação de](#page-196-0)  [armazenamento\)](#page-196-0)*na págin[a 181](#page-196-0) para obter mais informações).
	- d. Selecione **OK**.
- 3. Para **ativar/desativar**um destino para utilização:
	- a. Selecione a caixa de verificação na coluna Active (Ativo) da lista de seleção do destino para assinalar/anular a seleção (assinale para ativar).
- 4. Para **verificar se o sistema local está ligado**a uma rede local:
	- a. Selecione **Local Ping**(Ping local).
	- b. Selecione **OK**para fechar a mensagem apresentada.
- 5. Para **verificar se o destino está ligado**à mesma rede que o sistema local:
	- a. Seleccione o destino na lista de selecção.
	- b. Selecione **Remote Ping**(Ping remoto).
	- c. Selecione **OK**para fechar a mensagem apresentada.
- 6. Para **verificar** se o destino é um PACS:
	- a. Seleccione o destino na lista de selecção.
	- b. Selecione **C-ECHO** (ECO C).
	- c. Selecione **OK**para fechar a mensagem apresentada.
- 7. Para **eliminar**um destino:
	- a. Seleccione o destino na lista de selecção.
	- b. Selecione **Delete Destination** (Eliminar destino).
- 8. Para **definir os parâmetros de consulta automática**para *todos* os destinos de Alocação de armazenamento configurados:
	- a. Selecione **Configure Parameters**(Configurar parâmetros).
	- b. Edite a caixa de diálogo *Configure Storage Commitment*(Configurar alocação de armazenamento) conforme necessário (consulte *[Configurar a alocação de](#page-197-0)  [armazenamento](#page-197-0)* na págin[a 182](#page-197-0)para obter mais informações).
	- c. Selecione **OK**.
- 9. Selecione **OK**para regressar ao **Ecrã principal**.

## **Caixa de diálogo Add / Edit Storage Commitment Destination (Adicionar/editar destino de alocação de armazenamento)**

<span id="page-196-0"></span>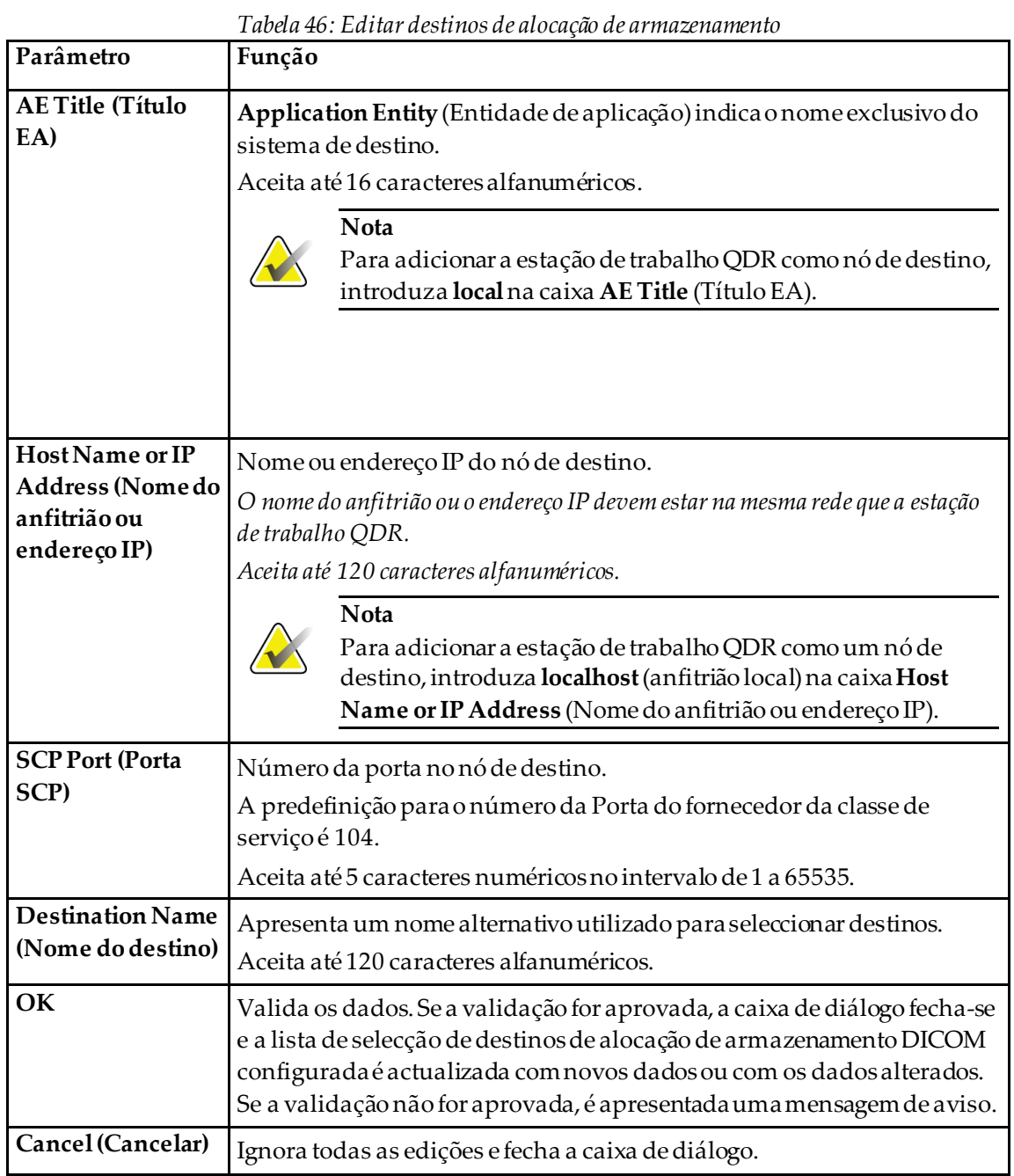

# **Configurar a alocação de armazenamento**

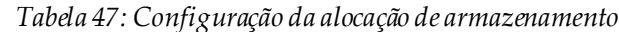

<span id="page-197-0"></span>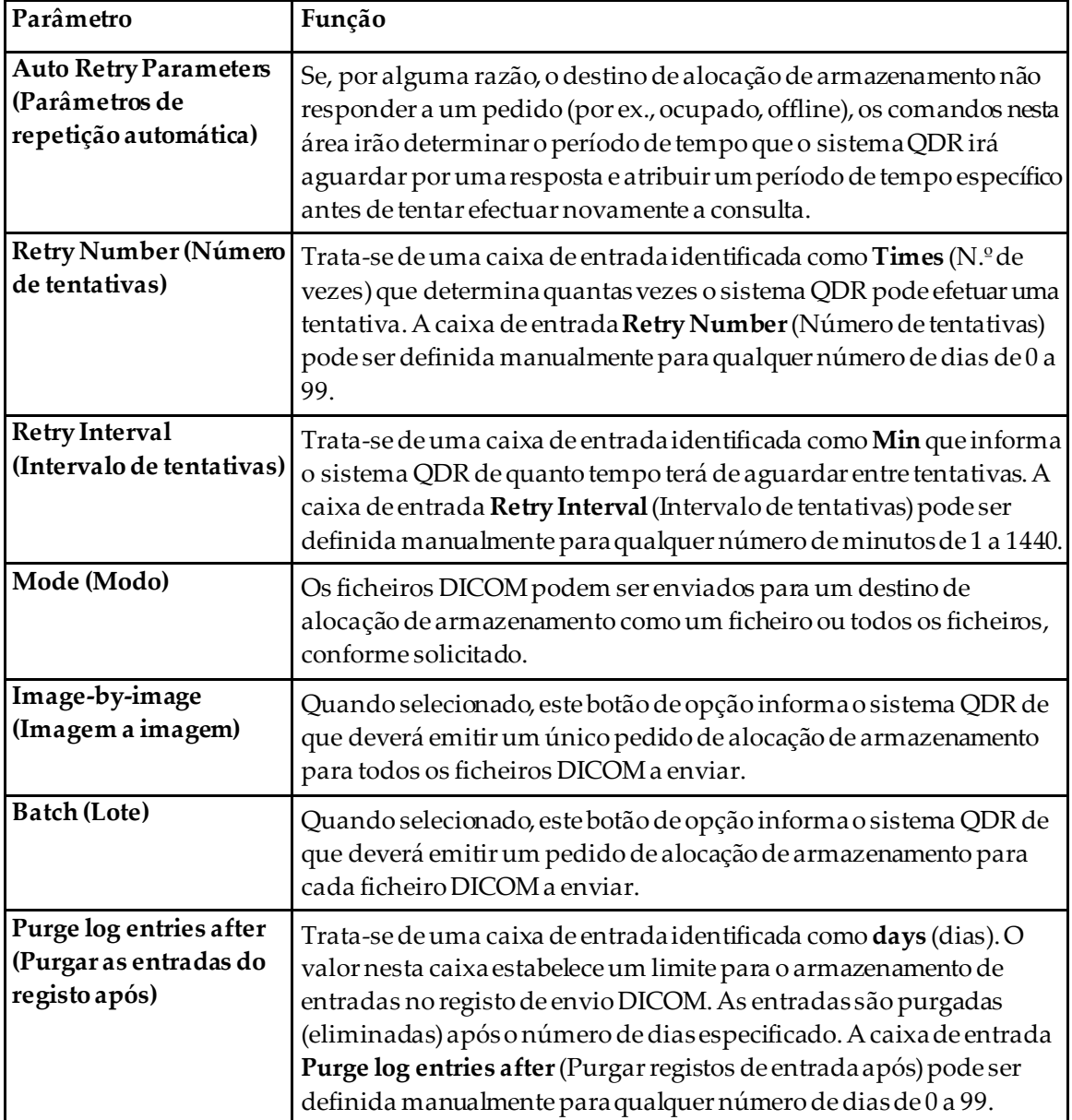

# <span id="page-198-0"></span>**29.1.12 Destinos DICOM para Consultar/Recuperar**

A função Query/Retrieve (Consultar/Recuperar) permite ao operador consultar uma localização remota (PACS) quanto à existência de exames que cumpram determinados parâmetros e filtros, assim como recuperar exames específicos para o computador actual. Os exames deverão ter sido armazenados nessa localização remota antes de o operador utilizar a função Query/Retrieve (Consultar/Recuperar).

Esta secção descreve como configurar, adicionar, editar e eliminar um nó de destino remoto.

Os destinos para Consultar/Recuperar são configurados selecionando **System Configuration —DICOM**(Configuração do sistema —separador DICOM) —separador **Query/Retrieve** (Consultar/Recuperar) no menu pendente **Utilities** (Utilitários) na janela principal.

| Parâmetro                                                                                                    | Função                                                                                                    |
|----------------------------------------------------------------------------------------------------|----------------------------------------------------------------------------------------------------|
| Configure DICOM<br>Query/Retrieve<br>Destinations<br>(Configurar destinos<br>DICOM para<br>Consultar/Recuperar) | Lista de selecção de destinos DICOM para Consultar/Recuperar<br>configurados no sistema QDR.                                                                                |
| <b>Add Destination</b><br>(Adicionar destino)                                                                   | Apresenta uma caixa de diálogo que permite configurar um novo<br>destino para Query/Retrieve (Consultar/Recuperar)                                                          |
| <b>Edit Destination</b><br>(Editar destino)                                                                     | Activado aquando da selecção de um destino.<br>Apresenta uma caixa de diálogo que permite alterar a configuração do<br>destino selecionado para Consultar/Recuperar.        |
| Delete Destination<br>(Eliminar destino)                                                                        | Activado aquando da selecção de um ou mais destinos.<br>Elimina os destinos para Consultar/Recuperar seleccionados.                                                         |
| Local Ping (Ping local)                                                                                         | Confirma se o sistema local está ligado a uma rede.                                                                                                    |
| Remote Ping (Ping<br>remoto)                                                                                    | Activado aquando da selecção de um destino.<br>Confirma se o sistema de Consulta/Recuperação configurado está<br>ligado à mesma rede que o sistema local.                   |
| C-ECHO (ECOC)                                                                                                   | Activado aquando da selecção de um destino.<br>Confirma se o sistema de Consulta/Recuperação configurado é um<br>sistema PACS (Picture Archival and Communications System). |

*Tabela 48: Destinos DICOM para Consultar/Recuperar*

- 1. Para **adicionar**um novo destino:
	- a. Selecione **Add Destination** (Adicionar destino).
	- b. Preencha os campos da caixa de diálogo *Add DICOM Query/Retrieve Destination* (Adicionar destino DICOM para Consultar/Recuperar).
	- c. Selecione **OK**.
- 2. Para **reconfigurar**um destino já existente:
	- a. Seleccione o destino na lista de selecção.
	- b. Selecione **Edit Destination** (Editar destino).
	- c. Edite a caixa de diálogo *Edit DICOM Query/Retrieve Destination*(Editar destino DICOM para Consultar/Recuperar) conforme necessário.
	- d. Selecione **OK**.
- 3. Para **ativar/desativar**um destino para utilização:
	- a. Selecione a caixa de verificação na coluna Active (Ativo) da lista de seleção do destino para assinalar/anular a seleção (assinale para ativar).
- 4. Para **verificar se o sistema local está ligado**a uma rede local:
	- a. Selecione **Local Ping**(Ping local).
	- b. Selecione **OK**para fechar a mensagem apresentada.
- 5. Para **verificar se o destino está ligado**à mesma rede que o sistema local:
	- a. Seleccione o destino na lista de selecção.
	- b. Selecione **Remote Ping**(Ping remoto).
	- c. Selecione **OK**para fechar a mensagem apresentada.
- 6. Para **verificar** se o destino é um PACS:
	- a. Seleccione o destino na lista de selecção.
	- b. Selecione **C-ECHO** (ECO C).
	- c. Selecione **OK**para fechar a mensagem apresentada.
- 7. Para **eliminar**um destino:
	- a. Seleccione o destino na lista de selecção.
	- b. Selecione **Delete Destination** (Eliminar destino).
- 8. Para configurar os **parâmetros de consulta/recuperação**:
	- a. Selecione **Configure Parameters**(Configurar parâmetros). *[Configurar](#page-200-1)  [consulta/recuperação](#page-200-1)* na págin[a 185](#page-200-1).
- 9. Selecione **OK**para regressar ao **Ecrã principal**.

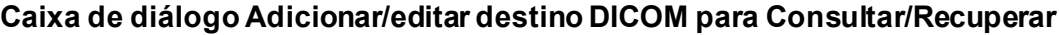

<span id="page-200-0"></span>

| Parâmetro                                                           | Função                                                                                                    |
|---------------------------------------------------------------------|----------------------------------------------------------------------------------------------------|
| <b>AE Title (Título</b><br>EA)                                      | Entidade da aplicação. Indica o nome exclusivo do sistema de destino.<br>Aceita até 16 caracteres alfanuméricos.                                                                                                    |
| Host Name or IP<br>Address (Nome do<br>anfitrião ou<br>endereço IP) | Nome ou endereço IP do nó de destino.<br>O nome do anfitrião ou o endereço IP devem estar na mesma rede que a<br>estação de trabalho QDR.<br>Aceita até 120 caracteres alfanuméricos.                                                                                                    |
| <b>SCP Port (Porta</b><br>SCP)                                      | Número da porta no nó de destino.<br>A predefinição para o número da Porta do fornecedor da classe de serviço<br>é 104.<br>Aceita até 5 caracteres numéricos no intervalo de 1 a 65536.                                                                                                    |
| OK                                                                  | Valida os dados. Se a validação for aprovada, a caixa de diálogo fecha-se e<br>a lista de selecção Configure DICOM Query/Retrieve Destinations<br>(Configurar destinos DICOM para Consultar/Recuperar) é actualizada<br>com novos dados ou com os dados alterados. Se a validação não for<br>aprovada, é apresentada uma mensagem de aviso. |
| Cancel (Cancelar)                                                   | Ignora todas as edições e fecha a caixa de diálogo.                                                                                                    |

*Tabela 49: Adicionar/editar destino DICOM para Consultar/Recuperar*

# **Configurar consulta/recuperação**

*Tabela 50: Configuração da consulta/recuperação*

<span id="page-200-1"></span>

| Parâmetro                                 | Função                                                                                                    |
|-------------------------------------------|----------------------------------------------------------------------------------------------------|
| Locate by Study<br>(Localizar por estudo) | Seleccione para realizar operações de recuperação ao nível do estudo, ou<br>seja, será recuperado todo o conjunto de exames pertencentes ao mesmo<br>estudo DICOM que o exame seleccionado. |
| Locate by Series<br>(Localizar por série) | Seleccione para realizar uma operação de recuperação ao nível da série,<br>ou seja, será recuperado um único exame correspondente a uma<br>determinada série DICOM.                         |

# **29.1.13 Anfitrião**

A máquina anfitrião define o seu sistema quando o operador utiliza funções DICOM. A Máquina anfitriã é configurada selecionando **System Configuration —DICOM** (Configuração do sistema —separador DICOM) **—**separador **Host**(Anfitrião) no menu pendente **Utilities** (Utilitários) na janela principal.

Importante: se forem efetuadas alterações aos dados do Título EA ou da Porta de escuta, a aplicação APEX tem de ser reiniciada para que as alterações sejam implementadas.

| Parâmetro                                          | Função                                                                                                    |
|----------------------------------------------------|----------------------------------------------------------------------------------------------------|
| Configuração<br>DICOM do<br>anfitrião              | Utilizado para configurar o anfitrião.                                                                                                    |
| Título EA                                          | Entidade da aplicação indica o nome exclusivo do sistema QDR.<br>Aceita até 16 caracteres alfanuméricos.                                                                                                    |
| Nome da estação                                    | Nome do sistema QDR.<br>Aceita até 120 caracteres alfanuméricos.                                                                                                    |
| Porta de escuta                                    | Número da porta na qual o sistema QDR escuta.<br>O número predefinido da porta é 104.<br>Aceita até 5 caracteres numéricos no intervalo de 1 a 65536.                                                                                                    |
| Modalidade de<br>envio DICOM                       | Define o valor utilizado para preencher o campo Modality (Modalidade)<br>em ficheiros DICOM para operações de envio e gravação DICOM.                                                                                                    |
| Modalidade                                         | Esta caixa de edição define o valor introduzido no campo Modality<br>(Modalidade) em ficheiros DICOM. O valor predefinido é «OT» ou o<br>último valor guardado.                                                                                                    |
| Modalidade de<br>conjuntos de lista<br>de trabalho | Ouando assinalado:<br>Se existir uma entrada na base de dados de listas de trabalho para um                                                                                                    |
|                                                    | exame que está a ser guardado ou enviado, é utilizada a modalidade da<br>lista de trabalho.                                                                                                    |
|                                                    | Se não existir qualquer entrada nabase de dados de listas de trabalho<br>(porque o exame não foi iniciado utilizando a lista de trabalho ou porque<br>a entrada na lista de trabalho já foi eliminada), é utilizado o valor da caixa<br>de edição Modality (Modalidade). |

*Tabela 51: Configuração do anfitrião*

| Parâmetro | Função                                                                                                    |
|-----------|----------------------------------------------------------------------------------------------------|
| OK        | Valida os dados. Se a validação for aprovada, a janela System<br>Configuration (Configuração do sistema) fecha-se e o sistema volta ao<br>ecrã principal. Se a validação não for aprovada, é apresentada uma<br>mensagem de aviso. |
| Cancelar  | Ignora todas as edições, fecha a janela System Configuration<br>(Configuração do sistema) e volta ao ecrã principal.                                                                                                    |

*Tabela 51: Configuração do anfitrião*

# **30:Perguntas frequentes sobre o FRAX Capítulo 30**

**Na prática clínica, preferiria utilizar probabilidades a um ano – por que razãoutilizar a probabilidade de fractura a 10 anos?**

Em indivíduos jovens saudáveis (com baixa mortalidade), a probabilidade a um ano é de aproximadamente 10% da probabilidade a 10 anos. Por conseguinte, um indivíduo com uma probabilidade de fractura a 10 anos de 40% teria uma probabilidade a 1 ano de aproximadamente 4%. Valores percentuais superiores são mais prontamente compreendidos por pacientes e médicos.

#### **Os factores de risco clínicos exigem resposta afirmativa ou negativa. No entanto, duas fracturas clínicas anteriores acarretam um risco maior do que uma única fractura anterior. Por que razão isto não é tido em consideração?**

Sabe-se que existem respostas posológicas para a maioria dos factores de risco clínicos. Para além do número de fracturas anteriores, estes incluem o tabagismo, a utilização de glucocorticóides e o consumo de álcool. Contudo, o modelo baseia-se em informações comuns a todas as coortes que participaram nesta criação e tais detalhes não estão disponíveis. Isto significa que o médico terá de dar o seu parecer clínico ao interpretar probabilidades. Uma dose de glucocorticóides superior à média irá acarretar uma probabilidade maior do que a apresentada. Pelo contrário, uma dose inferior à média significará uma probabilidade menor.

# **Uma fractura vertebral anterior acarreta um risco mais elevado do que uma fractura anterior do antebraço. De que forma isto é tido em consideração nos algoritmos?**

Não o é, pelas razões indicadas na pergunta anterior. Contudo, é importante salientar que uma fractura vertebral morfométrica e assintomática anterior acarreta aproximadamente o mesmo risco que qualquer fractura anterior. No entanto, uma fractura vertebral clínica acarreta um risco muito superior (consulte a lista de referências, Johnell et al 2006).

#### **De que forma são tidas em consideração as minorias étnicas?**

Não o são, à excepção dos Estados Unidos onde existe informação epidemiológica suficiente para efectuar os ajustes apropriados.

#### **Por que razão não posso utilizar a ferramenta para prever o risco de fractura num paciente com 30 anos de idade?**

O modelo foi construído a partir de dados reais em coortes baseadas na população mundial com uma faixa etária limitada. Se introduzir uma idade inferior a 40 anos, a ferramenta irá calcular a probabilidade de fractura aos 40 anos de idade. Deverá dar o seu parecer clínico ao interpretar o risco.

## **Relativamente aos fatores de risco clínicos, não existe qualquer função para valores em falta (ou seja, uma categoria «desconhecido») no programa. O que devo fazer?**

Os valores em falta não estão representados no nosso programa. Ao calcular a probabilidade a 10 anos, assume-se que o médico tem as respostas para todas as perguntas (à excepção da DMO). Se não tiver informações, por exemplo, sobre o histórico familiar, deverá responder negativamente.

#### **Por que não reportar a probabilidade de todas as fracturas osteoporóticas? Tal iria apresentar valores maiores.**

Incorporar todas as fracturas osteoporóticas é problemático devido à informação limitada sobre a sua epidemiologia. A partir de dados suecos, a inclusão de outras fracturas osteoporóticas major (por ex., pélvis, outras fracturas femorais e fracturas tibiais) aumentaria os valores em cerca de 10% (por exemplo, num paciente com uma probabilidade calculada de fracturas osteoporóticas major de 5%, este valor poderia ser elevado para 5,5%). A inclusão de fracturas das costelas teria um efeito muito superior. Estas são, contudo, difíceis de diagnosticar.

#### **Por que não incluir quedas, quando estas são um factor de risco bem estabelecido para fracturas?**

Por duas razões. A primeira é que os dados de coortes utilizados para criar o modelo reportavam quedas muito distintas, pelo que não foi possível gerar uma métrica normalizada. Em segundo lugar, embora plausível, não foi ainda demonstrado que a intervenção farmacêutica reduz o risco de fractura em pacientes seleccionados com base num historial de quedas. É importante que os modelos de avaliação de riscos identifiquem um risco que possa ser reduzido com tratamento.

## **Por que razão ignoraram as fracturas diagnosticadas com radiografias e se centraram em fracturas vertebrais clínicas?**

Uma fratura morfométrica anterior tem o mesmo significado que qualquer outra fratura devido a fragilidade e pode ser introduzida no modelo FRAX®. Contudo, o resultado não inclui a probabilidade de uma fractura morfométrica. Trata-se de uma posição conservadora, uma vez que a sua significância clínica é controversa (para além da previsão do risco). Não obstante, tal não afecta os indivíduos elegíveis para tratamento.

#### **Como decido quem devo tratar?**

A avaliação com base no modelo FRAX não lhe diz quem deve tratar, tal continua a estar sujeito ao seu parecer clínico. Em muitos países, estão disponíveis directrizes com base na opinião de especialistase/ou em motivos económicos associados à saúde.

Poderá encontrar mais informações no site da OMS (*[www.who.int](http://www.who.int/)*).

# **HOLOGIC®**

Hologic Inc. 36 Apple Ridge Road<br>Danbury, CT 06810 USA<br>1 800 447 1856 Imex Medical Group do Brasil<br>Rua das Embaúbas, 601- Fazenda Santo Antônio<br>São José /SC - Brasil - 88104-561 Contacto brasileiro: +55 48 3251-8800 www.imexmedicalgroup.com.br

 $EC$  REP

Hologic BVBA<br>Da Vincilaan 5<br>1930 Zaventem Belgium<br>Tel: +32 2 711 46 80<br>Fax: +32 2 725 20 87

 $C \in$ 0044